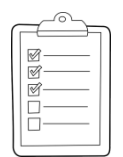

#### **Rich's lesson module checklist**

- $\Box$  Slides and lab posted
- □ WB converted from PowerPoint
- $\Box$  Print out agenda slide and annotate page numbers
- □ Flash cards
- $\Box$  Properties
- □ Page numbers
- $\Box$  1<sup>st</sup> minute quiz
- □ Web Calendar summary
- $\Box$  Web book pages
- □ Commands
- **Q** Project published
- $\Box$  Backup slides, whiteboard slides, CCC info, handouts on flash drive
- $\square$  Spare 9v battery for mic
- $\Box$  Key card for classroom door
- □ Update CCC Confer and 3C Media portals

*Last updated 11/21/2017*

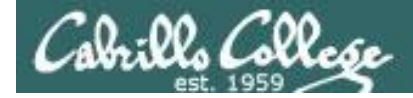

**CIS 76**

**Ethical Hacking**

*Evading Network Devices*

*Cryptography*

*TCP/IP*

*Network and Computer Attacks*

*Hacking Wireless Networks*

*Hacking Web Servers*

> *Embedded Operating Systems*

> > *Desktop and Server Vulnerabilities*

*Scripting and Programming*

#### **Student Learner Outcomes**

1.Defend a computer and a LAN against a variety of different types of security attacks using a number of hands-on techniques.

2.Defend a computer and a LAN against a variety of different types of security attacks using a number of hands-on techniques.

*Port Scanning*

*Footprinting and Social Engineering*

*Enumeration*

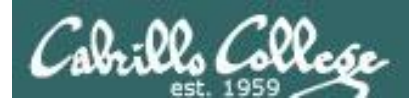

# Introductions and Credits

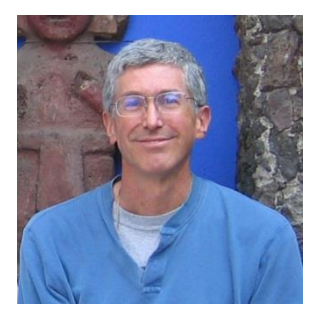

Rich Simms

- HP Alumnus.
- Started teaching in 2008 when Jim Griffin went on sabbatical.
- Rich's site: http://simms-teach.com

And thanks to:

- Steven Bolt at for his WASTC EH training.
- Kevin Vaccaro for his CSSIA EH training and Netlab+ pods.
- EC-Council for their online self-paced CEH v9 course.
- Sam Bowne for his WASTC seminars, textbook recommendation and fantastic EH website (https://samsclass.info/).
- Lisa Bock for her great lynda.com EH course.
- John Govsky for many teaching best practices: e.g. the First Minute quizzes, the online forum, and the point grading system (http://teacherjohn.com/).
- Google for everything else!

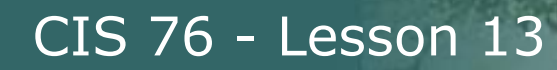

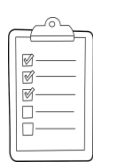

#### **Student checklist for attending class**

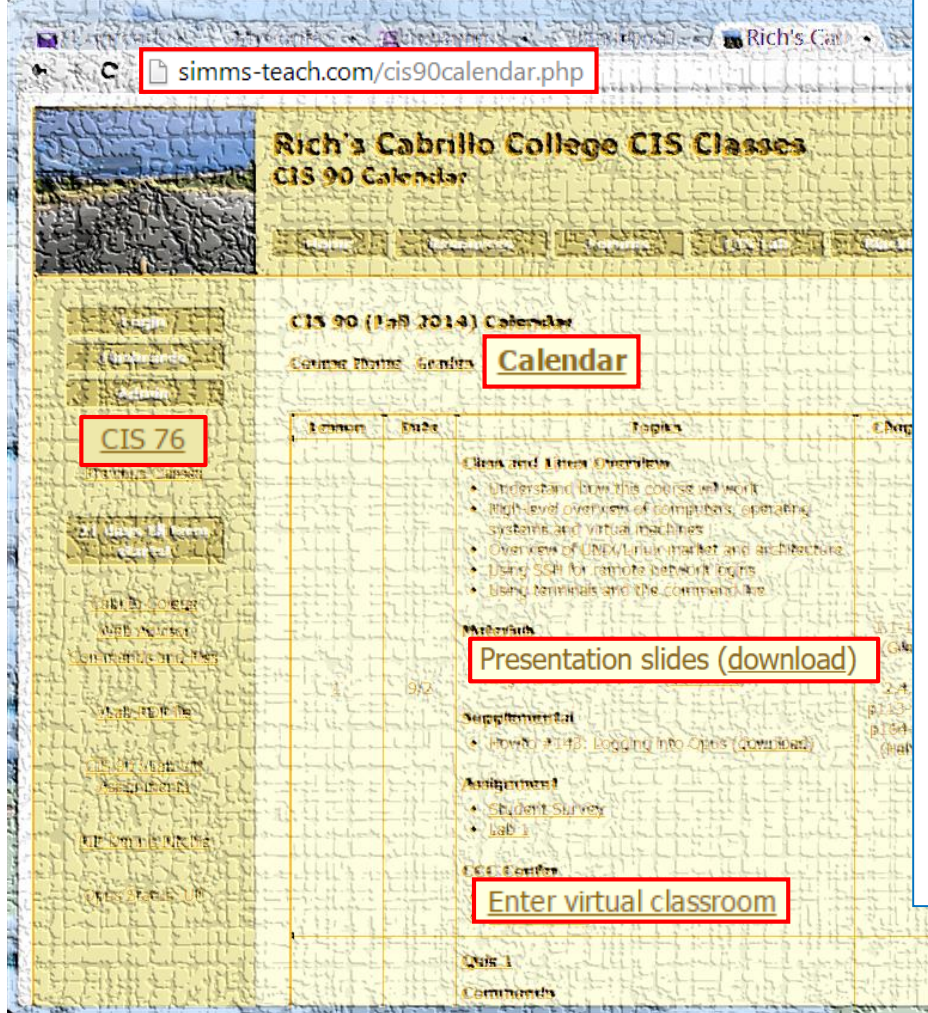

- 1. Browse to: **http://simms-teach.com**
- 2. Click the **CIS 76** link.
- 3. Click the **Calendar** link.
- 4. Locate today's lesson.
- 5. Find the **Presentation slides** for the lesson and **download** for easier viewing.
- 6. Click the **Enter virtual classroom** link to join CCC Confer.
- 7. Log into Opus-II with Putty or ssh command.

Note: Blackboard Collaborate Launcher only needs to be installed once. It has already been downloaded and installed on the classroom PC's.

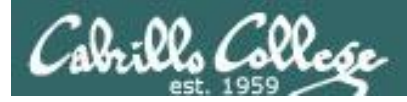

#### **Student checklist for suggested screen layout**

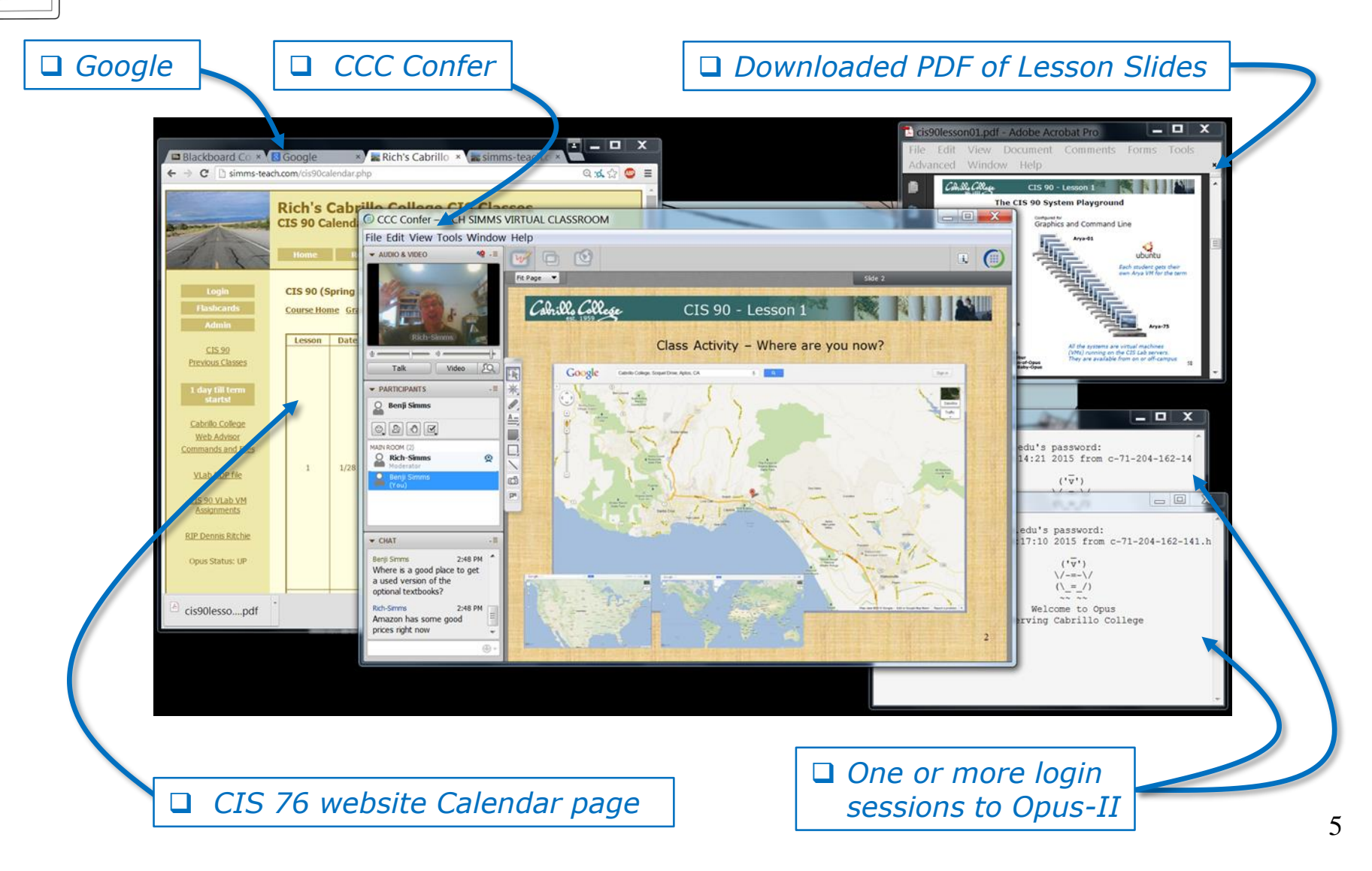

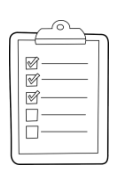

#### **Student checklist for sharing desktop with classmates**

#### 1) Instructor gives you sharing privileges.

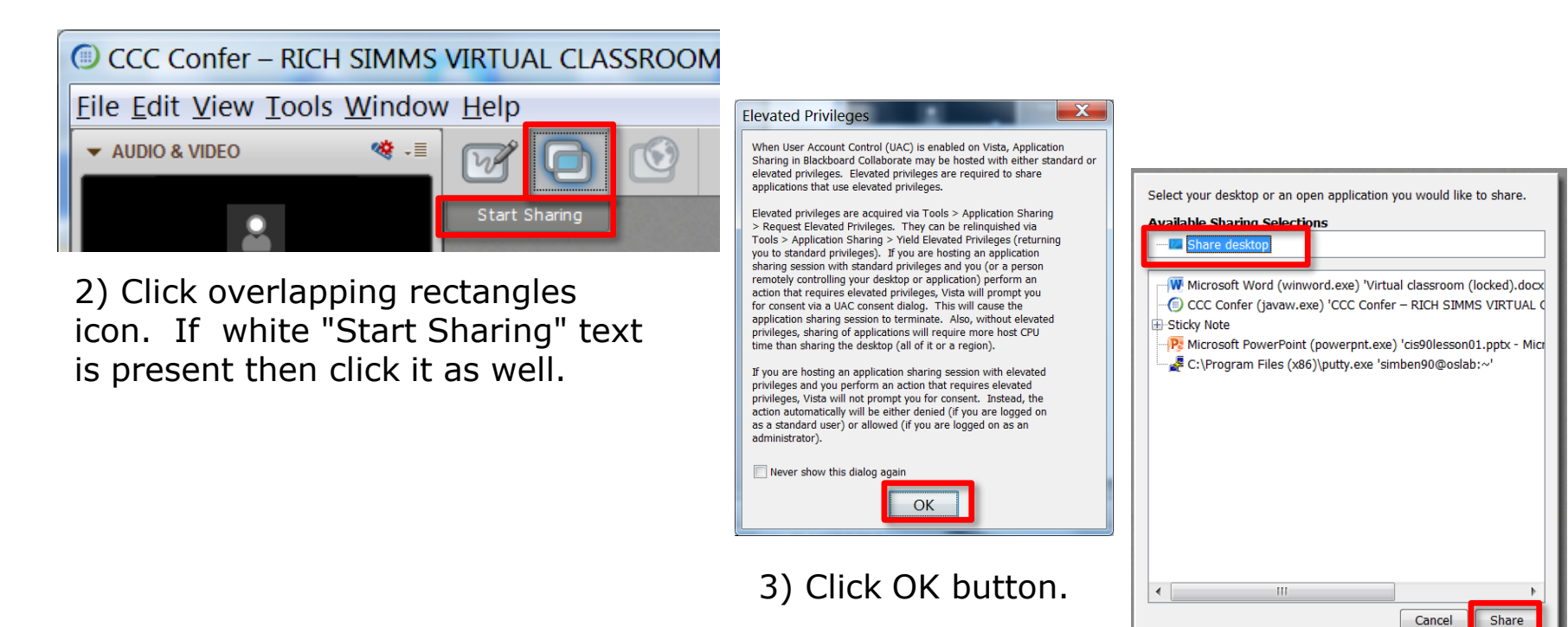

4) Select "Share desktop" and click Share button.

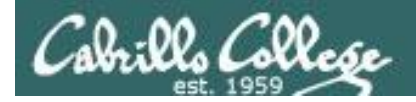

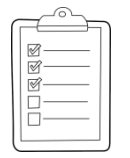

**Rich's CCC Confer checklist - setup**

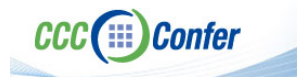

#### [ ] Preload White Board

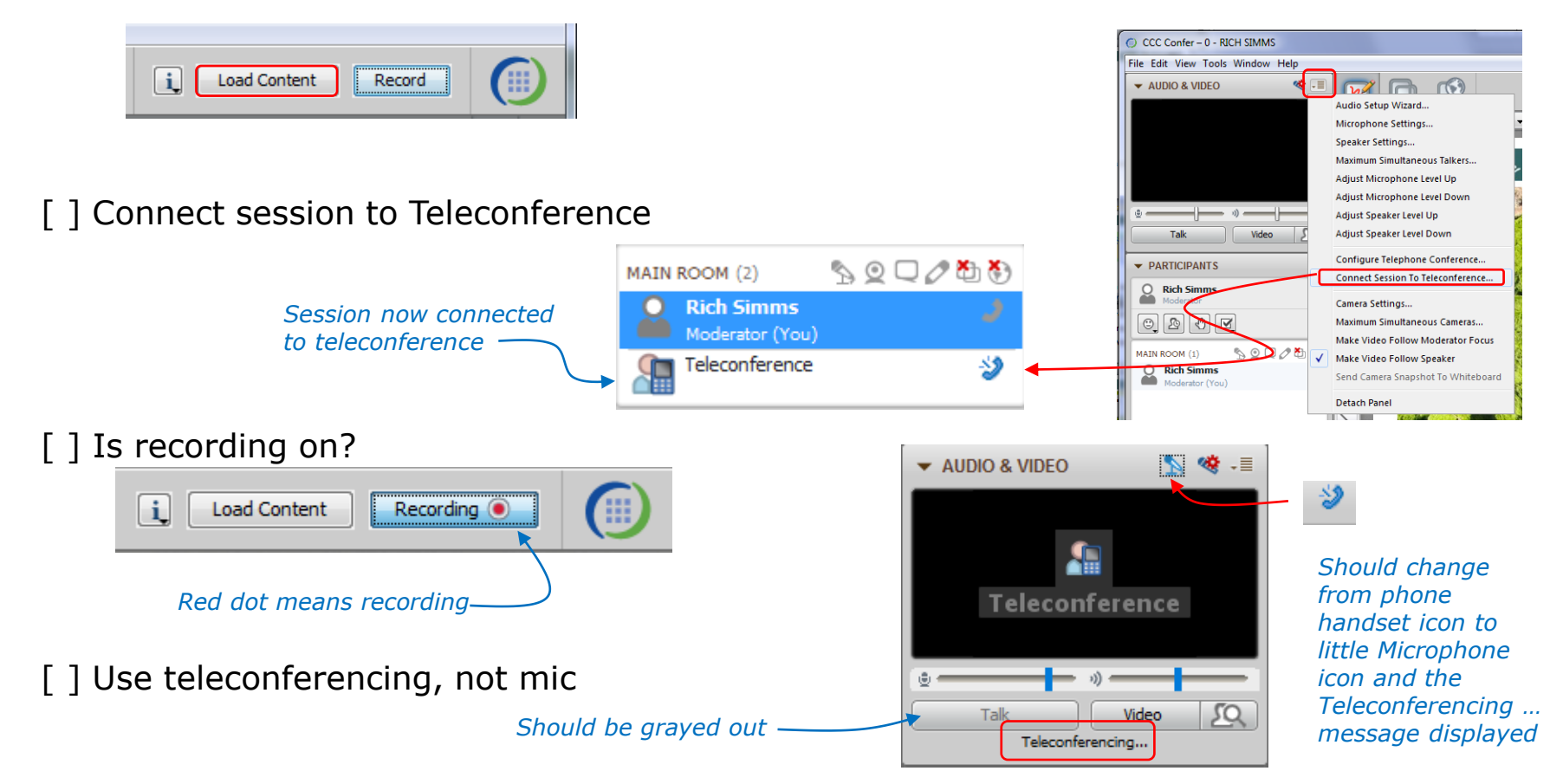

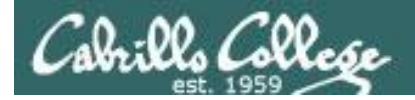

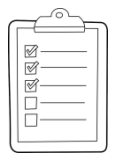

#### **Rich's CCC Confer checklist - screen layout**

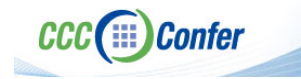

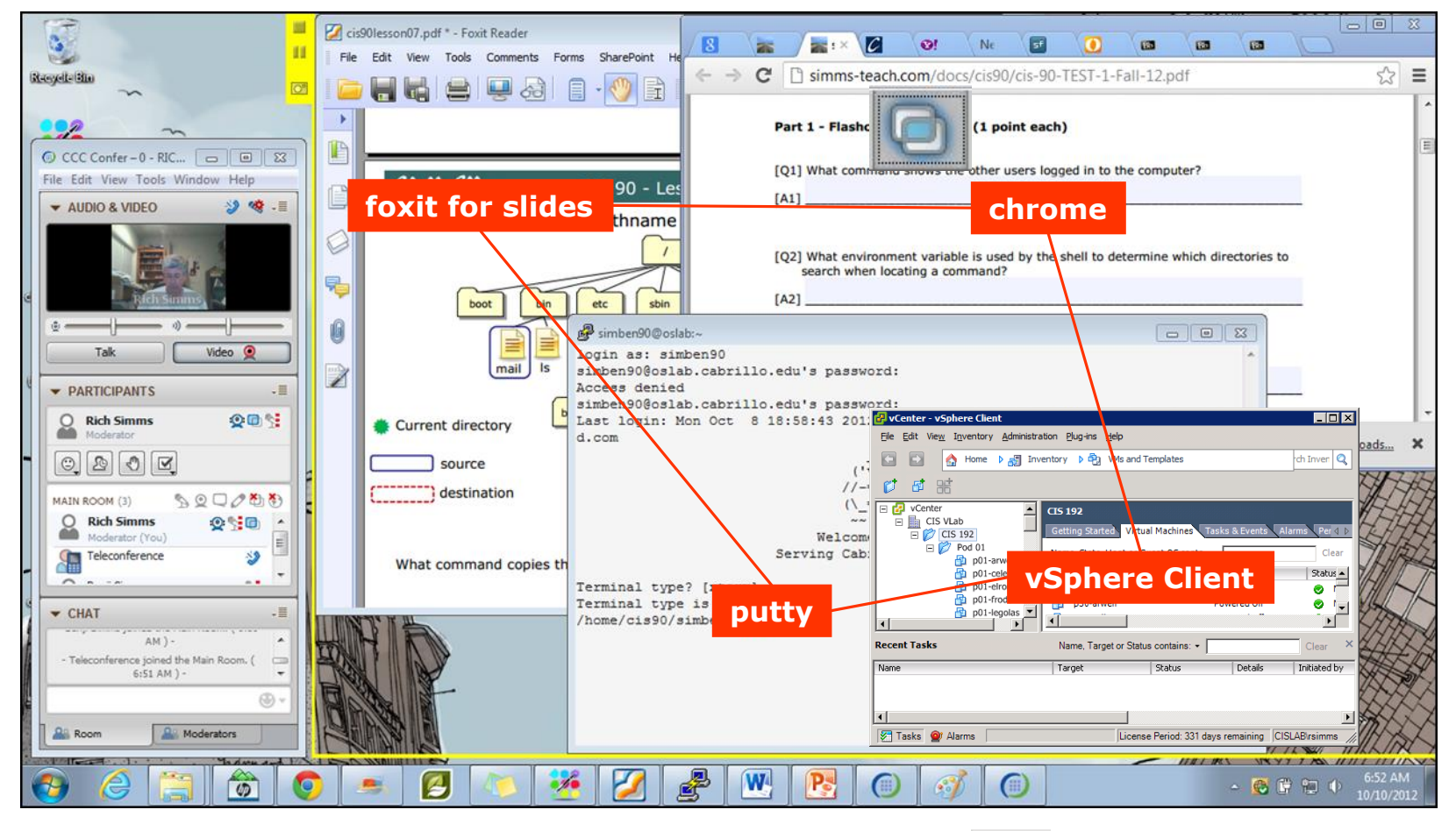

[ ] layout and share apps

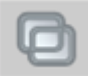

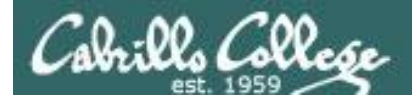

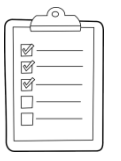

#### **Rich's CCC Confer checklist - webcam setup**

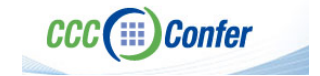

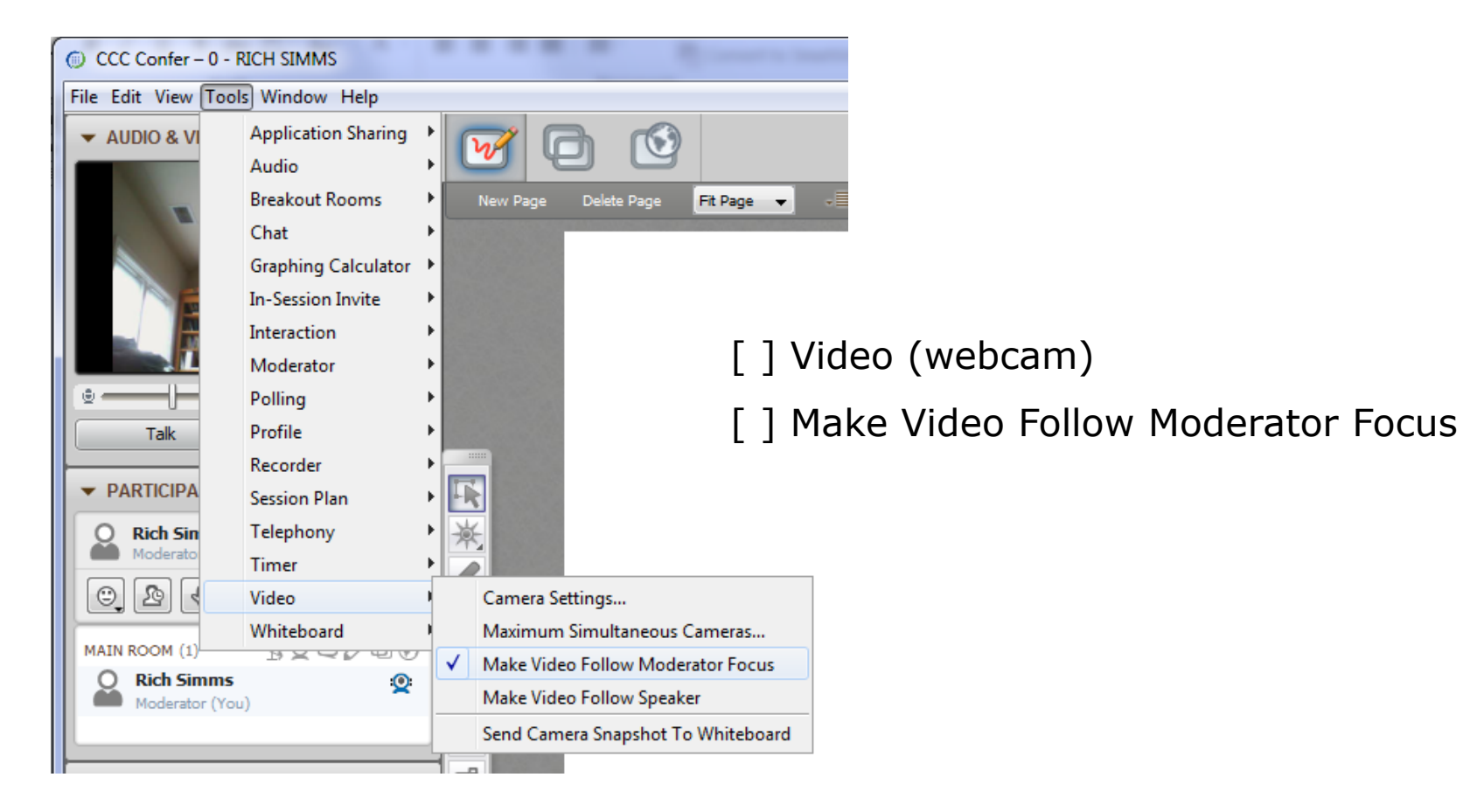

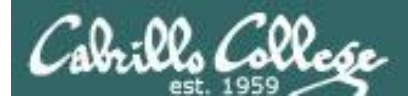

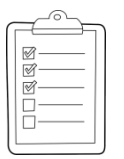

#### **Rich's CCC Confer checklist - Elmo**

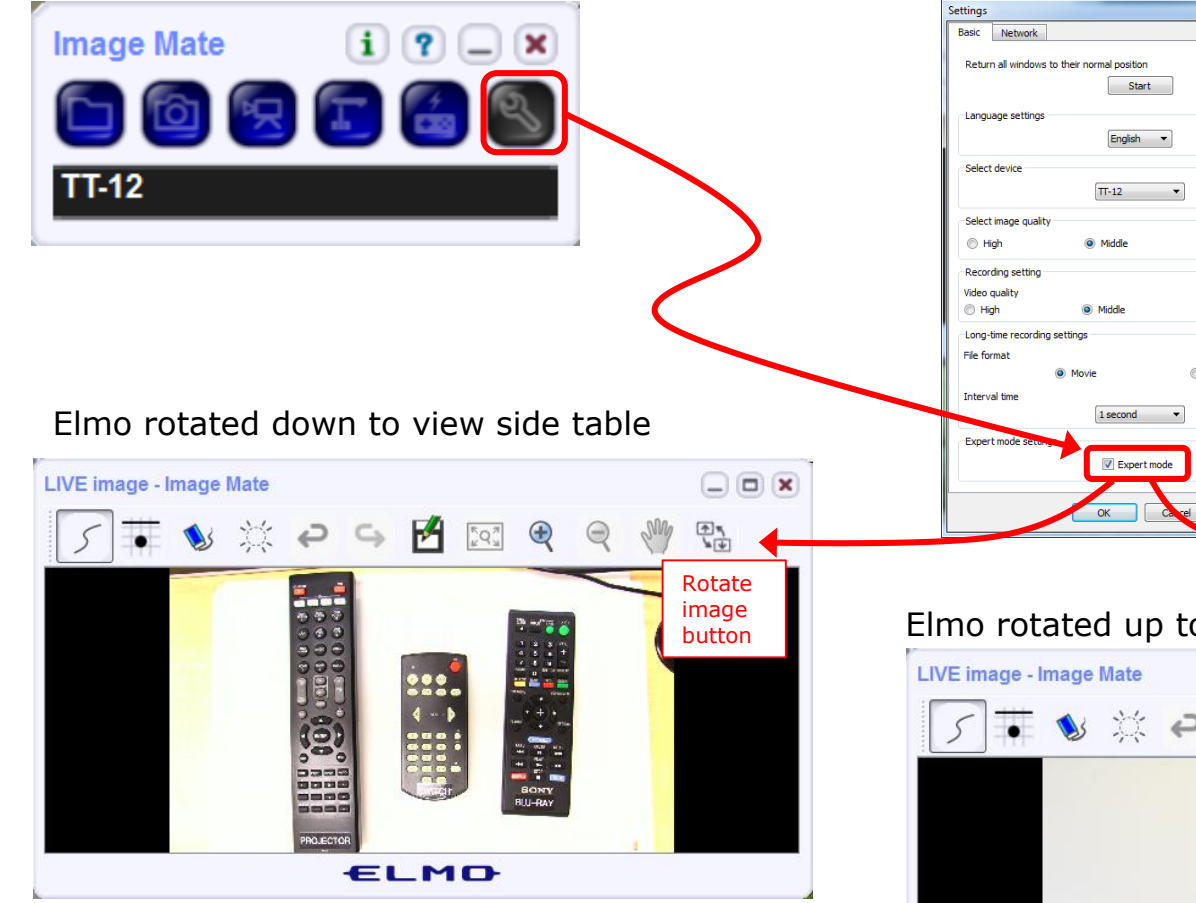

*Run and share the Image Mate program just as you would any other app with CCC Confer*

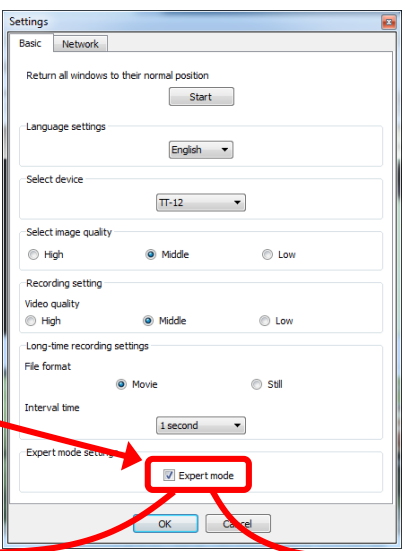

*The "rotate image" button is necessary if you use both the side table and the white board.* 

**CCC**(:::) Confer

 $\cdot$   $\bullet$ 

*Quite interesting that they consider you to be an "expert" in order to use this button!*

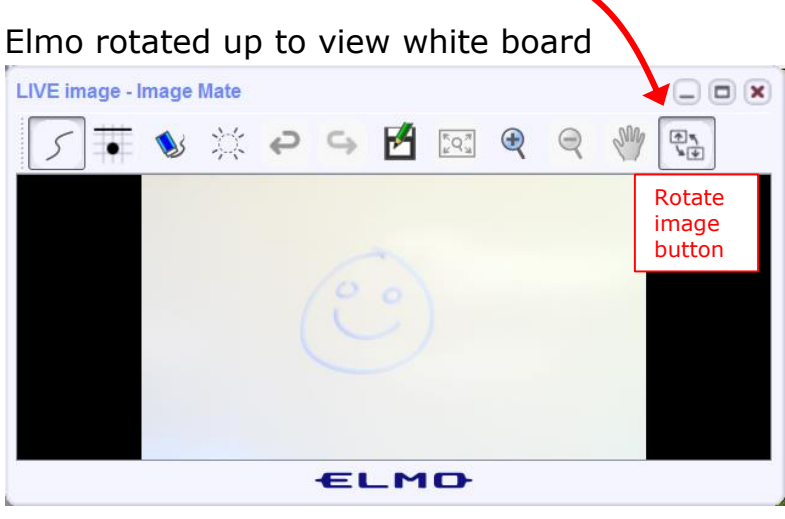

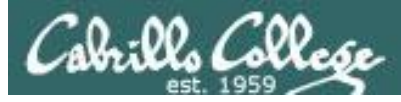

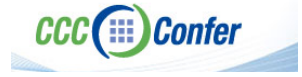

#### **Rich's CCC Confer checklist - universal fixes**

Universal Fix for CCC Confer:

- 1) Shrink (500 MB) and delete Java cache
- 2) Uninstall and reinstall latest Java runtime
- 3) http://www.cccconfer.org/support/technicalSupport.aspx

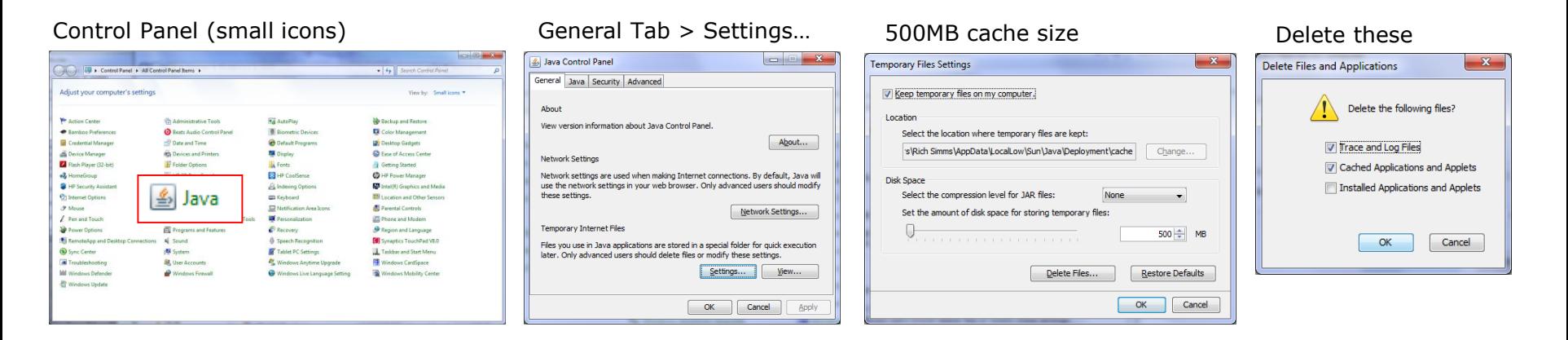

#### Google Java download

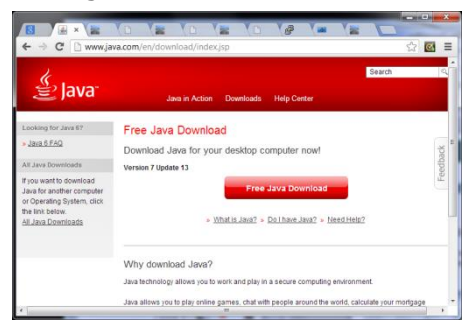

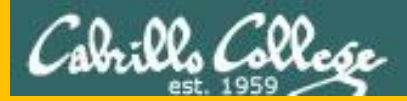

# Start

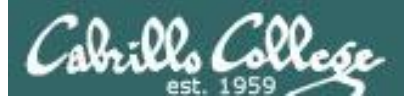

# Sound Check

*Students that dial-in should mute their line using \*6 to prevent unintended noises distracting the web conference.*

*Instructor can use \*96 to mute all student lines.*

*Volume*

- *\*4 - increase conference volume.*
- *\*7 - decrease conference volume.*
- *\*5 - increase your voice volume.*
- *\*8 - decrease your voice volume.*

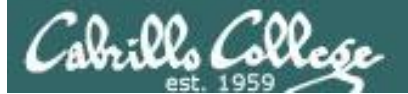

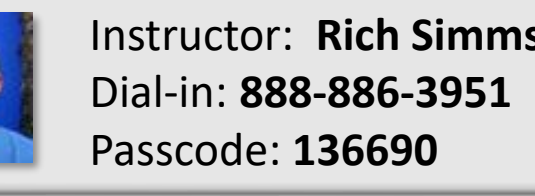

Instructor: **Rich Simms**

**CONTRACTO COMPANY** 

Bruce Philip Sam B. Sam R. Miguel Bobby Garrett **Philip**

**May**

**Sam B.**

**Miguel Sam R.**

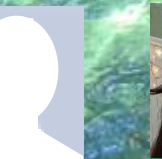

**Chris** Tanner Helen Xu Mariano Cameron **Helen** 

**Ryan M.**

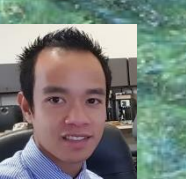

**Bobby**

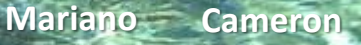

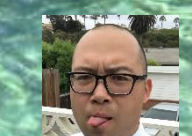

**Tre Karl-Heinz Aga Ryan A. Remy**

*Email me (risimms@cabrillo.edu) a relatively current photo of your face for 3 points extra credit*

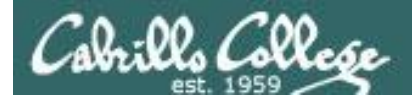

# First Minute Quiz

#### Please answer these questions **in the order**  shown:

# Shown on CCC Confer

#### For credit email answers to:

#### **risimms@cabrillo.edu**

within the **first few minutes of the live class**

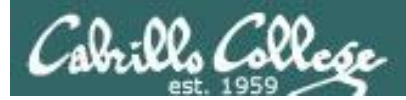

## Hacking Wireless Networks

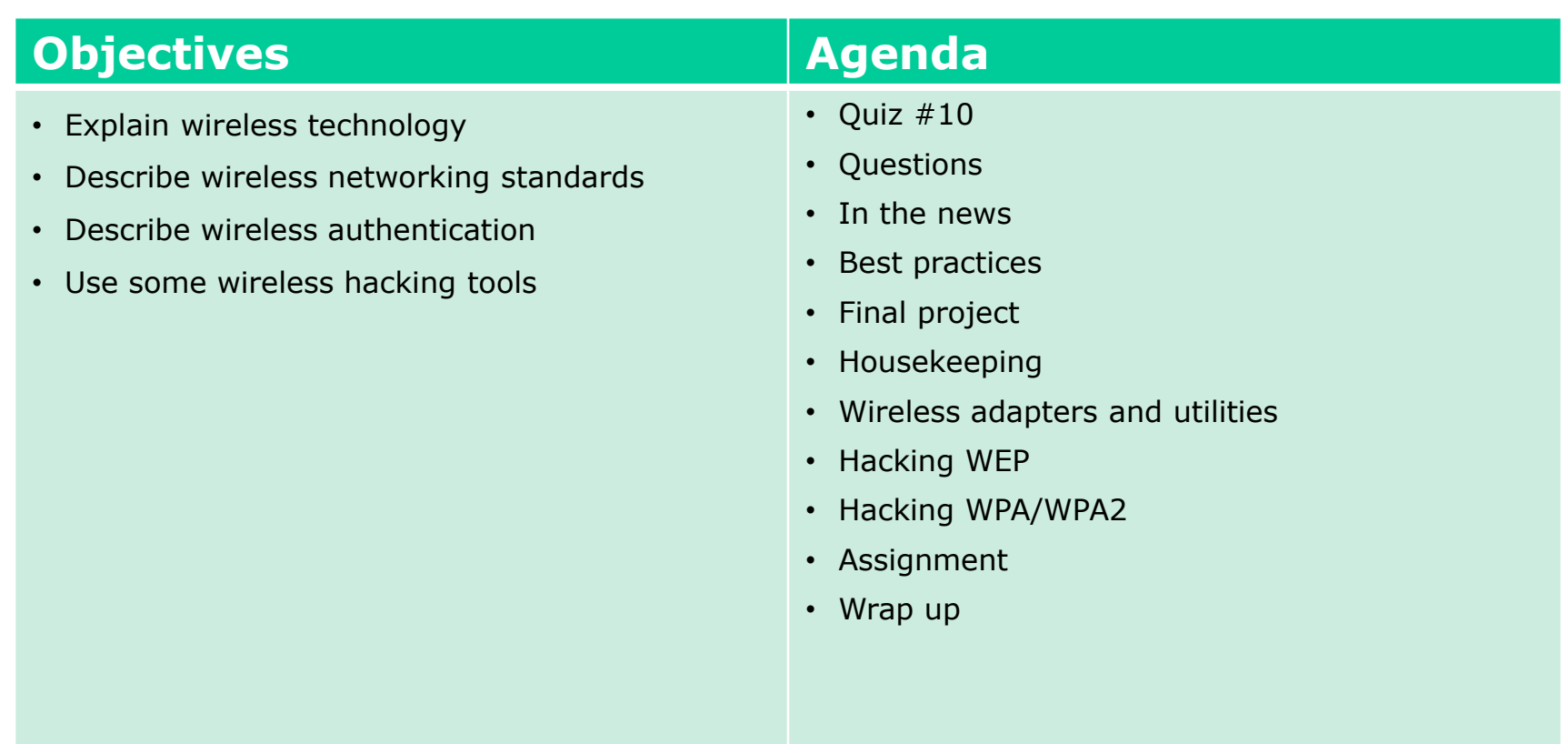

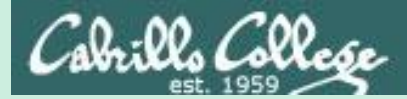

# Admonition

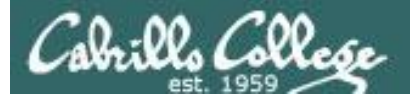

#### **Unauthorized hacking is a crime.**

**The hacking methods and activities learned in this course can result in prison terms, large fines and lawsuits if used in an unethical manner. They may only be used in a lawful manner on equipment you own or where you have explicit permission from the owner.**

**Students that engage in any unethical, unauthorized or illegal hacking may be dropped from the course and will receive no legal protection or help from the instructor or the college.**

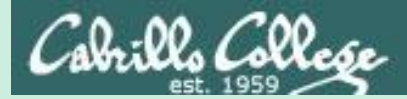

# Questions

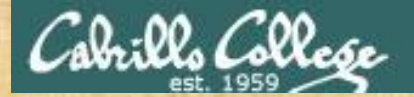

# Questions

## How this course works?

Past lesson material?

Previous labs?

Chinese Proverb 他問一個問題,五分鐘是個傻子,他不問一個問題仍然是一個 傻瓜永遠。 *He who asks a question is a fool for five minutes; he who does not ask a question remains a fool forever.* 

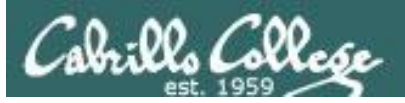

#### **Ryan Placeholder**

*"However, at the beginning of this next weeks class I would gladly share any knowledge/answer any questions people have about web app vulns ...*

*... finding and exploiting XSS (DOM, Stored, and Reflected), filter/WAF evasion, and injection obfuscation"*

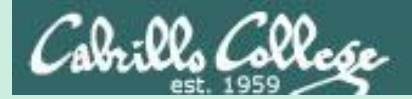

# In the news

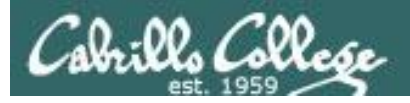

# Older news

#### Fake google.com domain

**<http://thenextweb.com/google/2016/11/21/google-isnt-google/>**

**<http://mashable.com/2016/11/21/fake-google-domain>** 

#### Google.com

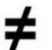

#### Google.com

- Unicode Character 'LATIN LETTER SMALL CAPITAL G' (U+0262)
- ɢoogle.com redirects to xn--oogle-wmc.com which redirects to:

http://

money.get.away.get.a.good.job.with.more.pay.and.you.are.okay.money.it.is. a.gas.grab.that.cash.with.both.hands.and.make.a.stash.new.car.caviar.four.s tar.daydream.think.i.ll.buy.me.a.football.team.money.get.back.i.am.alright.jac k.ilovevitaly.com/

#.keep.off.my.stack.money.it.is.a.hit.do.not.give.me.that.do.goody.good.bulls hit.i.am.in.the.hi.fidelity.first.class.travelling.set.and.i.think.i.need.a.lear.jet.m oney.it.is.a.secret.%C9%A2oogle.com/

#.share.it.fairly.but.dont.take.a.slice.of.my.pie.money.so.they.say.is.the.root. of.all.evil.today.but.if.you.ask.for.a.rise.it's.no.surprise.that.they.are.giving.no ne.and.secret.%C9%A2oogle.com

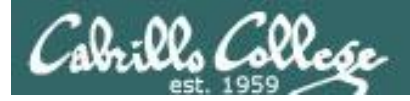

#### PoisonTap USB stick that installs backdoors on locked PCs and Macs

**[https://www.wired.com/2016/11/wickedly-clever-usb-stick-installs-backdoor-locked](https://www.wired.com/2016/11/wickedly-clever-usb-stick-installs-backdoor-locked-pcs/?mbid=social_twitter)pcs/?mbid=social\_twitter**

**[http://arstechnica.com/security/2016/11/meet-poisontap-the-5-tool-that-ransacks](http://arstechnica.com/security/2016/11/meet-poisontap-the-5-tool-that-ransacks-password-protected-computers/)password-protected-computers/**

**<http://www.macrumors.com/2016/11/21/usb-device-hijacks-data-from-locked-macs/>**

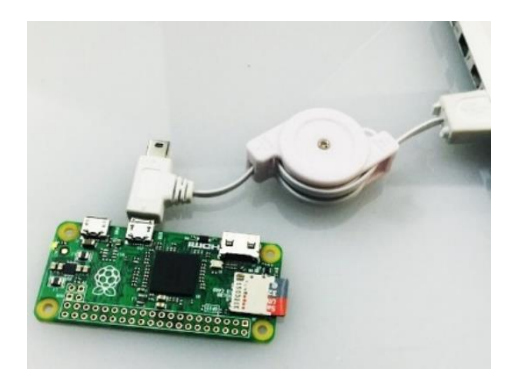

- \$5 Raspberry PI computer.
- Can be plugged into a locked or unlocked PC.
- Impersonates an Ethernet connection.
- Waits for a browser request then sends malicious code to the victim's browser cache.
- Created by Samy Kamkar who has released the schematics and code.  $\frac{1}{28}$

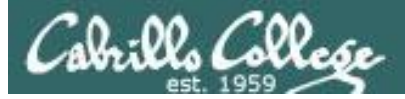

#### Older news

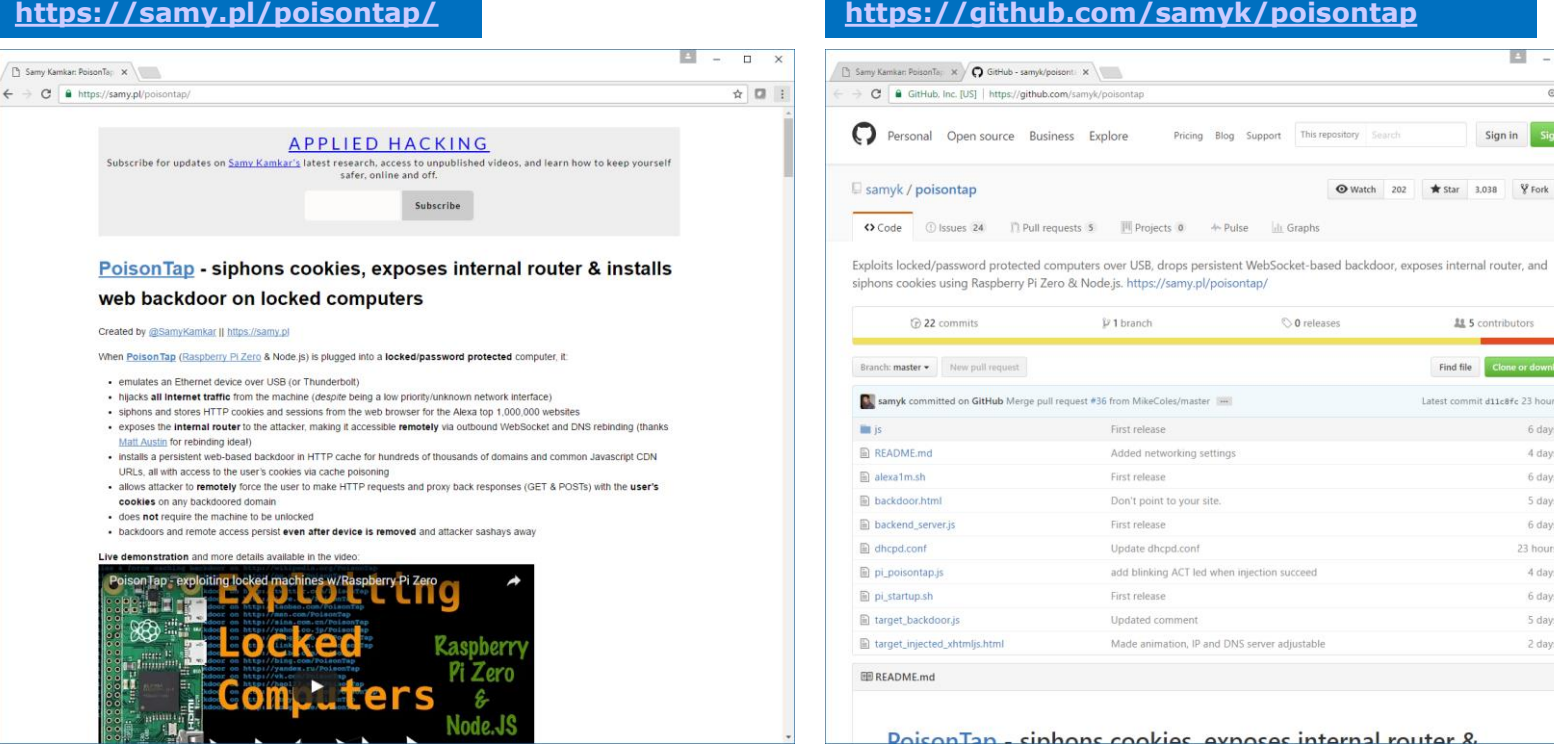

*PoisonTap documentation and code*

◎ ☆ ■ :

Sign in Sign up

\* Star 3,038 Y Fork 519

11 5 contributors

6 days ago 4 days ago 6 days ago 5 days ago 6 days ago 23 hours ago 4 days ago 6 days ago 5 days ago 2 days ago

Find file Latest commit d11c8fc 23 hours ago

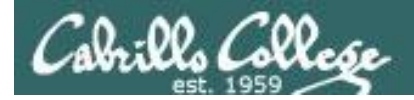

Security Breach and Spilled Secrets Have Shaken the N.S.A. to Its Core By SCOTT SHANE, NICOLE PERLROTH and DAVID E. SANGER NOV. 12, 2017

**[https://www.nytimes.com/2017/11/12/us/nsa](https://www.nytimes.com/2017/11/12/us/nsa-shadow-brokers.html)shadow-brokers.html**

The New York Times

*"Fifteen months into a wide-ranging investigation by the agency's counterintelligence arm, known as Q Group, and the F.B.I., officials still do not know whether the N.S.A. is the victim of a brilliantly executed hack, with Russia as the most likely perpetrator, an insider's leak, or both."*

theshadowbrokers (60) in shadowbrokers · 4 months ago

TheShadowBrokers Monthly Dump Service - July 2017

Another global cyber attack is fitting end for first month of theshadowbrokers dump service. There is much...

 $\oslash$  \$882.13  $\sim$  439 123

*"Compounding the pain for the N.S.A. is the attackers' regular online public taunts, written in ersatz broken English. Their posts are a peculiar mash-up of immaturity and sophistication,*  laced with profane jokes but also savvy cultural and political references. They suggest that *their author — if not an American — knows the United States well."*

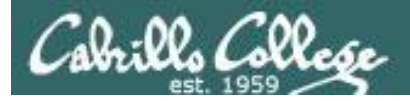

# Older news

#### Your body reveals your password by interfering with Wi-Fi

**[http://www.theregister.co.uk/2016/11/13/researchers\\_point\\_finger\\_at\\_handy\\_smartphone\\_exploit/](http://www.theregister.co.uk/2016/11/13/researchers_point_finger_at_handy_smartphone_exploit/)**

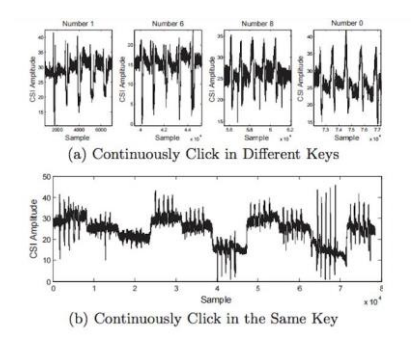

- Analyzing the radio signal can reveal private information using a malicious Wi-Fi hotspot.
- They claim 81.7% snooping success once the system has enough training samples.
- Relies on beam-forming technology that does not work with only one antenna.
- They worked out how user hand movements affect the signal.
- They do not need to compromise the target.
- Published in the ACM as "When CFI meets public WiFi".

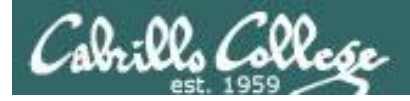

#### Multi-stage malware sneaks into Google Play BY LUKAS STEFANKO POSTED 15 NOV 2017

**[https://www.welivesecurity.com/2017/11/15/m](https://www.welivesecurity.com/2017/11/15/multi-stage-malware-sneaks-google-play) ulti-stage-malware-sneaks-google-play**

welivesecurity

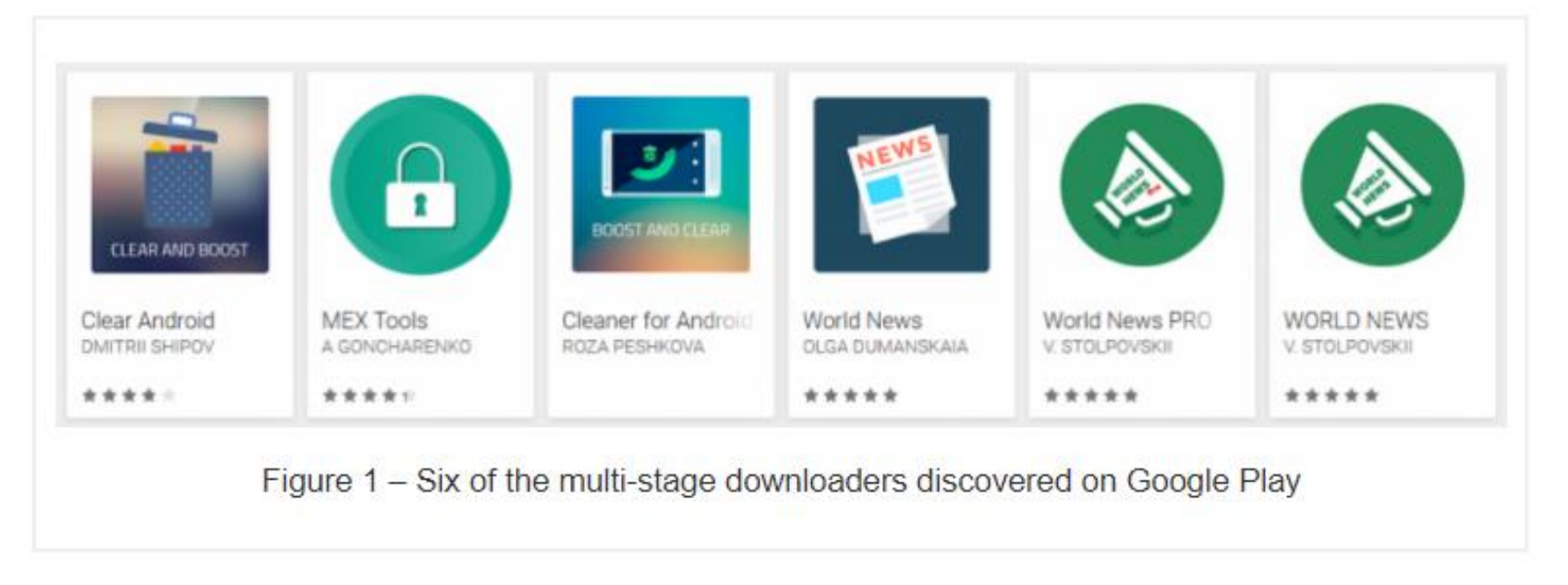

*"Another set of malicious apps has made it into the official Android app store. Detected by ESET security systems as Android/TrojanDropper.Agent.BKY, these apps form a new family of multi-stage Android malware, legitimate-looking and*  with delayed onset of malicious activity." 32

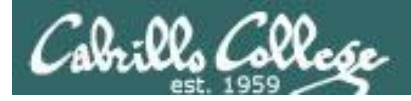

Hackers Poison Google Search Results to Deliver Zeus Panda BY Kelly Sheridan 11/3/2017

**https://www.darkreading.com/vulnerabilities-- [threats/hackers-poison-google-search-results-to](https://www.darkreading.com/vulnerabilities---threats/hackers-poison-google-search-results-to-deliver-zeus-panda/d/d-id/1330322)deliver-zeus-panda/d/d-id/1330322**

# **DARK**Reading

*"Most people use Google to search for answers but don't know the results aren't always safe. Attackers have begun to exploit this reliance on Google by using Search Engine Optimization (SEO) to populate search results with malicious links and distribute the Zeus Panda Banking Trojan through a compromised Word document."\*

*"This malware first queries the system's keyboard mapping to determine its language, and terminates if it detects Russian, Belarusian, Kazak, or Ukrainian. Earlier analysis of Zeus Panda also revealed it wouldn't run on systems in Russia, Ukraine, Belarus, or Kazakhstan."*

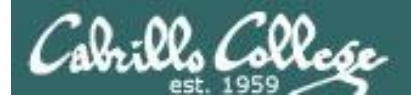

#### ProPublica Newsletter

BY Julia Angwin August 2017

**http://go.propublica.org/webmail/125411/1547 [92457/ecdf767a701bd0622a1a989e0c25fb1491a](http://go.propublica.org/webmail/125411/154792457/ecdf767a701bd0622a1a989e0c25fb1491a030779e2eecdb862fef7b6fb29017) 030779e2eecdb862fef7b6fb29017**

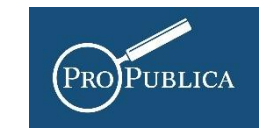

*"You write a provocative tweet and an army of Twitter bots heaps abuse on you. You write a Facebook post commenting on a news item and it is reported as hateful and deleted by Facebook."*

*"After publishing a story about the tech providers that enable hate websites last weekend, my inbox was flooded with notifications that I had been signed up for email newsletters and user accounts on random websites:"*

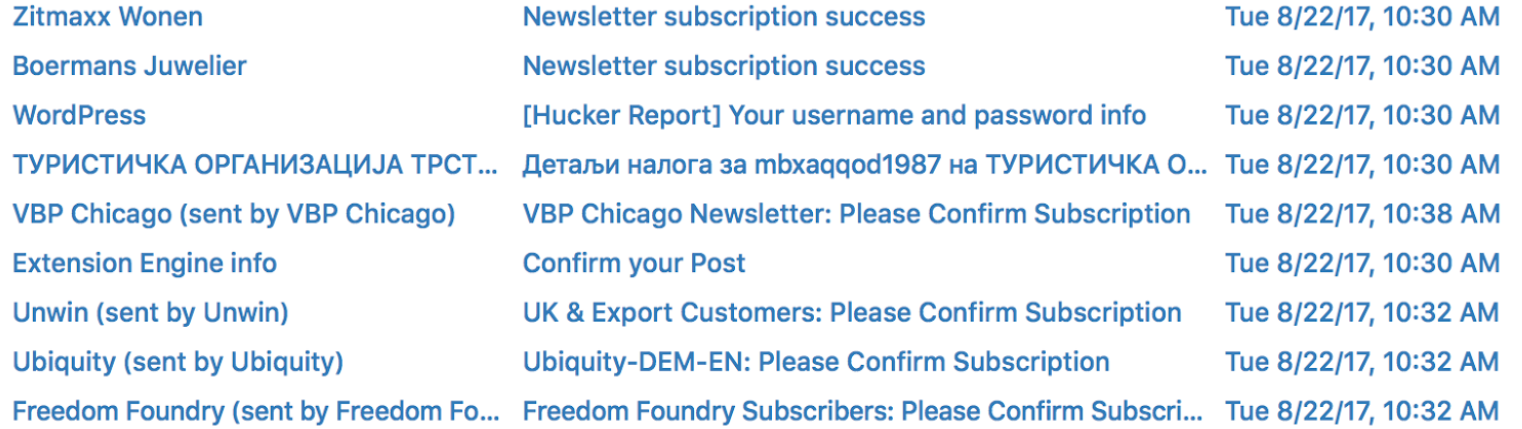

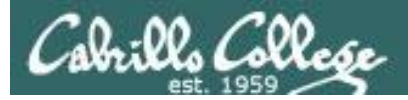

Hackers Shut Down ProPublica's Email For a Day. Here's How to Stop Attacks Like That.

BY Julia Angwin November 13, 2017

**https://www.propublica.org/article/hackers[shut-down-propublicas-email-for-a-day-heres](https://www.propublica.org/article/hackers-shut-down-propublicas-email-for-a-day-heres-how-to-stop-attacks-like-that)how-to-stop-attacks-like-that**

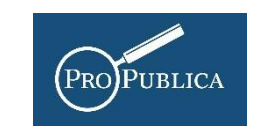

*"In August, my email was attacked. Hate groups overwhelmed my inbox and the inboxes of two of my colleagues, and shut down ProPublica's email much of the day. (I wrote about this incident in a previous newsletter.)*

- 1. The Messaging Malware Mobile Anti-Abuse Working Group (M3AAWG) has asked bulk email senders to identify subscription confirmation emails with a special technical header.
- 2. Do you run a website or a newsletter or some sort of listserv? Is CAPTCHA turned on? Turn it on.
- 3. Do you sign up for newsletters or listservs? Do the newsletters or listservs you sign up for have CAPTCHAs? If not, that could be a problem. Reach out to them and encourage them to implement CAPTCHAs, or the technical header, or both.
- 4. If you have a WordPress site, you can turn off user registrations if unneeded. You can also install a CAPTCHA on your sign-up form.

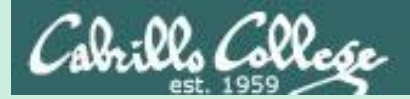

# Best Practices

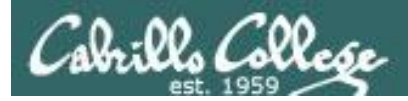

## Distributed Denial of Service Attacks: Four Best Practices for Prevention and Response

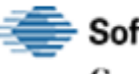

**Software Engineering Institute Carnegie Mellon University** 

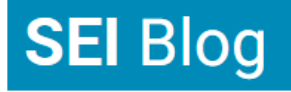

The Latest Research in Software Engineering and Cybersecurity

- Locate servers in different data centers.
- Ensure that data centers are located on different networks.
- Ensure that data centers have diverse paths.
- Ensure that the data centers, or the networks that the data centers are connected to, have no notable bottlenecks or single points of failure.

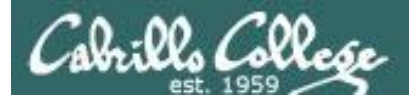

## Simple Banking Security Tip: Verbal Passwords

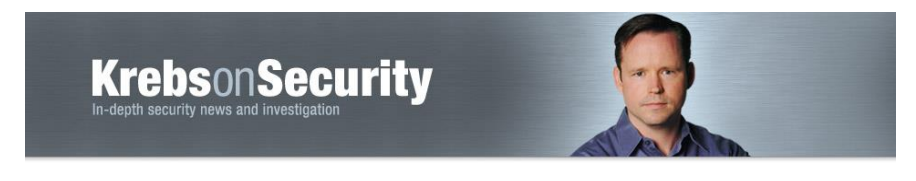

/krebsonsecurity.com/2017/11/simple-banking-security-tip**verbal-passwords/**

*"Most financial institutions will let customers add verbal passwords or personal identification numbers (PINs) that are separate from any other PIN or online banking password you might use, although few will advertise this."*

*"Ultimately, I ended up moving our investments to an institution that consistently adhered to my requirements. Namely, that failing to provide the pass phrase required an in-person visit to a bank branch to continue the transaction, at which time ID would be requested. "*

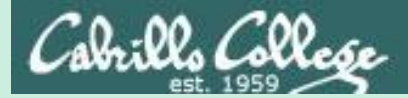

# Final Project

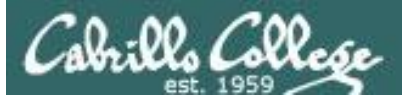

#### CIS 76 Project

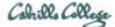

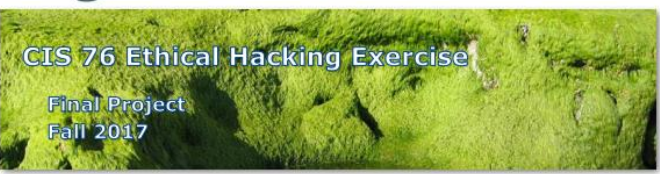

#### **Final Project**

You will create your own educational step-by-step lab using your VLab pod that demonstrates a complete hacking attack scenario. This lab will be published in a Google Docs folder available to all your classmates. In addition to creating a new lab document you will also test one or more of your classmates projects.

**Warning and Permission** 

Unauthorized hacking can result in prison terms, large fines, lawsuits and being dropped from this course!

For this project, you have authorization to hack any of the VMs in your VLab pod.

#### **Deliverables**

- 1. A new lab document that you create:
	- a. Lab document specifications here: link
- b. Upload your lab document with Appendix A to the shared project folder: link 2. One or more test reports:
	- a. Project testing template: link
	- b. Project testing signup spreadsheet: link

#### **Recommended Timeline**

1. [3-4 week before due date] Start researching potential hacking project ideas 3-4 weeks in advance. Cybersecurity news articles and blogs are excellent starting points for your scenario. Use Google to research vulnerabilities, exploits and preventative measures to implement in your VLab pod. If you need additional VMs let the instructor know.

#### *The final project is available.*

#### *Due in two weeks.*

#### Calendar Page

#### **Assignment**

- Project
- Test matrix
- Student projects

**https://simms[teach.com/cis76calendar.php](https://simms-teach.com/cis76calendar.php)**
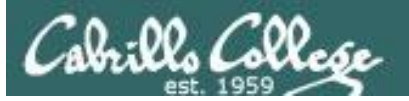

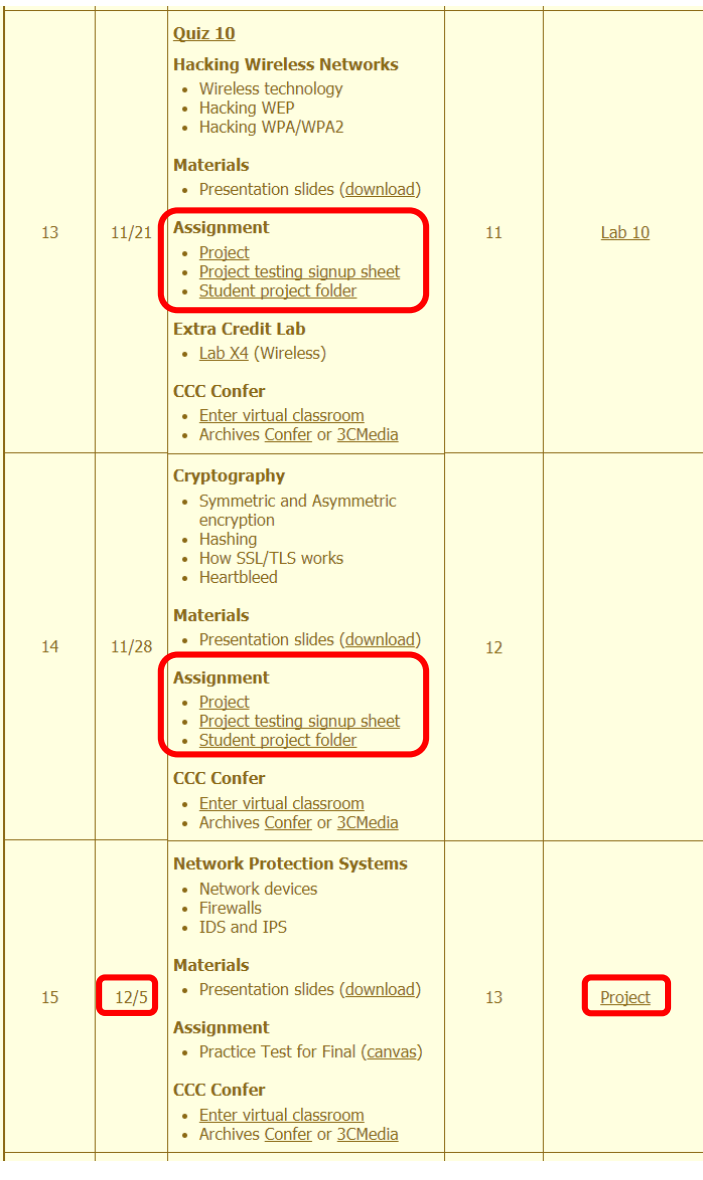

## CIS 76 Project

*Links to Project document, Test matrix, and online directory for students to share their projects from.*

*And again ...* 

*Due 12/5*

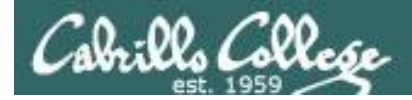

# CIS 76 Project

### **Grading Rubric (60 points)**

5 points - Professional quality document (readability, formatting, spelling, accuracy)

5 points - Scenario and diagram (provides necessary context to understand the lab)

5 points - Vulnerabilities & exploits (accurate summaries and citations)

20 points - Step-by-step instructions (20 steps minimum, 1 point per step)

5 points - Requirements, admonition, prevention (are included).

5 points - Complete appendixes.

10 points - Testing another student's lab and providing them with helpful written feedback.

5 points - [Optional] Presentation and demo to class.

### Extra credit (up 30 points)

5 points each for testing additional student labs. You must use the testing spreadsheet above so that all projects get tested equally.

Remember late work is not accepted. If you run out of time submit what you have completed for partial credit.

*Excerpt from the Project document*

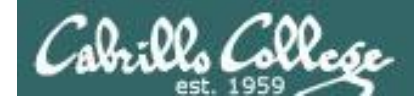

**https://simms-**

Student project folder

Calendar Page

**Assignment** • Project

CIS 76 - Lesson 13

# CIS 76 Project

### *Use this directory to share your project with other classmates*

#### **Google** Drive  $Q$ Search Drive **SB** ш My Drive > CIS 76 Ethical Hacking > CIS 76 Fall 2017 Project Folder -**NEW** O Project testing signup sheet  $\rightarrow$   $\boxed{\Delta}$ Name 个 Owner Last modified **My Drive**  $\equiv$ README AN ╩ Shared with me me Oct 29, 2017 **[teach.com/cis76calendar.php](https://simms-teach.com/cis76calendar.php)** PDF Simms-EternalHotdog-v1.1 4% Oct 29, 2017 me  $\odot$ Recent 4 **Google Photos Starred** Г **Trash** 18 GB used

### **<https://cabrillo.instructure.com/courses/7125/pages/cis-76-project-folder>**

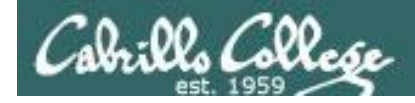

## CIS 76 Project

### Calendar Page

### **Assignment**

- Project
- Project testing signup sheet
- Student project folder

**https://simms[teach.com/cis76calendar.php](https://simms-teach.com/cis76calendar.php)**

### *Use this spreadsheet to sign up to test a classmate's project*

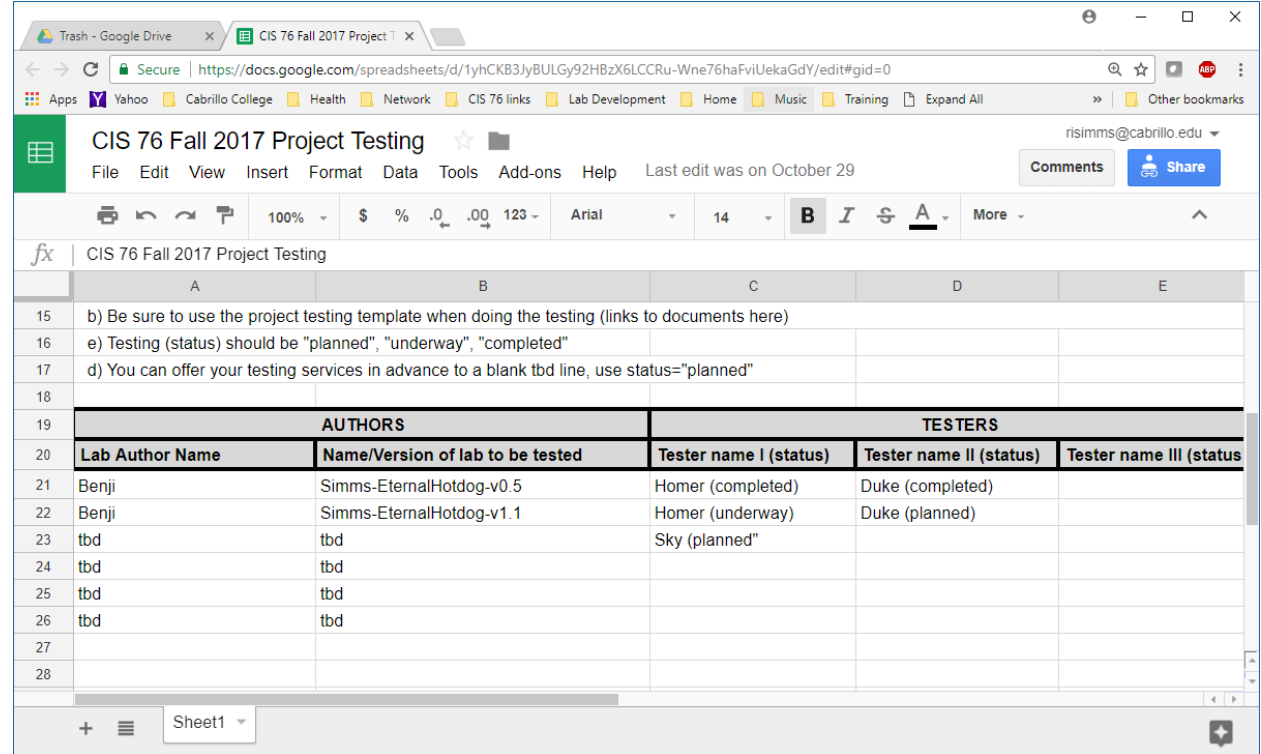

**[https://cabrillo.instructure.com/courses/7125/pages/cis-76-project-testing](https://cabrillo.instructure.com/courses/7125/pages/cis-76-project-testing-signup-sheet)signup-sheet**

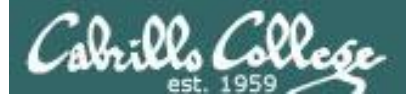

## CIS 76 Project

#### CIS 76 Project Testing Template

Tester: < your name here> Lab name: <Name/version of lab document in project folder> Date: < date tested>

1) Review your classmates lab for completeness:

- [ ] 1. Lab title and version, name, date, and course number.
- [ ] 2. Contact info.
- [ ] 3. Admonition.
- [ ] 4. Scenario and diagram.
- [ ] 5. Requirements.
- [ ] 6. Vulnerability(ies).
- $[1 7.$  Exploit(s).
- [ ] 8. Step-by-step instructions.
- [ ] 9. Prevention.
- [ ] 10. Appendix A references.

Note any typos, missing sections, formatting problems here:

2) Verify by doing the Step-by-Step instructions. Note any missing steps or things that did not work here:

3) Note any helpful improvement suggestions or constructive feedback here:

Send completed test reports to authors using their preferred contact method. Include them as well in Appendix C of your own project.

### *Use this template to test another student's project*

### <https://simms-teach.com/docs/cis76/cis76final-project-test-report.pdf>

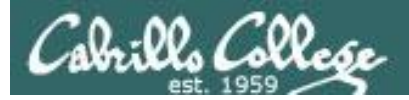

# CIS 76 Project

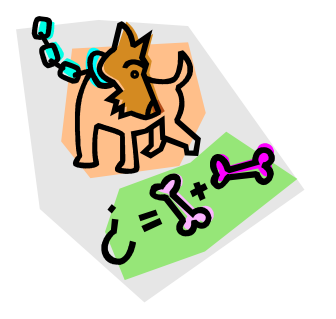

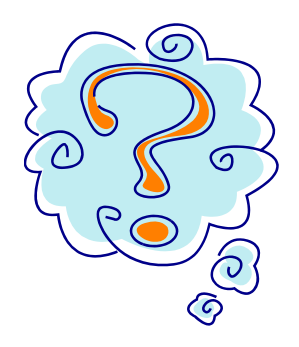

What takes longer?

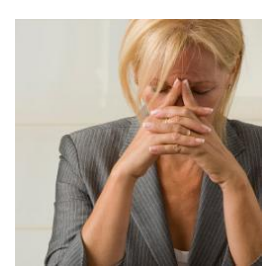

**Creating the hacking project lab?** 

**Or deciding what to project to do?**

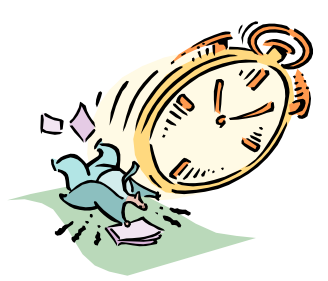

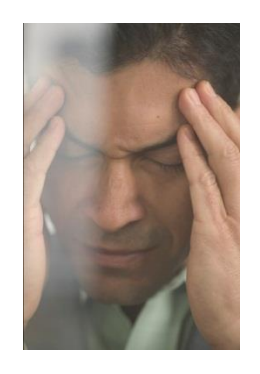

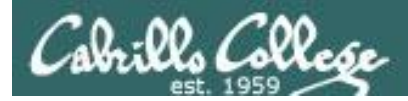

# CIS 76 Project

## Some Hacking Project Ideas

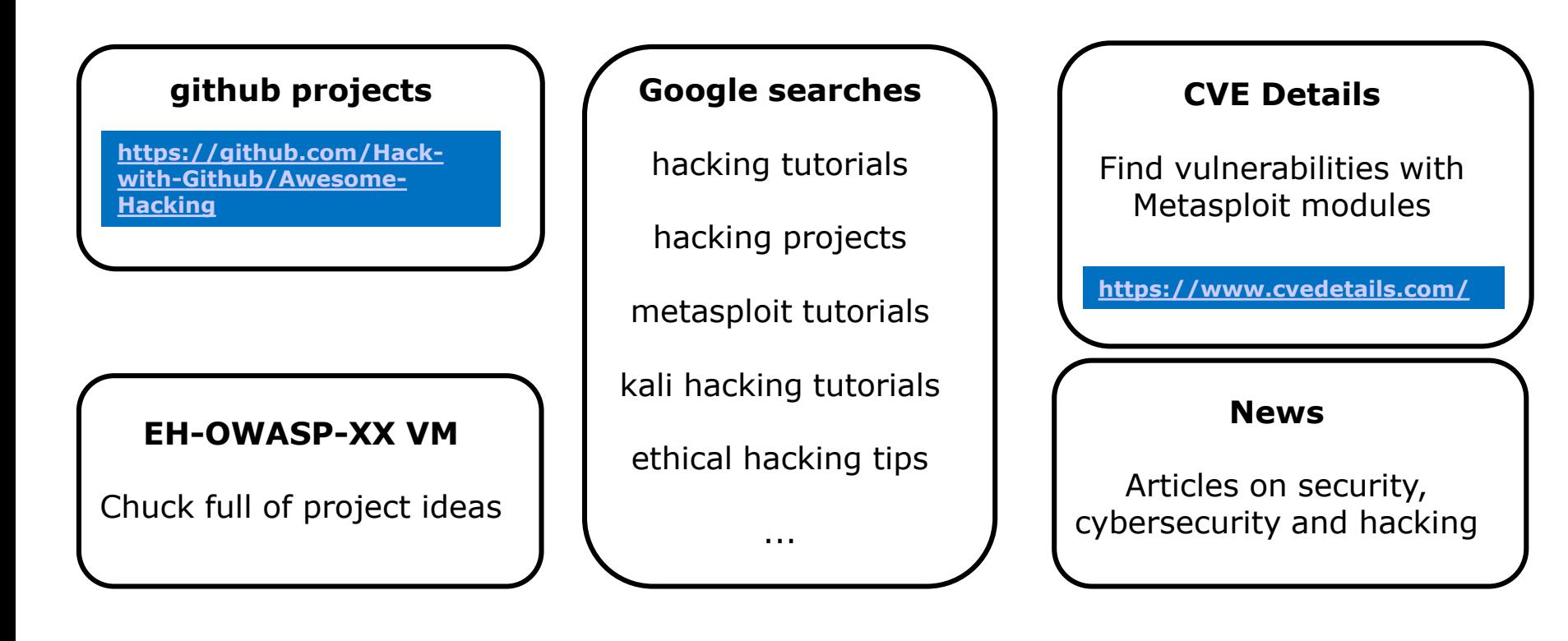

*Pick a project you can build in your CIS 76 EH pod*

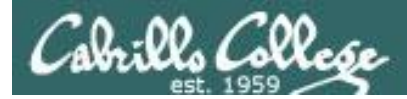

CIS 76 Project

And don't forget:

## **Unauthorized hacking is a crime.**

**The hacking methods and activities learned in this course can result in prison terms, large fines and lawsuits if used in an unethical manner. They may only be used in a lawful manner on equipment you own or where you have explicit permission from the owner.**

**Students that engage in any unethical, unauthorized or illegal hacking may be dropped from the course and will receive no legal protection or help from the instructor or the college.**

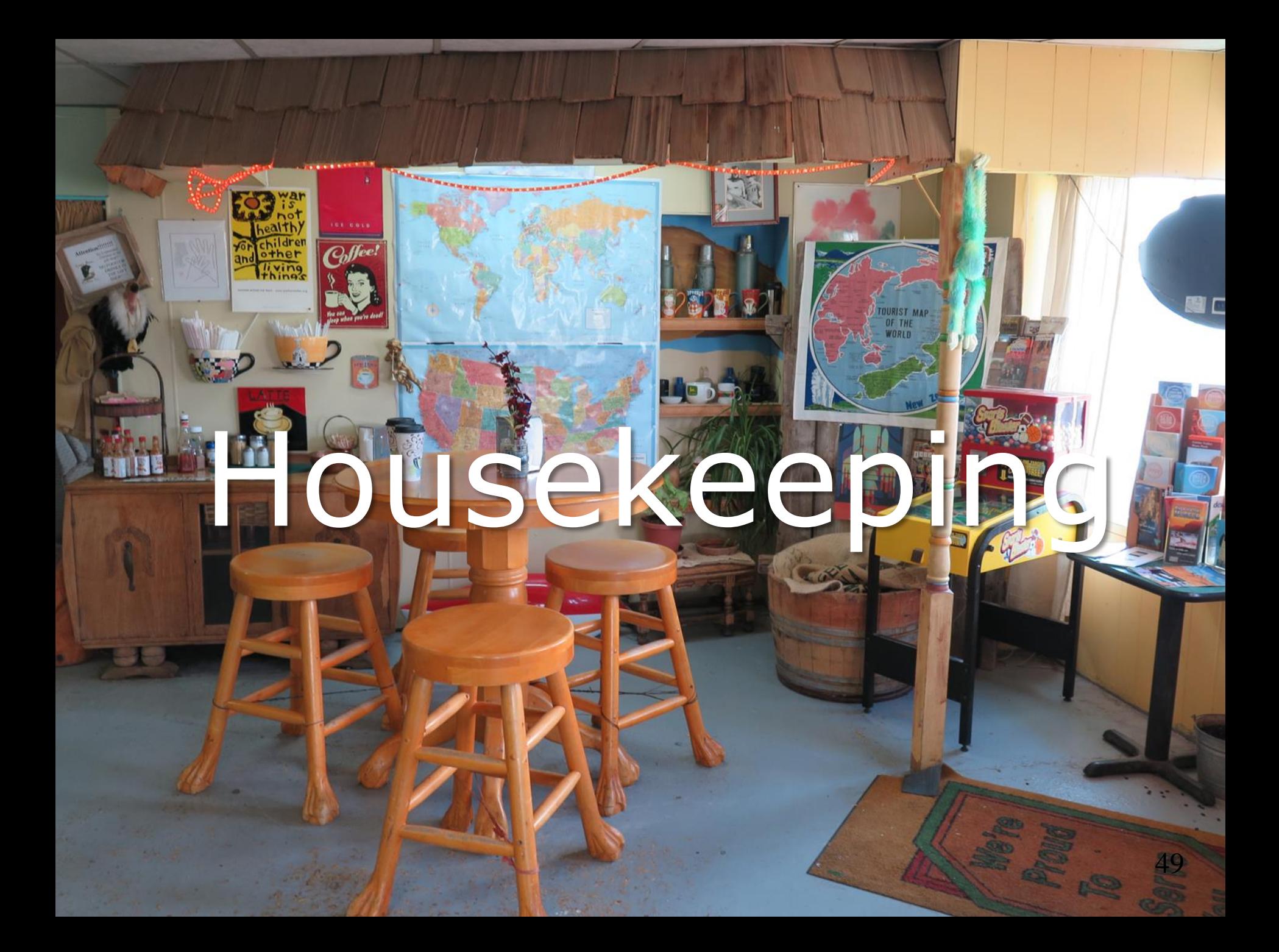

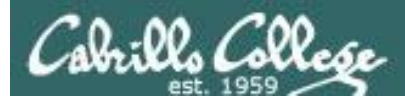

# Housekeeping

- 1. Lab 10 due 11:59PM tonight.
- 2. There are eight extra credit labs available now, six points each, due the day of the final exam.

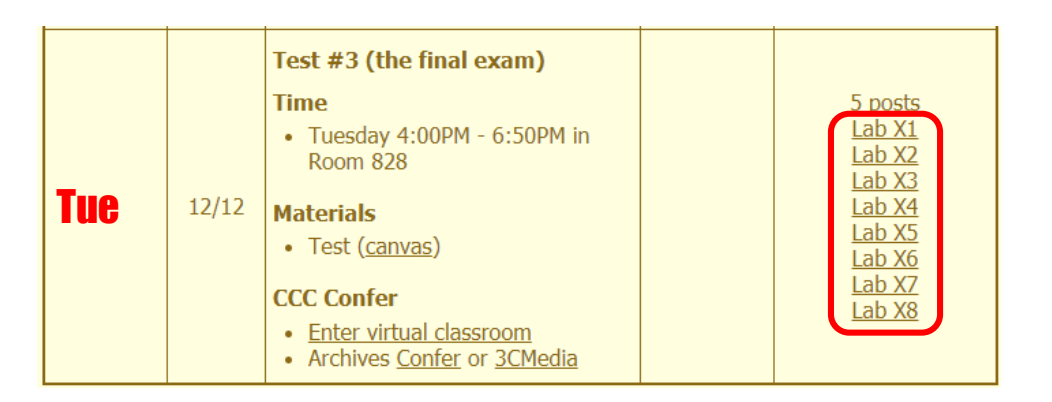

3. The final project is available now and due in **two** weeks.

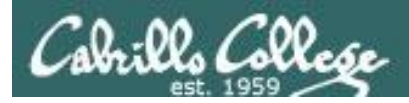

# Next Week Guest Speakers

- 1. Denise Moss Federal Apprenticeship/On-thejob-training grant and Cabrillo College participation
- 2. Jesse Warren Leveraging Twitter To Manipulate Social Views

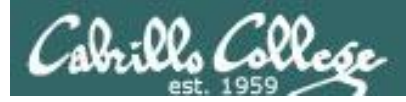

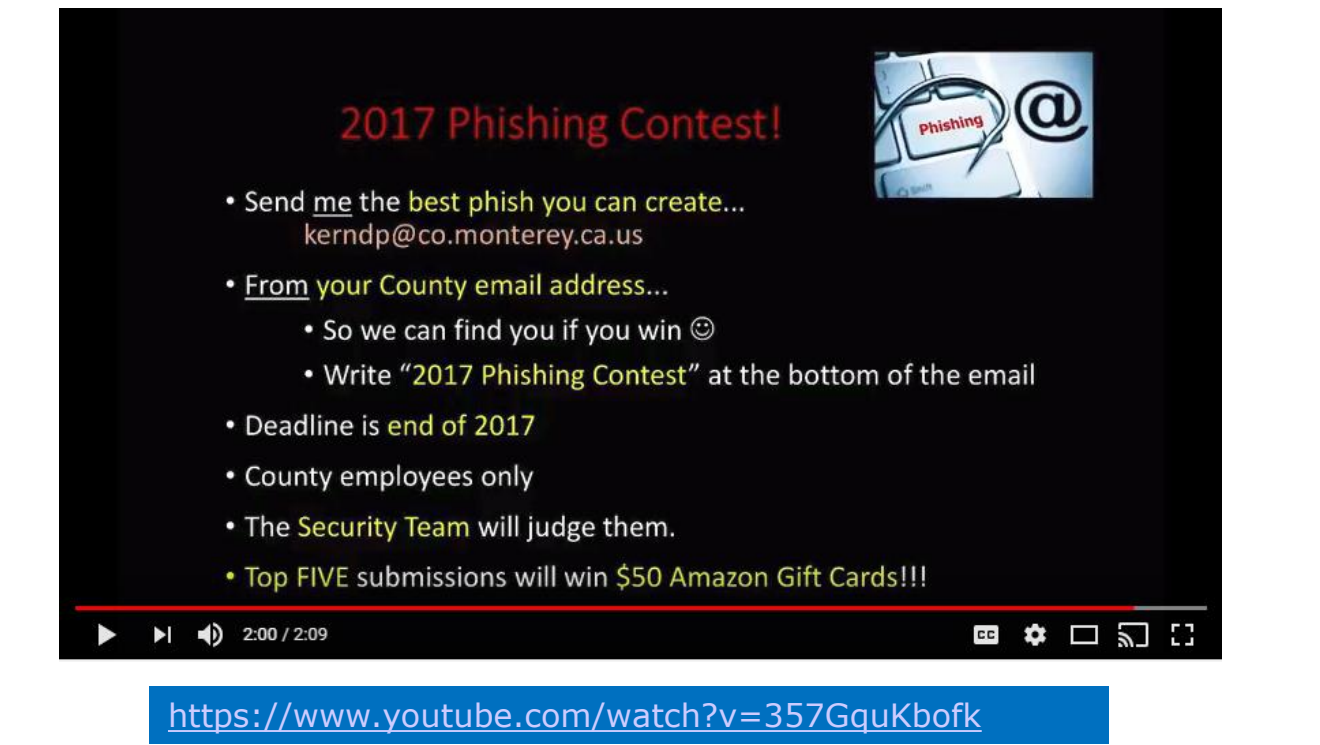

Rich: Looks like fun. I just watched the video and Dan indicated it was only open to County employees. Would our students have his authorization to participate? They all took the "Hacking without permission is a crime" oath at the start of class :)

Tess: Oh yes! I checked with Dan before I sent you the email. He is looking forward to all attempts. :)

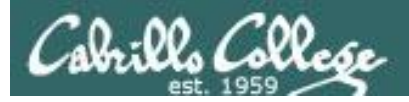

## Heads up on Final Exam

Test #3 (final exam) is TUESDAY Dec 12 4-6:50PM

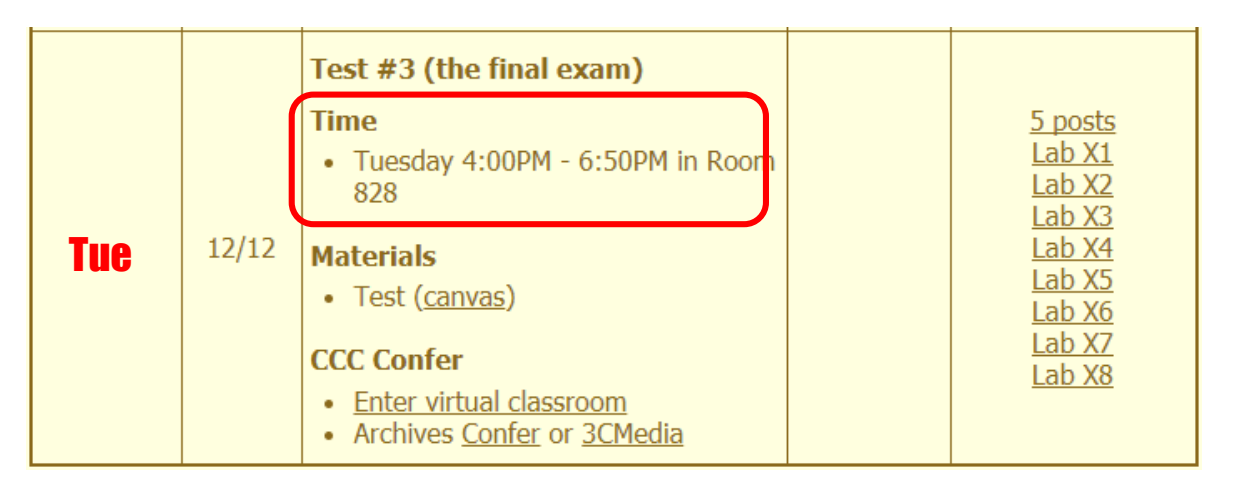

*Extra credit labs and final posts due by 11:59PM*

- All students will take the test at the same time. The test must be completed by 6:50PM.
- Working and long distance students can take the test online via CCC Confer and Canvas.
- Working students will need to plan ahead to arrange time off from work for the test.
- Test #3 is mandatory (even if you have all the points you want)

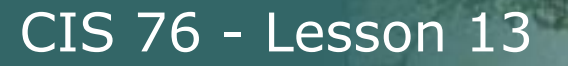

### **FALL 2017 FINAL EXAMINATIONS SCHEDULE DECEMBER 11 TO DECEMBER 16**

### **DAYTIME FINAL SCHEDULE**

Daytime Classes: All times in bold refer to the beginning times of classes. MW/Daily means Monday alone, Wednesday alone, Monday and Wednesday or any 3 or more days in any combination. TTH means Tuesday alone, Thursday alone, or Tuesday and Thursday. Classes meeting other combinations of days and/or hours not listed must have a final schedule approved by the Division Dean.

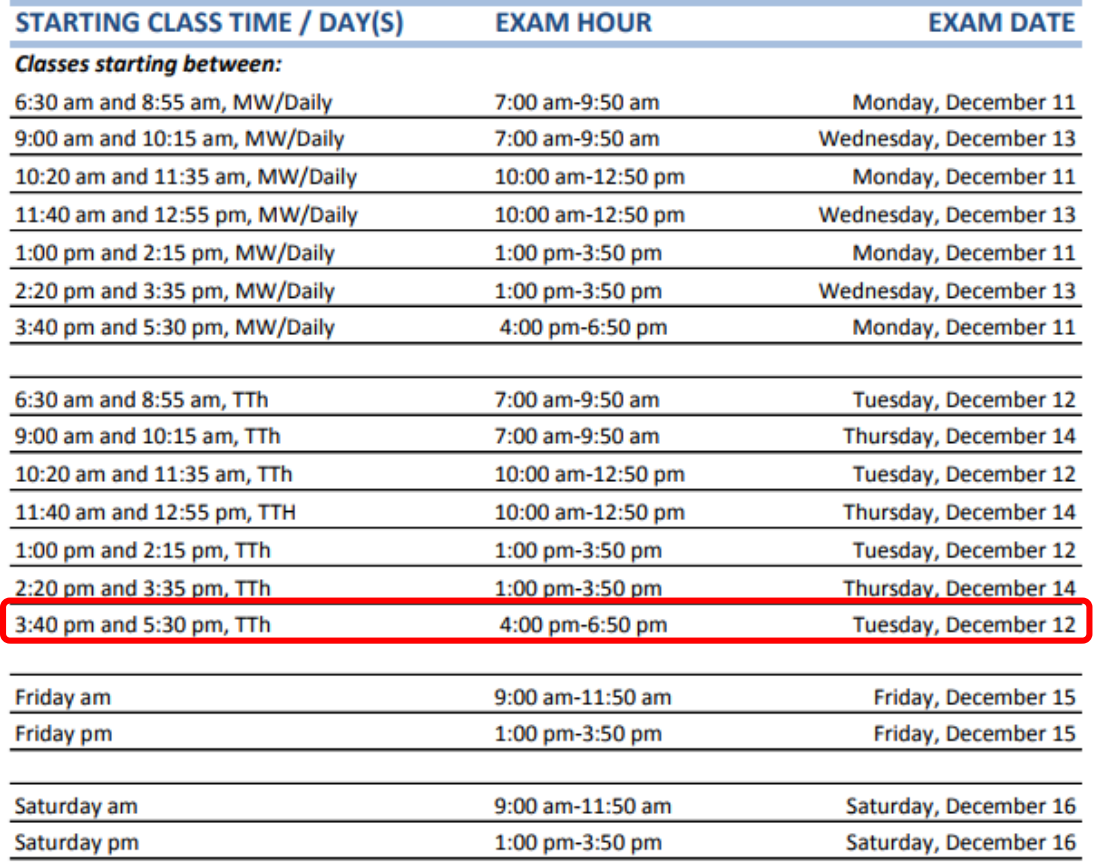

#### **CIS 76 Introduction to Cybersecurity: Ethical Hacking**

Introduces the various methodologies for attacking a network. Covers network attack methodologies with the emphasis on student use of network attack techniques and tools, and appropriate defenses and countermeasures. Prerequisite: CIS 75. Transfer Credit: Transfers to CSU

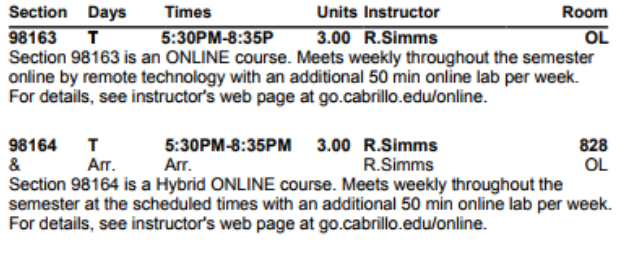

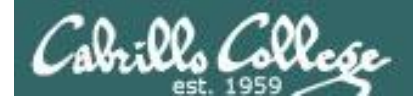

### Where to find your grades

### *Send me your survey to get your LOR code name.*

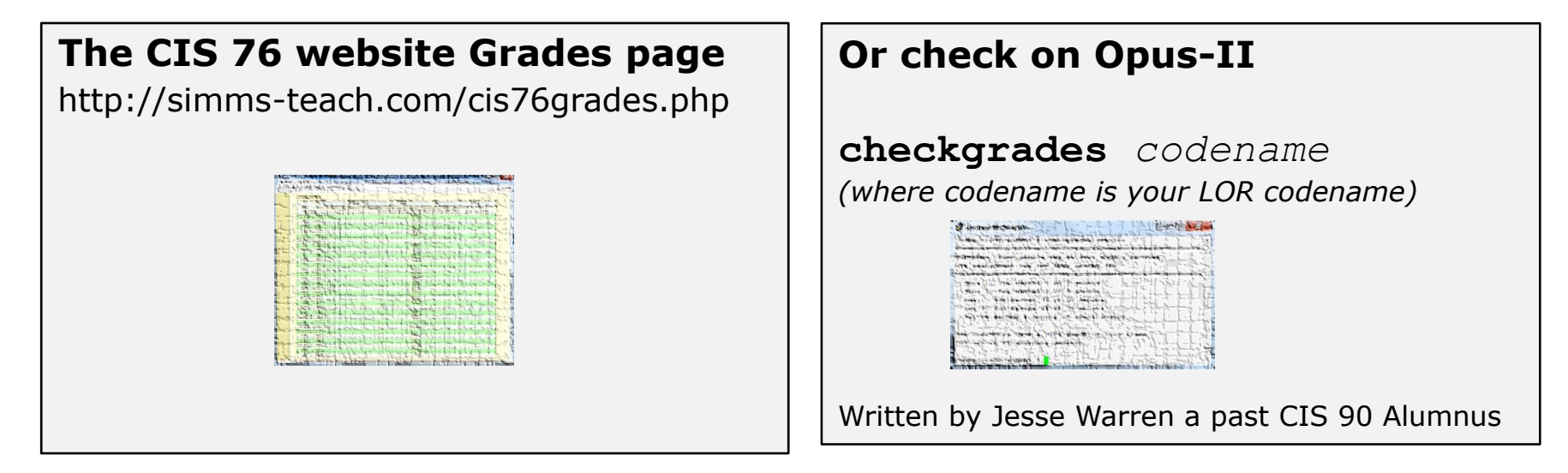

*To run checkgrades update your path in .bash\_profile with:* **PATH=\$PATH:/home/cis76/bin**

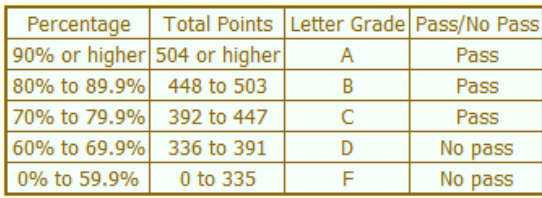

**At the end of the term I'll add up all your points and assign you a grade using this table**

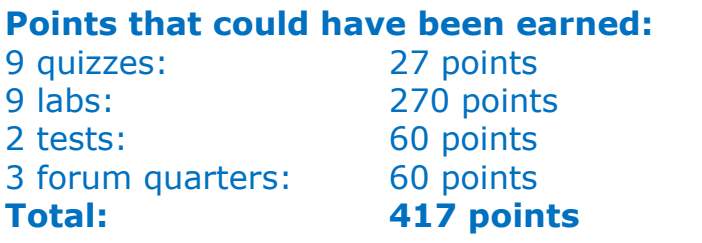

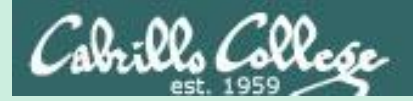

# Wireless Overview

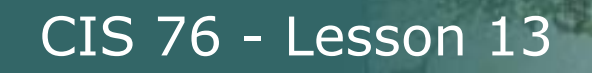

## The World of Wireless Technology

- Cell phones
- Cordless phones
- Smart phones
- Pagers
- Smart watches
- GPS

brills Collese

- Remote controls
- Garage door openers
- Car door openers
- Two-way radios
- Wireless laptops
- Tablets
- WiFi cams
- Fitbits
- And many more ...

## Access Points

CIS 76 - Lesson 13

• Usually connected to a wired network

*Devices with wireless network adapters configured to the SSID of the access point.*

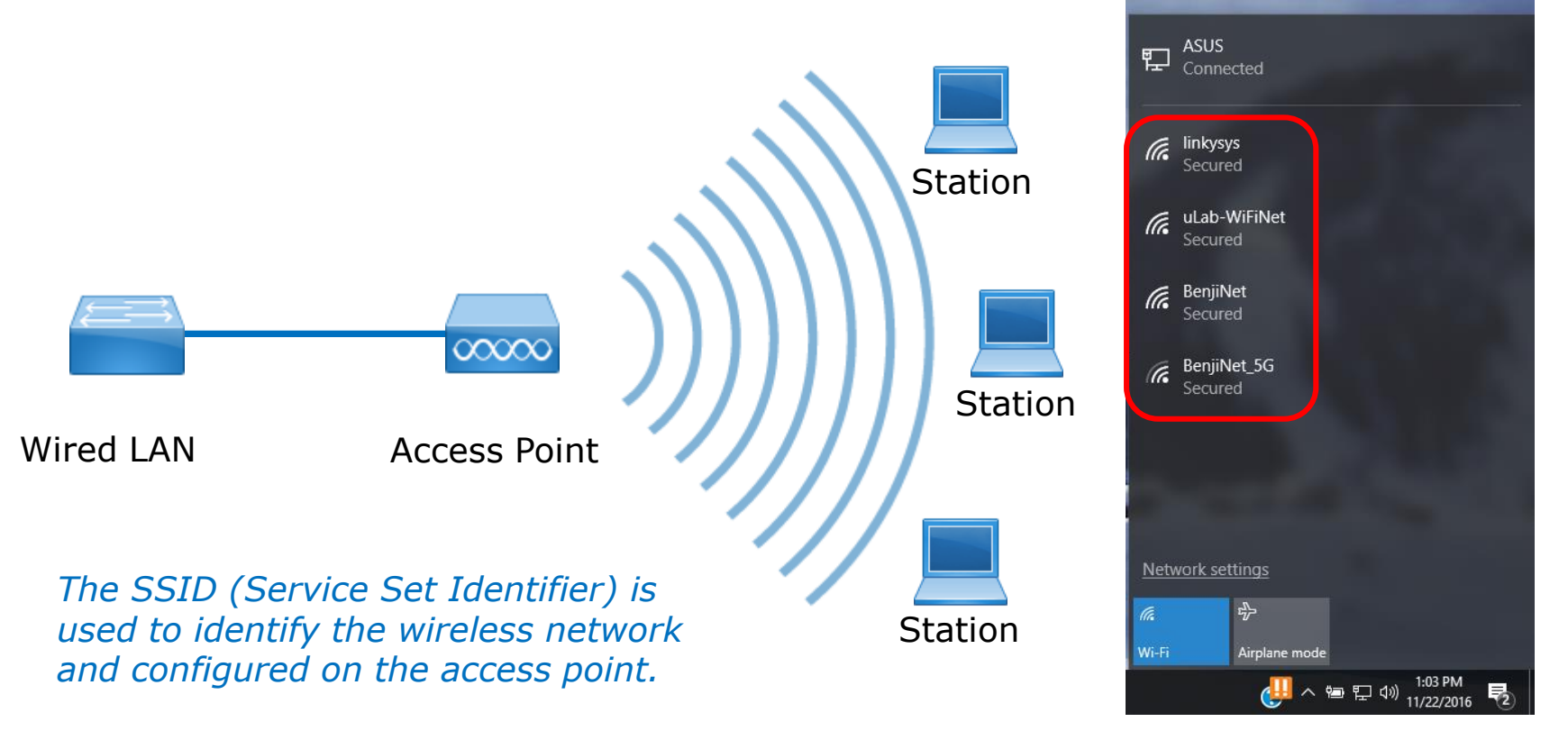

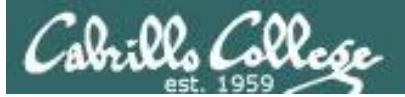

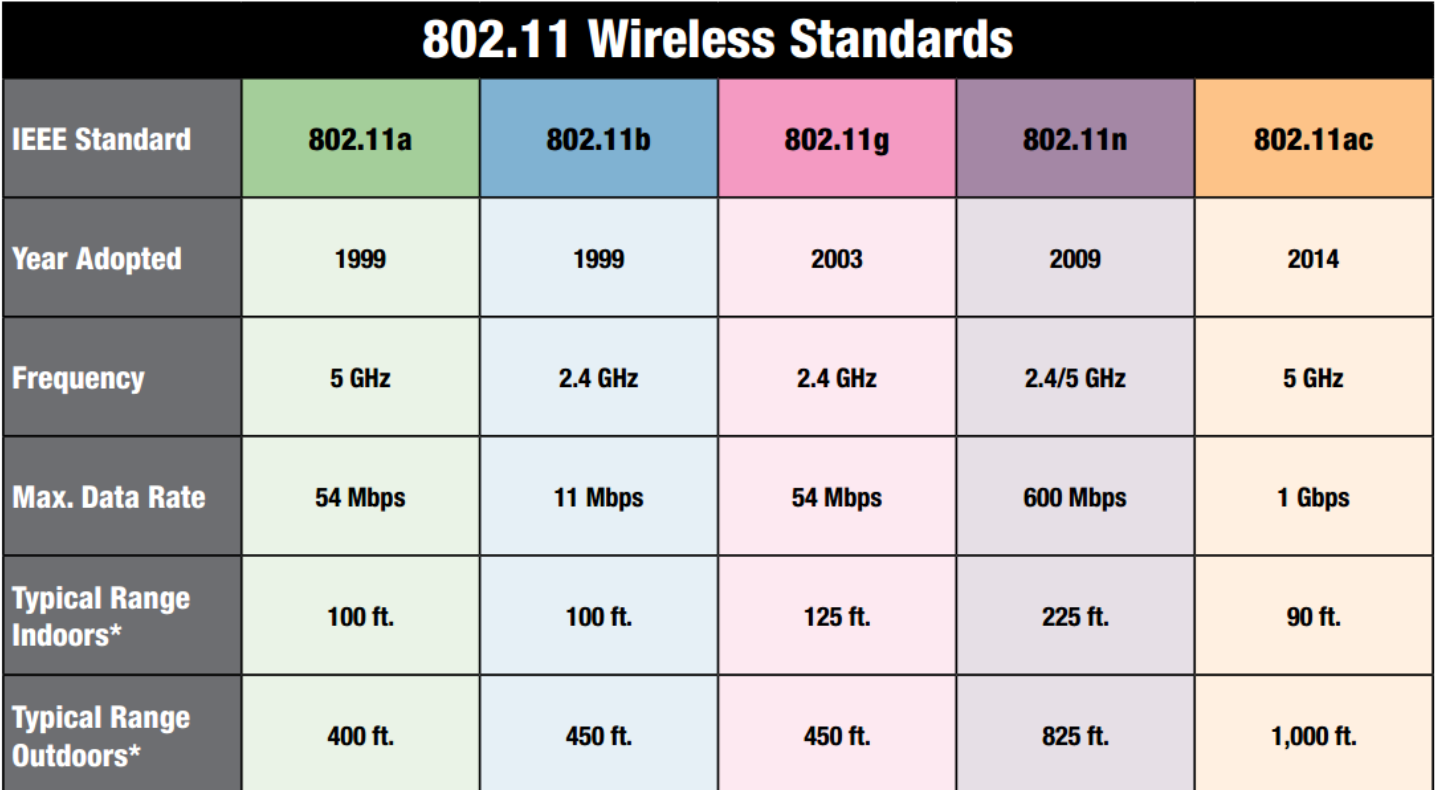

\*Range estimates are typical and require line of sight. Basically that means you will need a clear unobstructed view of the antenna from the remote point in the link. Keep in mind that walls and obstacles will limit your operating range and could even prevent you from establishing a link. Signals generally will not penetrate metal or concrete walls. Trees and leaves are obstructions to 802.11 frequencies so they will partially or entirely block the signal.

Other factors that will reduce range and affect coverage area include metal studs in walls, concrete fiberboard walls, aluminum siding, foil-backed insulation in the walls or under the siding, pipes and electrical wiring, furniture and sources of interference. The primary source of interference in the home will be the microwave oven. Other sources include other wireless equipment, cordless phones, radio transmitters and other electrical equipment.

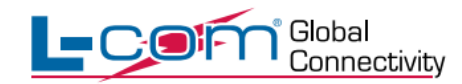

For more information, visit us at www.L-com.com or call 1-800-343-1455 © L-com, Inc. All Rights Reserved.

63 <http://www.l-com.com/content/802.11-Wireless-Standards.pdf>

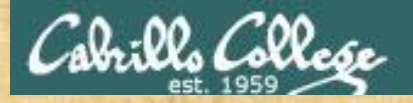

### CEH Website Assessment Question

Which wireless standard has bandwidth up to 54 Mbps and signals in a regulated frequency spectrum around 5 GHz?

1. 802.11a 2. 802.11b 3. 802.11g 4. 802.11i

[https://www.eccouncil.org/programs/certified-ethical-hacker](https://www.eccouncil.org/programs/certified-ethical-hacker-ceh/ceh-assessment/)ceh/ceh-assessment/

*Put your answer in the chat window*

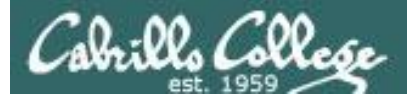

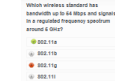

est. 1959

## Wireless Security using WEP, WPA and WPA2 Professor Messer

CIS 70 - Lesson 13

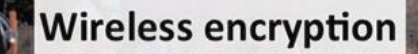

- All wireless computers are radio transmitters and receivers
- -Anyone can listen in

bl<sub>of</sub> () 0:07/5:18

<https://www.youtube.com/watch?v=DspgyuedICM>

*Great overview of the three methods of securing wireless*

罒。<del>多</del>、□ コ コ こ

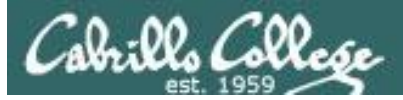

## WIGLE.NET

### *Access Points on Google Maps*

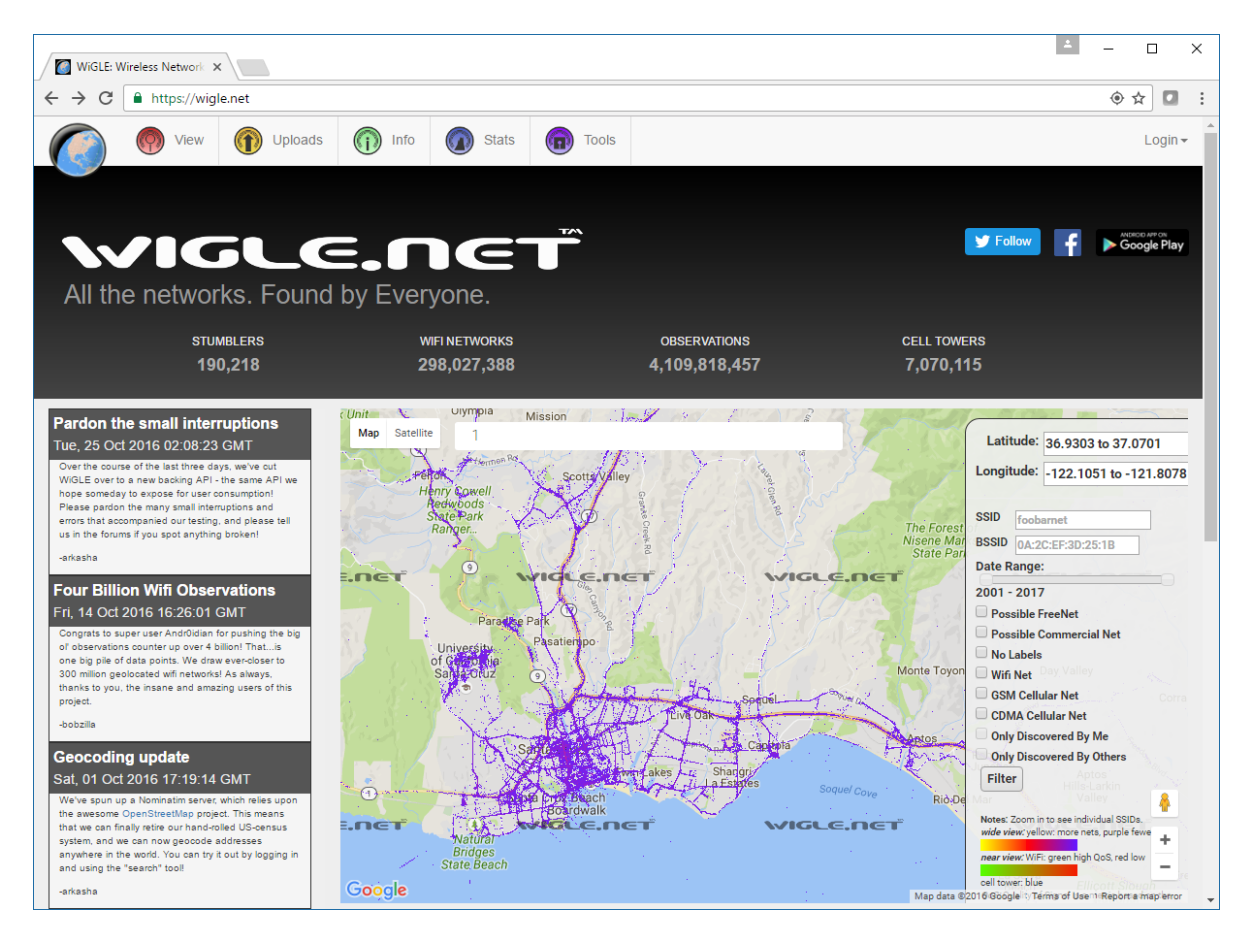

<https://wigle.net/> 67

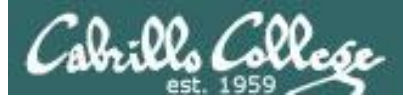

## WIGLE.NET

### *Zooming in to see specific SSID's*

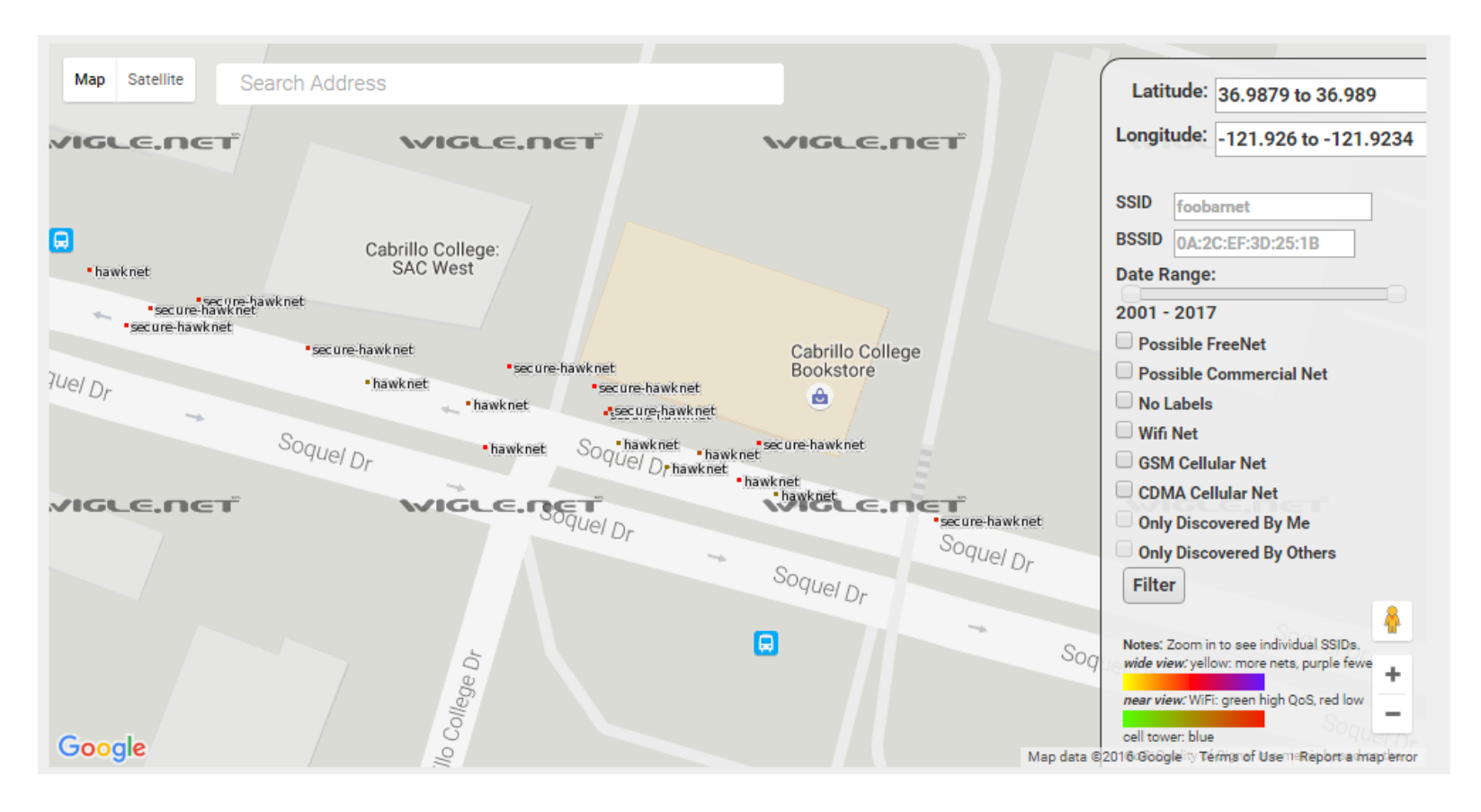

<https://wigle.net/> 68

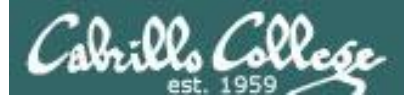

## WIGLE.NET

### *Full screen view of Wi-Fi Encryption Over Time*

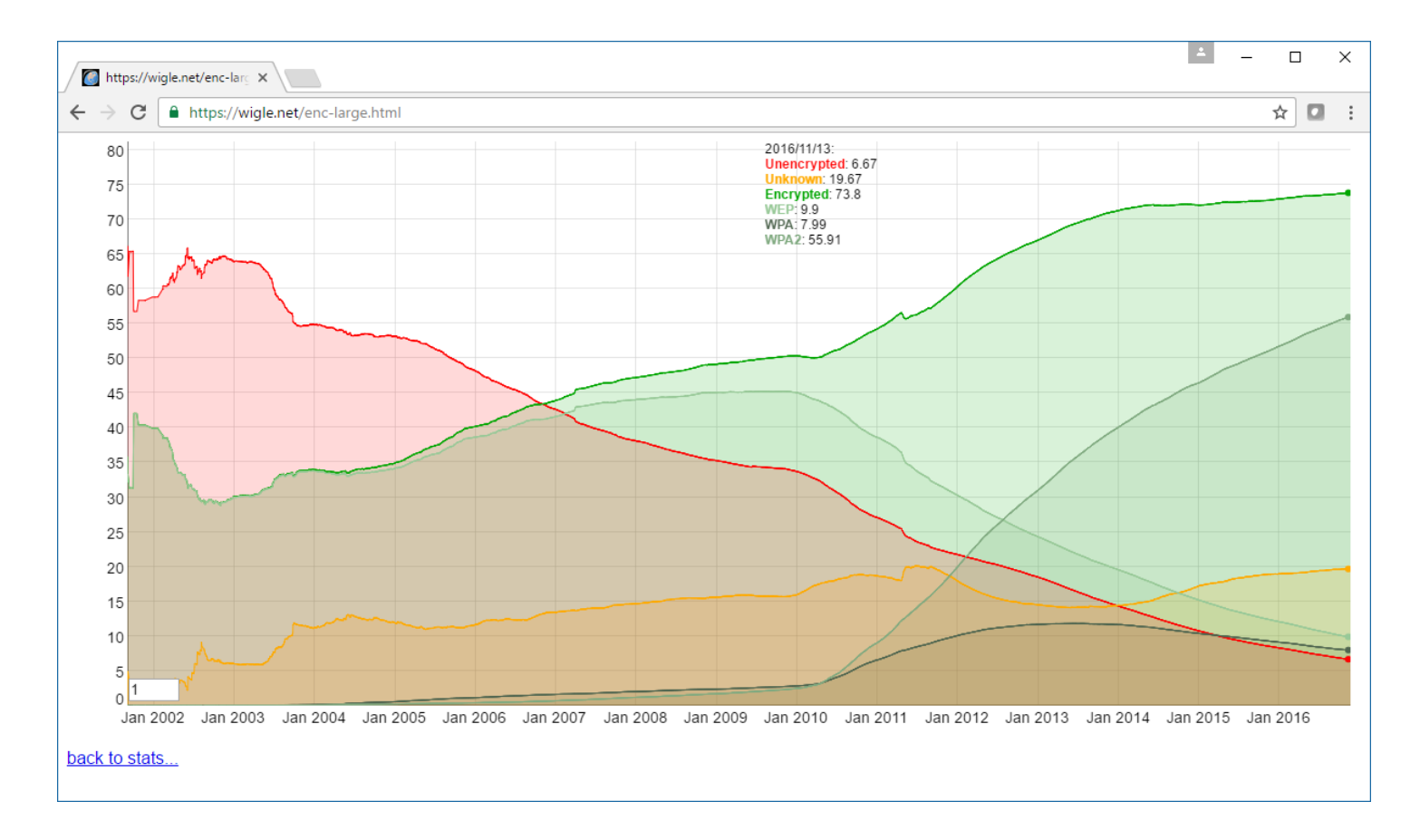

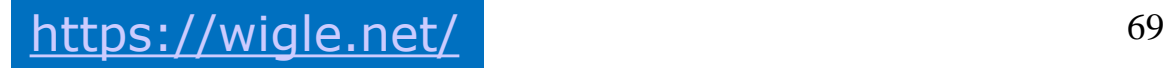

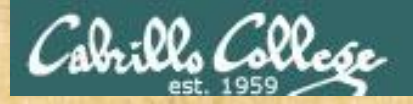

### CEH Website Assessment Question

Which of the following WiFi discovery methods refers to drawing symbols in public places to advertise open WiFi networks?

1. WarWalking 2. WarFlying 3. WarChalking 4. WarDriving

[https://www.eccouncil.org/programs/certified-ethical-hacker](https://www.eccouncil.org/programs/certified-ethical-hacker-ceh/ceh-assessment/)ceh/ceh-assessment/

*Put your answer in the chat window*

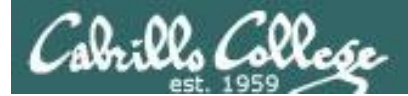

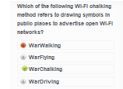

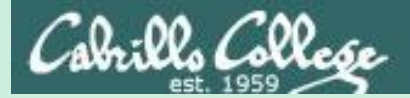

# Special Adapters and Utilities for Pen Testing

CIS 76 - Lesson 13

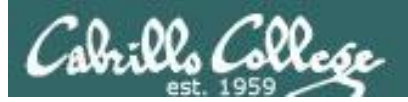

For this lesson I used:

• A MacBook Pro with MacPorts and Aircrack-NG.

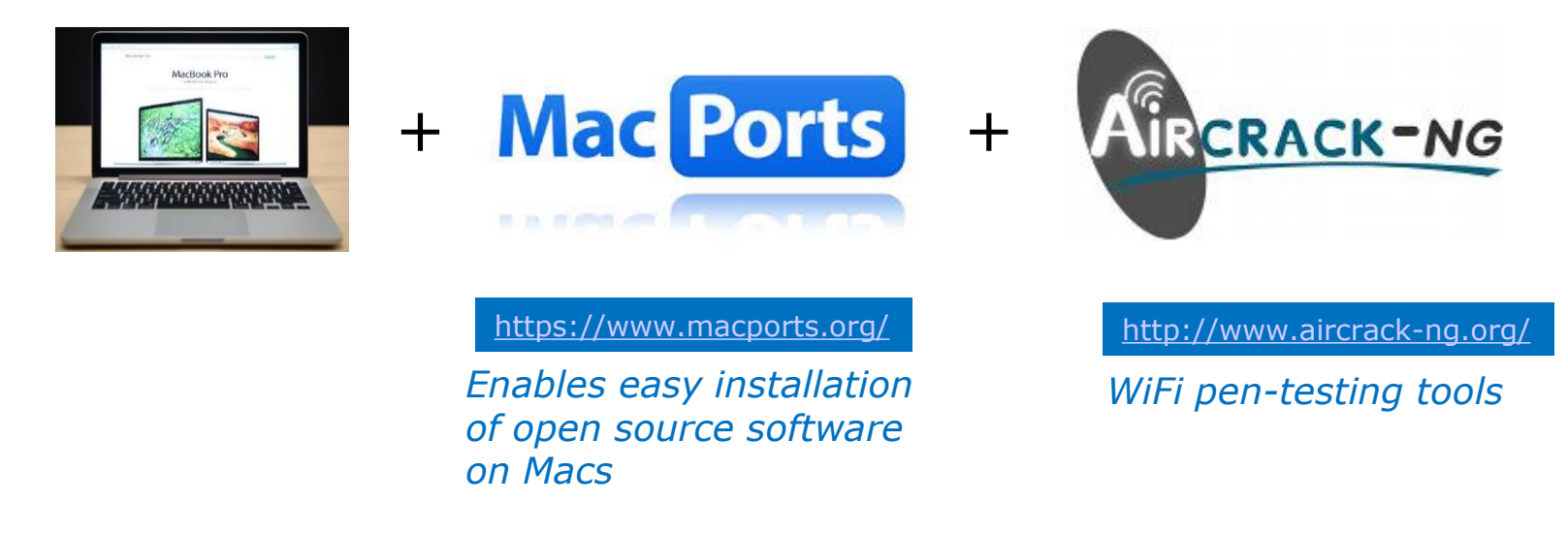

• The EH-Kali-xx VM in the EH Pod (Aircrack-NG already installed).

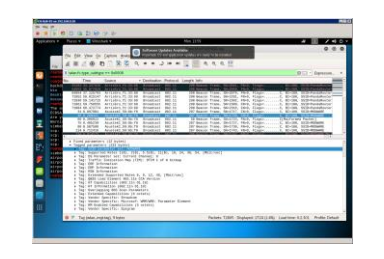

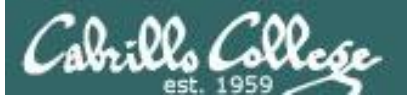

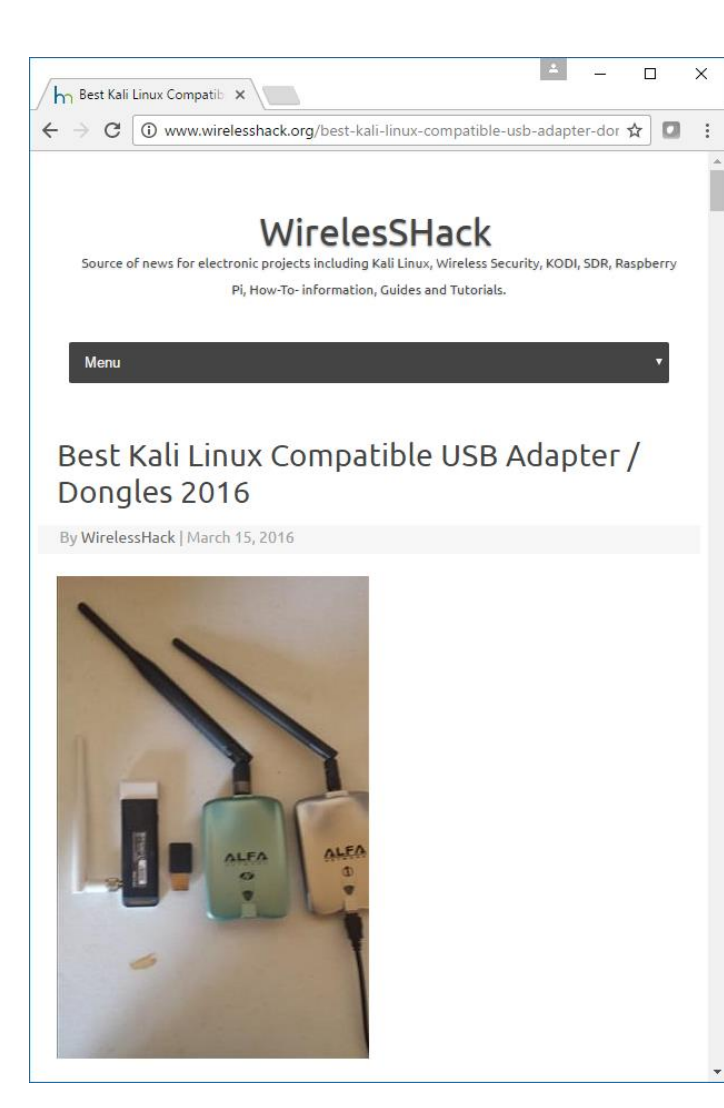

http://www.wirelesshack.org/best-kali[linux-compatible-usb-adapter-dongles-](http://www.wirelesshack.org/best-kali-linux-compatible-usb-adapter-dongles-2016.html)2016.html

### **What Makes a Kali Linux USB Adapter Compatible?**

To do wireless Penetration Testing a card must be able to go into **monitor mode** and do **packet injections** most cards can't do this.

There are known chipsets that will work with Kali and Pen testing.

**Most Popular Kali Linux Chipsets.** Atheros AR9271 Ralink RT3070 Ralink RT3572

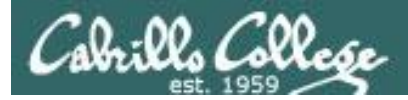

## Hak5 Gear and Tutorials

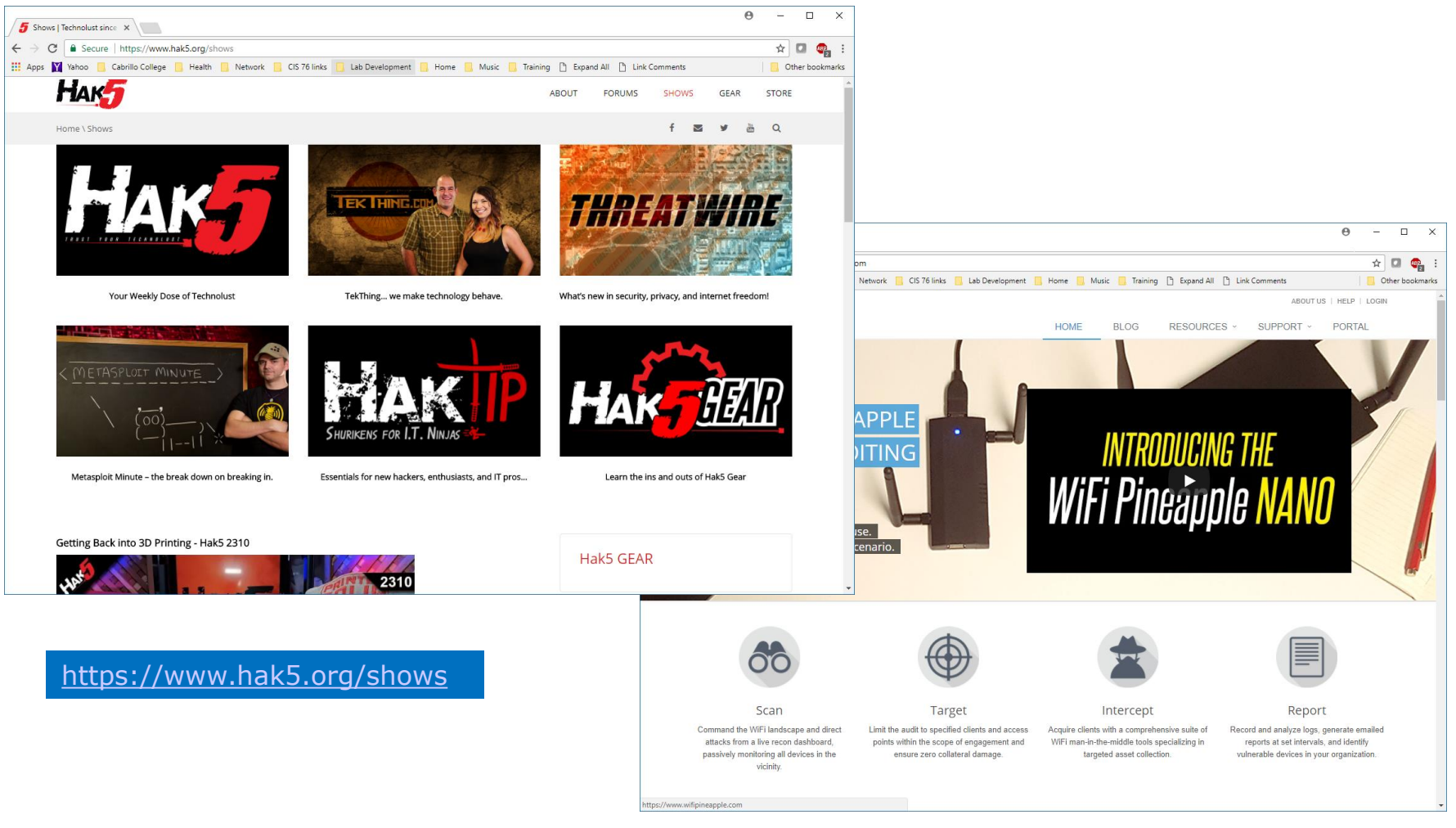

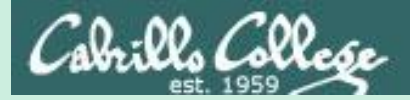

# Android WiFi Analyzer

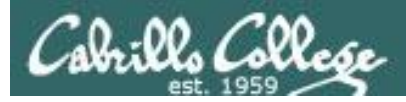

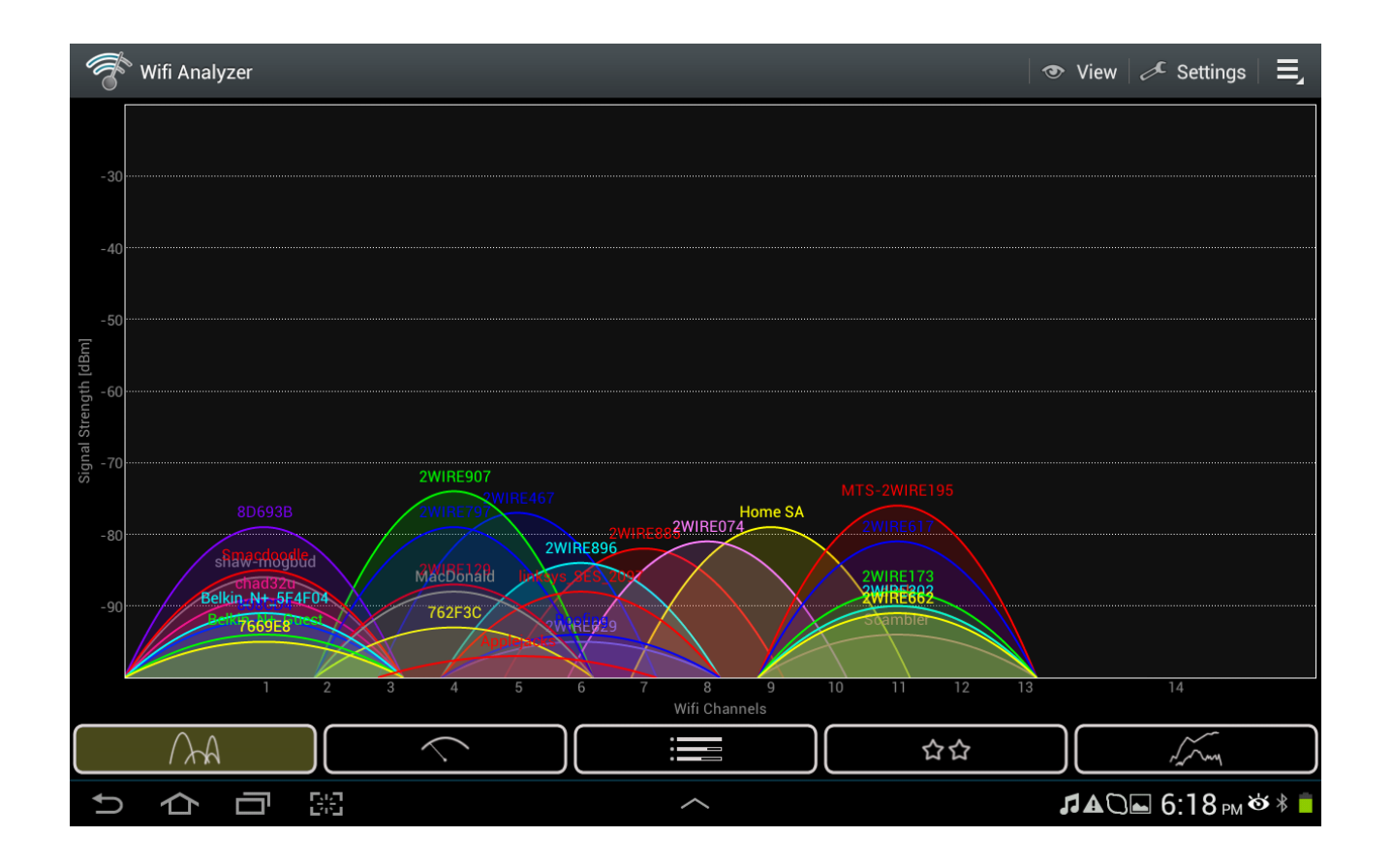

*Shows frequency spectrum of local WiFi networks*

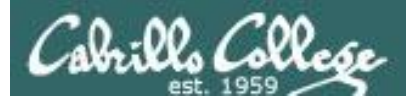

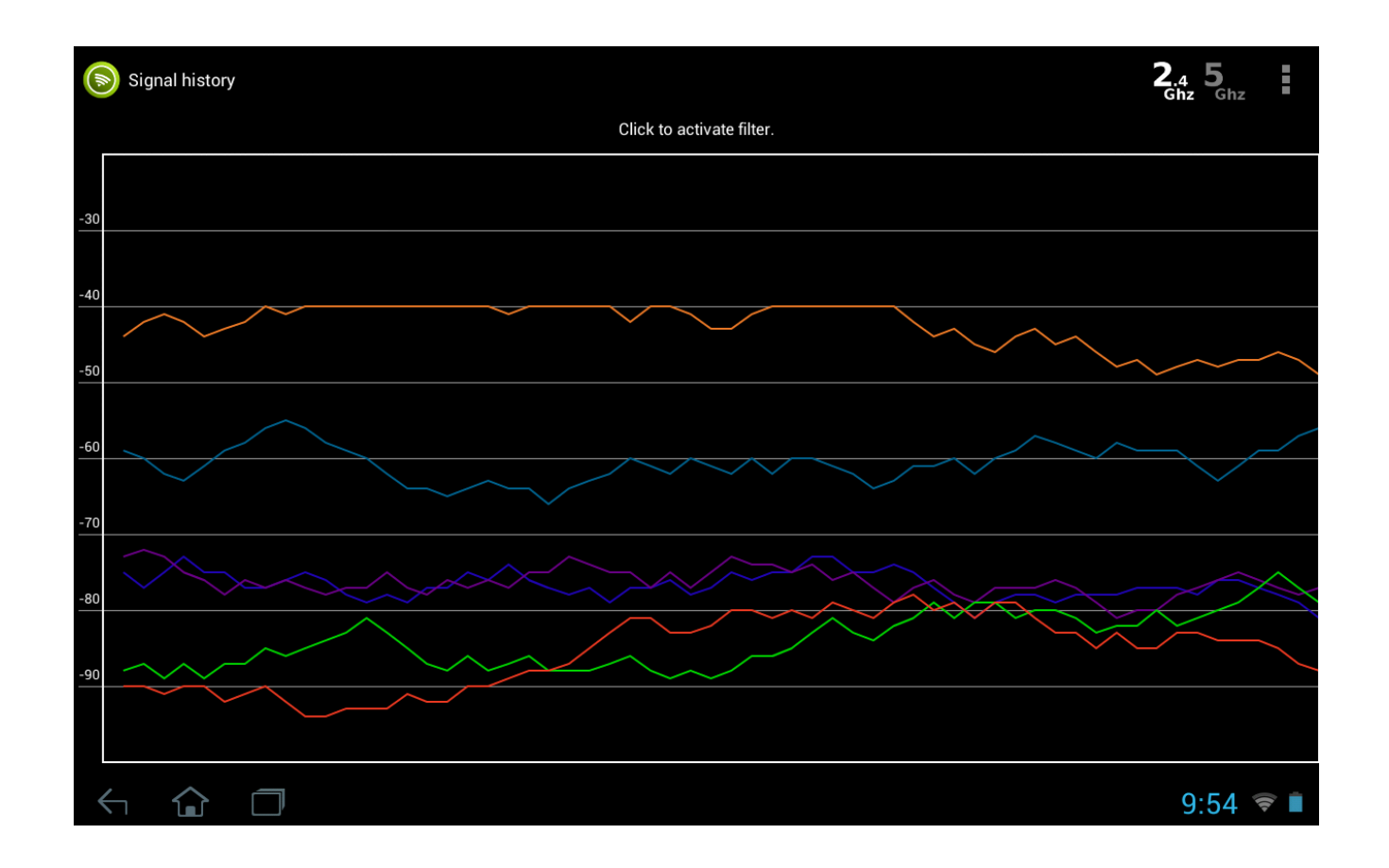

*Shows strength over time of local WiFi networks*

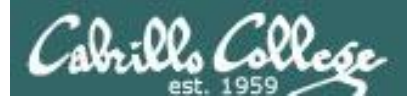

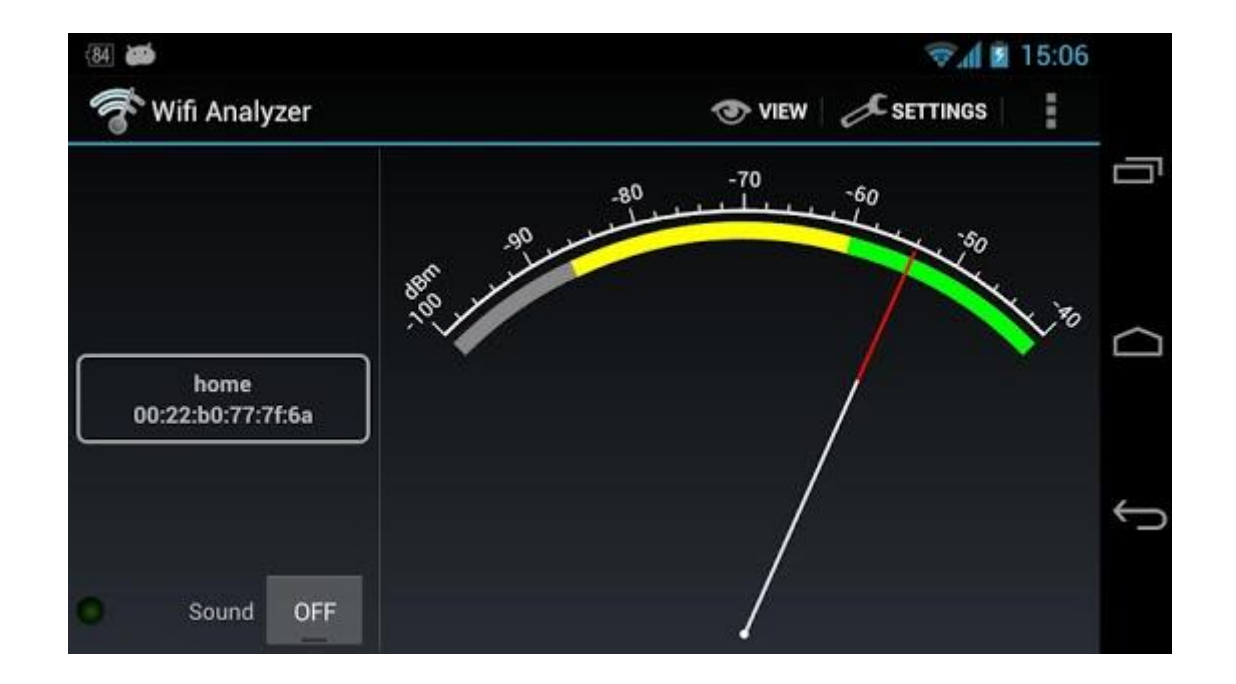

### *Shows signal strength of a local WiFi network*

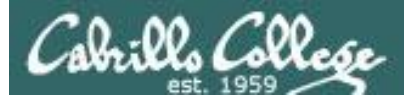

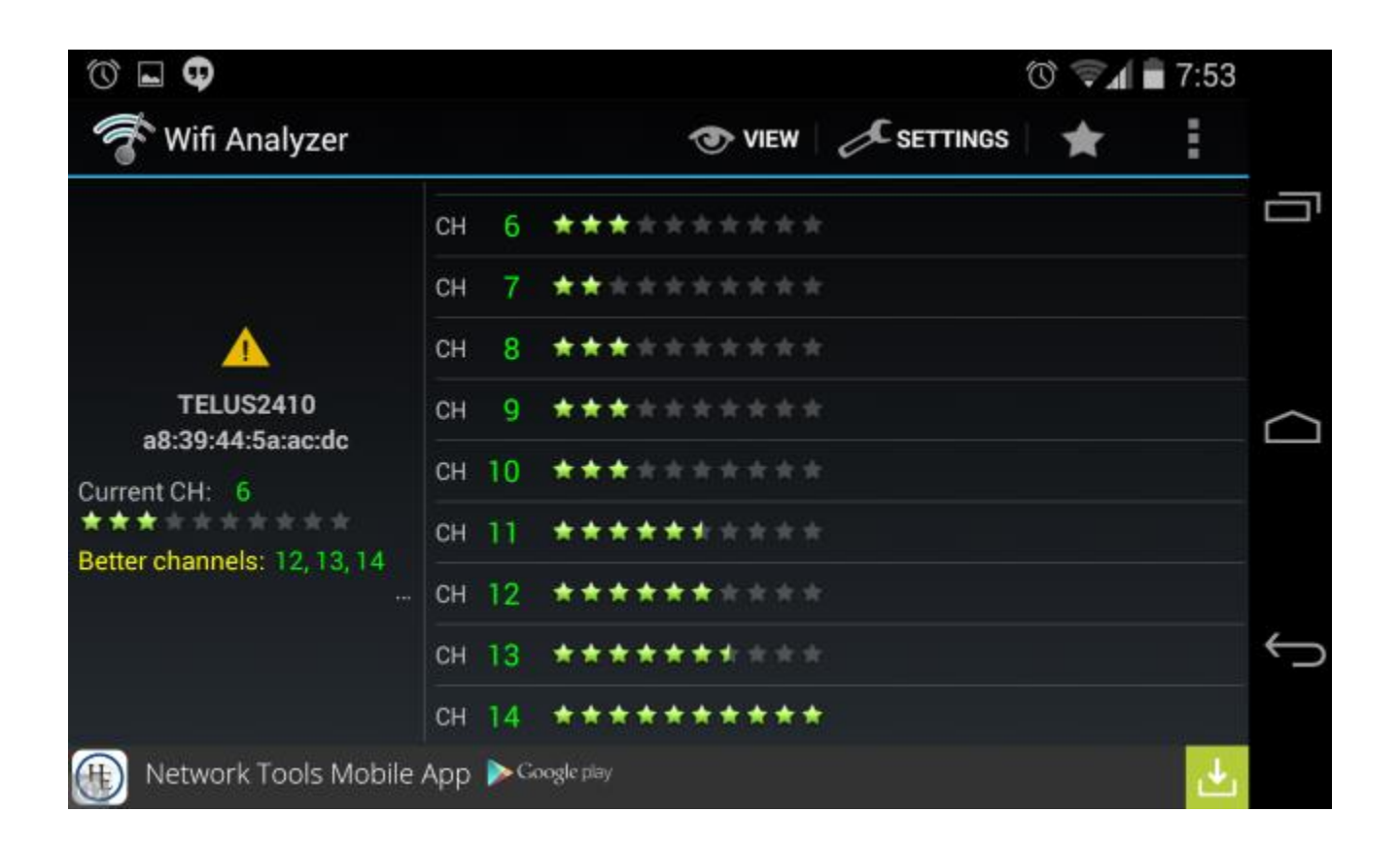

*Shows local WiFi network channels*
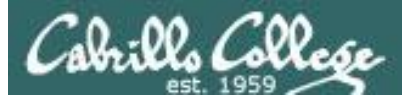

## Android WiFi Analyzer

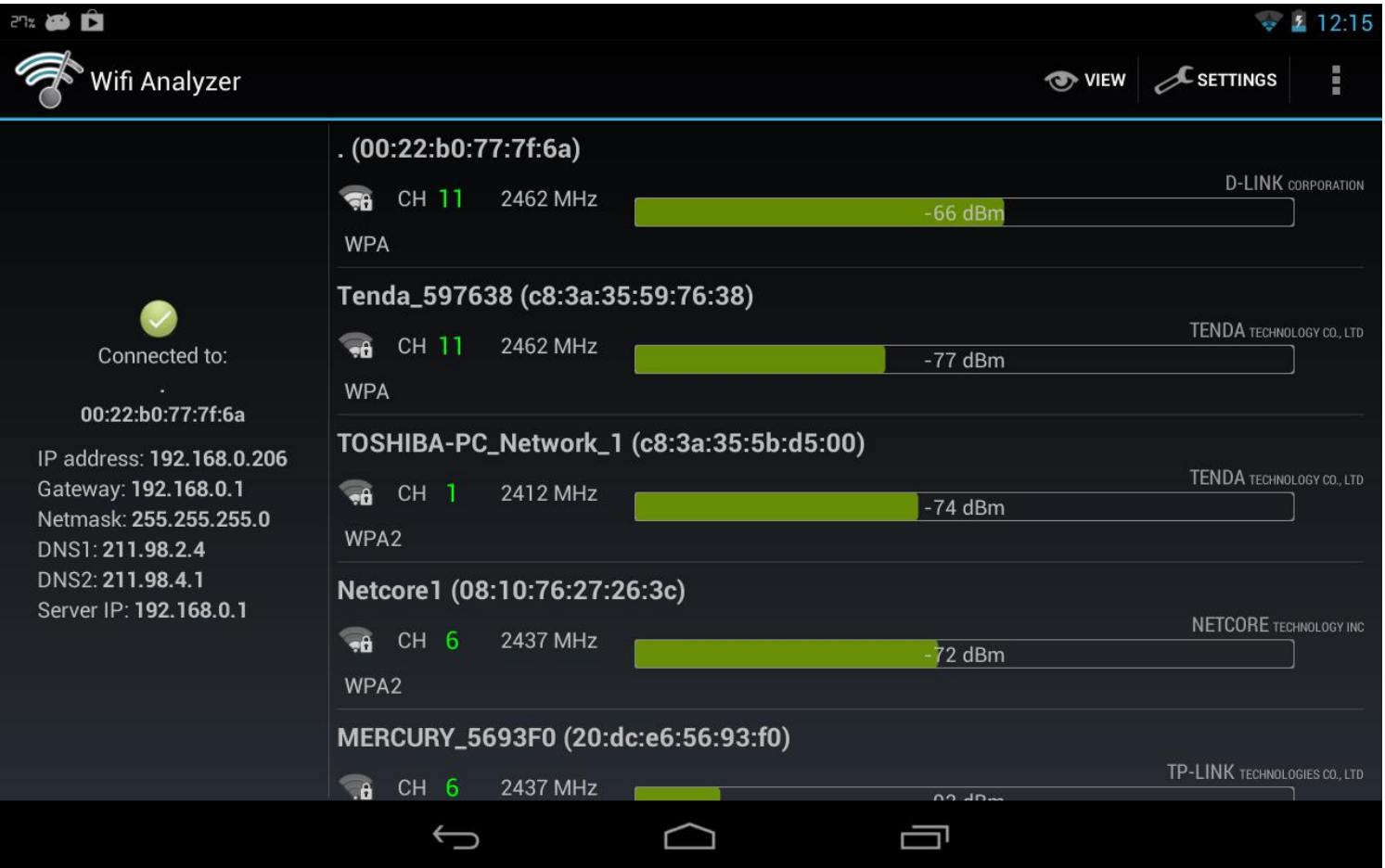

#### *Shows local access points*

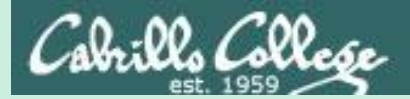

# Wireless Notes

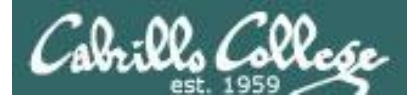

### Monitoring Network Traffic

**Wired - use Promiscuous Mode** - When a wired adapter is in promiscuous mode it will listen to all packets on the wire. Normally a wired adapter discards any unicast frames destined to a MAC address other than its own.

**Wireless - use Monitor Mode** - a capability in some wireless adapters to monitor 802.11 radio traffic frames for all networks. This is completely passive because there is no need to associate (connect) to a wireless network.

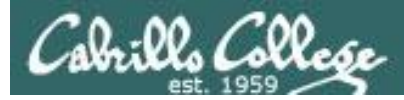

## Wireshark on Kali PC (not VM)

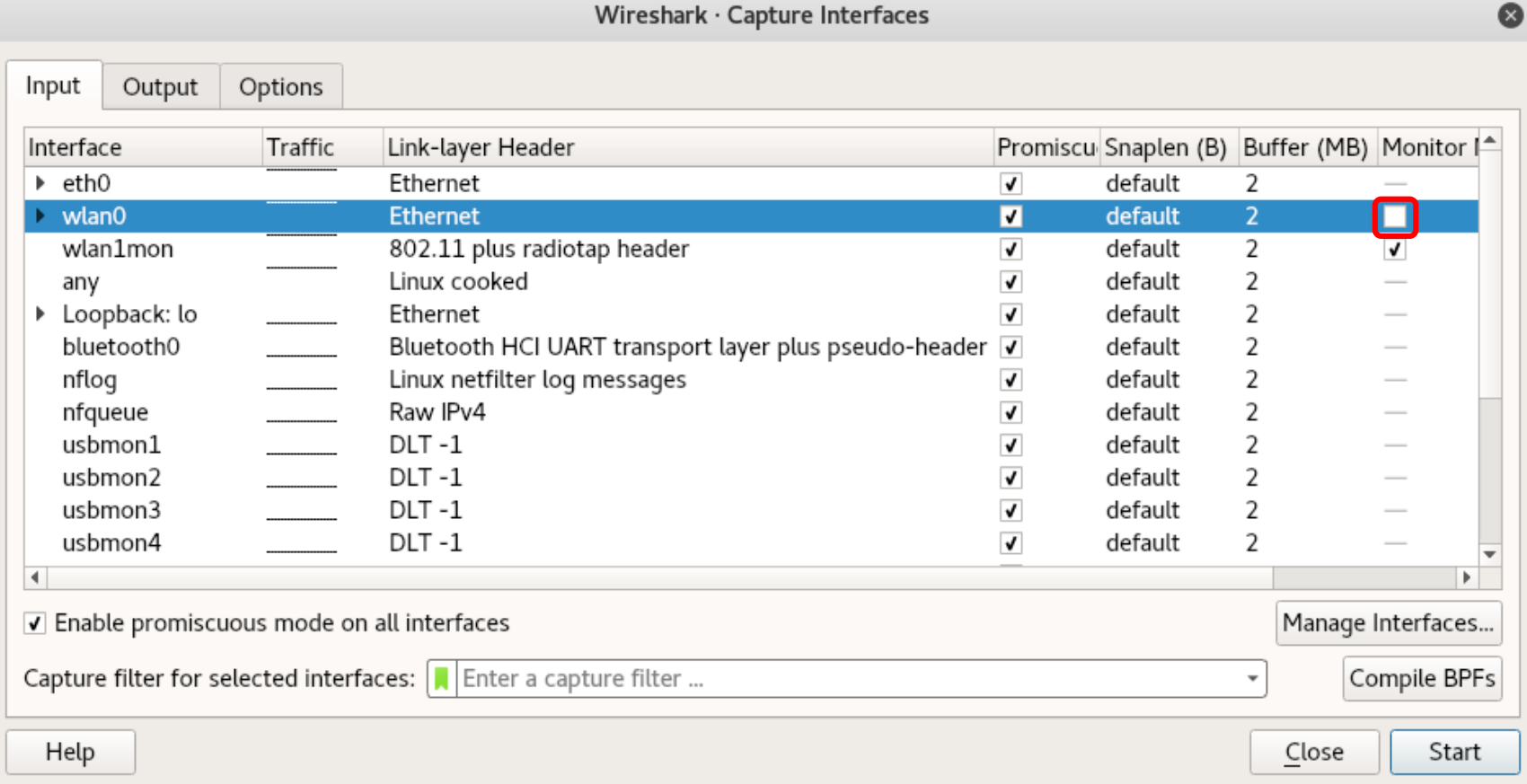

#### *wlan0 is the built-in wireless adapter (Intel Corporation PRO/Wireless 3945ABG [Golan]) on the Kali PC*

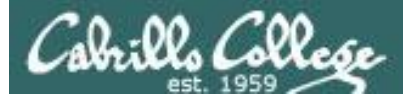

#### Wireshark on Kali PC (not VM)

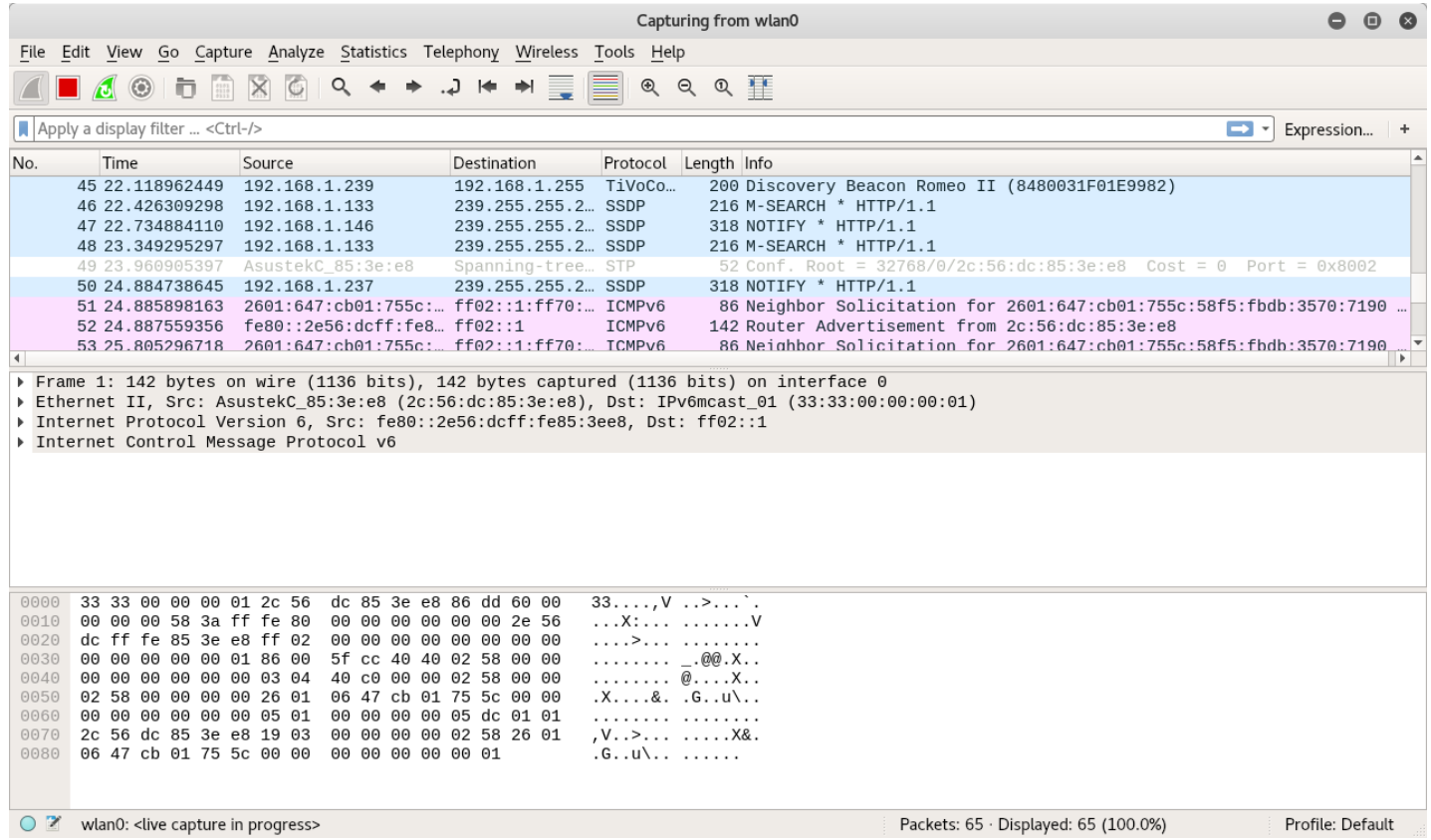

*Wireshark shows traffic on the connected WiFi network destined for the Kali PC*

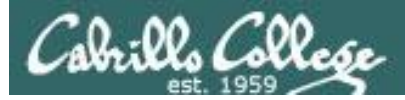

### Wireshark on Kali PC (not VM)

#### **airmon-ng airmon-ng start wlan1 airmon-ng**

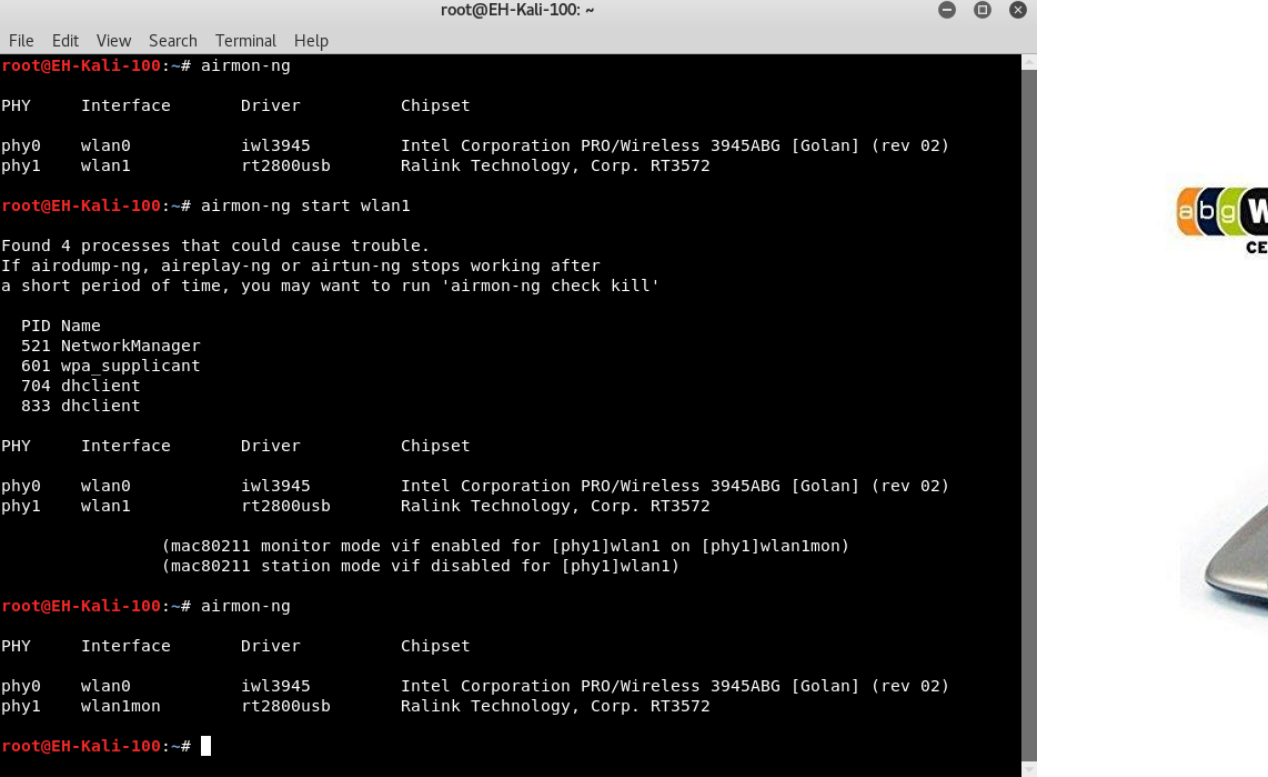

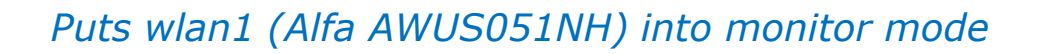

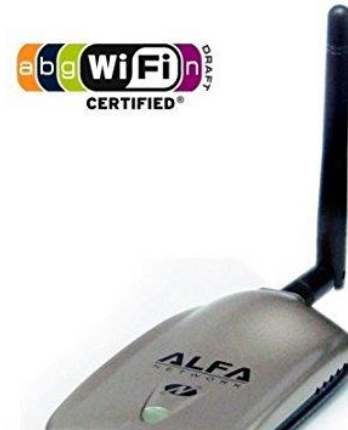

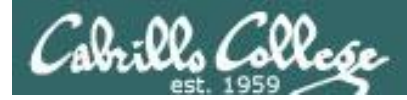

## Wireshark on Kali PC (not VM)

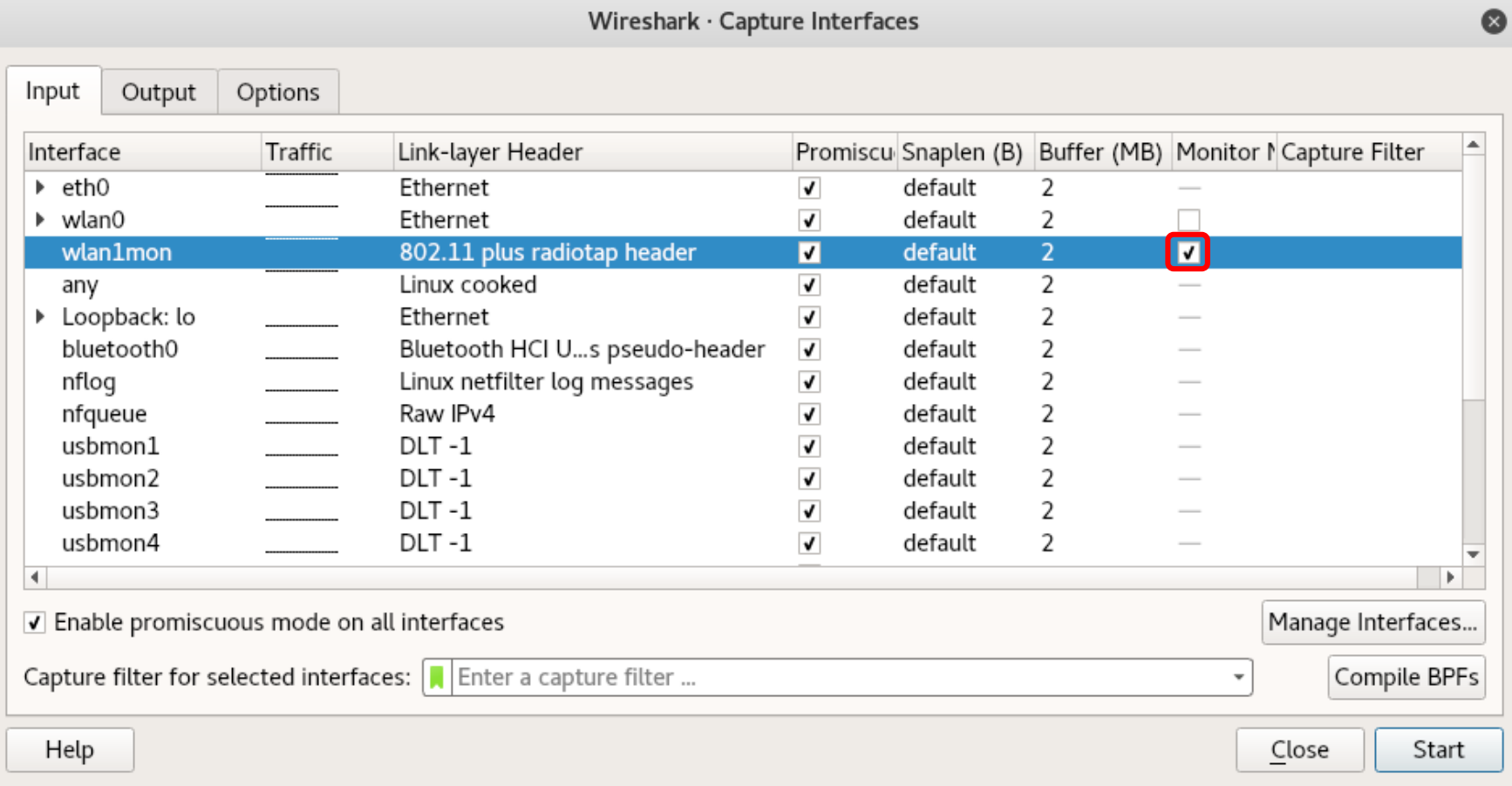

#### *wlan1 is the USB connected Alfa AWUS051NH adapter on the Kali PC*

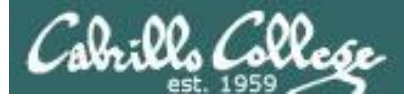

#### Wireshark on Kali PC (not VM)

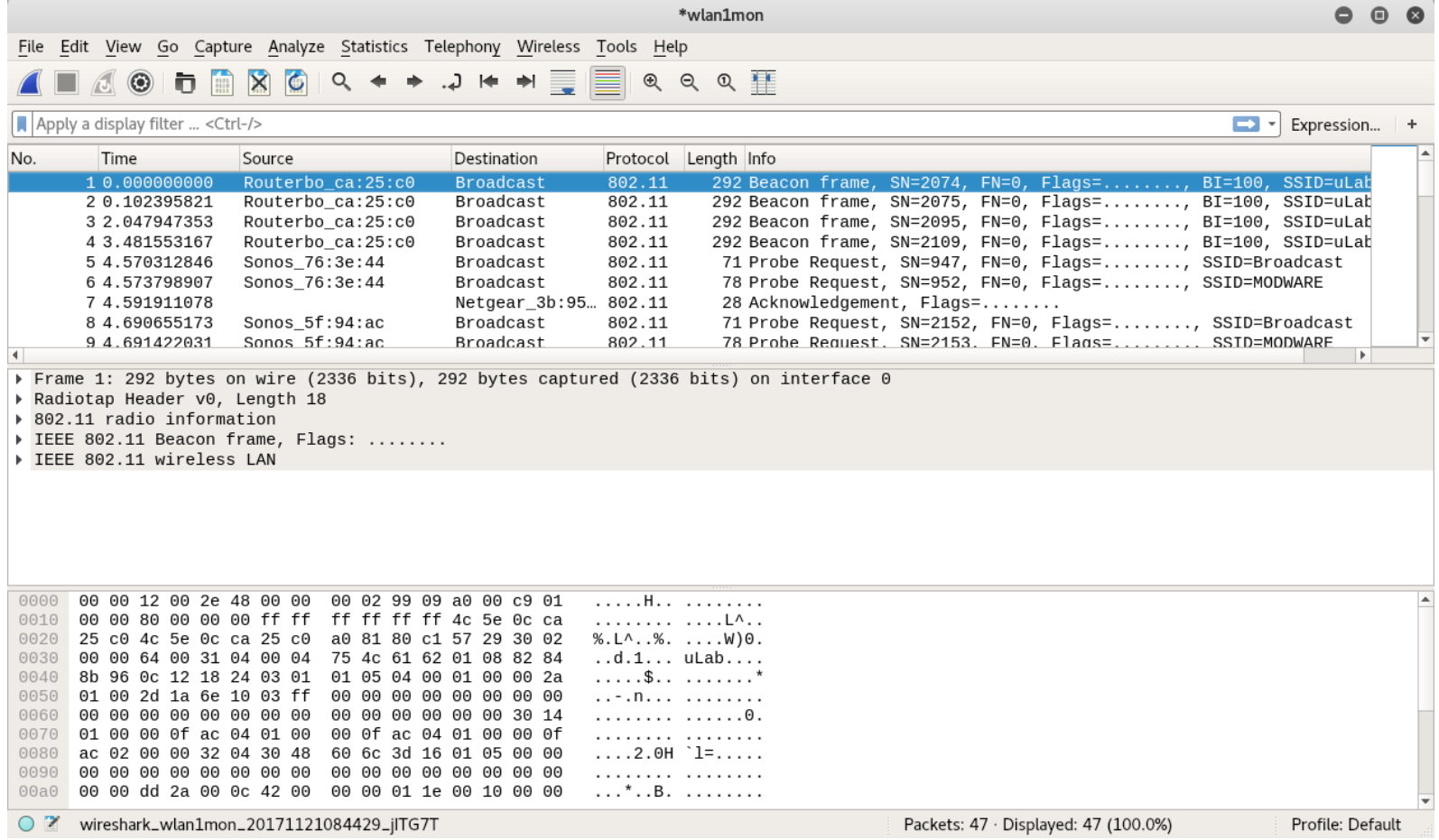

*Wireshark shows all 802.11 traffic for all WiFi networks*

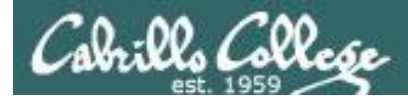

## Handy wireless commands

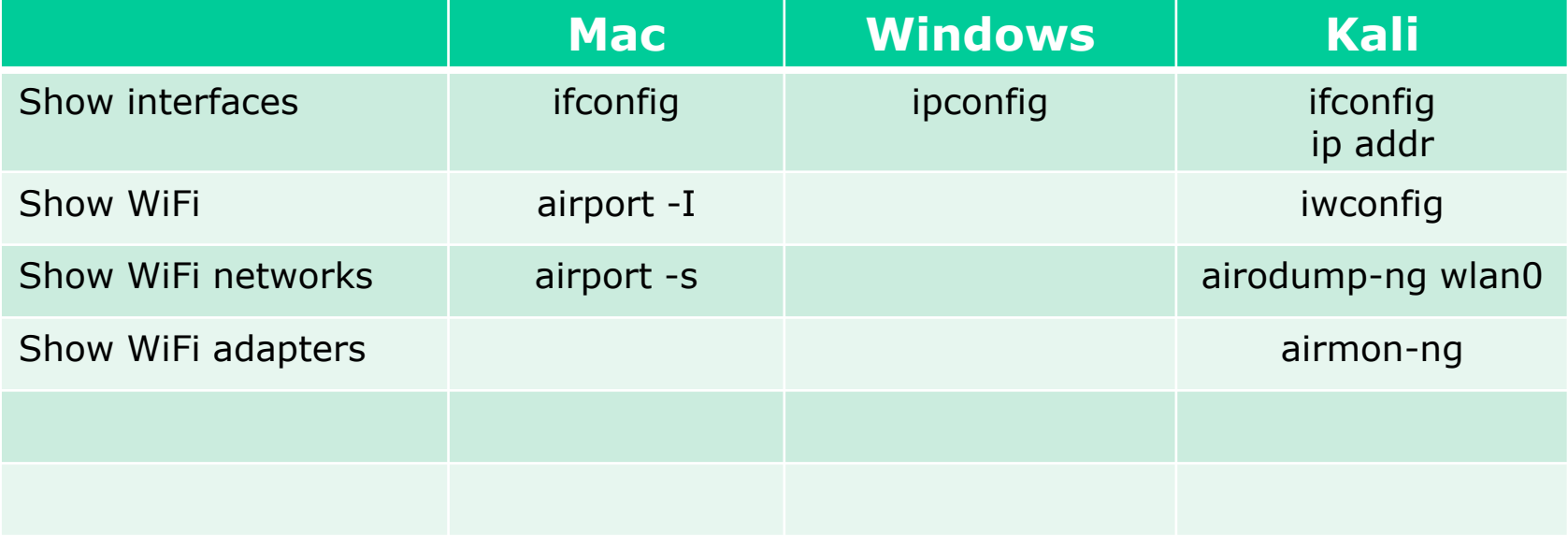

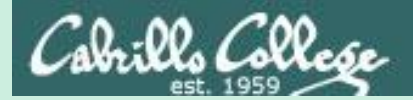

# Hacking WEP

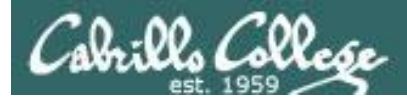

## Wired Equivalent Privacy (WEP)

- Defined in the 802.11b standard.
- Encrypts data on a wireless network.
- Uses the insecure RC4 stream cipher.
- WEP can be cracked in minutes.

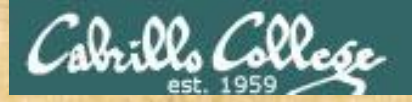

### WEP Cracking Theory Ryan Riley

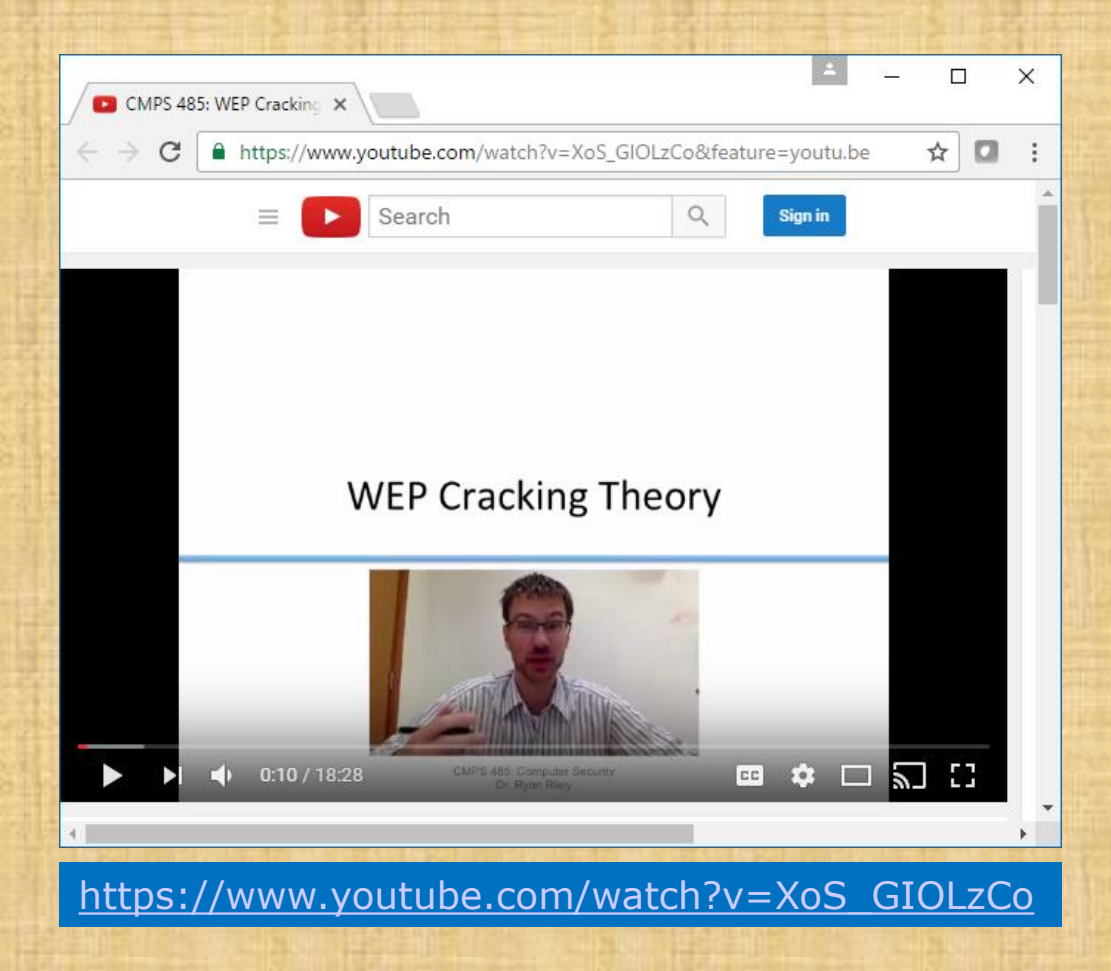

Start at 02:41... stop at 10:30

*Ryan Riley had created an excellent video on how WEP and WEP cracking works.*

*If you get a chance watch the whole video. We will just look at a portion tonight.*

*He has lots of other excellent security videos as well.*

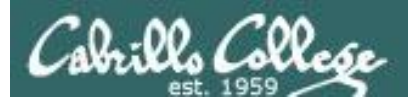

## WEP Cracking Setup

#### **BSSID** = Basic Service Set Identifier  $=$  AP Mac Address  $= 00:06:25:4b:21:b4$

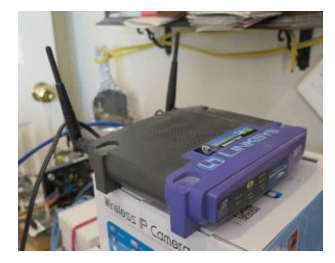

*Linksys WAP54G* 

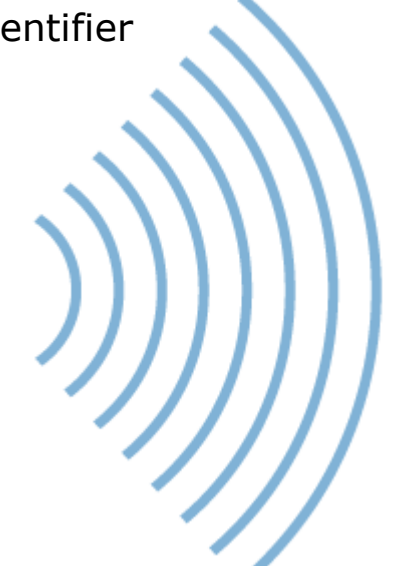

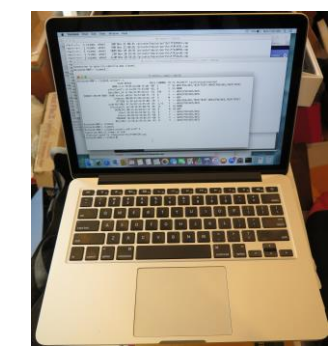

**STA** = Station = MacBook Pro

#### *Attacker*

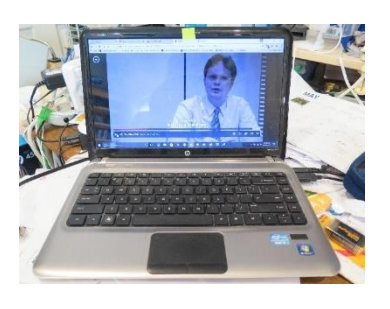

**STA** = Station  $=$  Win 10 PC

*Victim*

SSID

- = Service Set Identifier
- $=$  Name of the network
- = linkysys

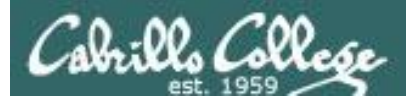

## Linksys WAP54G Configuration

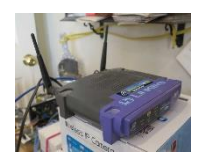

The Access Point supports 4 different types of security settings. WPA Pre-Shared Key, WPA RADIUS, RADIUS, and WEP. Please see the help tab for more details on the different types of security settings.

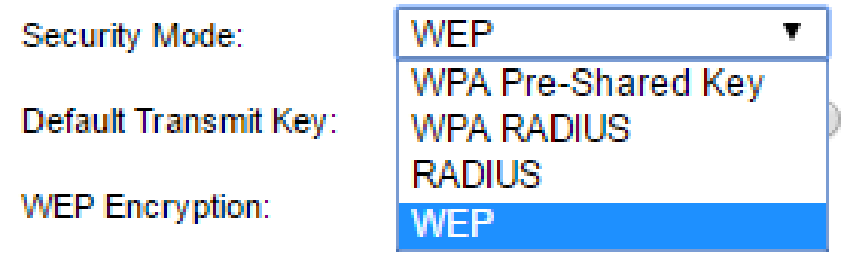

*For this example we will use WEP (Wired Equivalent Privacy)*

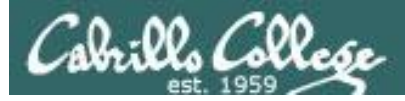

#### Linksys WAP54G Configuration

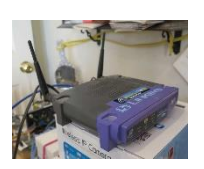

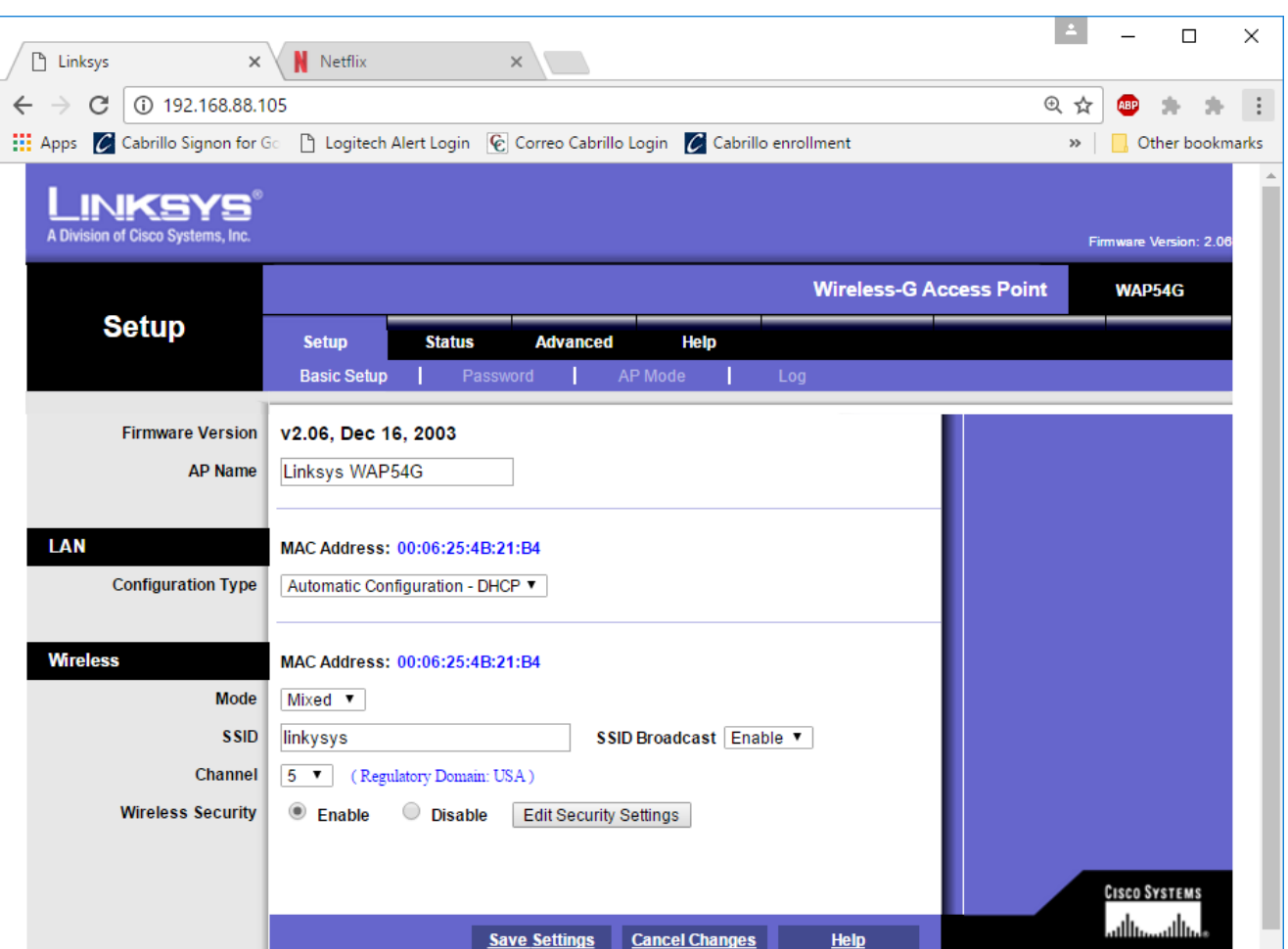

95 *Using Mixed Mode (B and G), Channel 5, and Wireless Security (WEP)* 

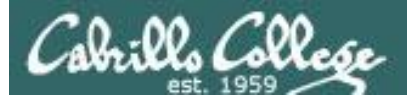

#### Linksys WAP54G Configuration

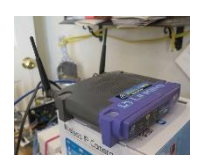

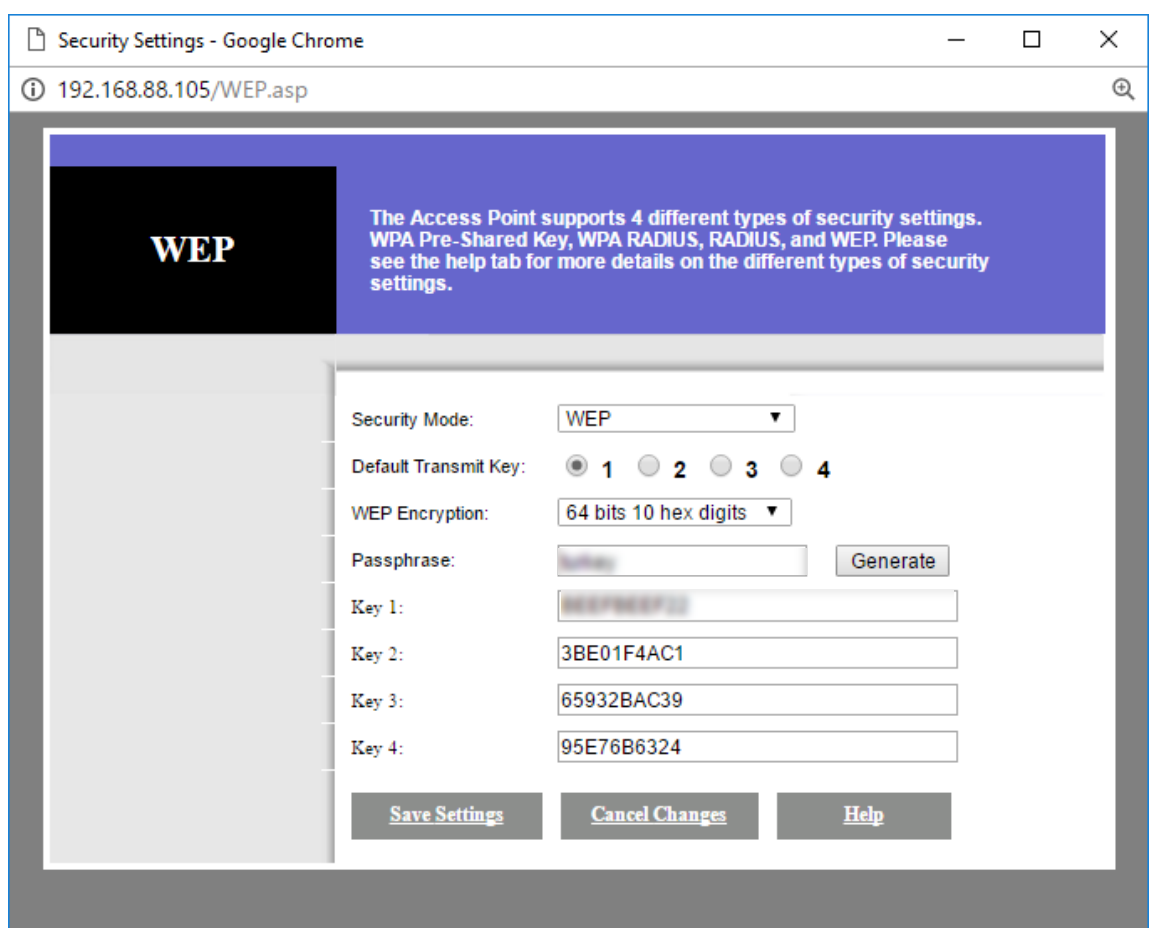

*Generate a key from a pass phrase and use Key 1 on each station* 96

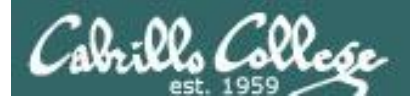

## Windows 10 PC View

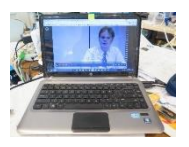

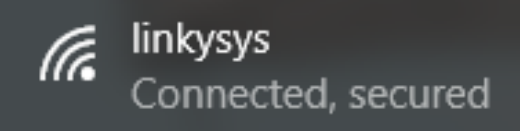

#### SSID: linkysys Protocol: 802.11g Security type: Open Network band: 2.4 GHz Network channel:5 IPv4 address: 192.168.88.112 Manufacturer: Intel Corporation Description: Intel(R) Centrino(R) Wireless-N 1030 Driver version: 15.11.0.7 Physical address (MAC): 4C-EB-42-85-71-B8

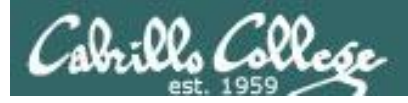

#### Windows 10 PC View

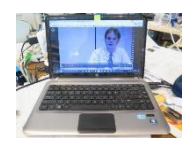

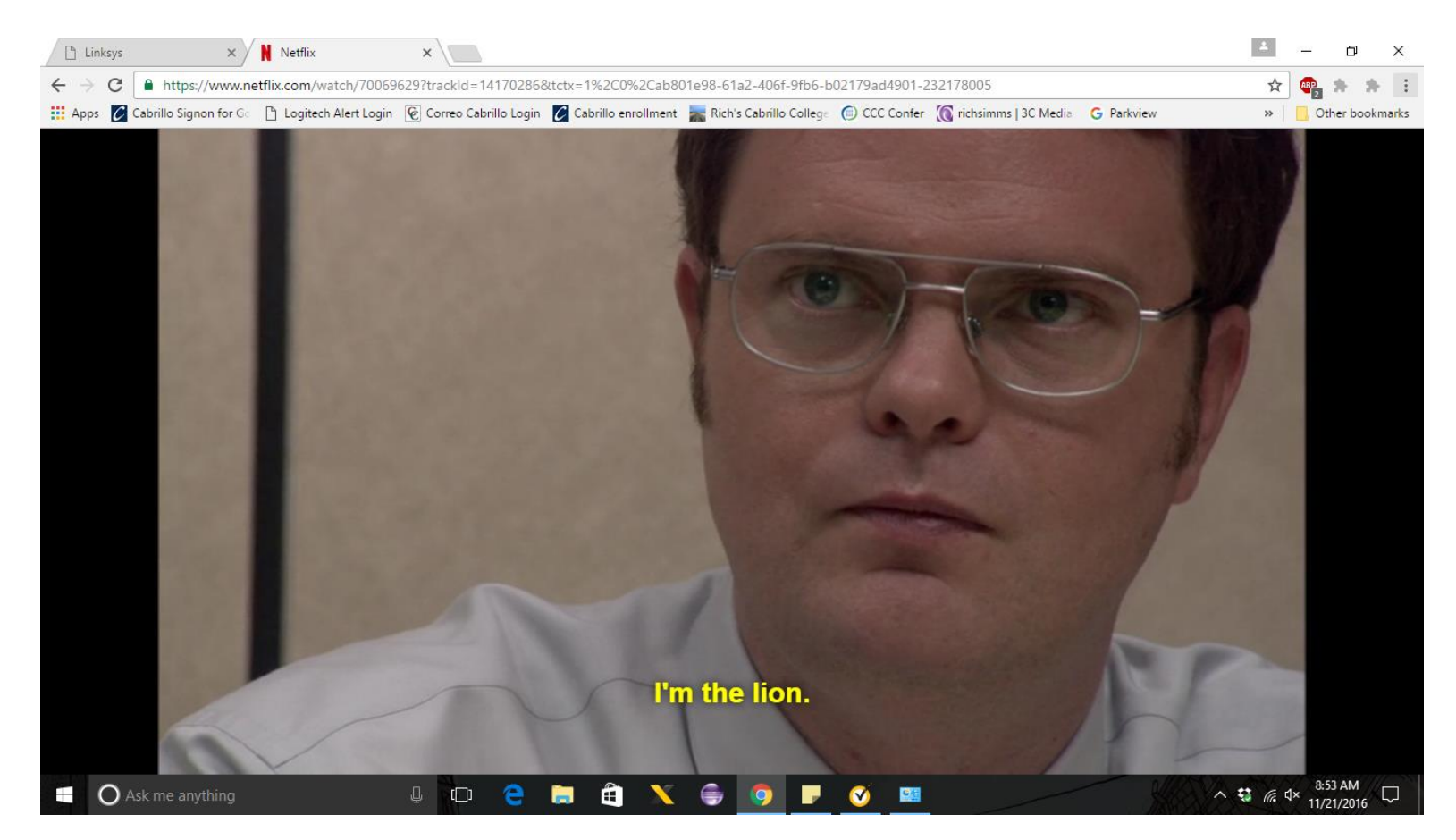

*Watching an Office episode on Netflix so we have some encrypted packets to sniff.*

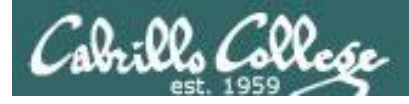

## Monitoring WiFi networks with MacBook Pro

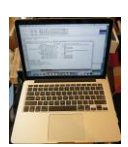

#### **airport -s**

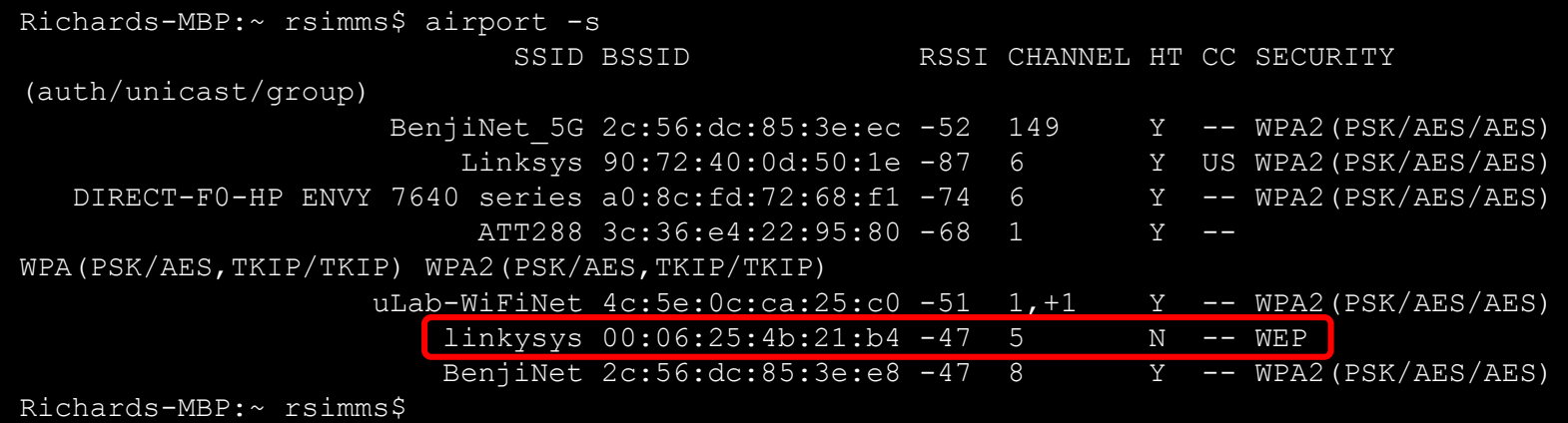

*The linkysys SSID on channel 5 is using WEP (not secure)*

*On a MacBook Pro, the built in airport command with an -s option will scan all available WiFi networks.*

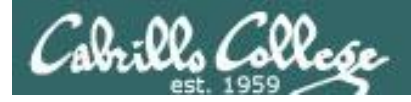

## Capturing Packets using MacBook Pro

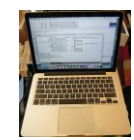

**airport en0 sniff 5**

Richards-MBP:~ rsimms\$ airport en0 sniff 5 Capturing 802.11 frames on en0. ^CSession saved to /tmp/airportSniffdZH641.cap. Richards-MBP:~ rsimms\$

*Let's start sniffing the channel 5 used by the access point for the SSID linkysys. Use control-C to stop the capture.*

#### **ls -lth /private/tmp/airportSniff\*.cap**

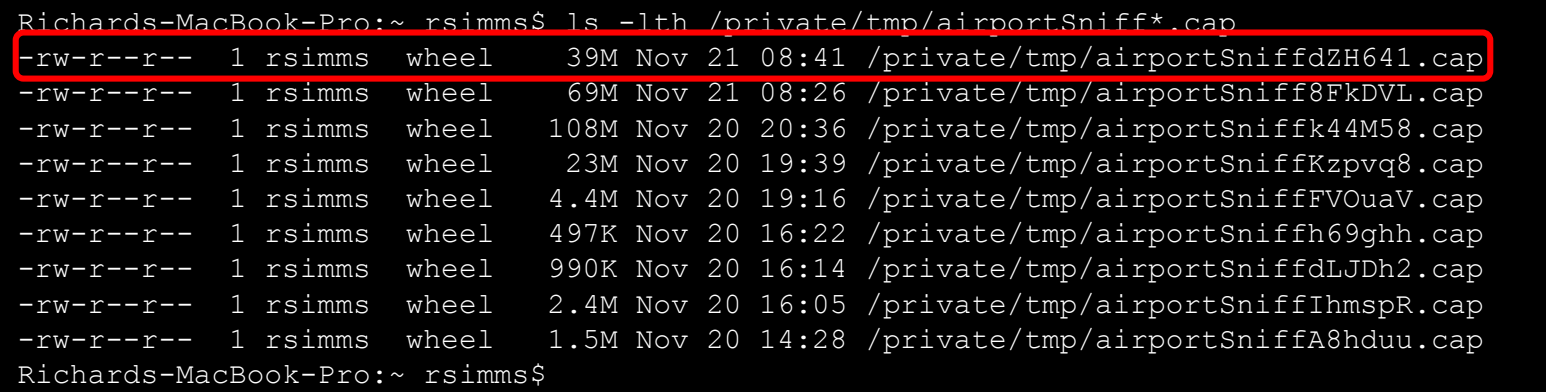

*The packets are captured and dumped into a new file in the /private/tmp directory with any previous captures.*

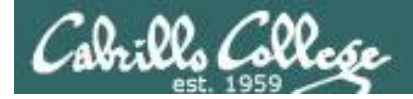

## WEP Cracking using MacBook Pro

#### **aircrack-ng -b 00:06:25:4b:21:b4 /private/tmp/airportSniffdZH641.cap**

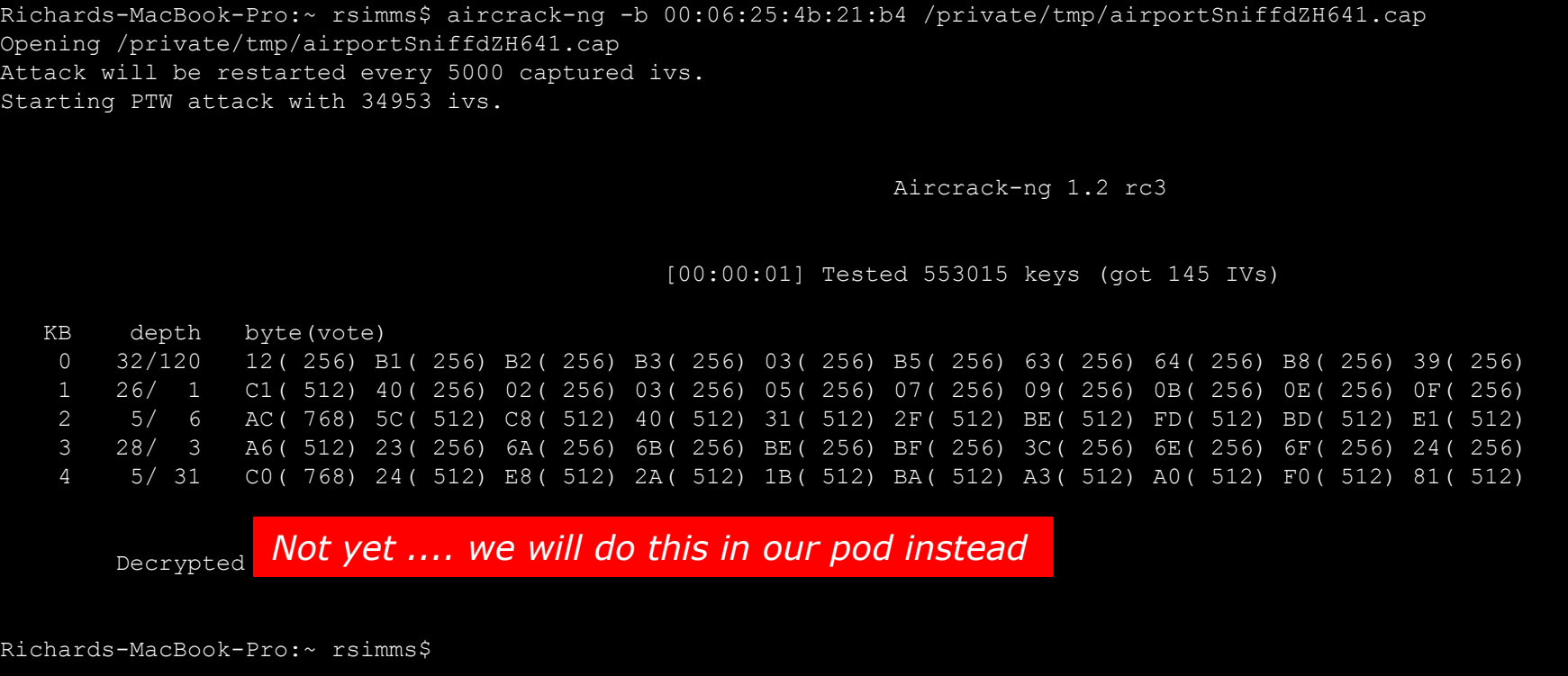

*You could just crack the WEP password on the MAC. Instead we will transfer the packet capture file to the EH-Pod and crack on the EH-Kali VM*

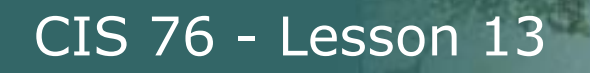

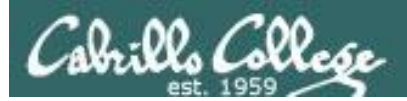

## Capture file transferred to Kali

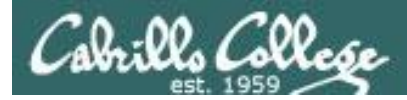

## WEP Cracking

**scp xxxxxx76@opus-ii.cis.cabrillo.edu:../depot/lesson13/\* .**

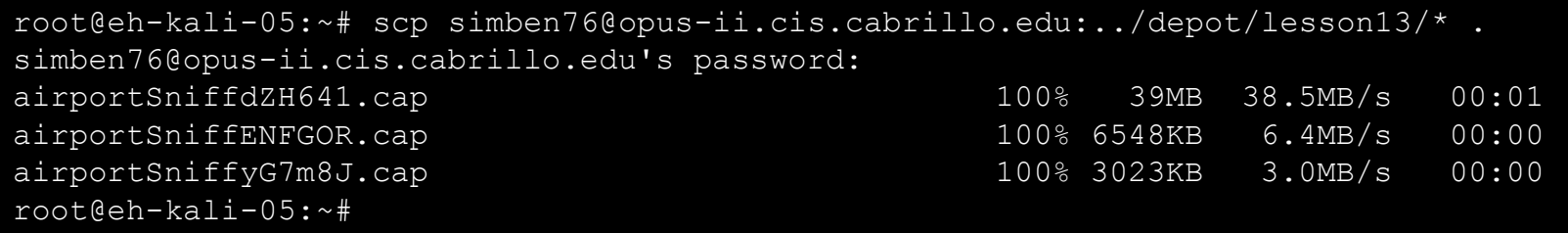

*Copying the packet capture files to the EH-Kali-XX VM*

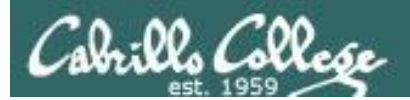

# Capture dZH641

## Crack WEP password

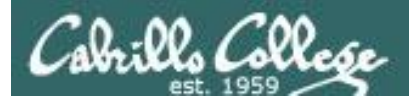

## airportSniffdZH641.cap

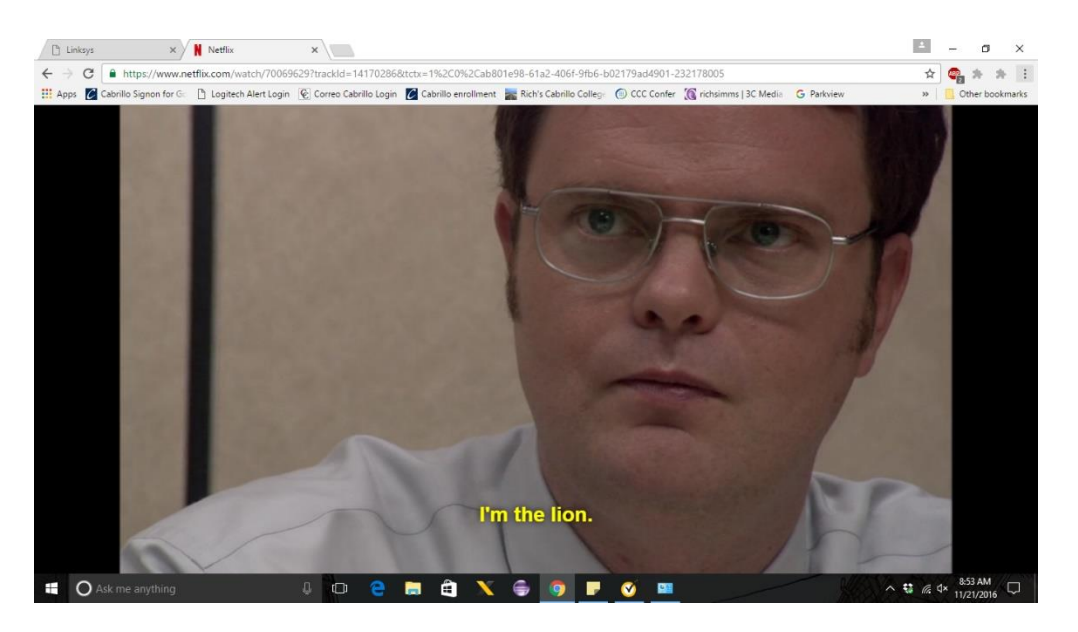

*This capture was done while watching a portion of an Office episode on Netflix*

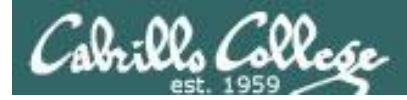

## WEP Cracking

#### **ls -l airportSniffdZH641.cap**

root@eh-kali-05:~# ls -l airportSniffdZH641.cap -rw-r--r-- 1 root root 40401050 Nov 21 12:31 airportSniffdZH641.cap root@eh-kali-05:~#

#### **file airportSniffdZH641.cap**

```
root@eh-kali-05:~# file airportSniffdZH641.cap
airportSniffdZH641.cap: tcpdump capture file (little-endian) - version 2.4 (802.11 
with radiotap header, capture length 2147483647)
root@eh-kali-05:~#
```
*airportSniffdZH641.cap contains the channel 5 packets captured on the Macbook Pro.* 

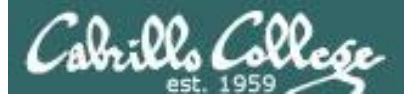

### WEP Cracking

#### **[EH-Kali-xx] Wireshark**

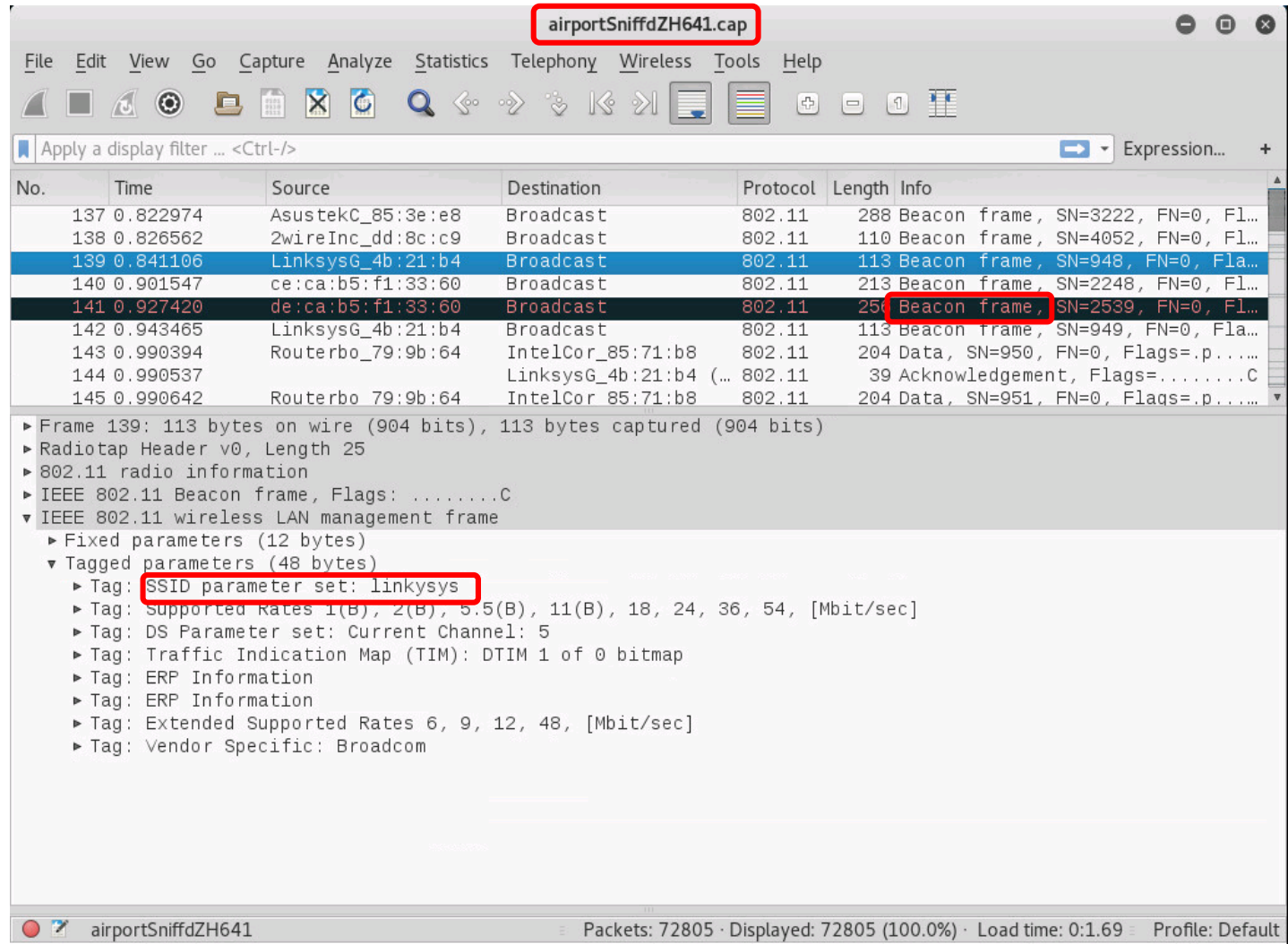

*We can see one of the beacon frames from the Linksys WAP54G (SSID=linkysys)*

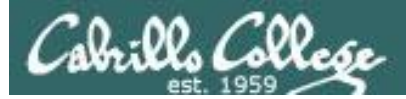

### WEP Cracking

#### **[EH-Kali-xx] Wireshark**

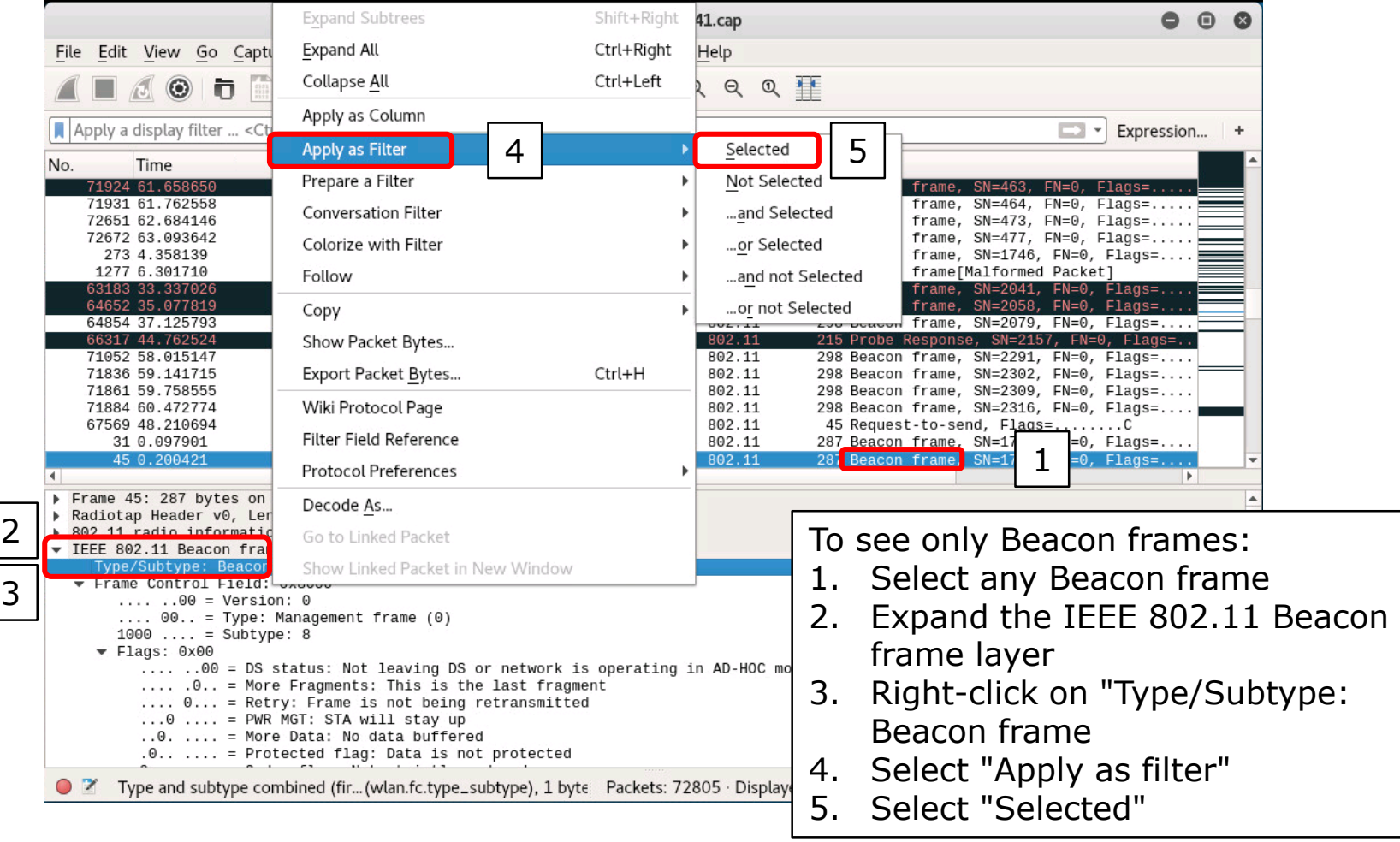

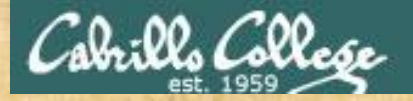

## Activity

As root, on your EH-Kali-XX VM:

- 1) **scp xxxxxx76@opus-ii.cis.cabrillo.edu:../depot/lesson13/\* .**
- 2) Run wireshark and examine at the airportSniffdZH641.cap file.
- 3) Apply a filter to show only beacon frames.
- 4) What other SSID's can you discover in this capture?

*Write your SSID's in the chat window*

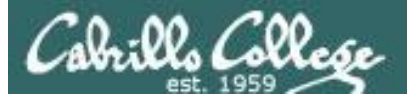

#### **aircrack-ng airportSniffdZH641.cap**

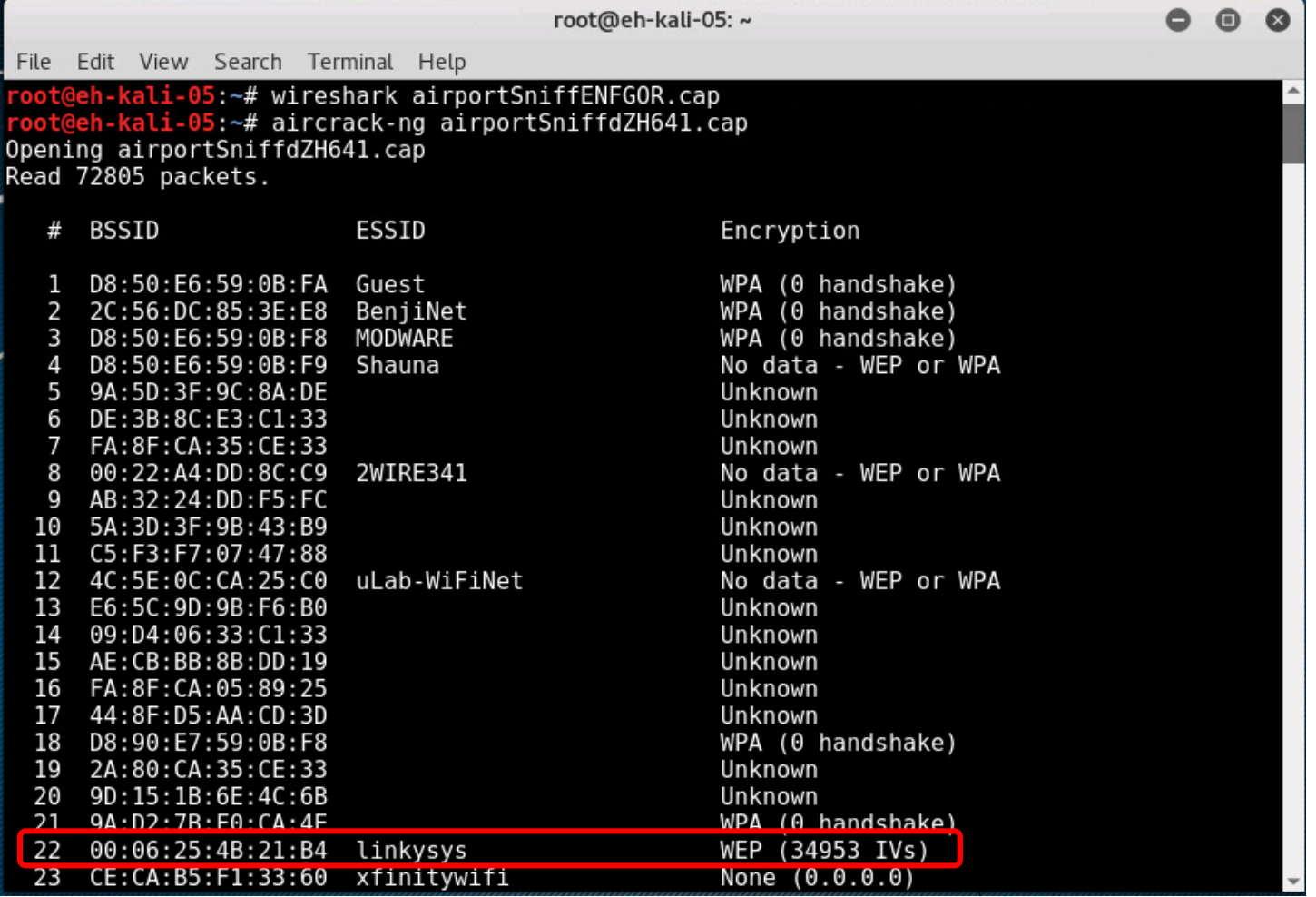

#### *Using aircrack-ng to crack the WEP password*

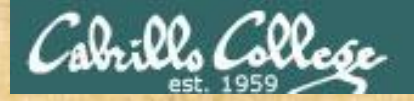

## Activity

As root, on your EH-Kali-XX VM:

1. If you haven't already: **scp xxxxxx76@opus-ii.cis.cabrillo.edu:../depot/lesson13/\* .**

2. **aircrack-ng airportSniffdZH641.cap**

3. Enter the # number of the "Linkysys" SSID

*The one with the "y" (not Linksys)*

4. "KEY FOUND!" shows is the cracked WEP password

*What is the WEP password? Write your answer in the chat window*

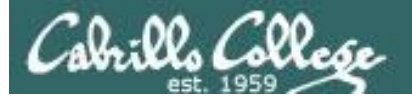

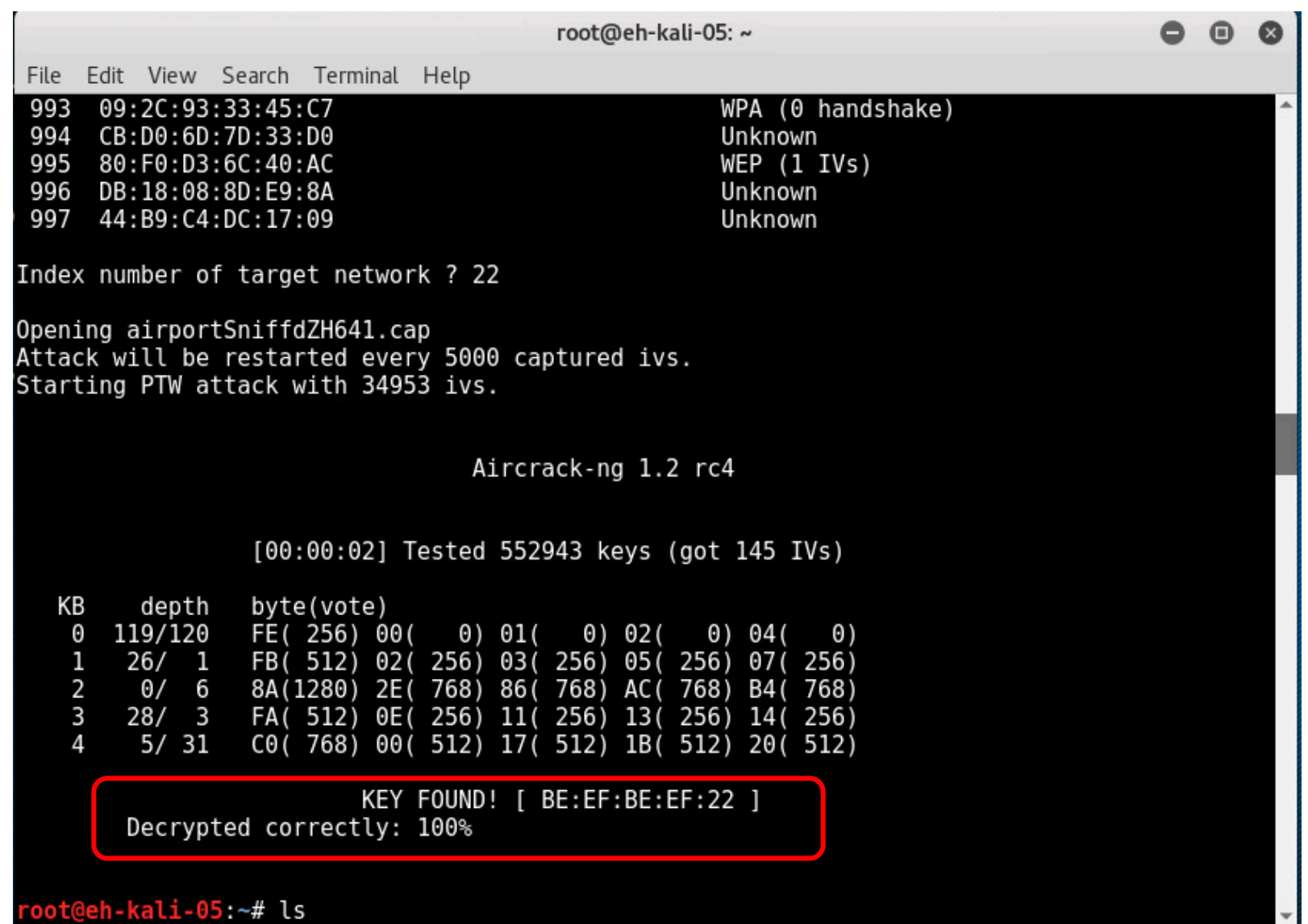

*We have the password now so next we will attempt to extract files from the traffic*

112

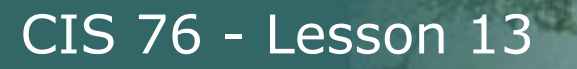

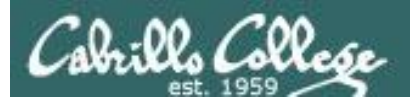

# Capture ENFGOR

## Exfiltrating Files

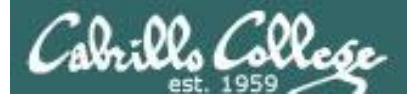

## airportSniffENFGOR.cap

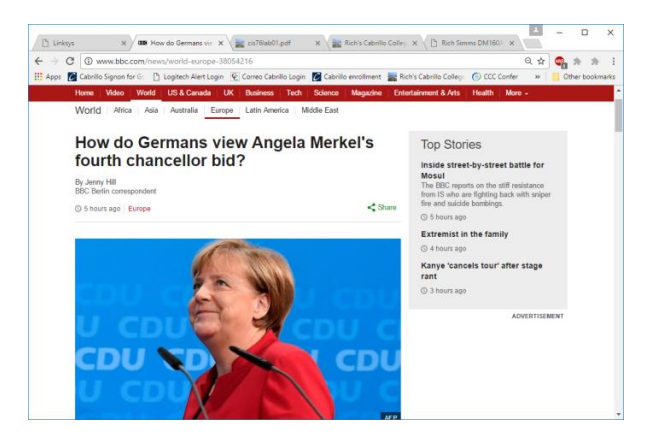

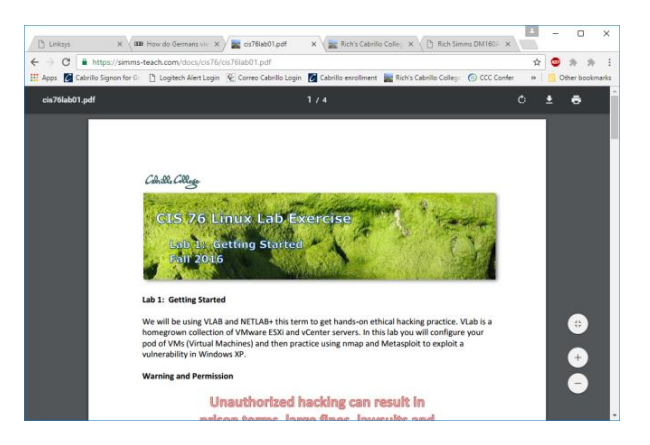

http://www.bbc.com/news/world-europe-38054216

https://simms-teach.com/docs/cis76/cis76lab01.pdf

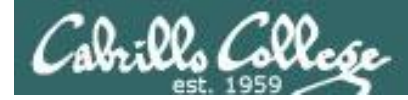

## Getting files from packet captures

#### **ls -l airportSniffENFGOR.cap**

root@eh-kali-05:~# ls -l airportSniffENFGOR.cap -rw-r--r-- 1 root root 6704919 Nov 21 12:31 airportSniffENFGOR.cap

#### **file airportSniffENFGOR.cap**

root@eh-kali-05:~# file airportSniffENFGOR.cap airportSniffENFGOR.cap: tcpdump capture file (little-endian) - version 2.4 (802.11 with radiotap header, capture length 2147483647) root@eh-kali-05:~#

> *Another file of encrypted WEP packets captured on the Macbook Pro and transferred to the EH-Kali VM*

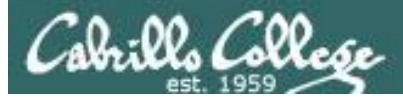

#### Getting files from packet captures

#### **wireshark airportSniffENFGOR.cap**

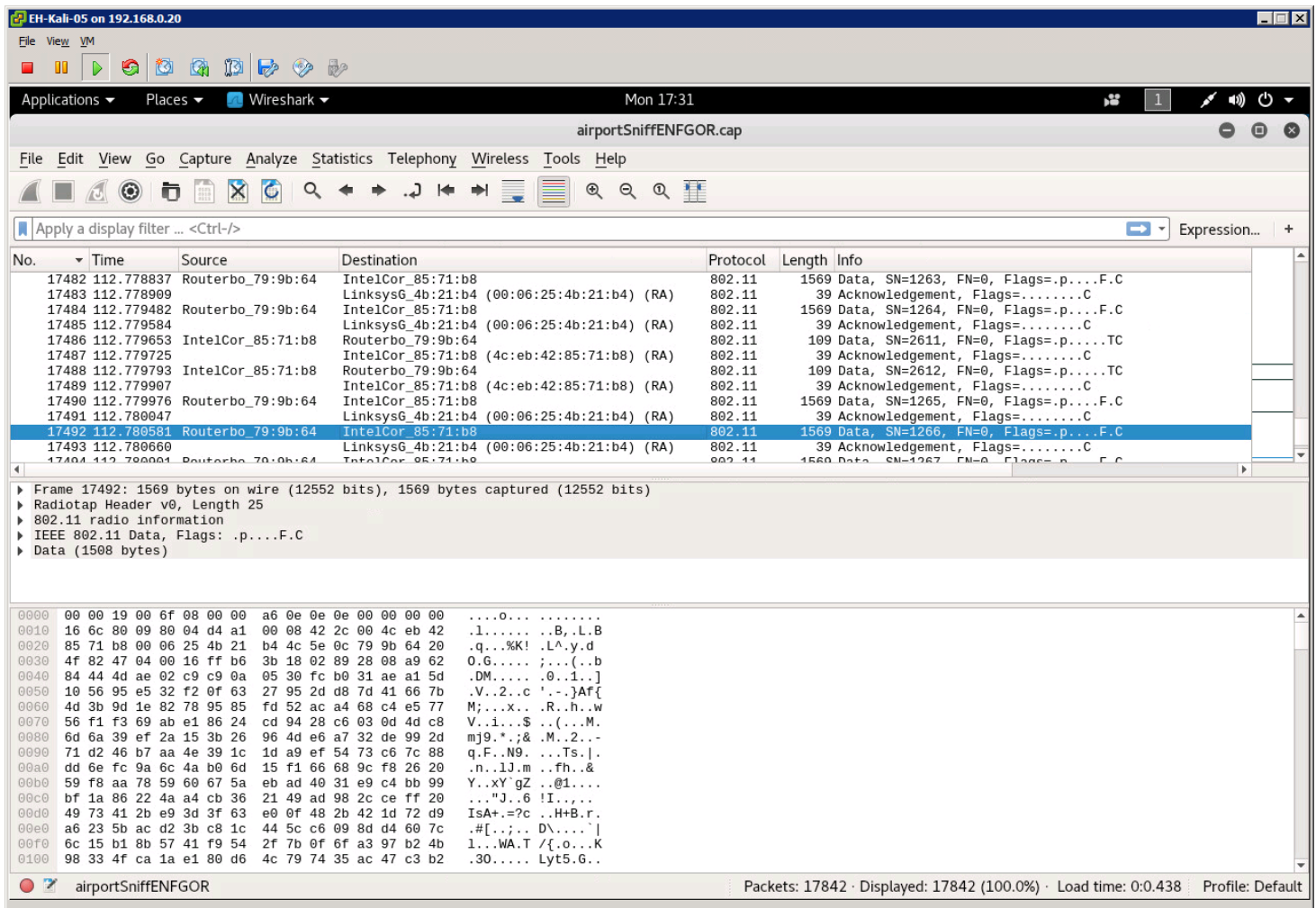

*We can see the 802.11 frames but all data is encrypted*
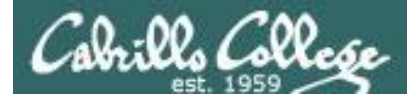

#### **airdecap-ng -w BEEFBEEF22 airportSniffENFGOR.cap**

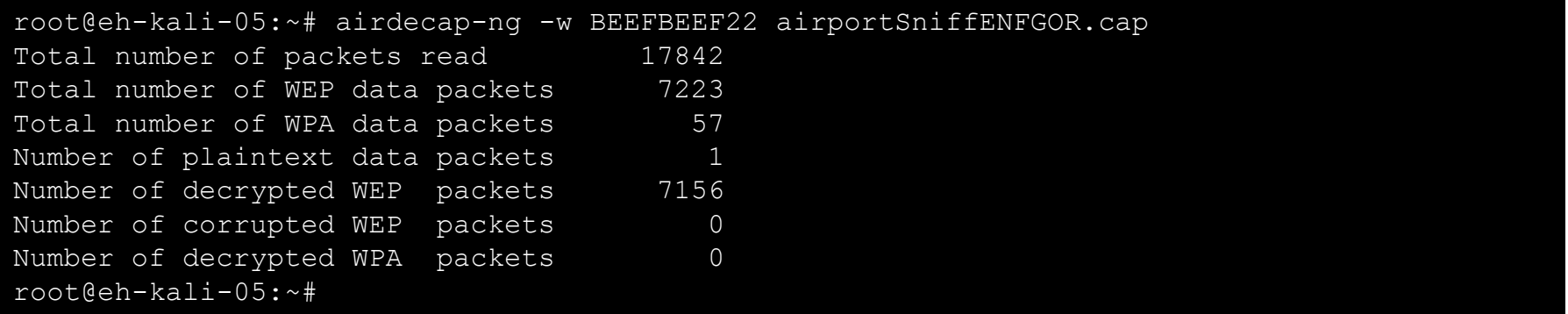

## *Decrypting the packet capture file with the cracked password*

#### **ls -l airportSniffENFGOR\***

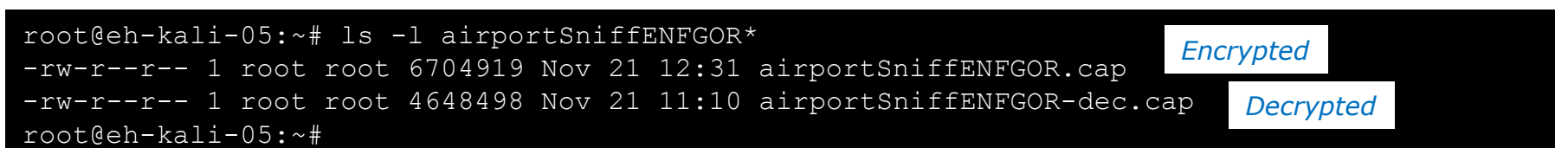

*Comparing the encrypted and decrypted packet capture files*

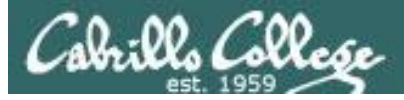

## **wireshark airportSniffENFGOR-dec.cap**

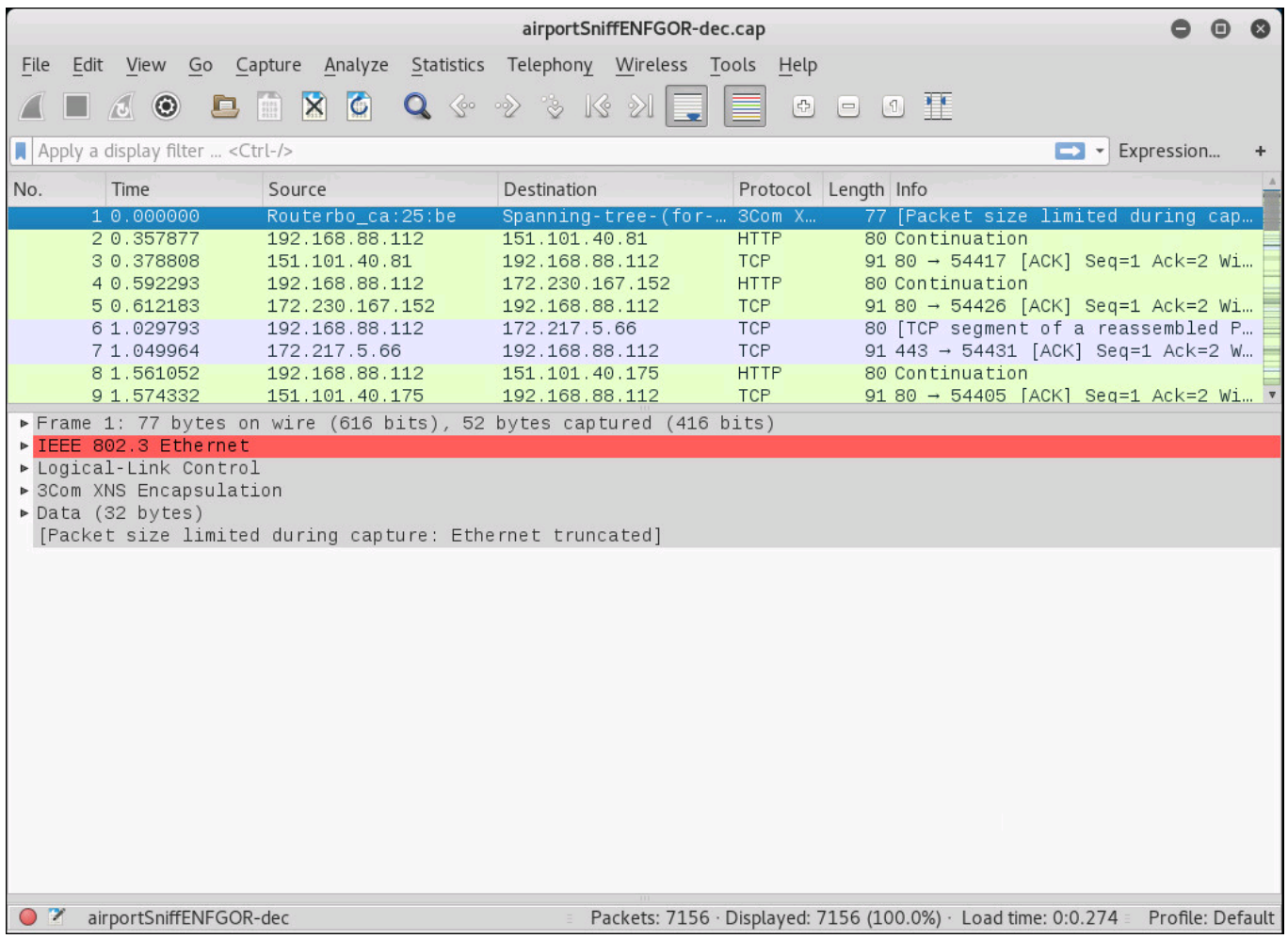

## *We see traditional traffic now in the decrypted capture*

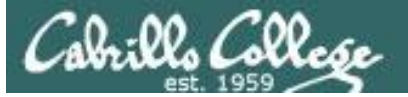

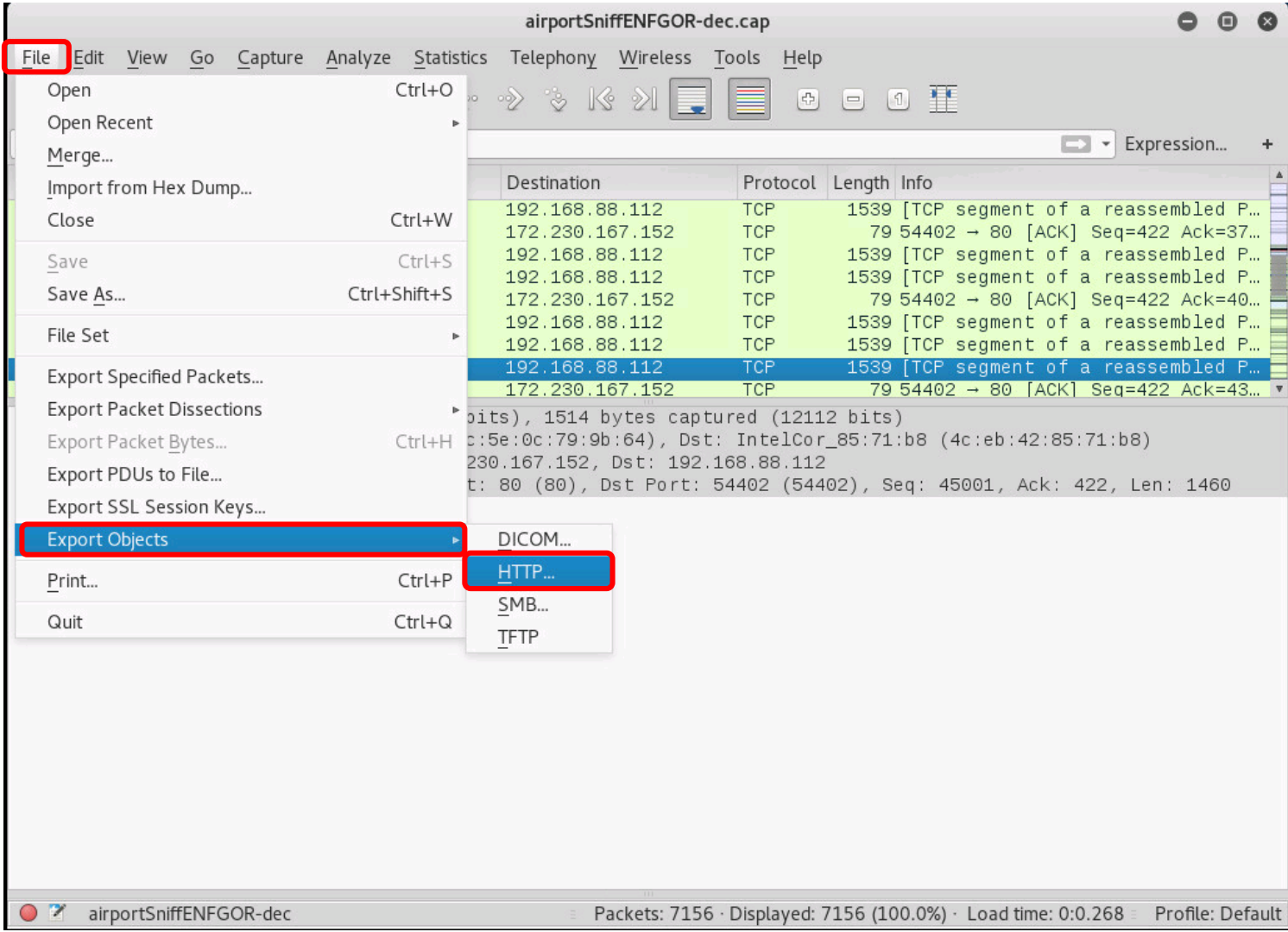

## 119 *File > Export Objects > HTTP*

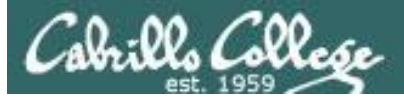

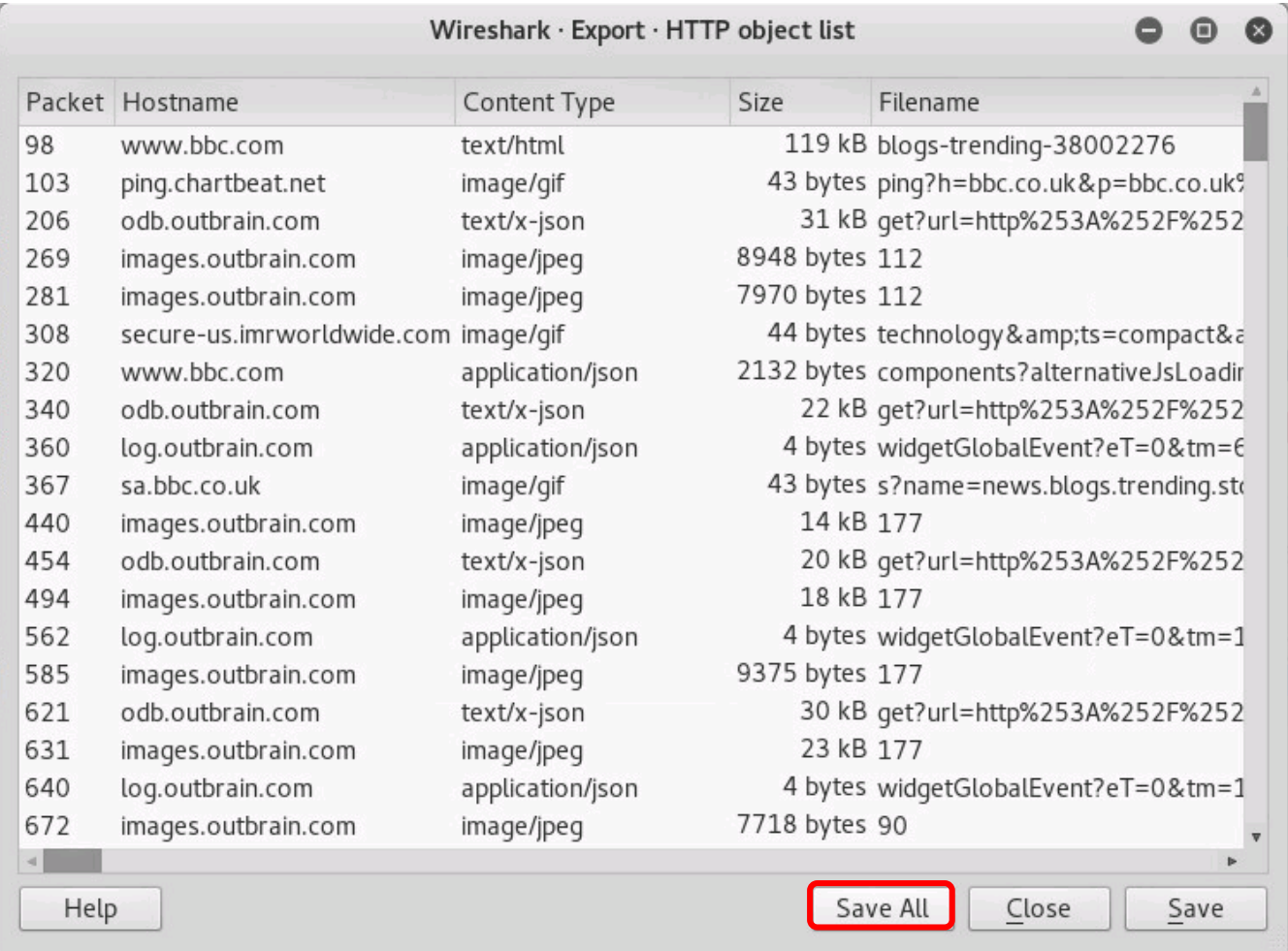

## *A list of HTTP objects. Click the Save All button.*

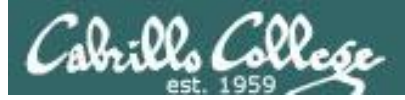

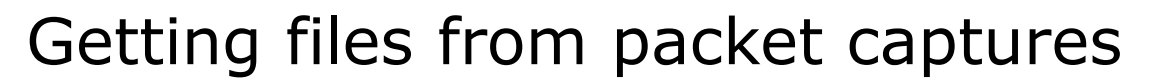

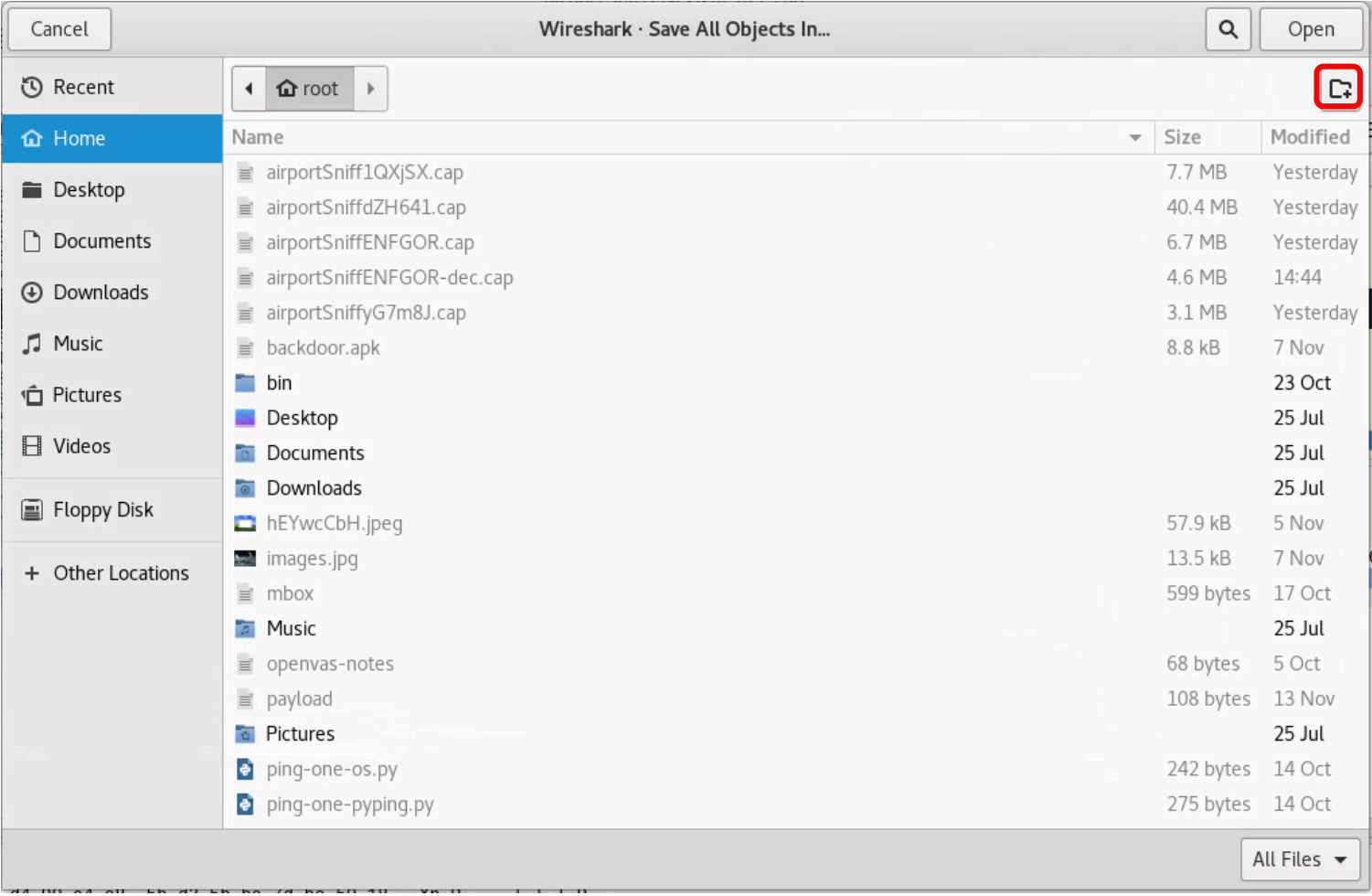

## 121 *Click the "Create Folder" icon at the upper right*

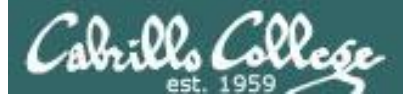

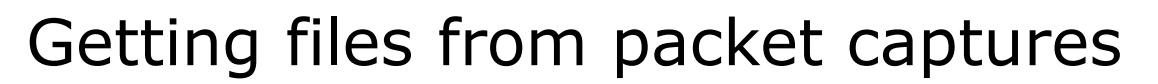

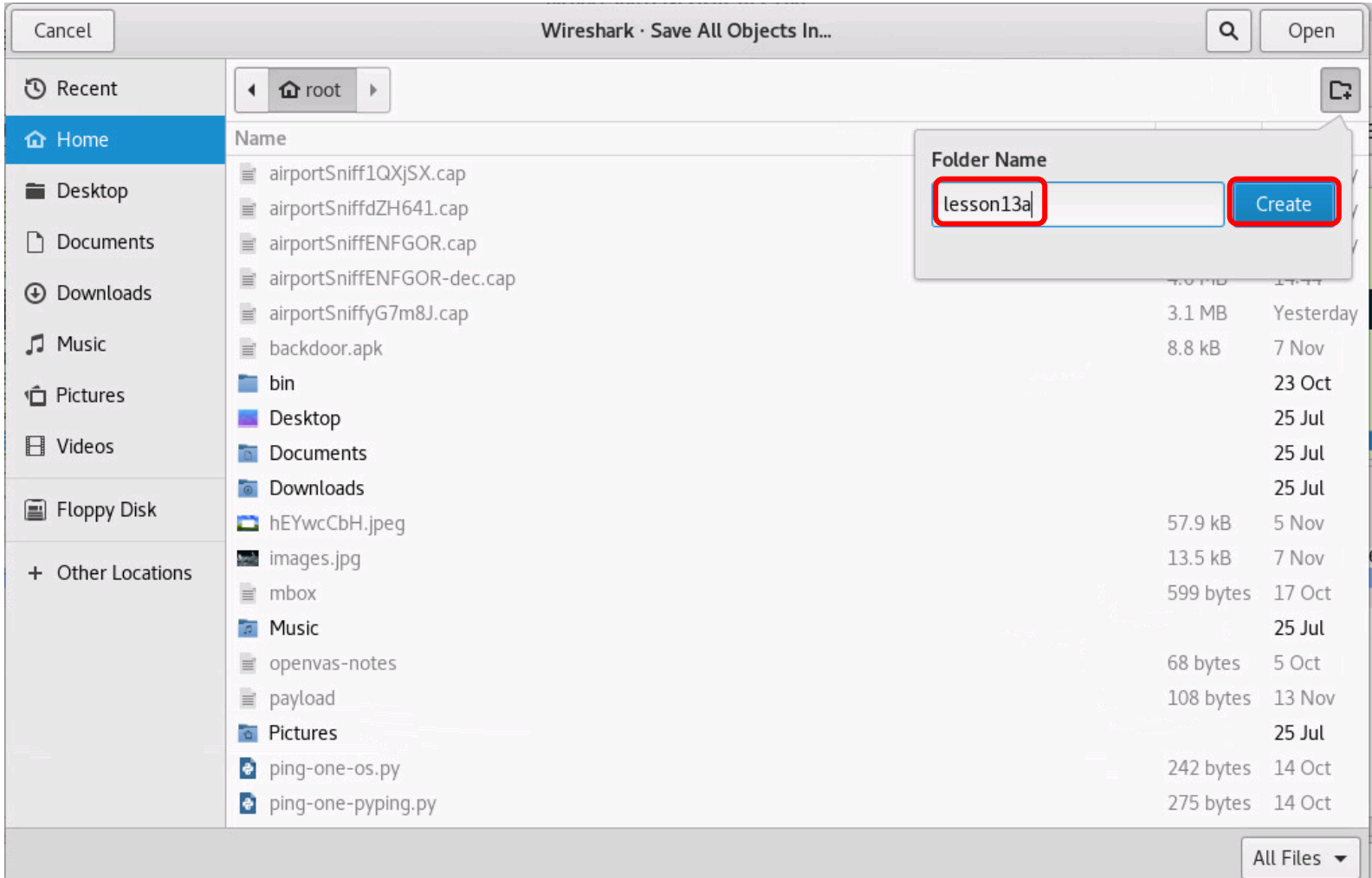

## *Name the new directory and click Create button*

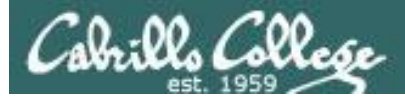

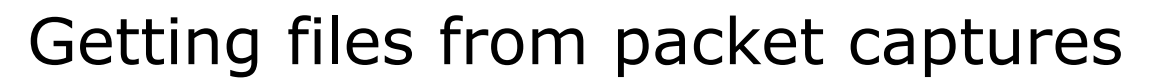

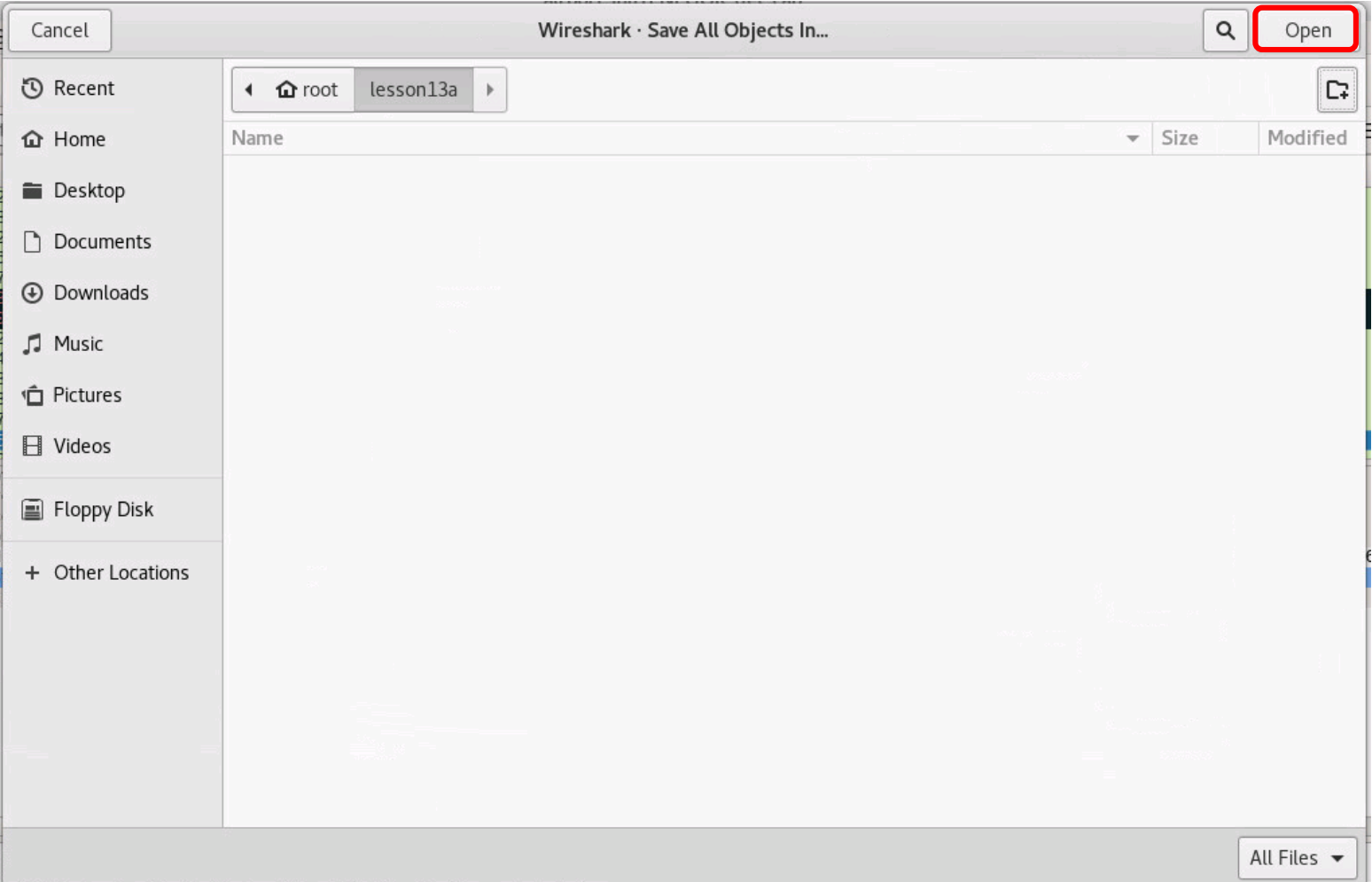

123

*Click the Open button to saves the HTTP objects in the new leson13a directory*

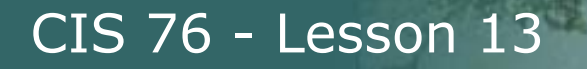

Colle

# Getting files from packet captures

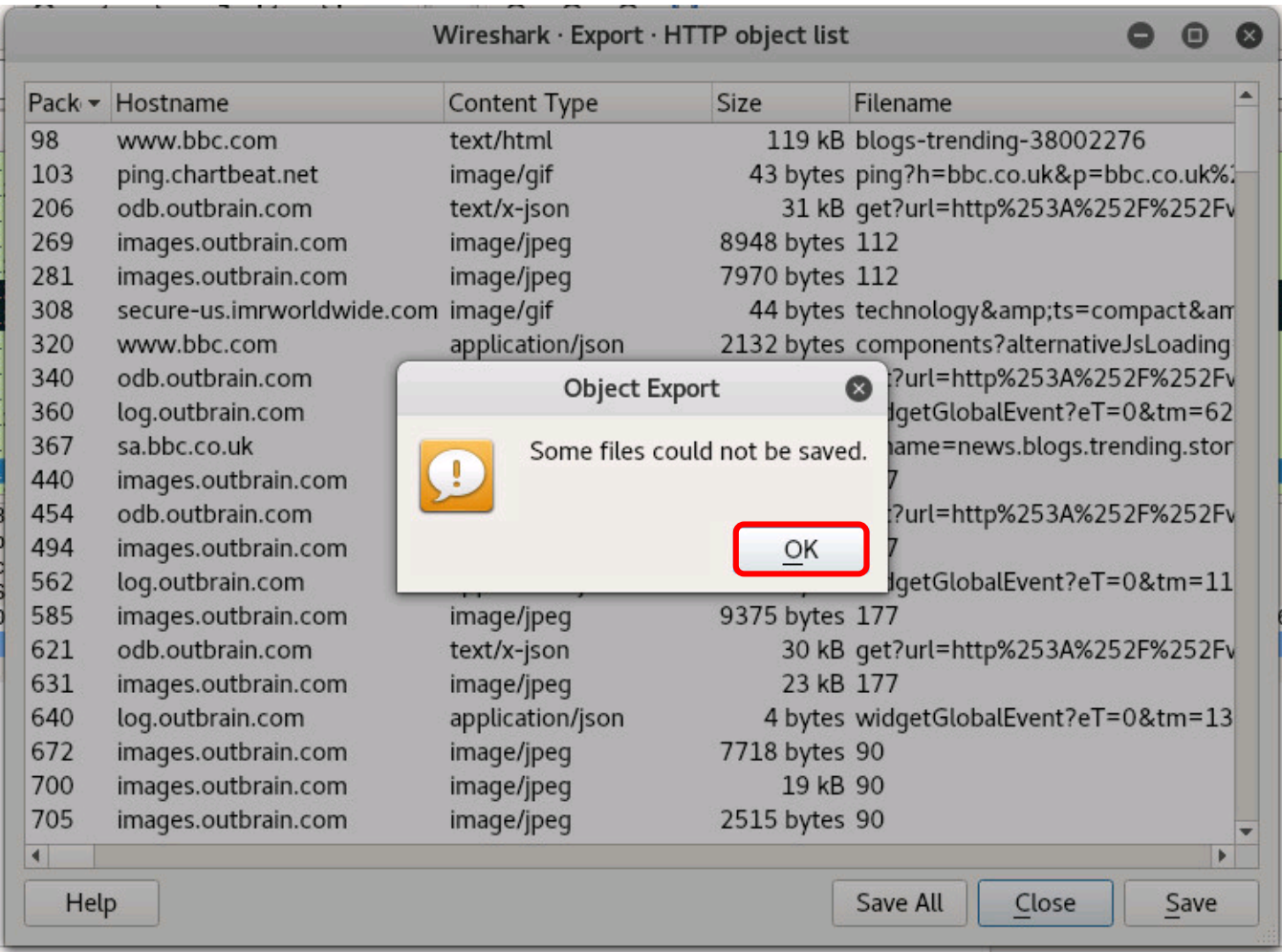

## *Click OK to acknowledge some files could not be saved*

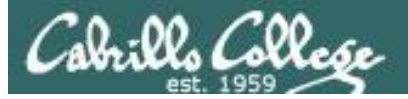

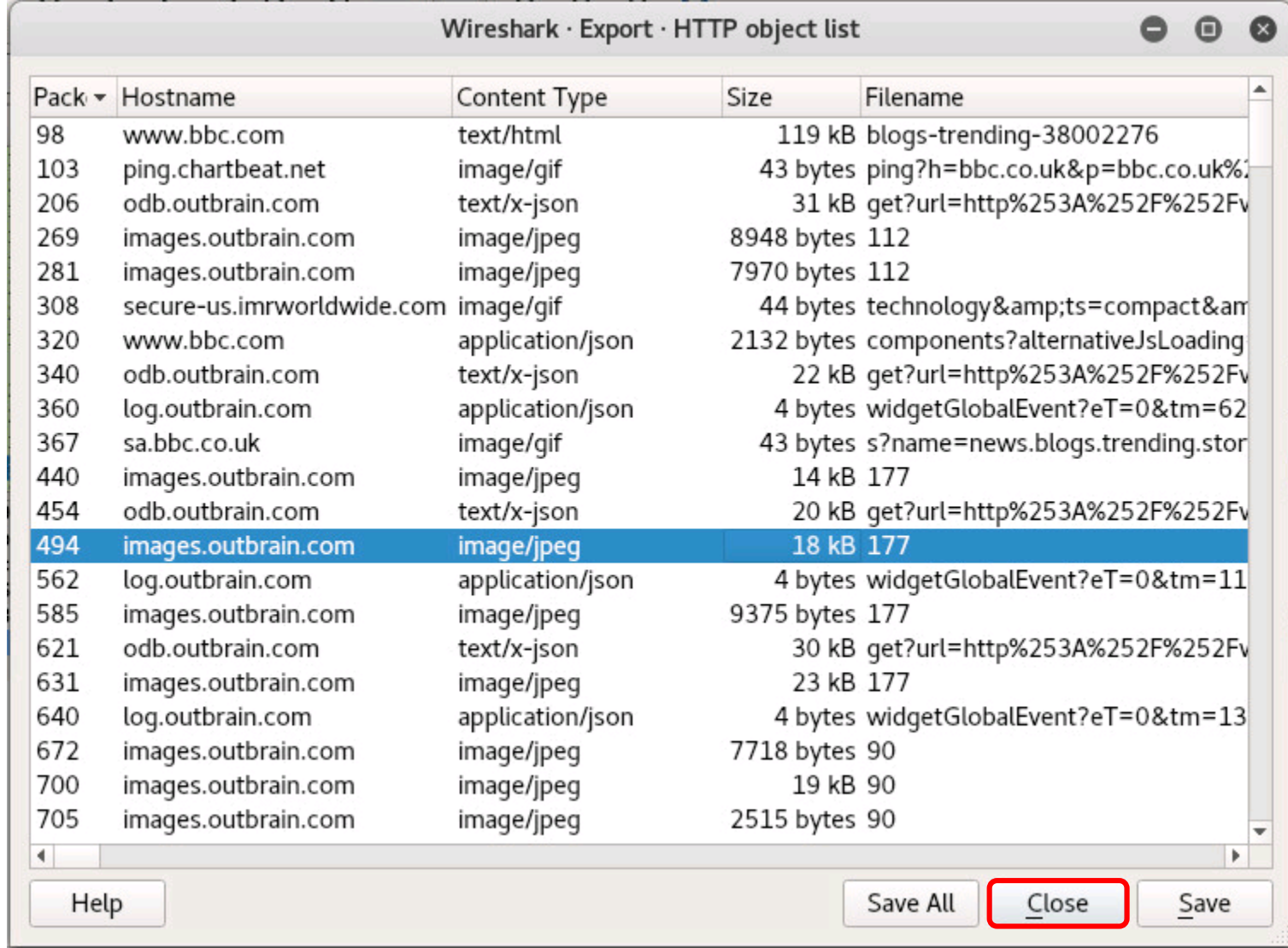

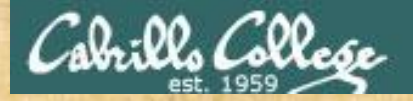

# Activity

As root, on your EH-Kali-XX VM:

- 1) **scp xxxxxx76@opus-ii.cis.cabrillo.edu:../depot/lesson13/\* .**
- 2) **airdecap-ng -w BEEFBEEF22 airportSniffENFGOR.cap**
- 3) Run Wireshark on the decrypted airportSniffENFGOR-dec.cap file.
- 4) File > Export Objects > HTTP
- 5) Create a new *lesson13a* directory.
- 6) Save all the objects in the new directory.

*When finished note it in the chat window.*

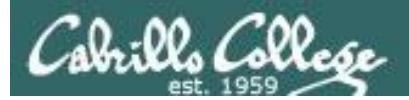

# Getting files from packet captures

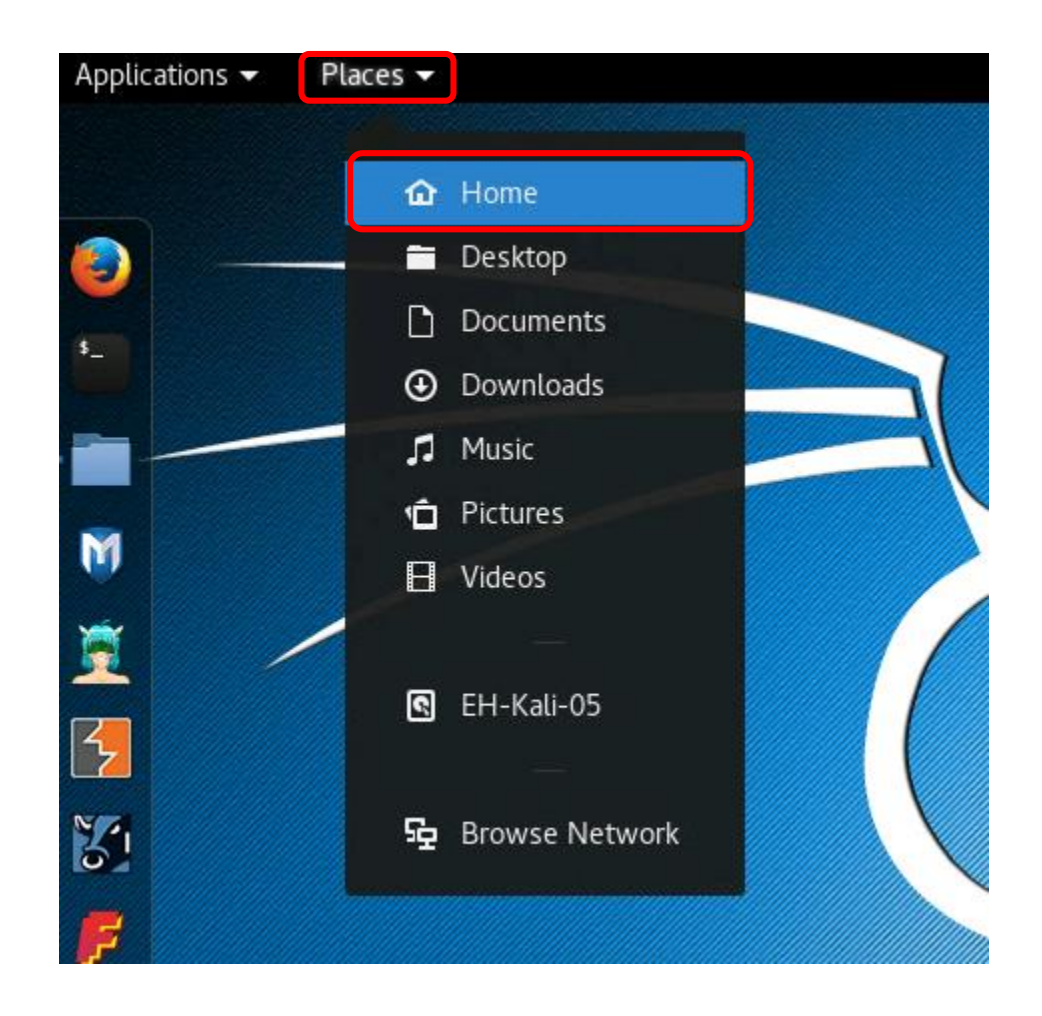

From the Kali desktop select Places > Home 127

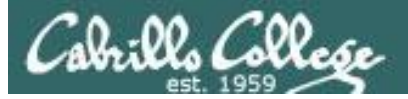

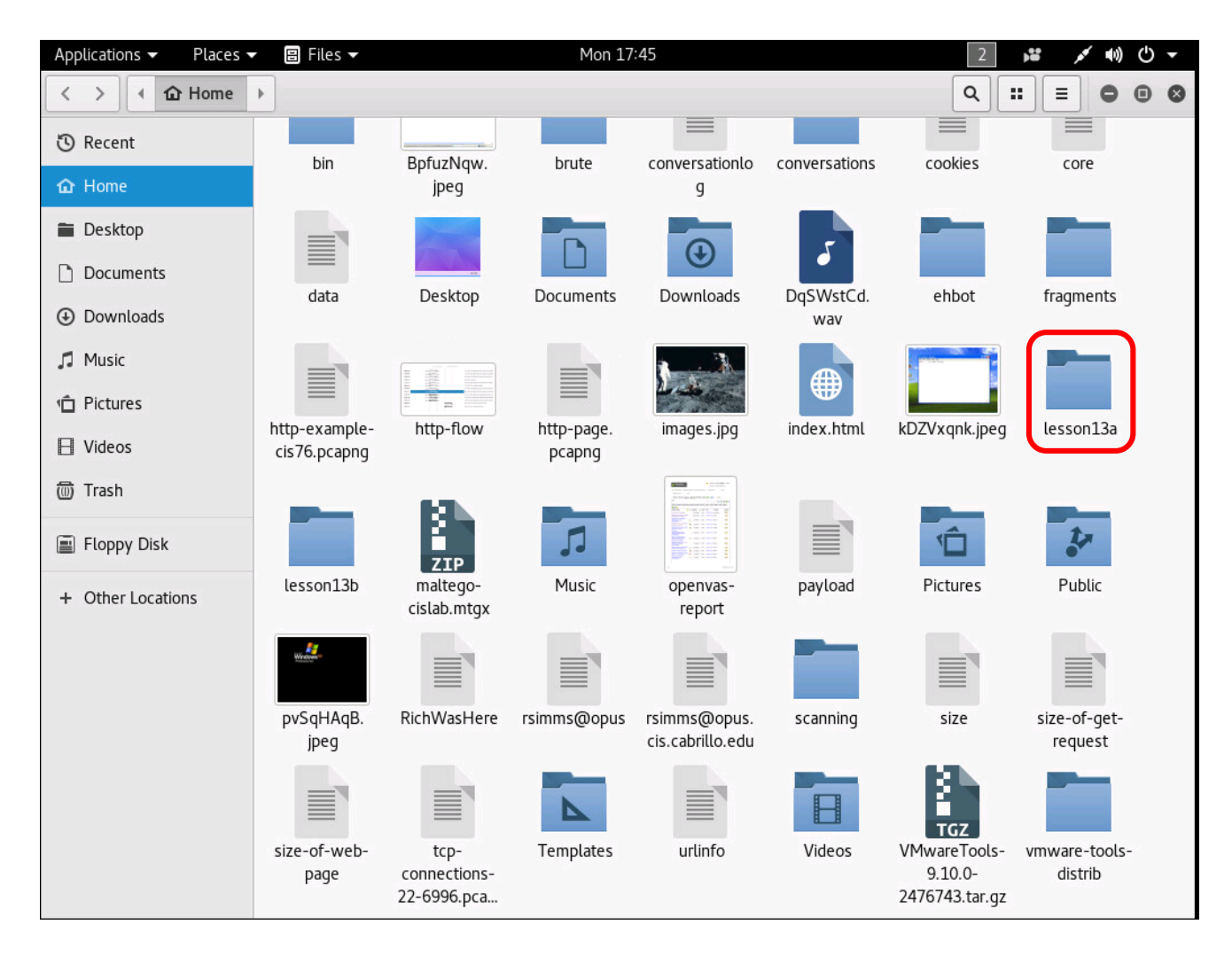

*Open the new directory where the objects were saved*

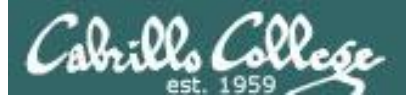

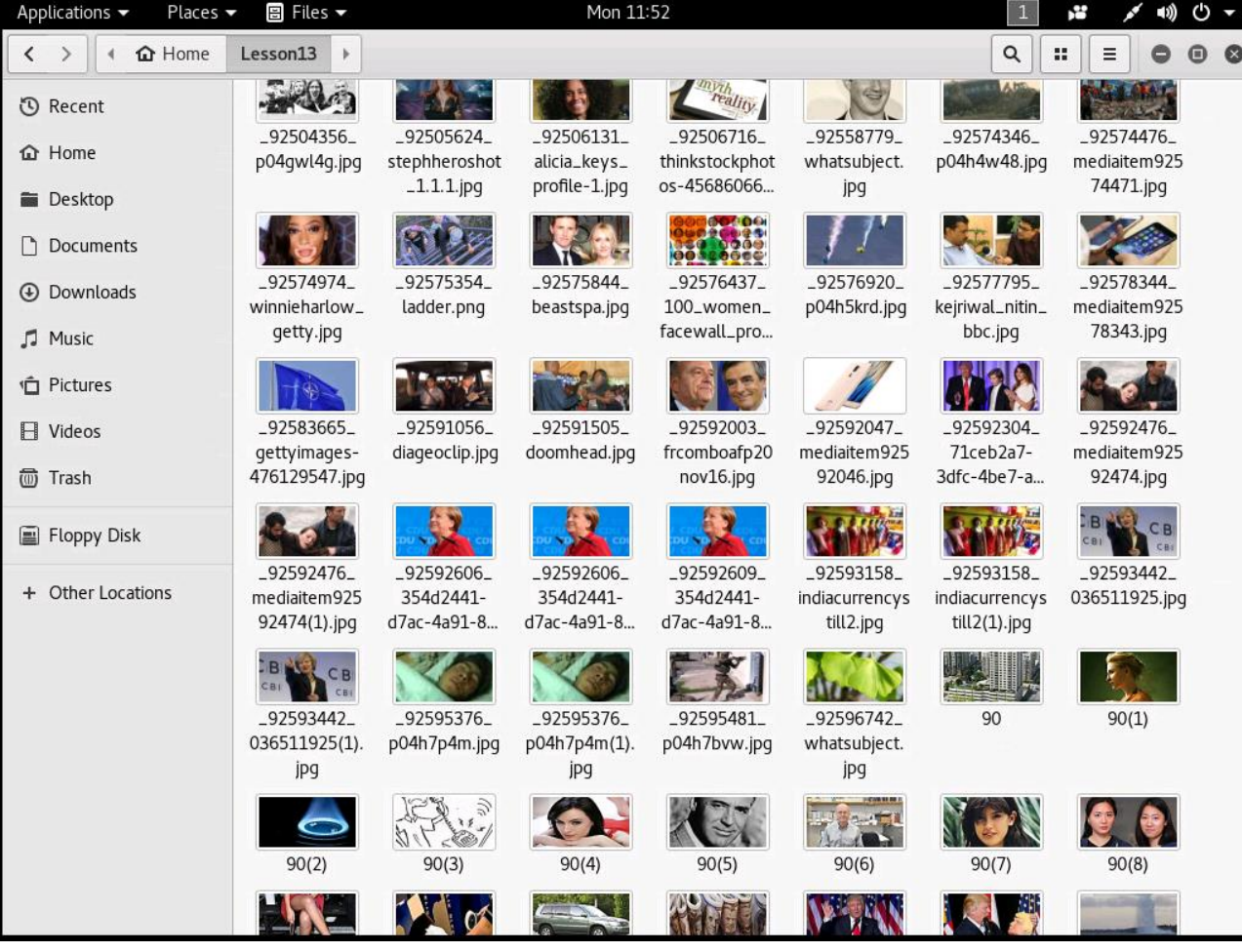

## *View the objects found in the decrypted packet capture*

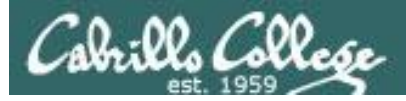

#### */root/lesson13a/\_92592606\_354d2441-d7ac-4a91-8df6-1447a909bd00(1).jpg*

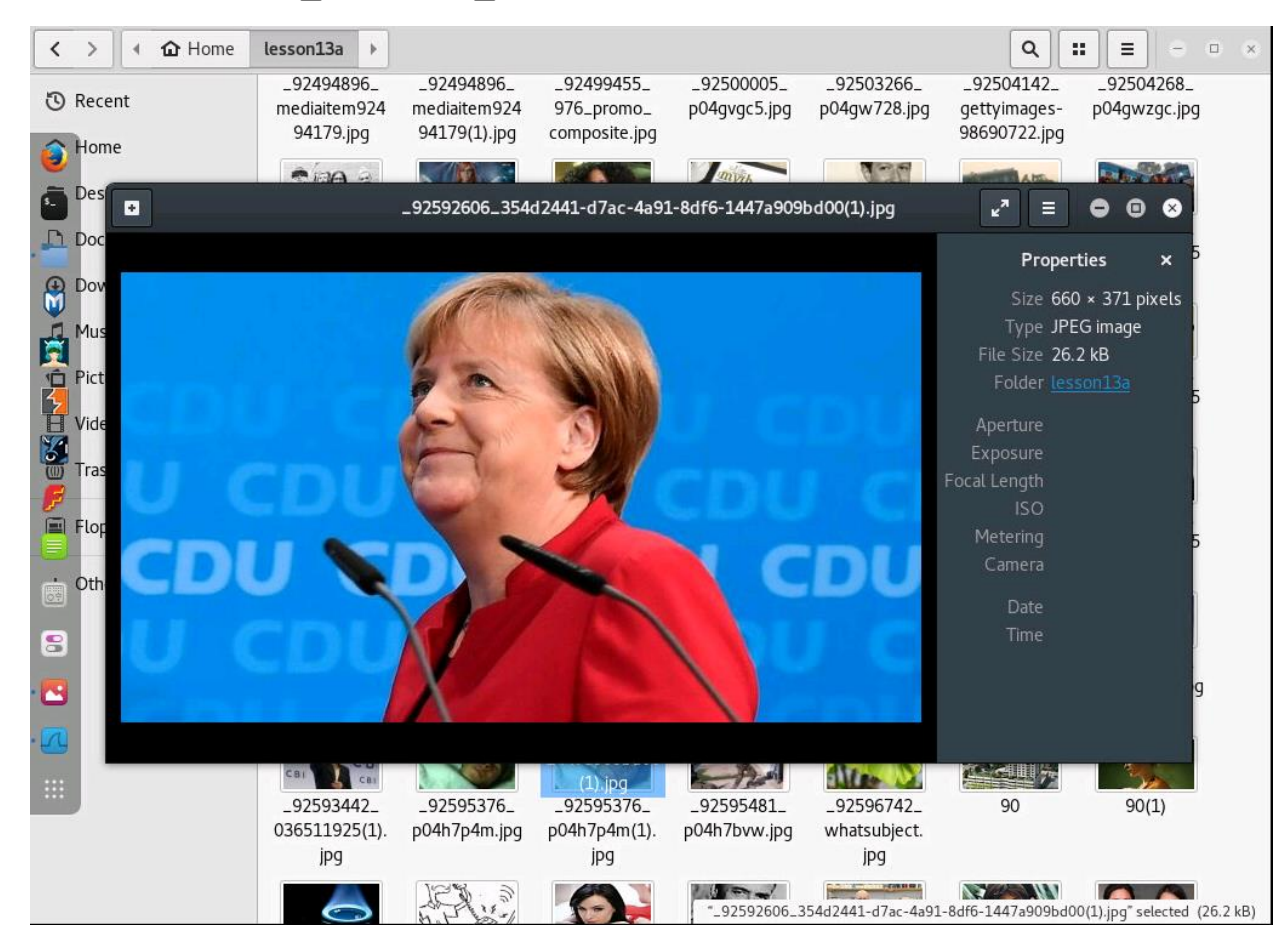

## *Find and open a .jpg file used one the BBC website*

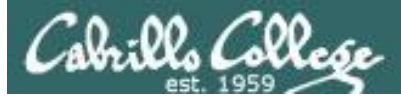

## *file:///root/lesson13a/blogs-trending-38002276*

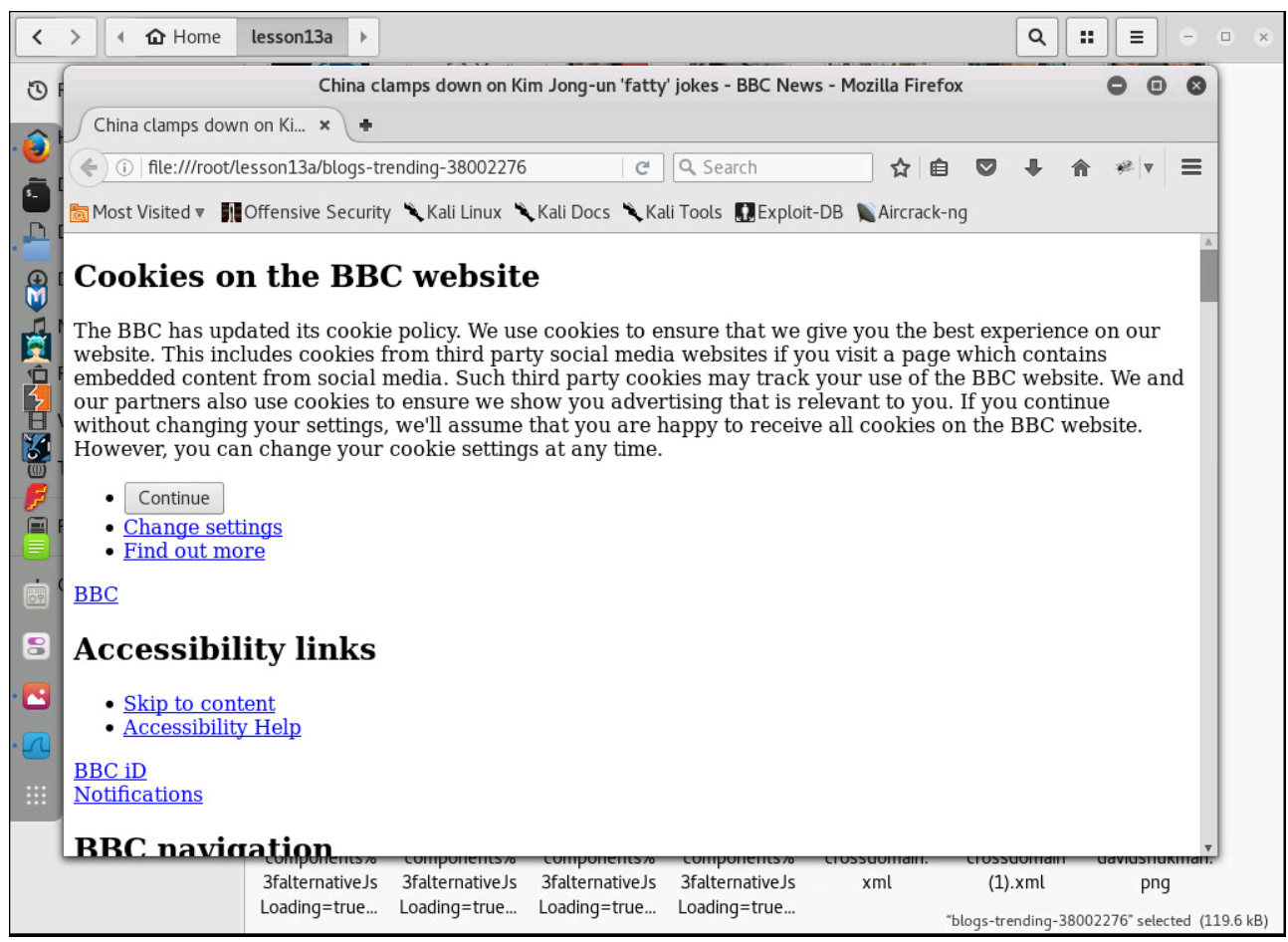

## *Find and open a .html file on BBC website*

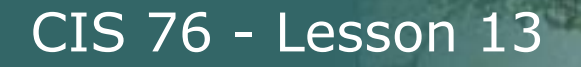

#### */root/lesson13a/bump-3.js*

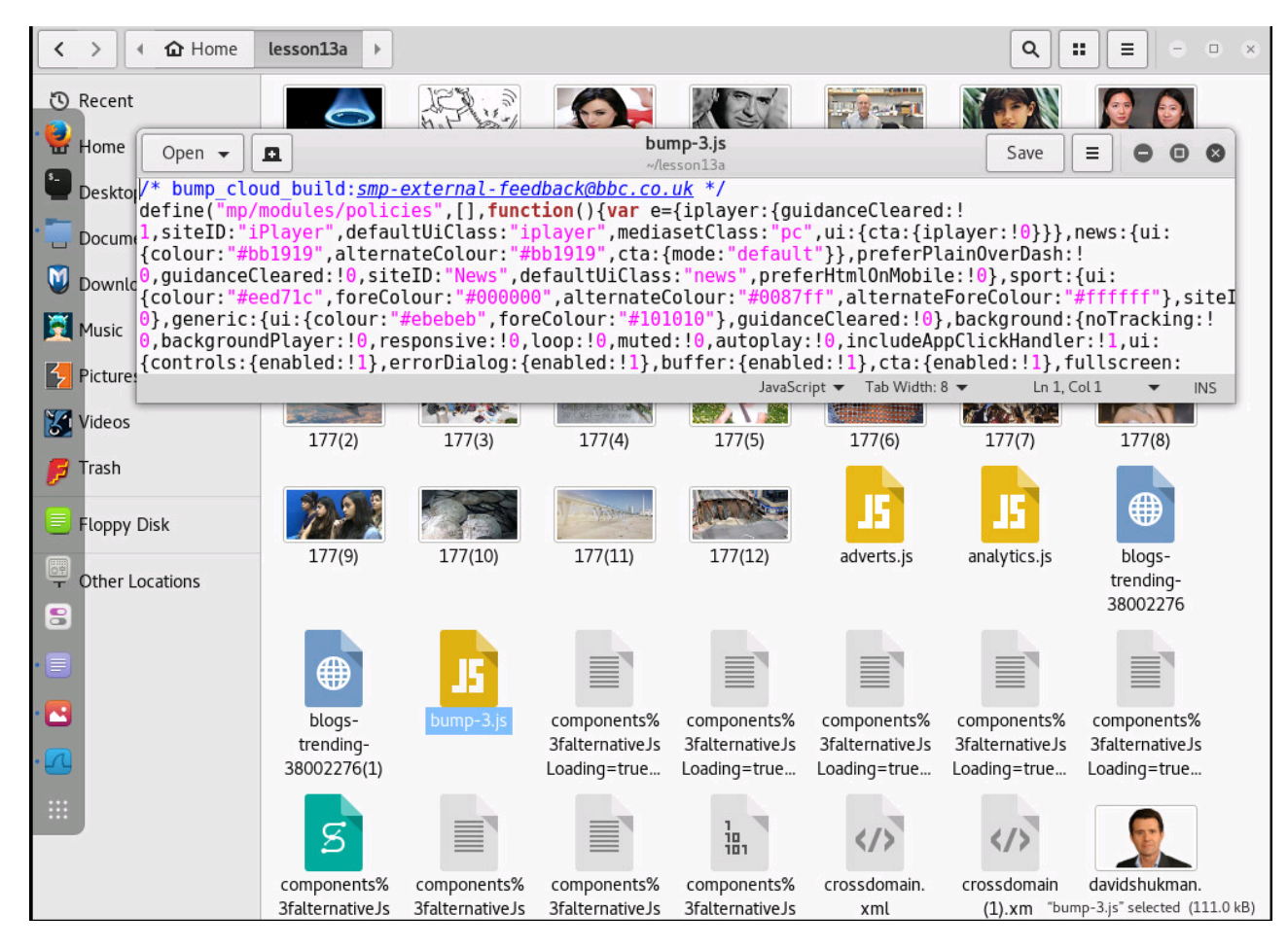

*Find and open a JavaScript file on the BBC website*

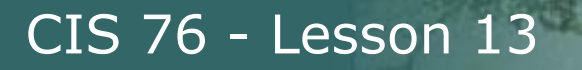

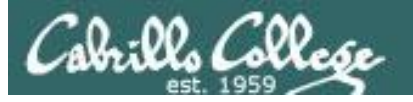

# Filtering for PDF documents

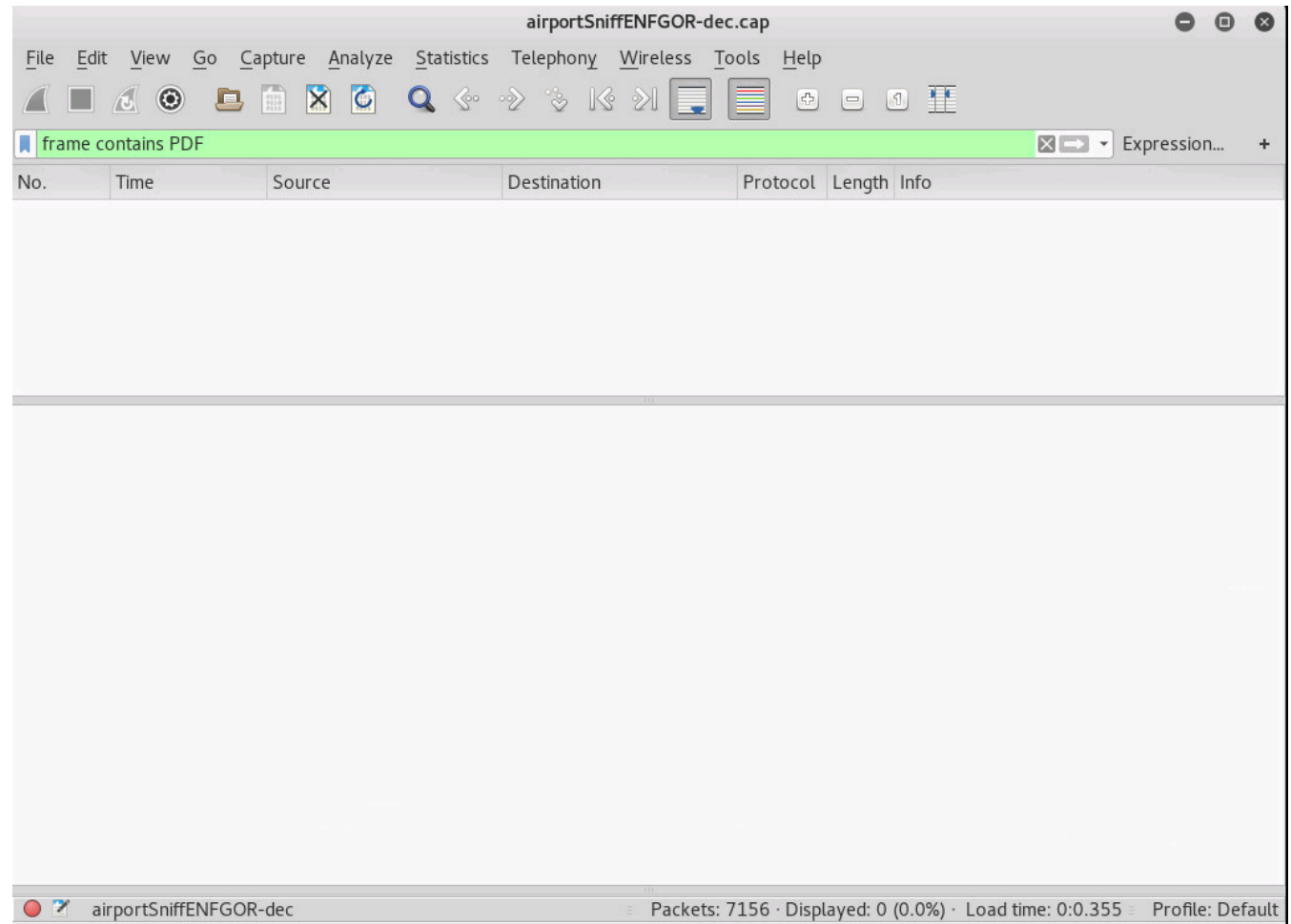

133 *But the PDF from my website was not found!*

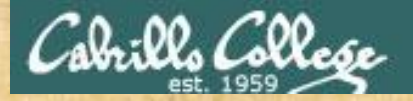

# Activity

As root, on your EH-Kali-XX VM:

- 1) Explore the new *lesson13a* directory.
- 2) Find a jpg file.
- 3) Find a html file.
- 4) Find a javascript file.

*Put the names of any interesting files you find in the chat window*

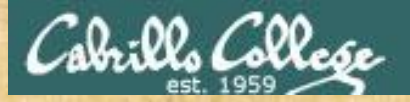

# Activity

https://simms-teach.com/docs/cis76/cis76lab01.pdf

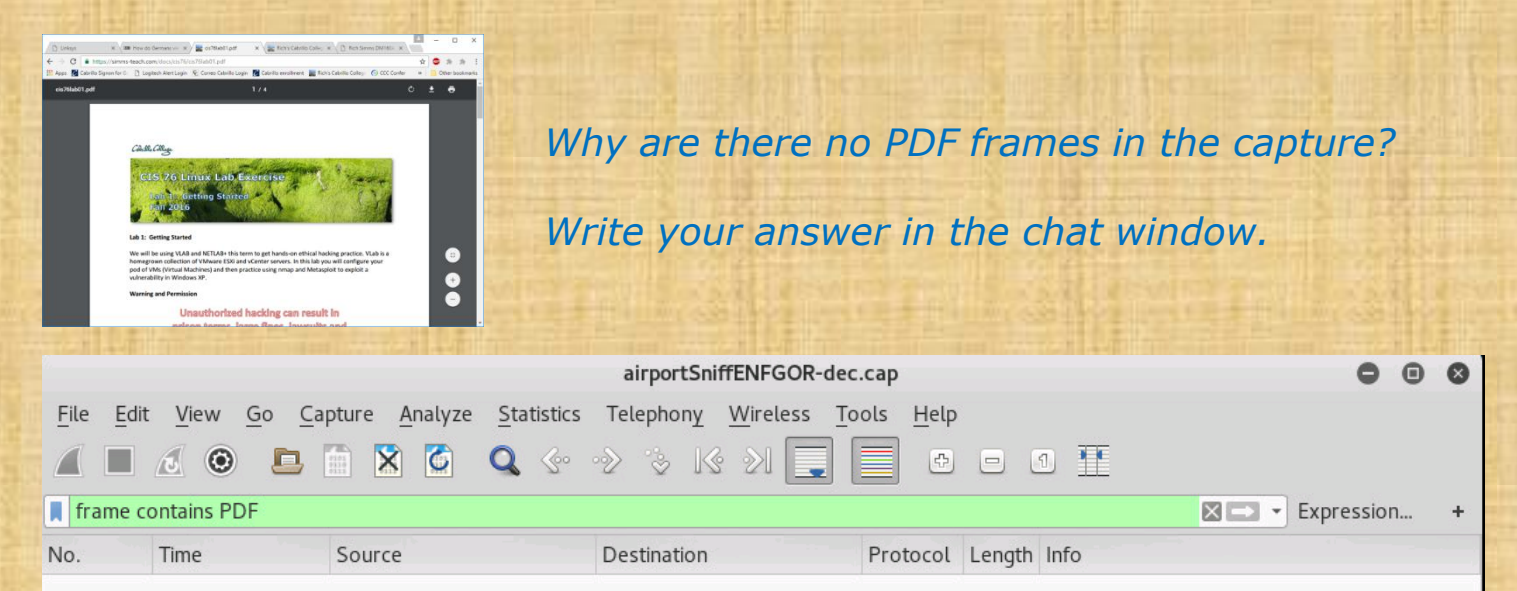

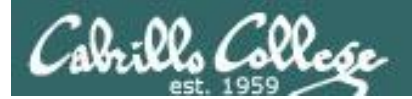

# Capture yG7m8J

# More Practice

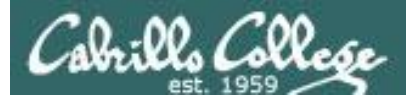

# airportSniffyG7m8J.cap

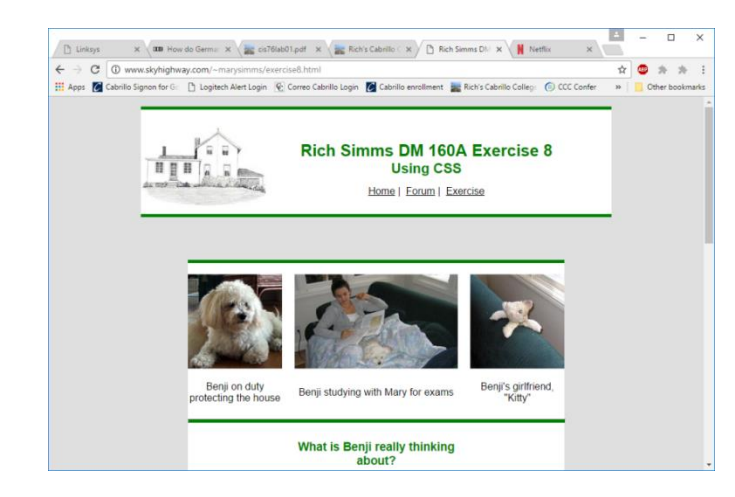

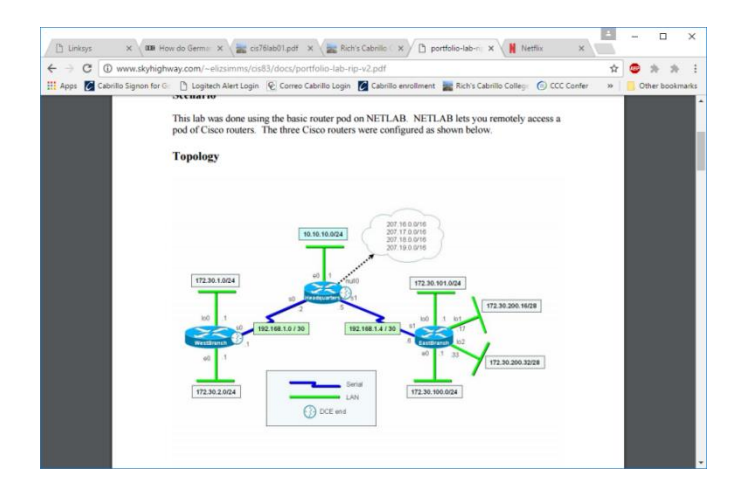

http://www.skyhighway.com/~marysimms/exercise8.html

http://www.skyhighway.com/~elizsimms/cis83/docs /portfolio-lab-VLAN.pdf

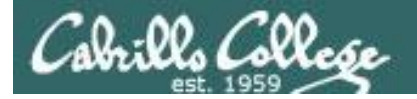

## **ls -l airportSniffyG7m8J.cap**

root@eh-kali-05:~# ls -l airportSniffyG7m8J.cap -rw-r--r-- 1 root root 3095355 Nov 21 12:31 airportSniffyG7m8J.cap root@eh-kali-05:~#

## **file airportSniffyG7m8J.cap**

root@eh-kali-05:~# file airportSniffyG7m8J.cap airportSniffyG7m8J.cap: tcpdump capture file (little-endian) - version 2.4 (802.11 with radiotap header, capture length 2147483647) root@eh-kali-05:~#

> *This file contains encrypted packets captured on a wireless network using a Mac and transferred to the EH-Kali VM*

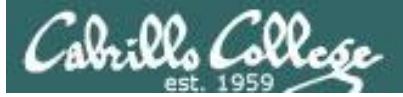

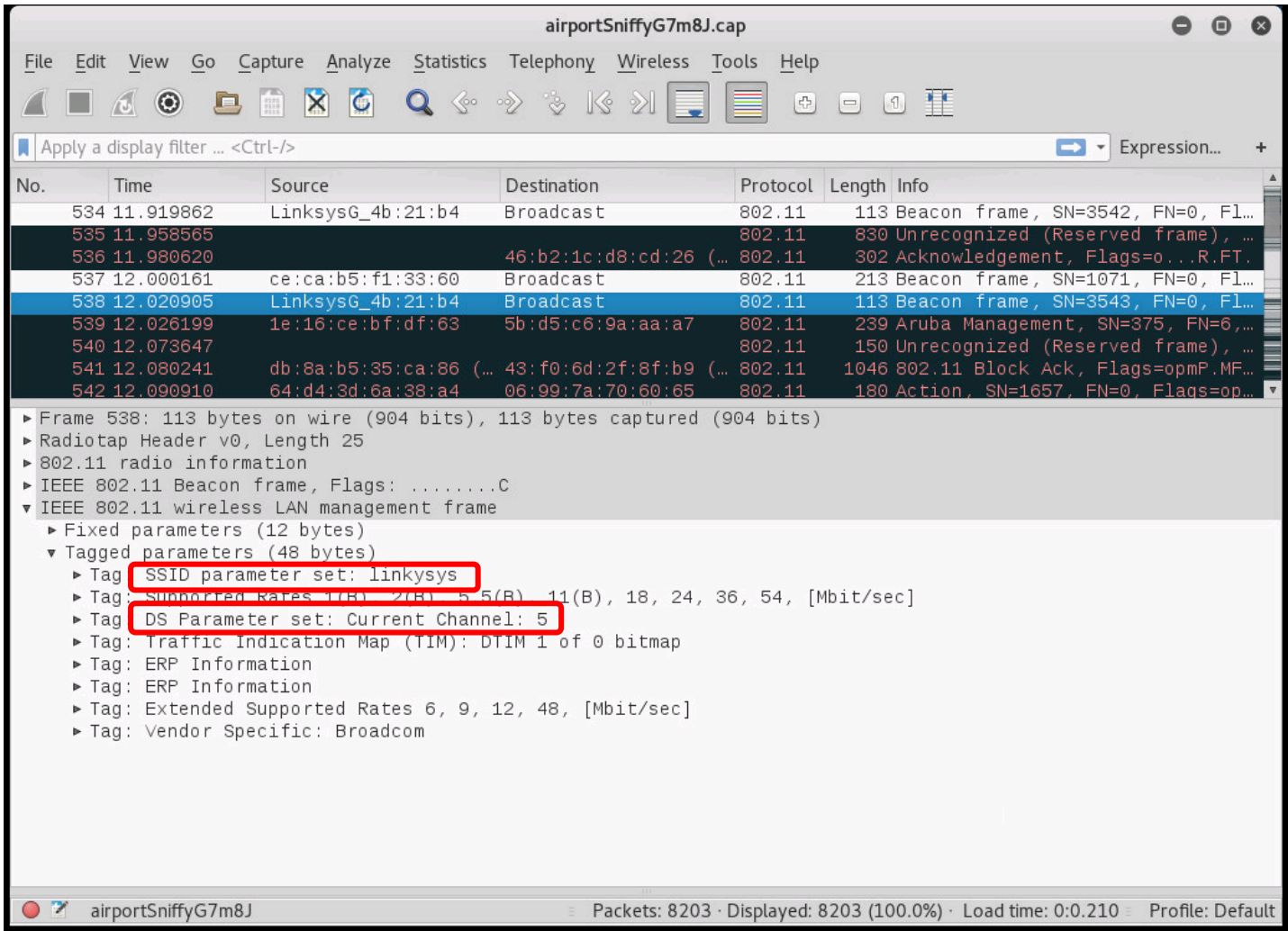

## *Beacon frame in encrypted packet capture file* 139

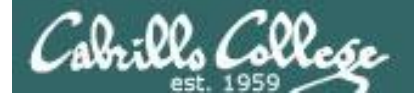

#### **airdecap-ng -w BEEFBEEF22 airportSniffyG7m8J.cap**

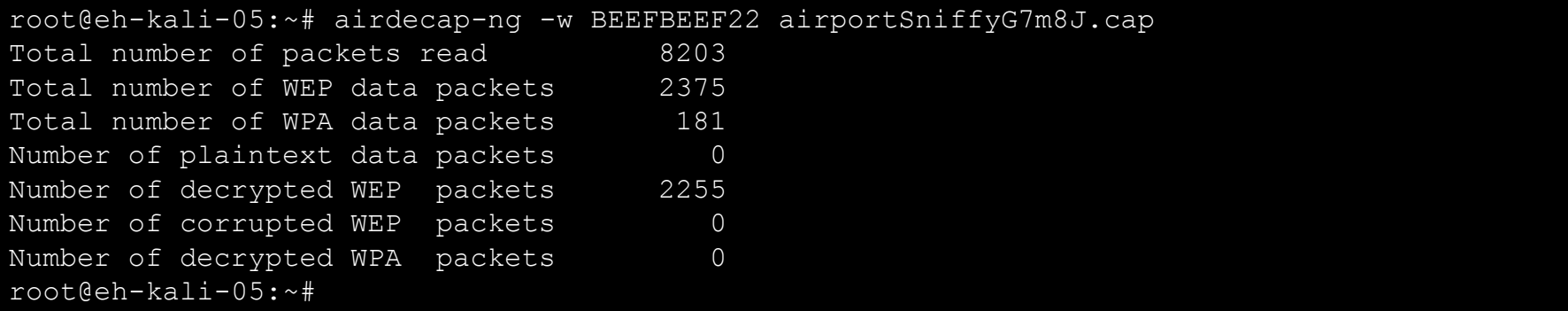

## *Decrypting the packet capture file using the cracked password*

## **ls -l airportSniffy\***

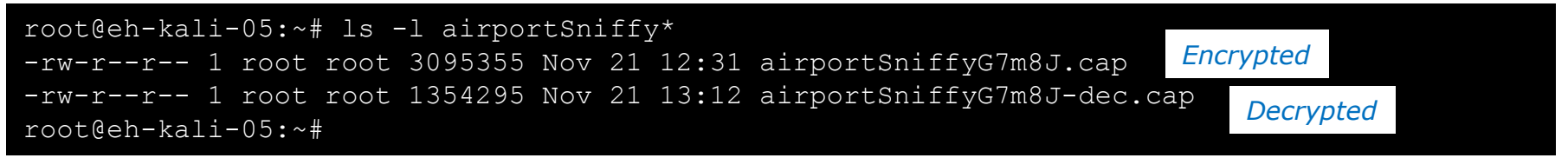

*Comparing the encrypted and decrypted versions of the file*

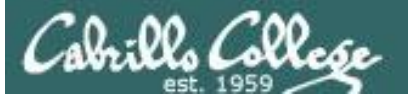

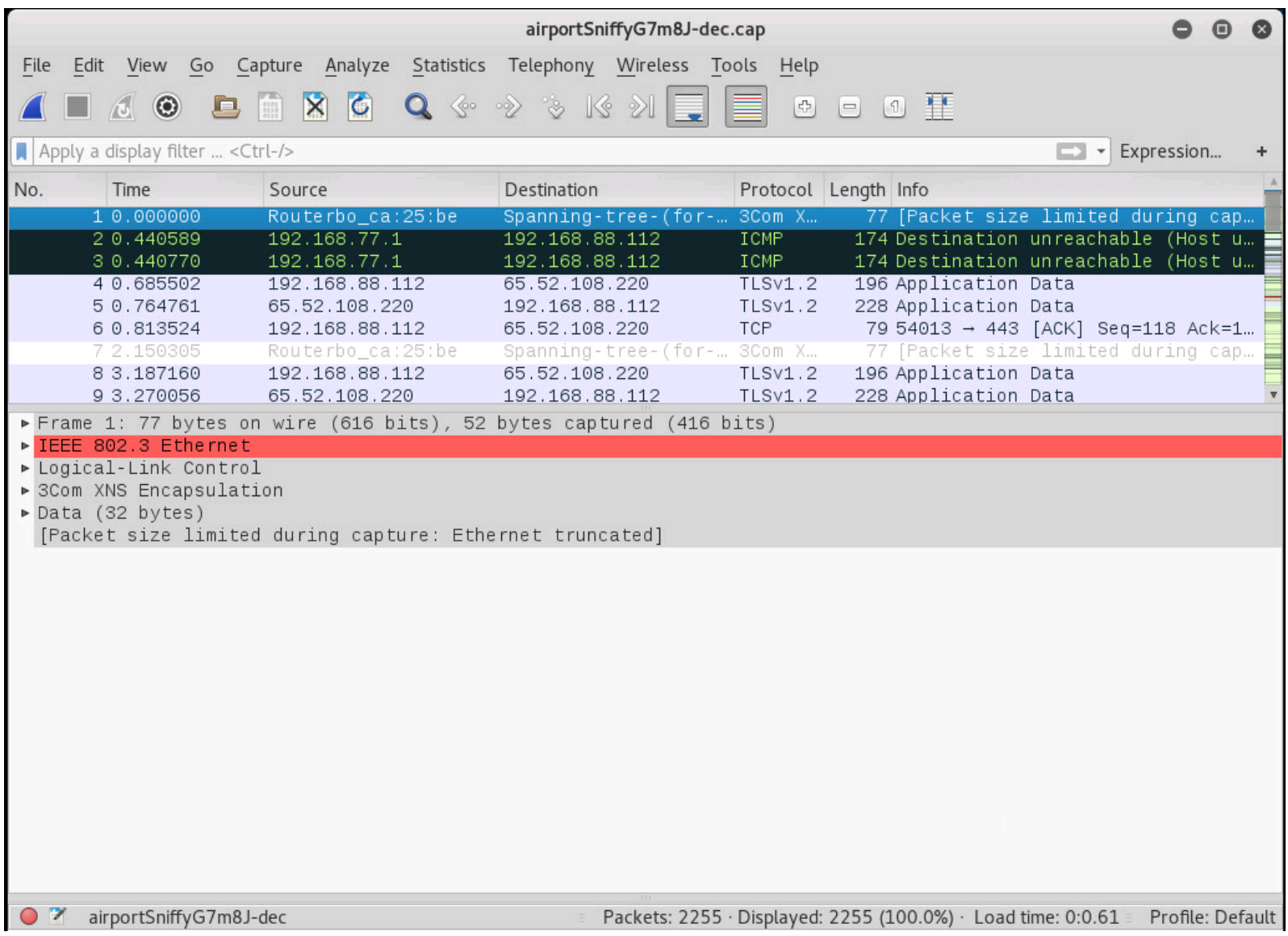

## *Decrypted packet capture showing normal traffic*

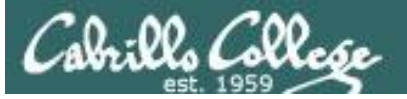

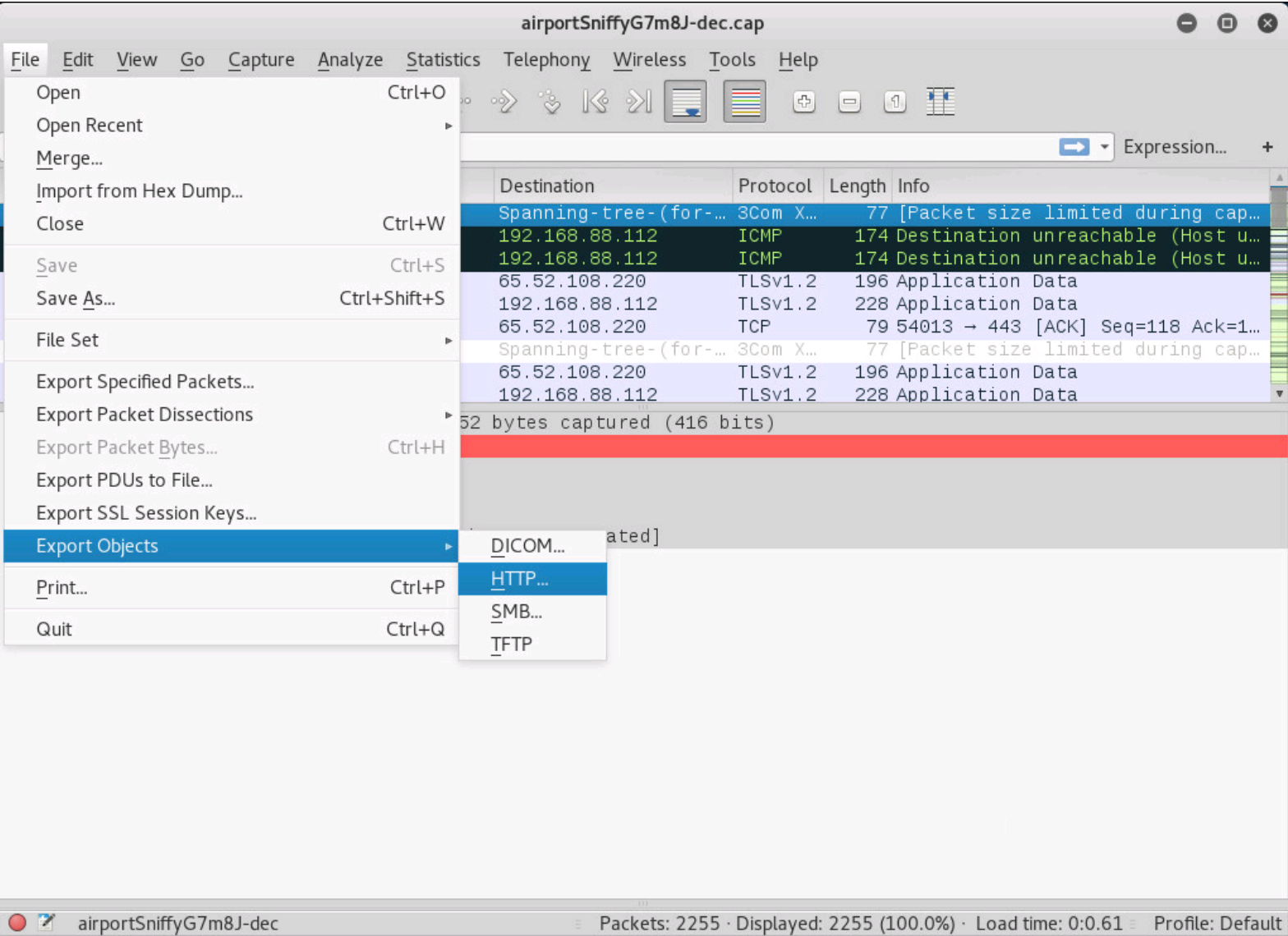

## *Extracting objects from the capture*

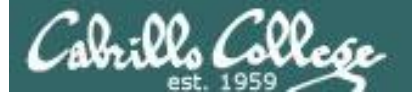

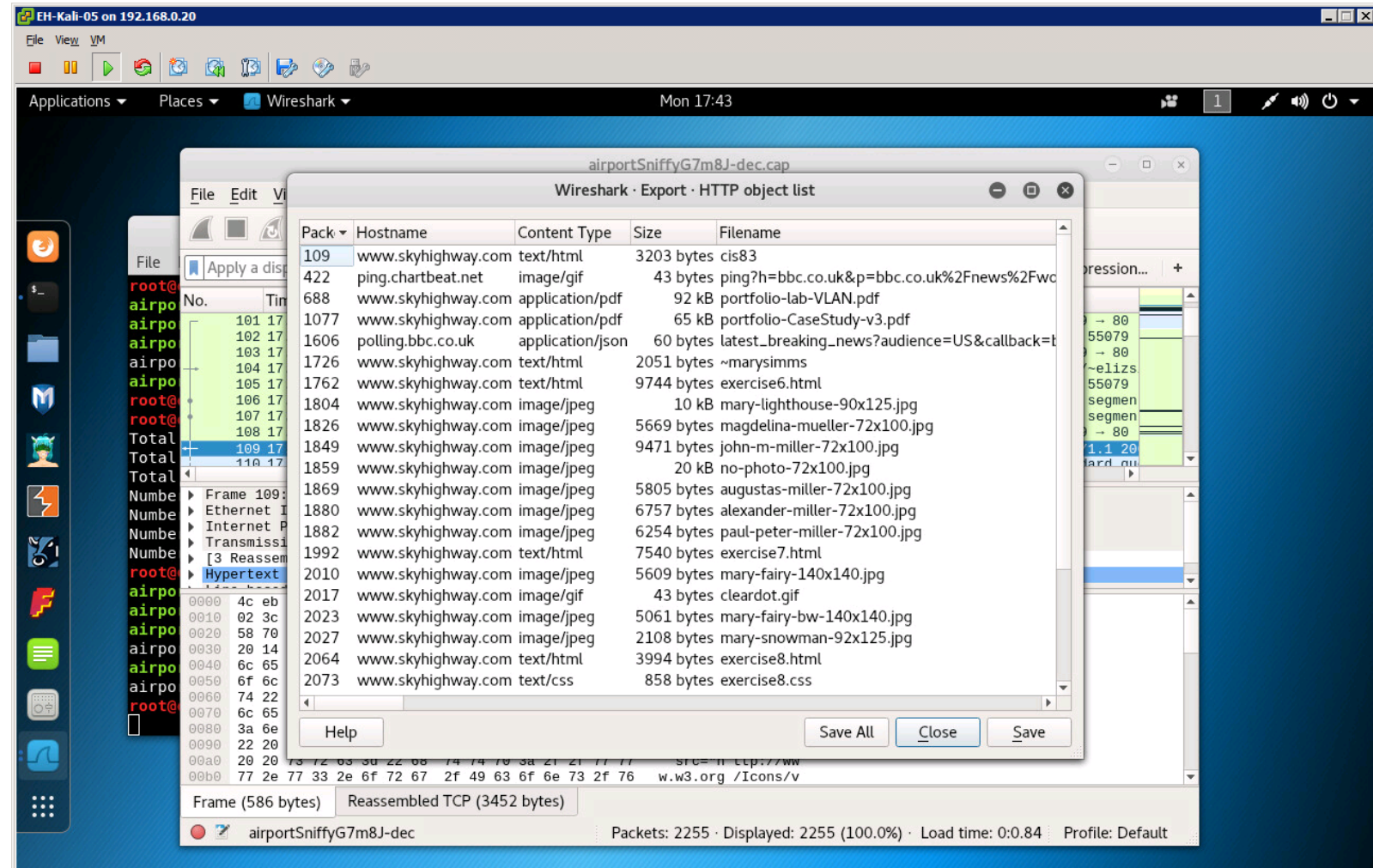

## *Make a new directory*

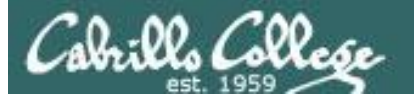

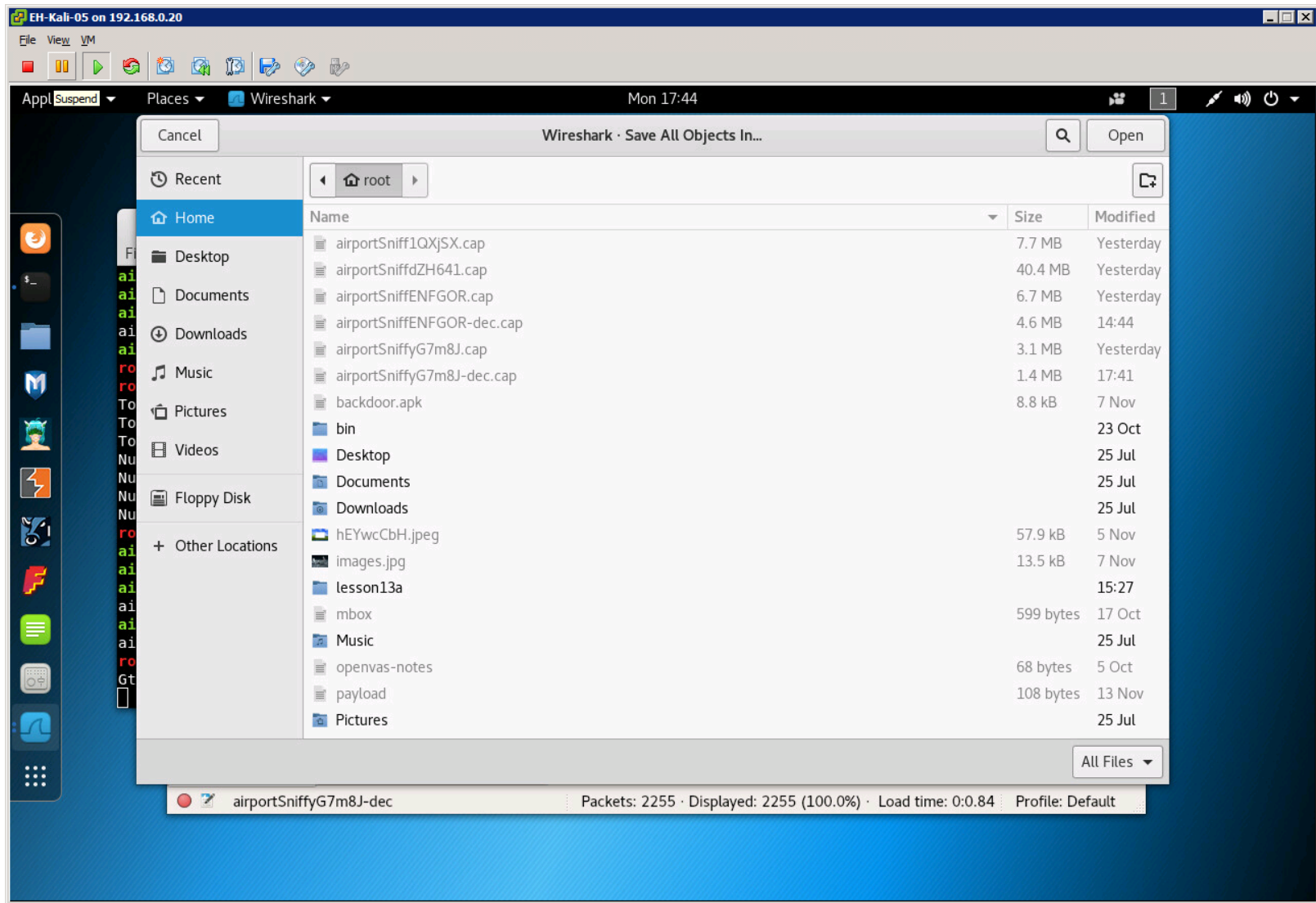

## *Make a new directory*

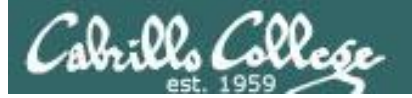

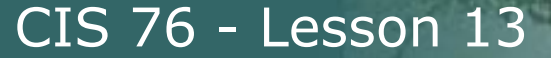

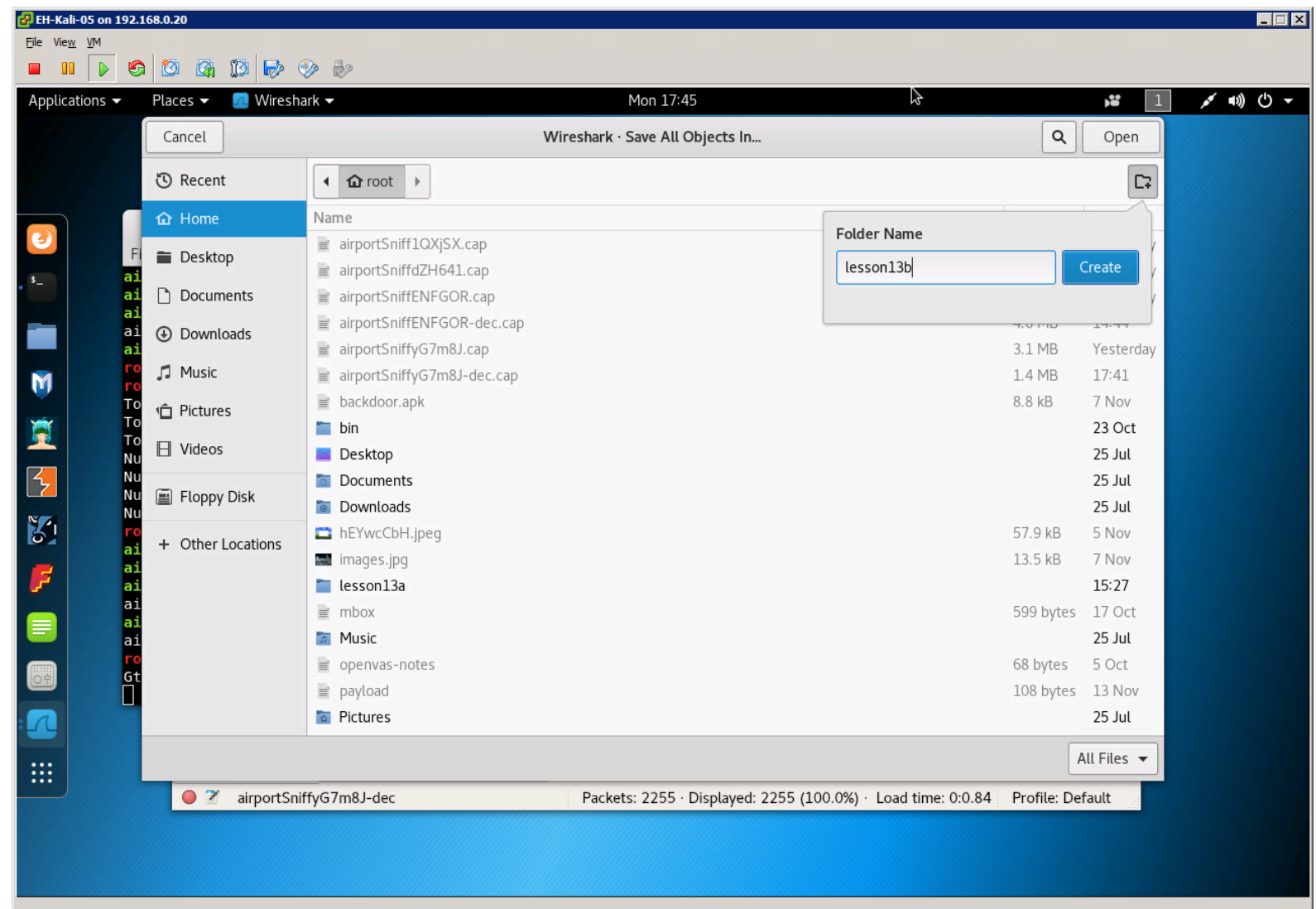

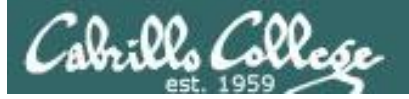

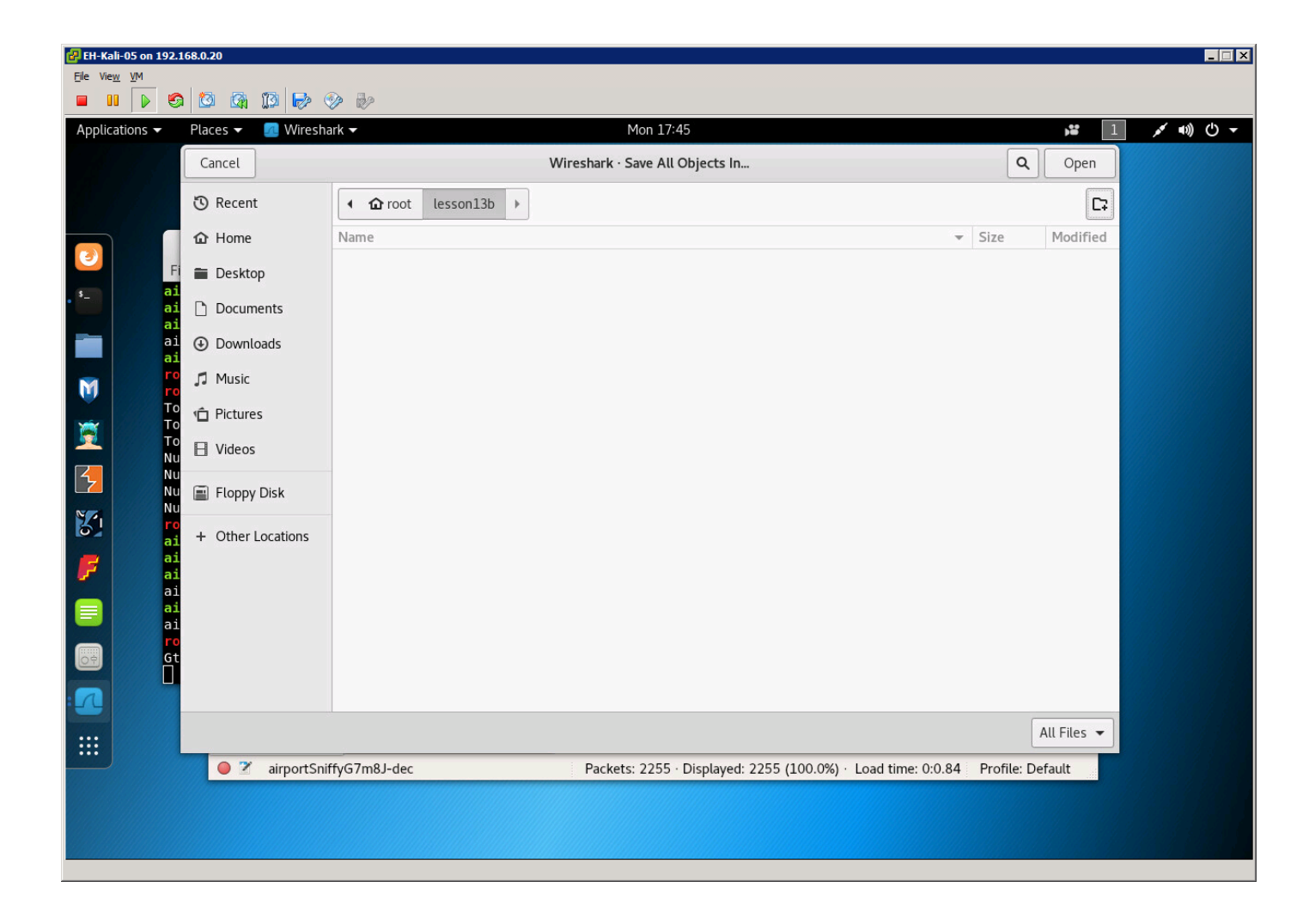

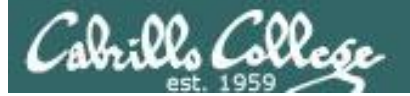

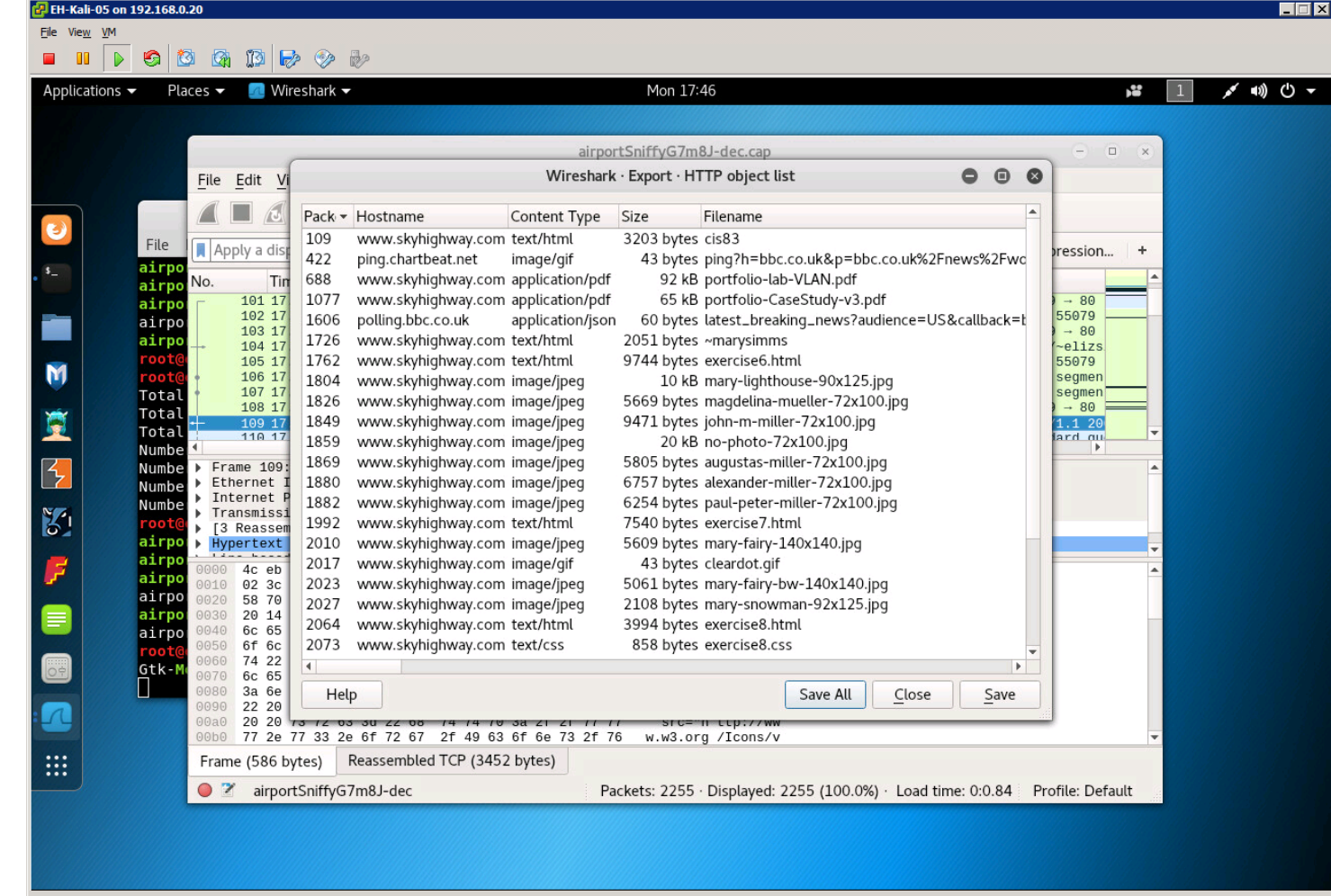

## *Make a new directory*

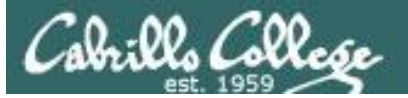

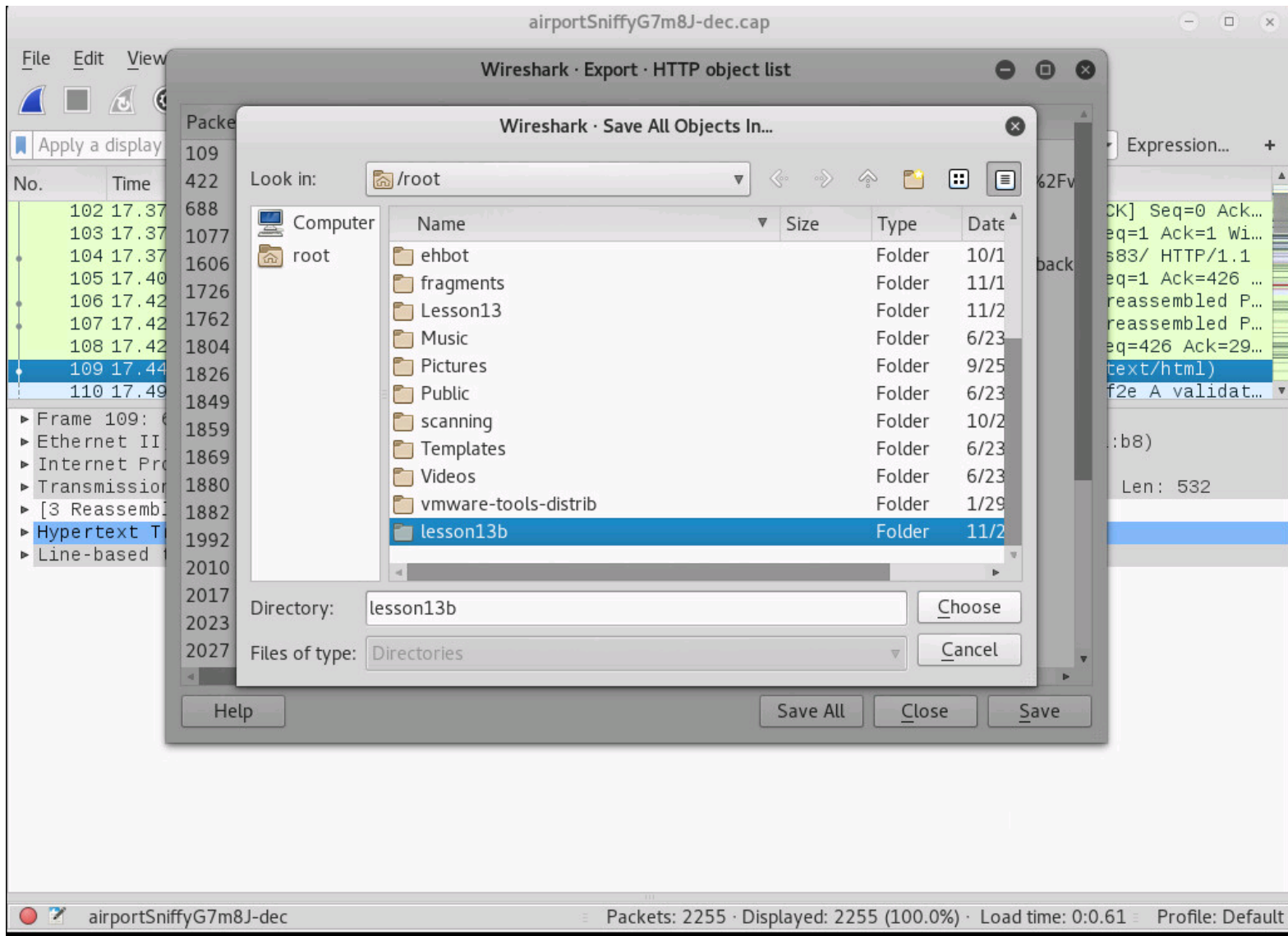

## *Save all to the new directory*

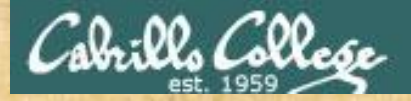

# Activity

As root, on your EH-Kali-XX VM:

- 1) **scp xxxxxx76@opus-ii.cis.cabrillo.edu:../depot/lesson13/\* .**
- 2) **airdecap-ng -w BEEFBEEF22 airportSniffyG7m8J.cap**
- 3) Run Wireshark on the decrypted airportSniffyG7m8J-dec.cap file.
- 4) Exfiltrate all HTTP objects from the capture file and place them in a directory named *lesson13b* in your home directory.

*When finished note it in the chat window.*

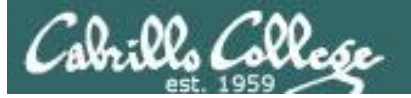

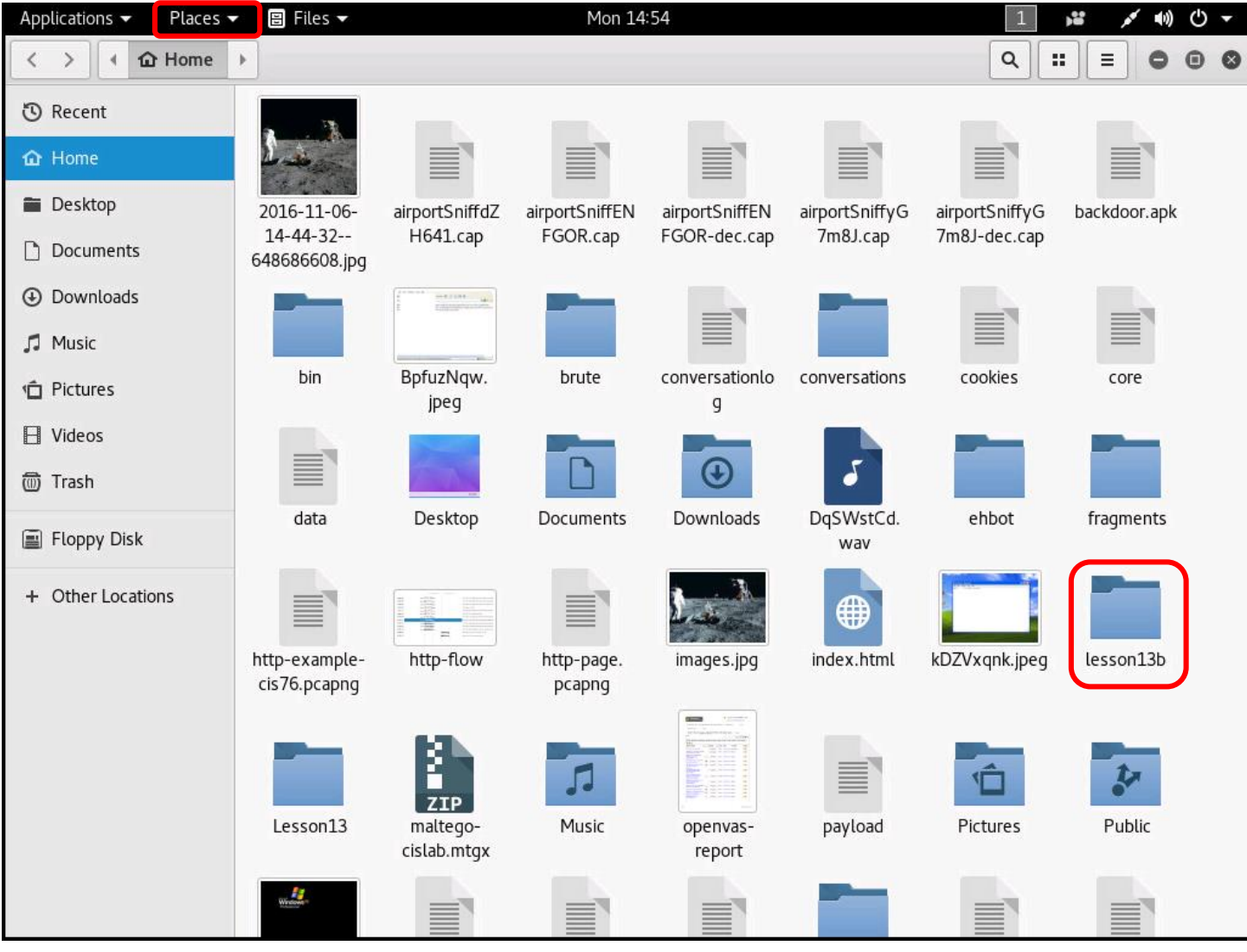

150 *Places > home, then open the new folder*

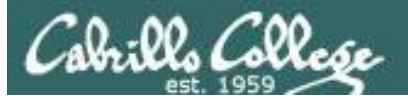

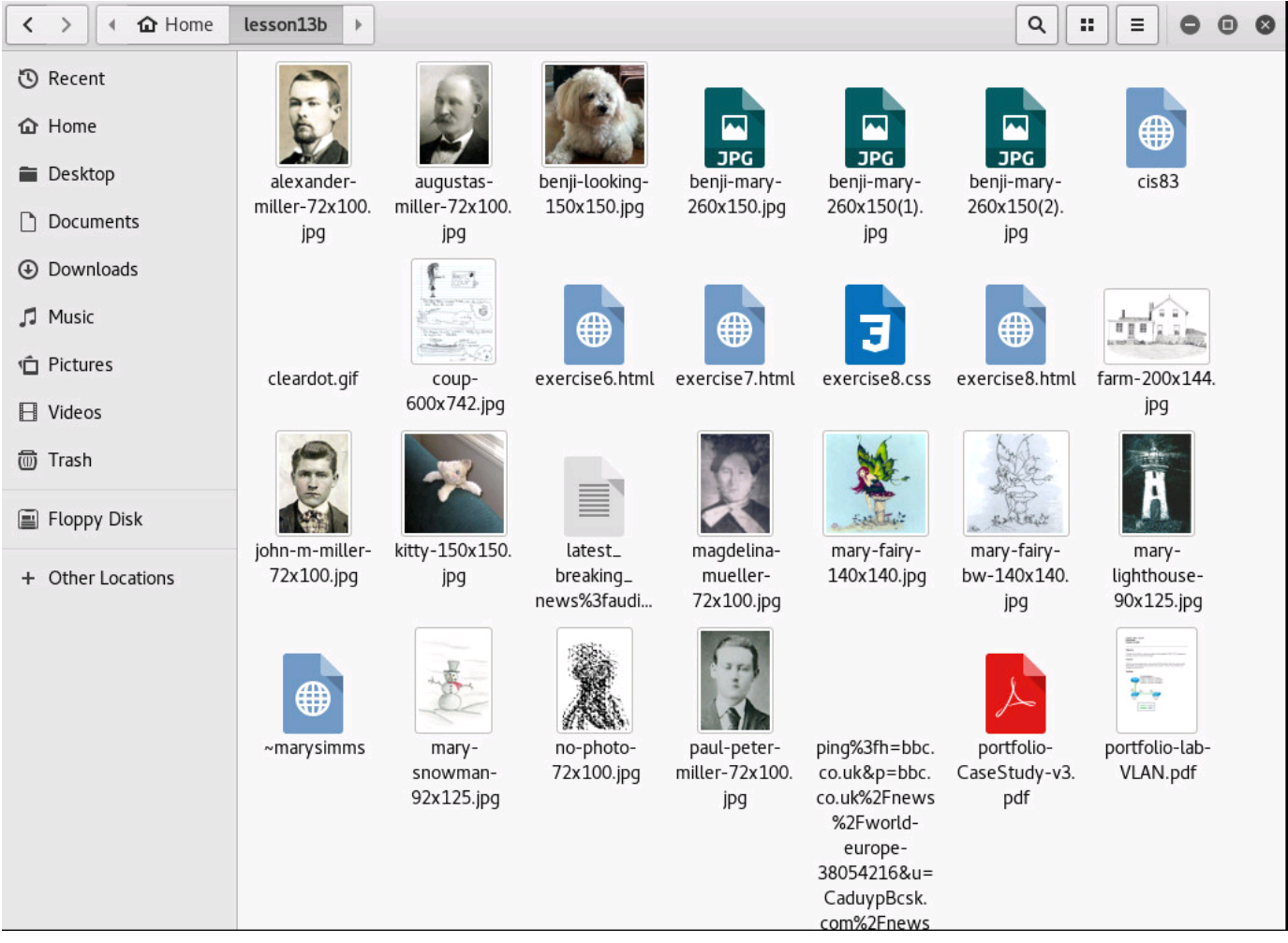

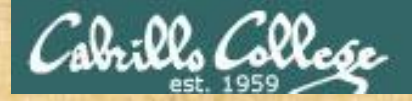

# Activity

As root, on your EH-Kali-XX VM:

- 1) Explore the exfiltrated objects in the *lesson13b* directory.
- 2) Locate the *portfolio-lab-VLAN.pdf* file and look at the network diagram on the first page.
- 3) What is the IP address on the Cisco router for VLAN 20?

*Write your answer in the chat window.*
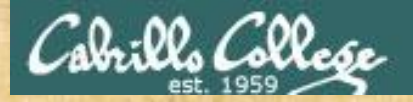

# Activity

As root, on your EH-Kali-XX VM:

- 1) Explore the exfiltrated objects in the *lesson13b* directory.
- 2) Find the extracted coup-600x742.jpg file
- 3) Of the two options, what do you think Benji decided to do?

*Write your answer in the chat window.*

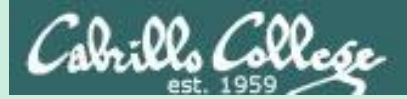

# Wireless WPA/WPA2 Hacking

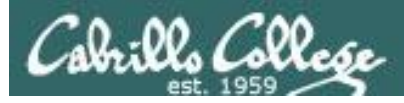

# Wi-Fi Protected Access (WPA)

# WPA

- Developed in 2003 to replace WEP.
- Still uses WEP's insecure RC4 stream cipher
- Uses Temporal Key Integrity Protocol (TKIP) to provide extra security.
- More secure than WEP.

## WPA2

- Developed in 2004 to replace WEP and WPA.
- Uses AES instead of RC4.
- Replaces TKIP with Counter Mode Cipher Block Chaining Message Authentication Code Protocol (CCMP).
- More secure than WPA.

*As of March 2006, all devices using the Wi-Fi trademark must be WPA2 certified*

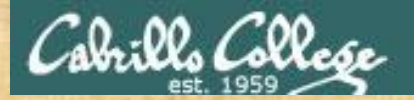

# WPA and WPA2 Marcus Burton

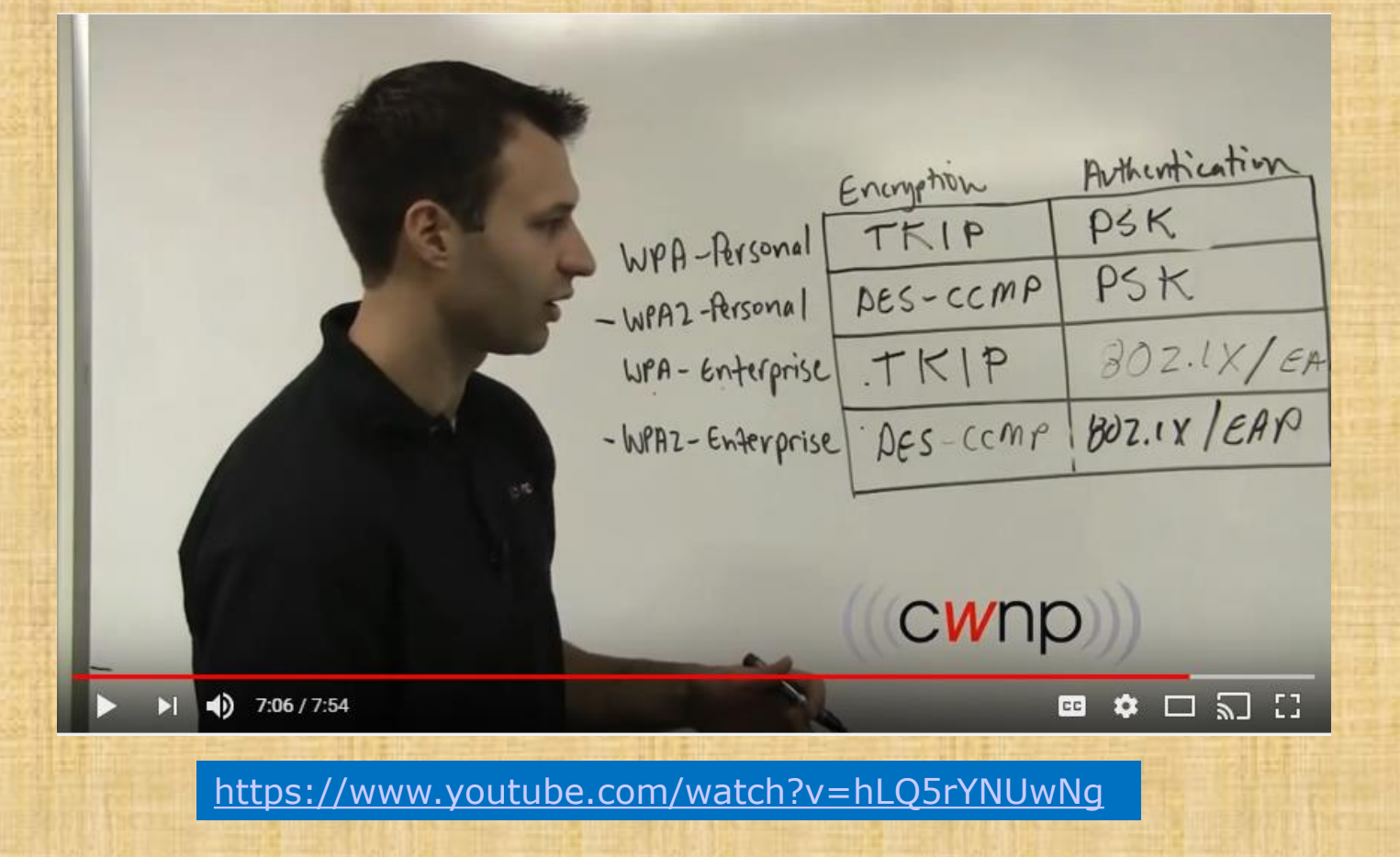

*6:46 - 7:15: Notes a PSK (pre-shared key) is vulnerable to dictionary attacks* 

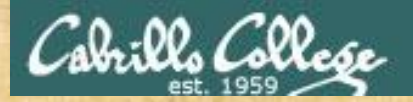

# The 4-Way Handshake Marcus Burton

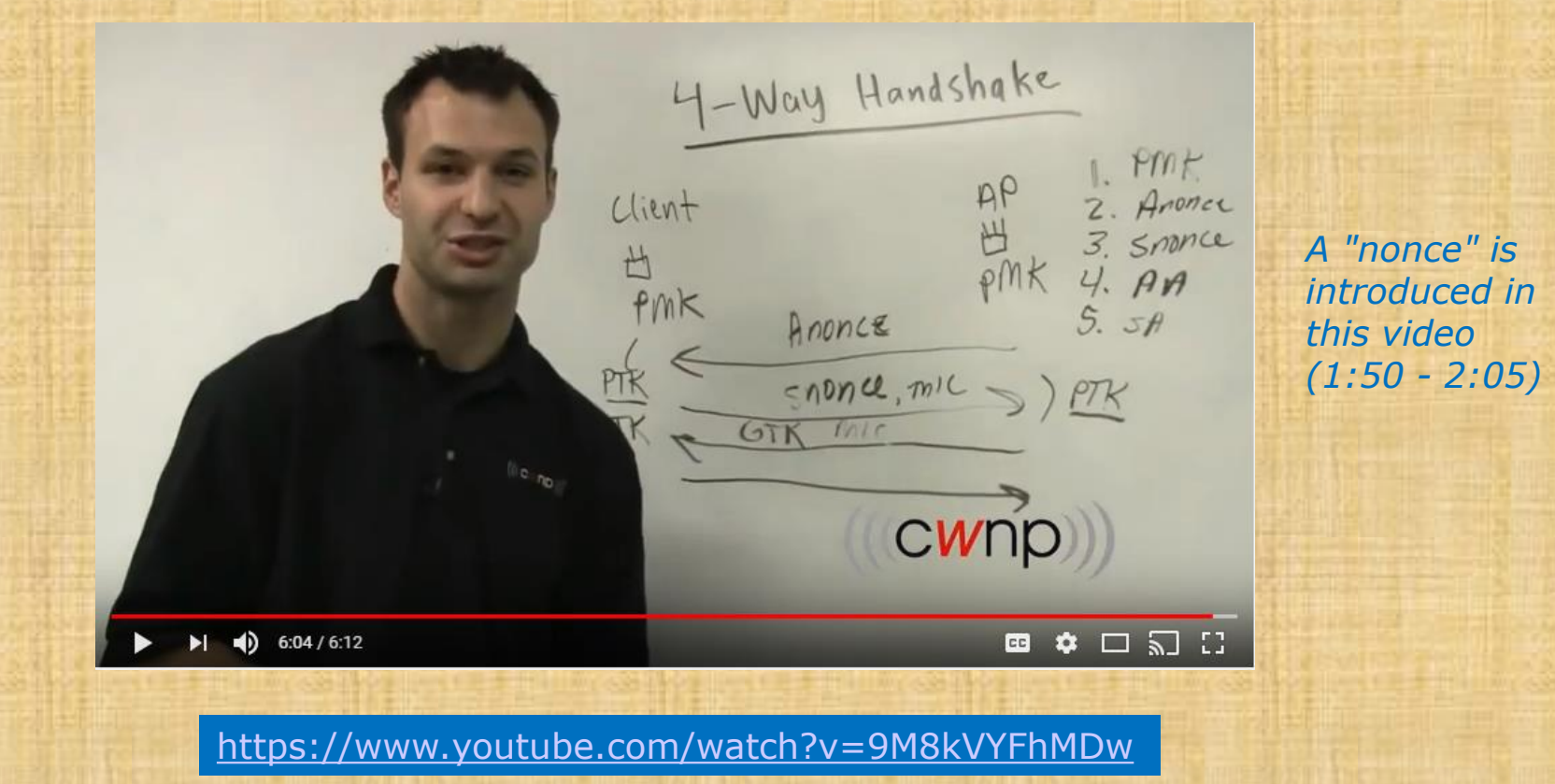

*This video discussed the WPA 4-way authentication handshake. Note we will use aircrack-ng later to crack a PSK (pre-shared key) making use of this handshake.* 

157

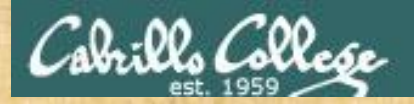

## How to Hack WPA/WPA2 Wi-Fi With Kali Linux Aircrack-ng

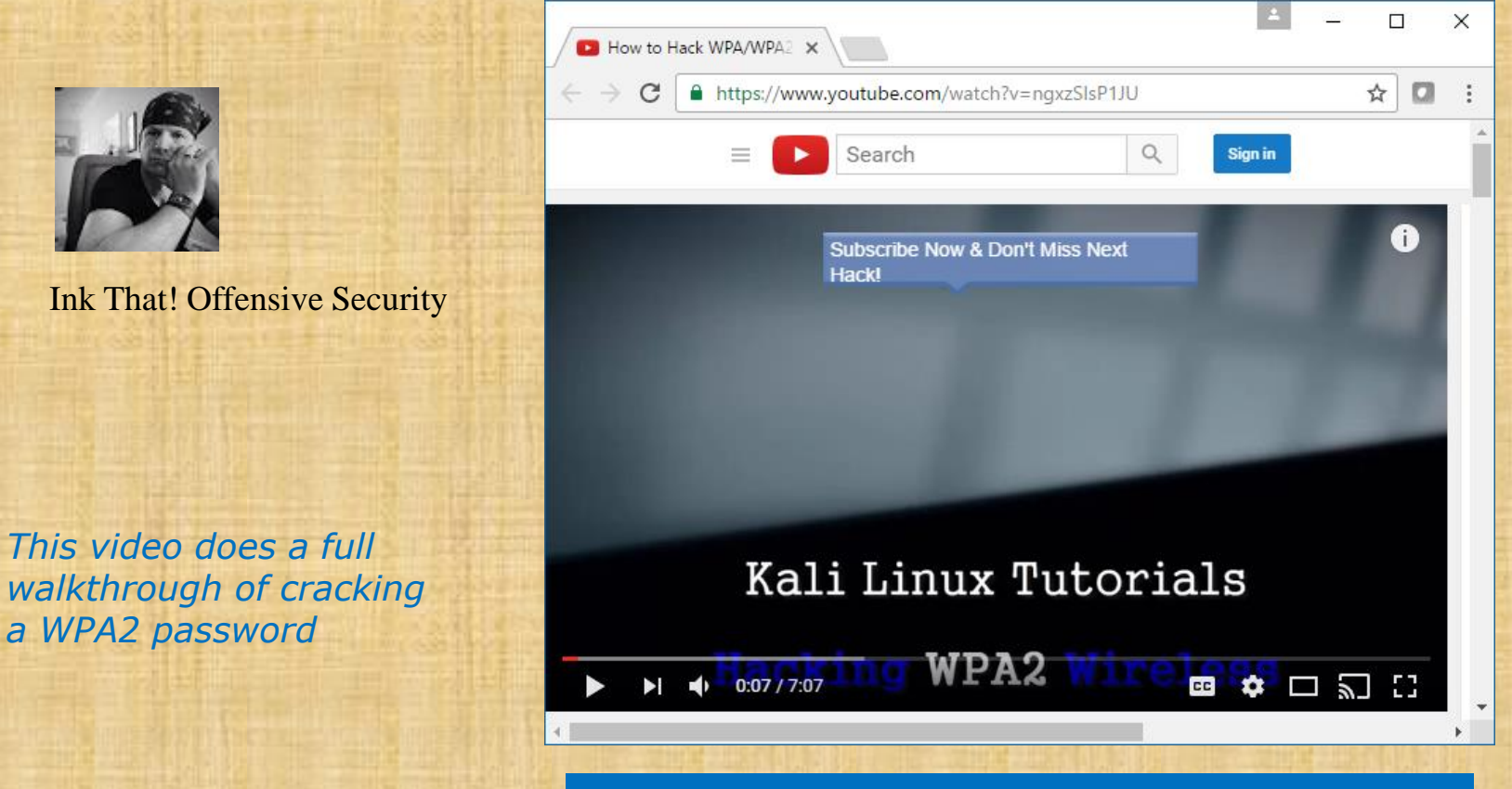

<https://www.youtube.com/watch?v=ngxzSlsP1JU>

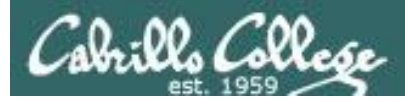

## WPA/WPA2 Cracking with a Linksys WAP54G Access Point

#### **BSSID** = Basic Service Set Identifier  $=$  AP Mac Address  $= 00:06:25:4b:21:b4$

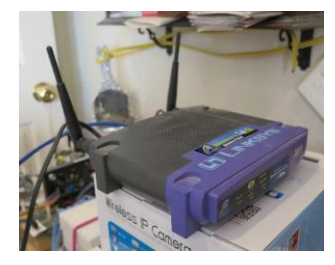

*Linksys WAP54G* 

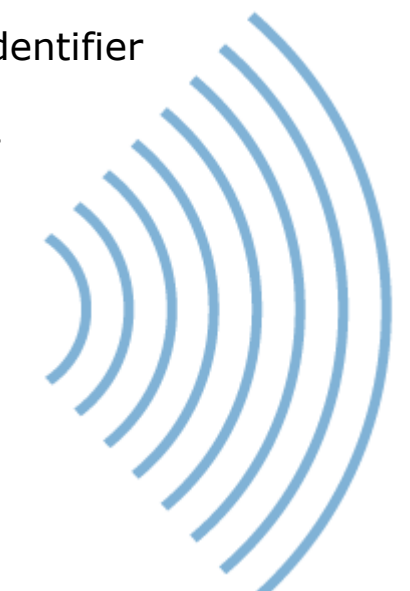

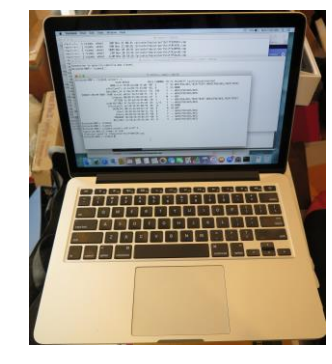

**STA** = Station = MacBook Pro

#### *Attacker*

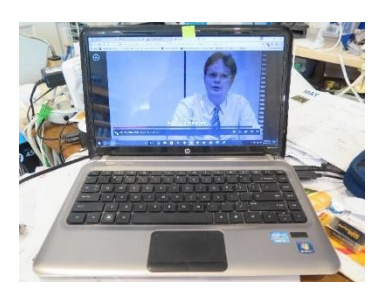

**STA** = Station  $=$  Win 10 PC

*Victim*

### SSID

- = Service Set Identifier
- = Name of the network
- = linkysys

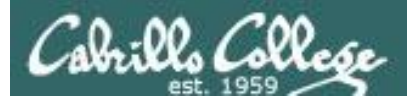

# Linksys WAP54G

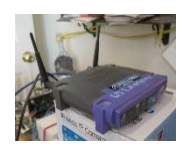

The Access Point supports 4 different types of security settings. WPA Pre-Shared Key, WPA RADIUS, RADIUS, and WEP. Please see the help tab for more details on the different types of security settings.

Security Mode:

**WPA Algorithm:** 

WPA Shared Key:

WPA Pre-Shared Key ▼ **WPA Pre-Shared Key WPA RADIUS RADIUS WFP** 

*For this example we will use WPA (WiFi Protected Access)*

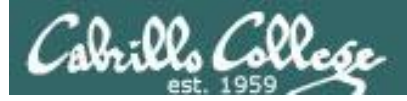

## Linksys WAP54G

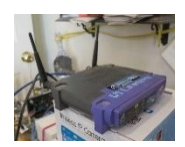

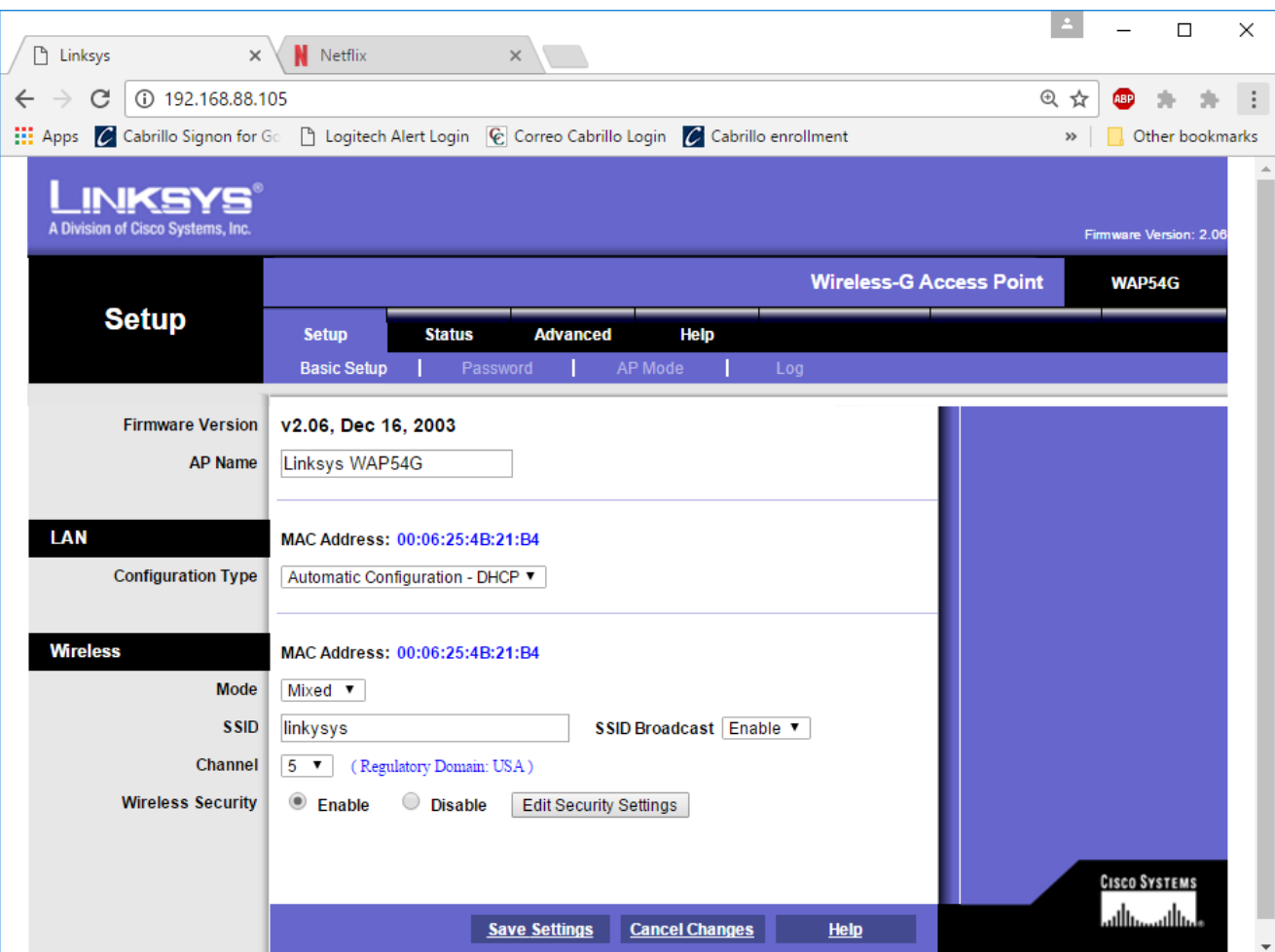

Using Mixed Mode (B and G), SSID=linkysys, Channel 5

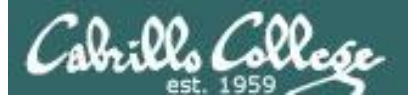

# Linksys WAP54G

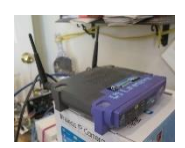

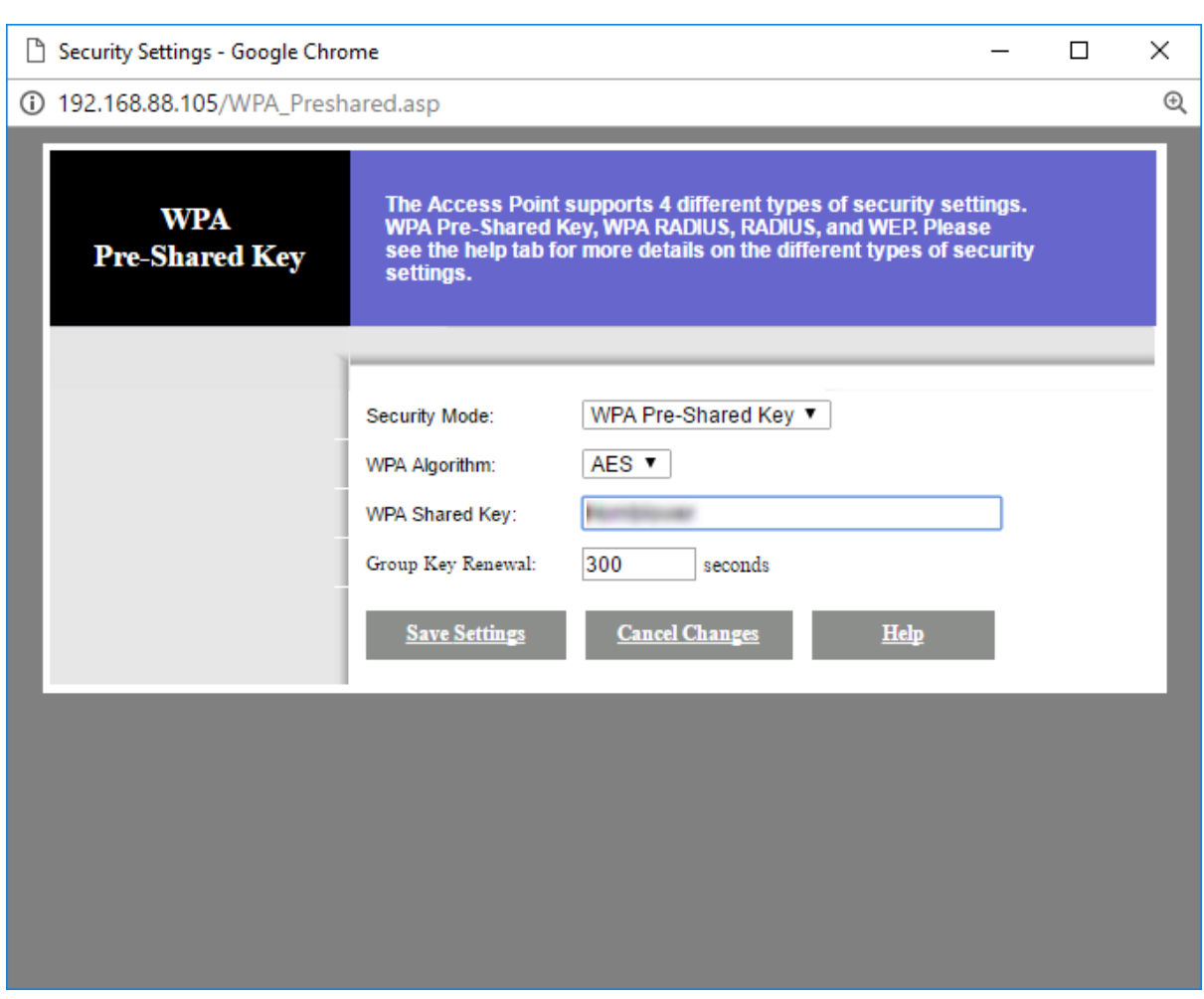

Select a WPA shared key

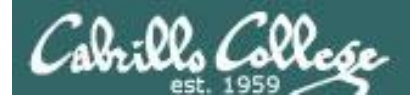

## Sniffing using MacBook Pro

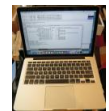

#### airport -s

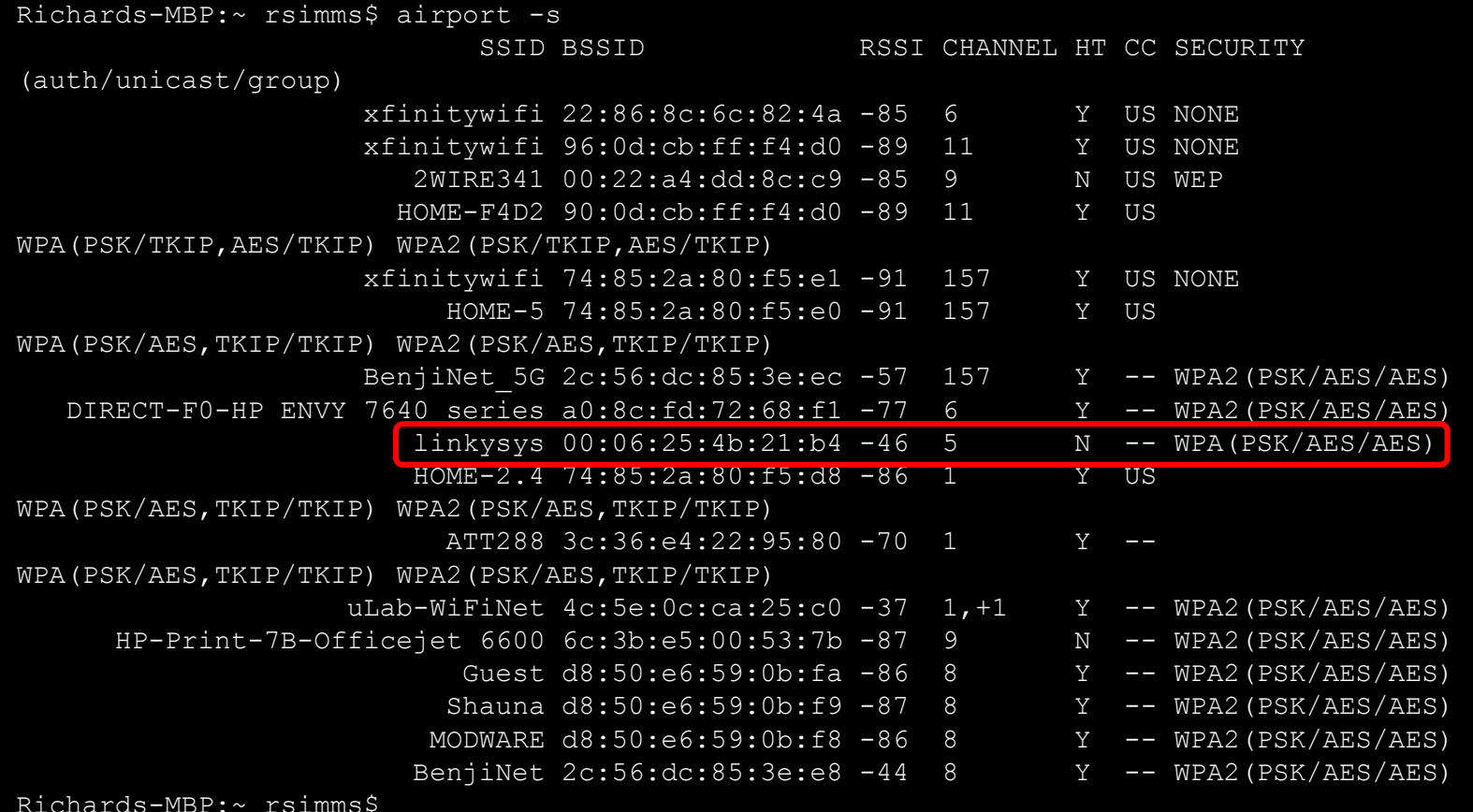

On a Mac, using the built in airport command with an -s option will scan all available WiFi networks. The linkysys network on channel 5 is using WPA.

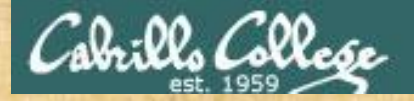

# Activity

Look at the **airport -s** output on the previous slide

- 1) Is the Guest SSID network security NONE, WEP, WPA or WPA2?
- 2) Do you see any wireless networks that are open with no encryption?

*Write your answer in the chat window.*

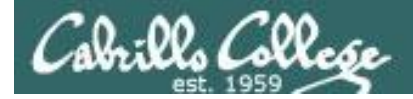

# Sniffing using MacBook Pro

**[on MacBook Pro] airport en0 sniff 5**

```
Richards-MBP:~ rsimms$ airport en0 sniff 5
Capturing 802.11 frames on en0.
^CSession saved to /tmp/airportSniff1QXjSX.cap.
Richards-MBP:~ rsimms$
```
*Let's start sniffing the channel used by the access point for the SSID linkysys. Use control-C to stop the capture.*

#### **[on MacBook Pro] ls -lth /private/tmp/airportSniff\*.cap**

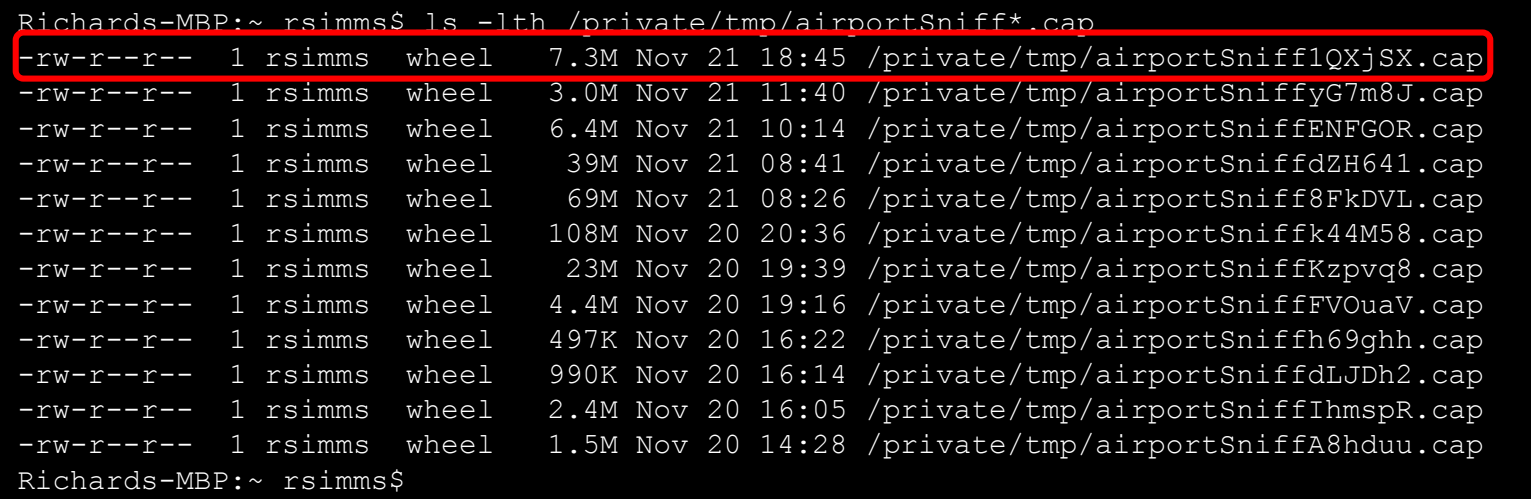

*The packets are captured and dumped into a new file in the /private/tmp directory*

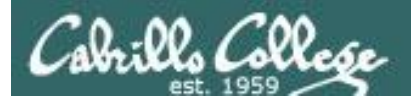

# Capture

# 1QXjSX

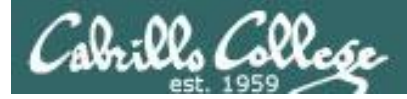

# airportSniff1QXjSX.cap

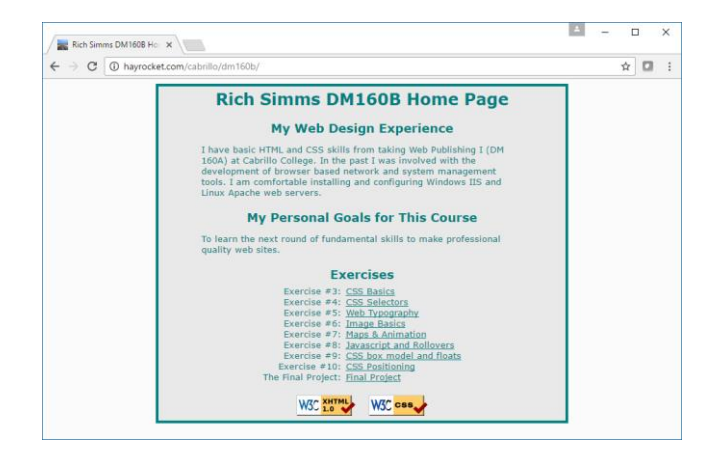

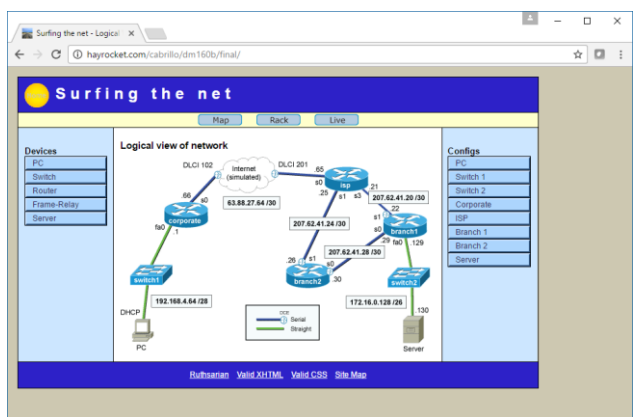

http://hayrocket.com/cabrillo/dm160b/

http://hayrocket.com/cabrillo/dm160b/final/

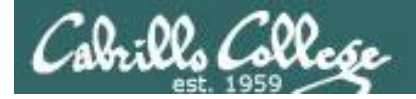

#### **scp -p xxxxxx76@opus-ii.cis.cabrillo.edu:../depot/lesson13/\* .**

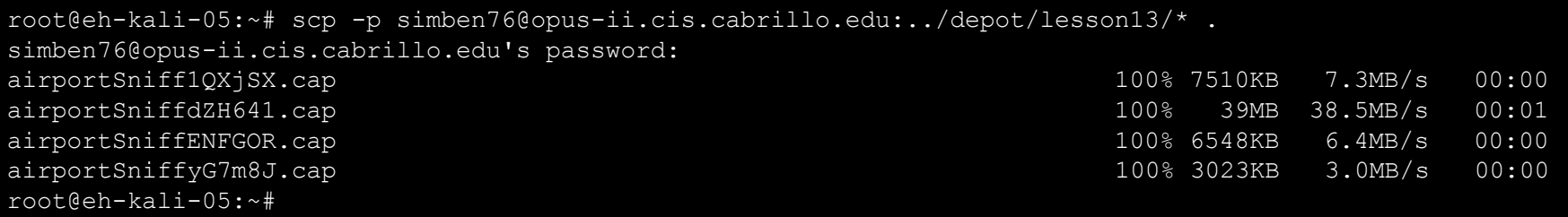

*Obtain the packet capture files*

#### **scp xxxxxx76@opus-ii.cis.cabrillo.edu:../depot/randomwords .**

root@eh-kali-05:~# scp simben76@opus-ii.cis.cabrillo.edu:../depot/randomwords . simben76@opus-ii.cis.cabrillo.edu's password: randomwords 100% 4838KB 4.7MB/s 00:00 root@eh-kali-05:~#

*Obtain the word list of potential passwords*

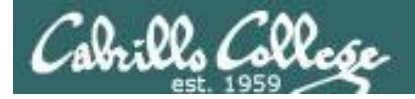

**ls -lah air\***

| root@eh-kali-05:~# ls -lah air* |  |  |  |  |  |  |  |                                                                     |
|---------------------------------|--|--|--|--|--|--|--|---------------------------------------------------------------------|
|                                 |  |  |  |  |  |  |  | -rw-r--r-- 1 root root 7.4M Nov 21 18:45 airportSniff1QXjSX.cap     |
|                                 |  |  |  |  |  |  |  | -rw-r--r-- 1 root root 39M Nov 21 10:21 airportSniffdZH641.cap      |
|                                 |  |  |  |  |  |  |  | -rw-r--r-- 1 root root 6.4M Nov 21 10:14 airportSniffENFGOR.cap     |
|                                 |  |  |  |  |  |  |  | -rw-r--r-- 1 root root 4.5M Nov 21 11:10 airportSniffENFGOR-dec.cap |
|                                 |  |  |  |  |  |  |  | -rw-r--r-- 1 root root 3.0M Nov 21 11:40 airportSniffyG7m8J.cap     |
|                                 |  |  |  |  |  |  |  | -rw-r--r-- 1 root root 1.3M Nov 21 13:12 airportSniffyG7m8J-dec.cap |
| root@eh-kali-05:~#              |  |  |  |  |  |  |  |                                                                     |

*This is a capture of wireless traffic on channel 5 that includes WPA encrypted linkysys traffic*

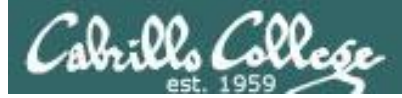

## Wireshark View of Captured Channel 5 802.11 Packets

#### **wireshark airportSniff1QXjSX.cap**

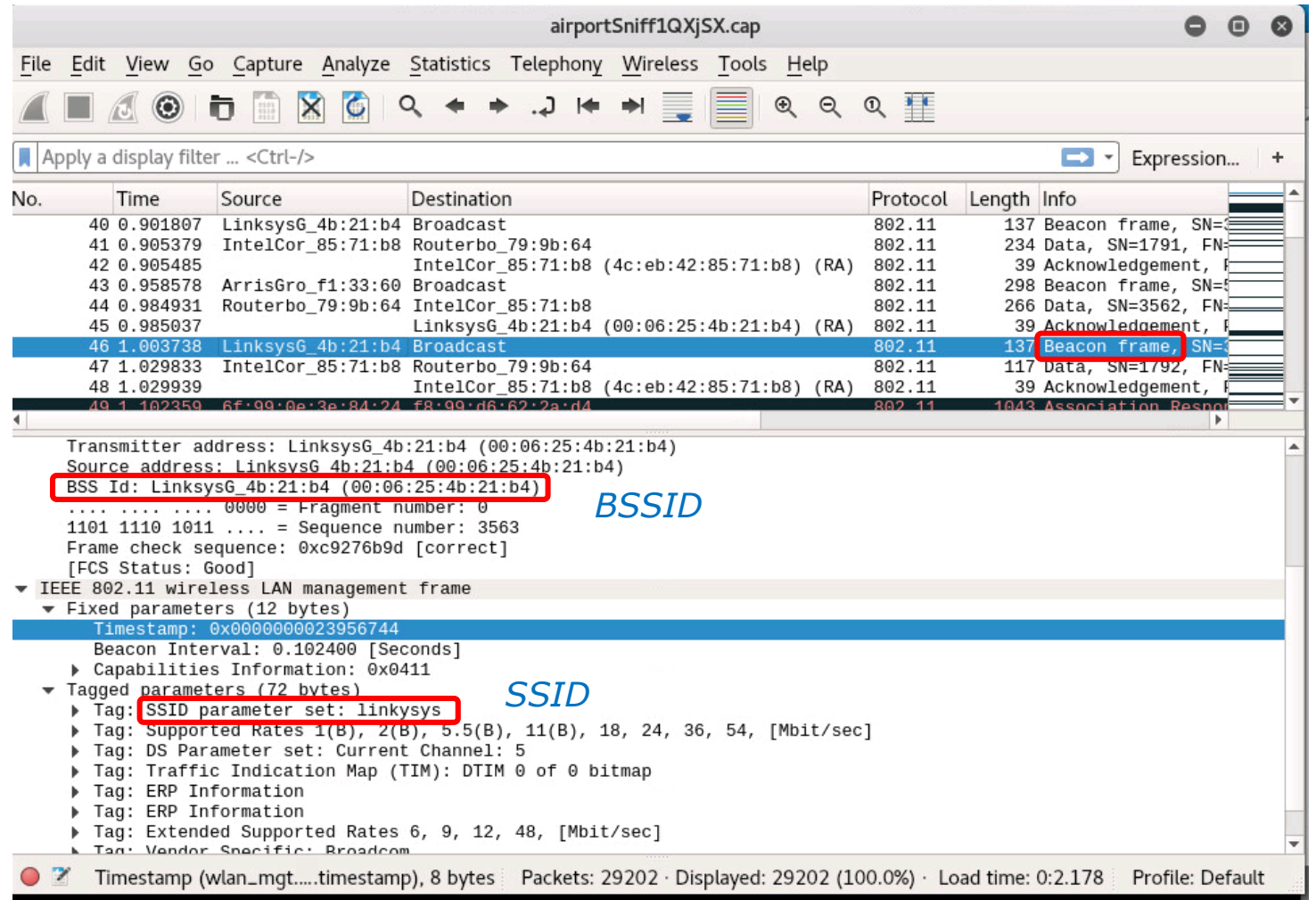

#### *A linkysys network beacon frame from our access point*

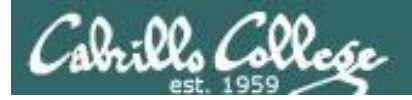

#### **aircrack-ng airportSniff1QXjSX.cap**

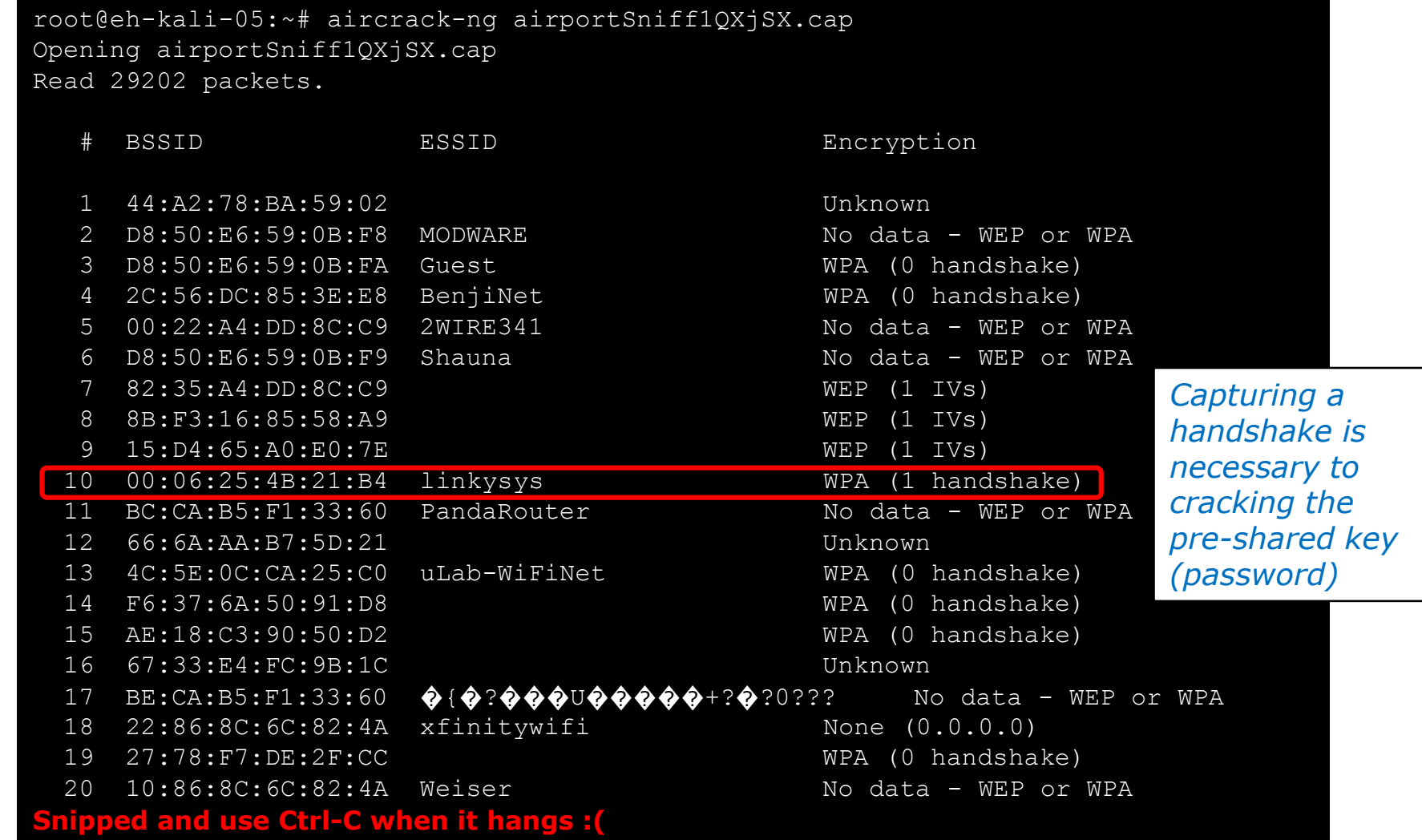

*The BSSID for linkysys is 00:06:25:4B:21:B4 and we have one authentication handshake*

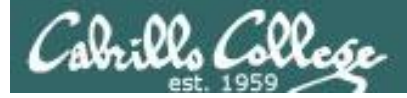

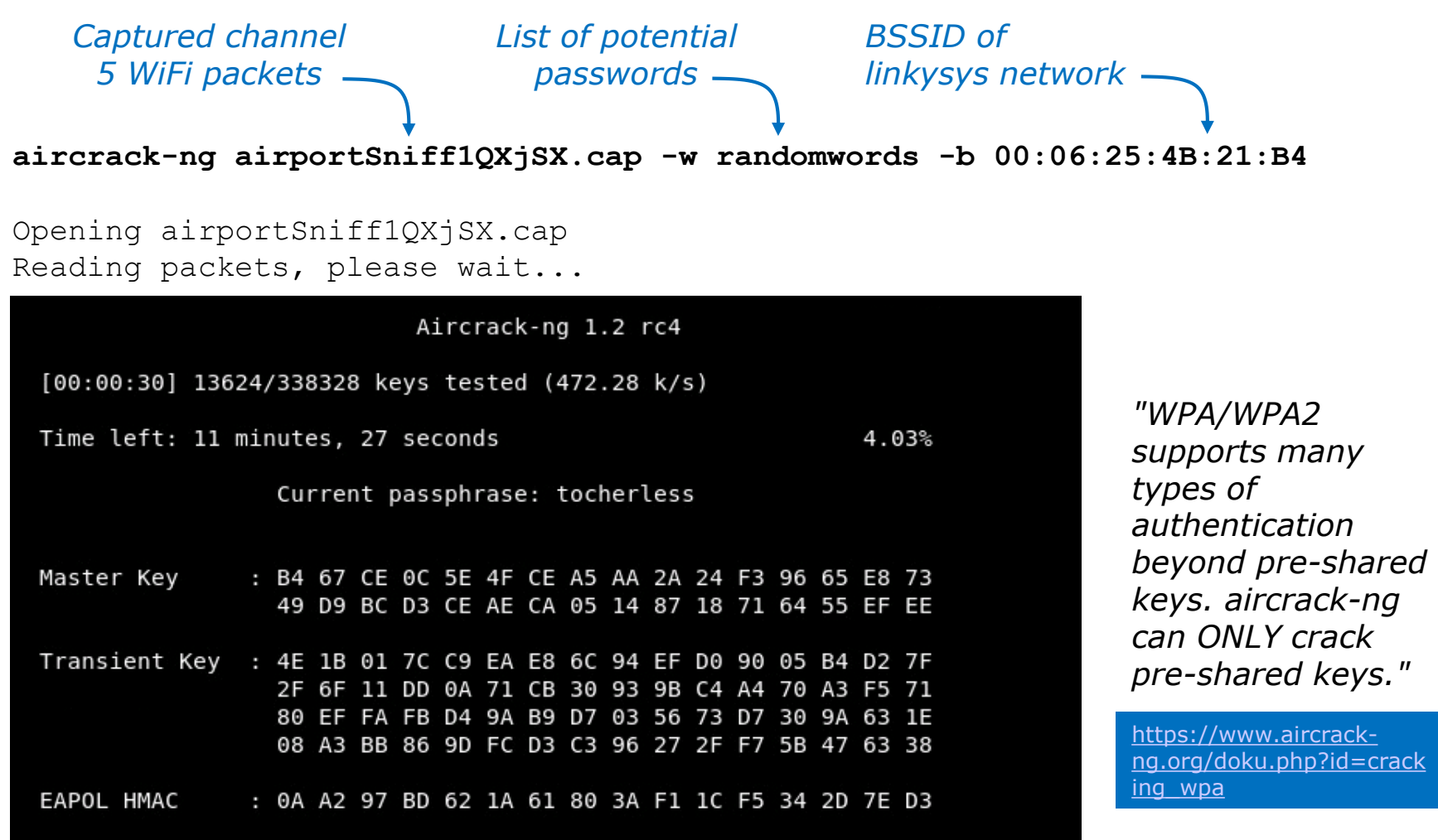

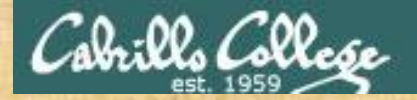

# Activity

As root, on your EH-Kali-XX VM:

**scp xxxxxx76@opus-ii.cis.cabrillo.edu:../depot/lesson13/\* . scp xxxxxx76@opus-ii.cis.cabrillo.edu:../depot/randomwords .** 

**aircrack-ng airportSniff1QXjSX.cap -w randomwords -b 00:06:25:4B:21:B4**

*What is the WPA shared key? Write your answer in the chat window*

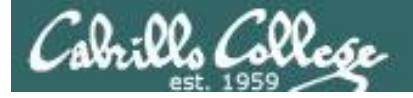

 $real$ user sys

root@eh-kali-05:~# time aircrack-ng airportSniff1QXjSX.cap -w randomwords -b 00:06:25:4B:21:B4 Opening airportSniff1QXjSX.cap Reading packets, please wait...

Aircrack-ng 1.2 rc4

[00:08:36] 338052/338328 keys tested (658.54 k/s)

Time left: 0 seconds 99.92%

KEY FOUND! [ Hornblower ]

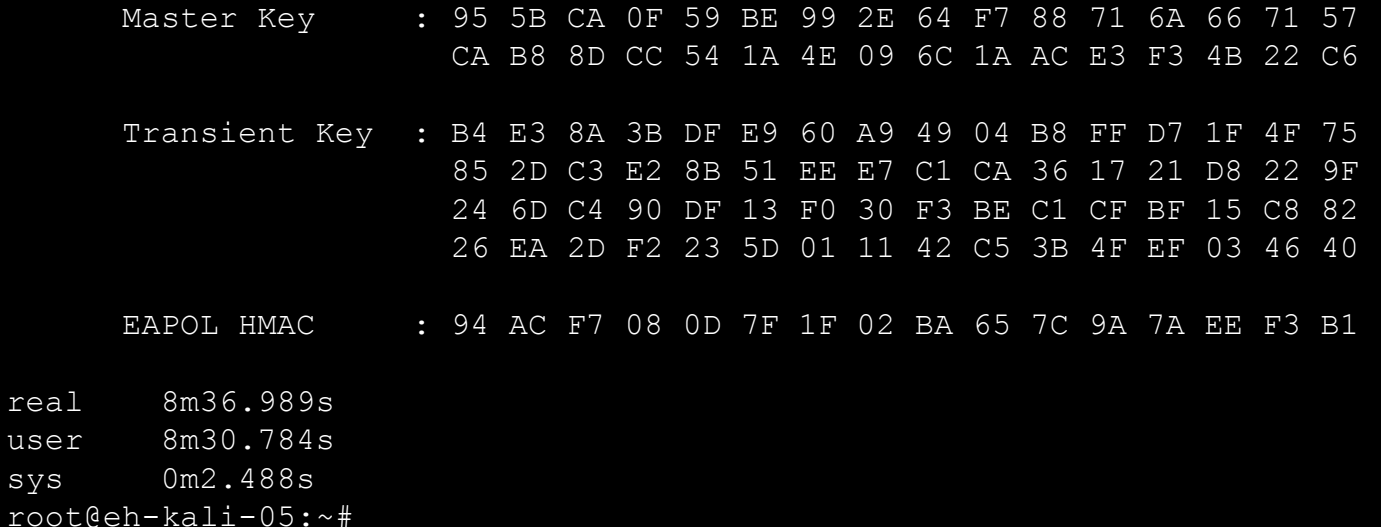

*Using time to see how long it takes*

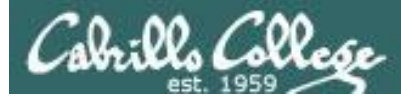

## Wireshark View of Captured Channel 5 802.11 Packets

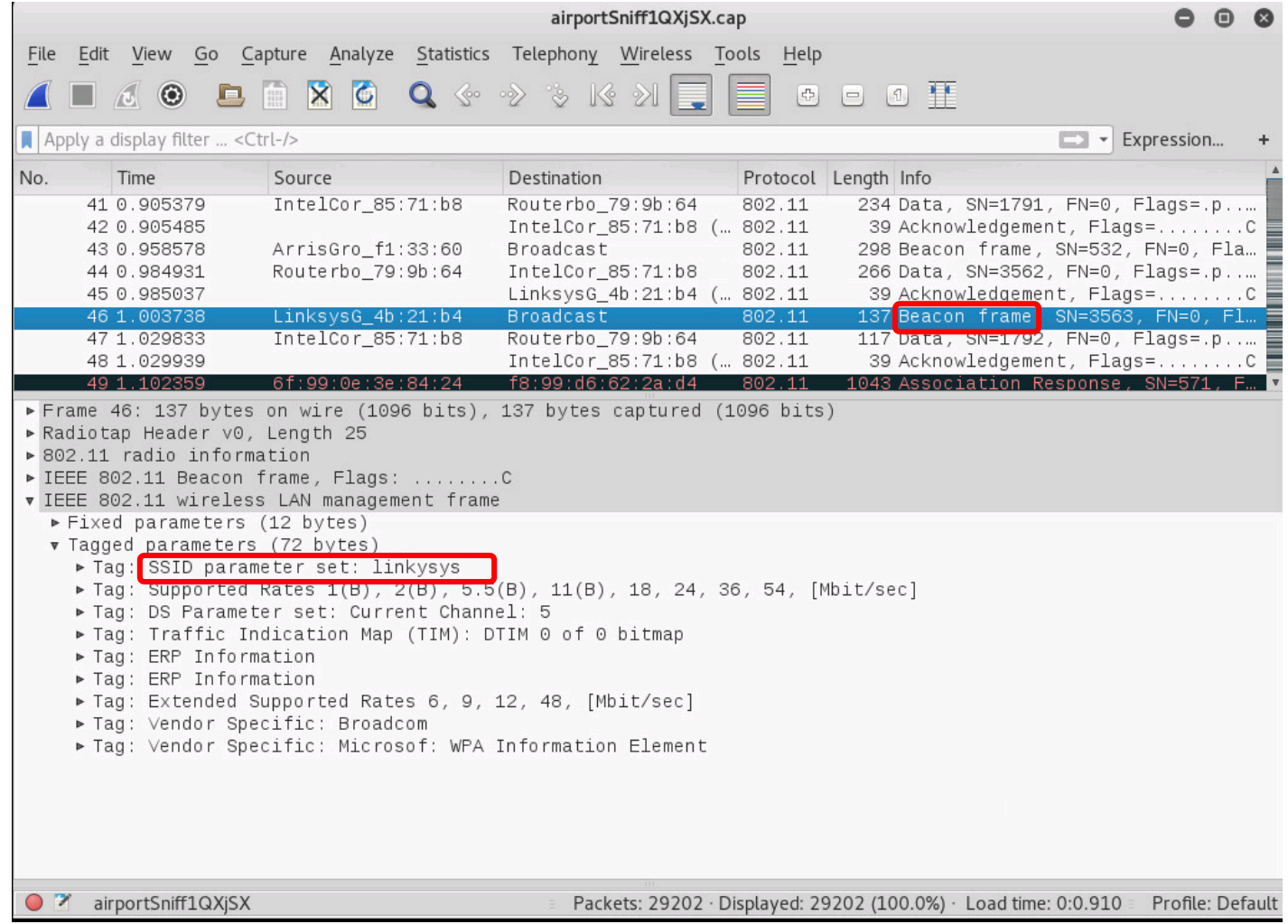

#### *A linkysys network beacon frame from our access point*

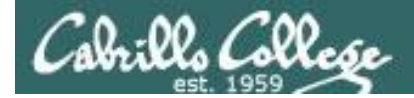

#### **airdecap-ng -p Hornblower -e linkysys airportSniff1QXjSX.cap**

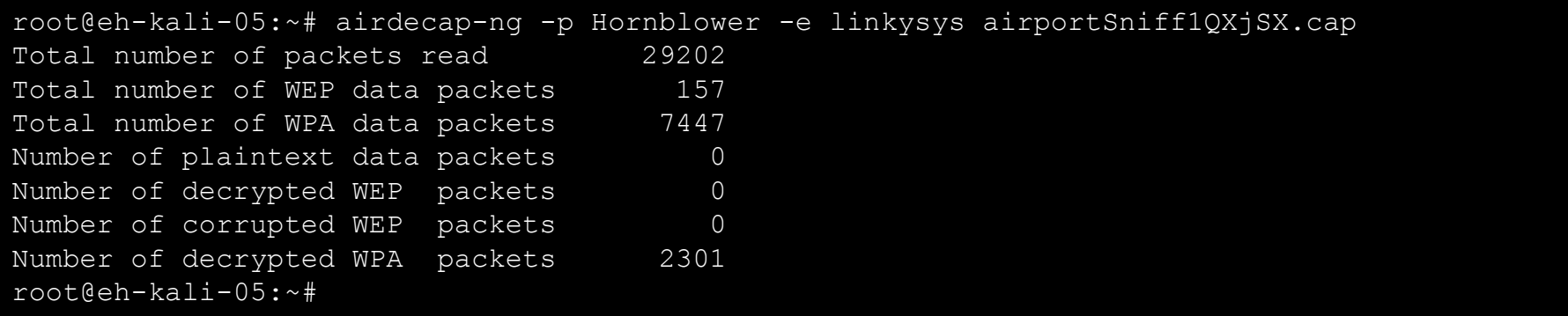

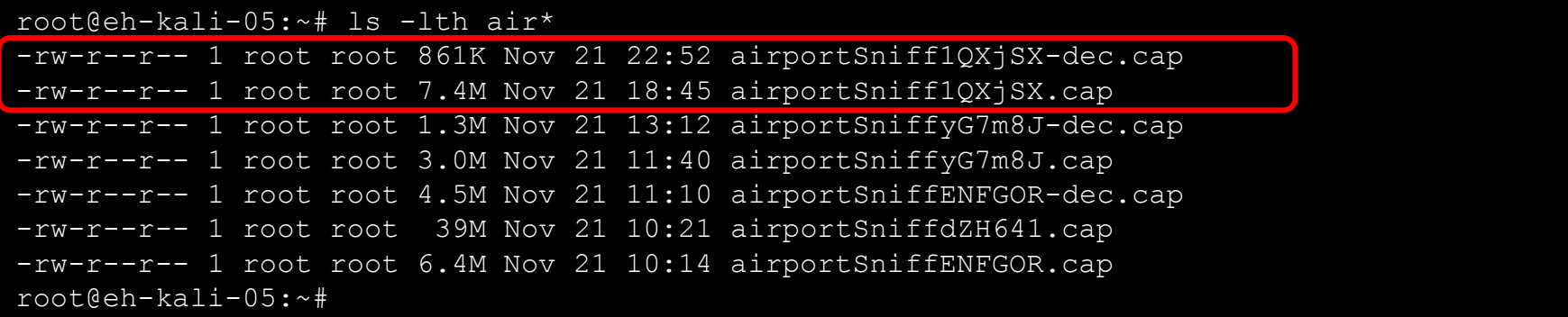

*Decrypt the packet capture file*

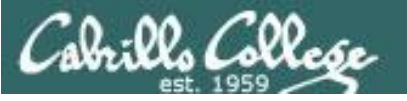

## Wireshark View of Decrypted Captured Packets

#### **wireshark airportSniff1QXjSX-dec.cap**

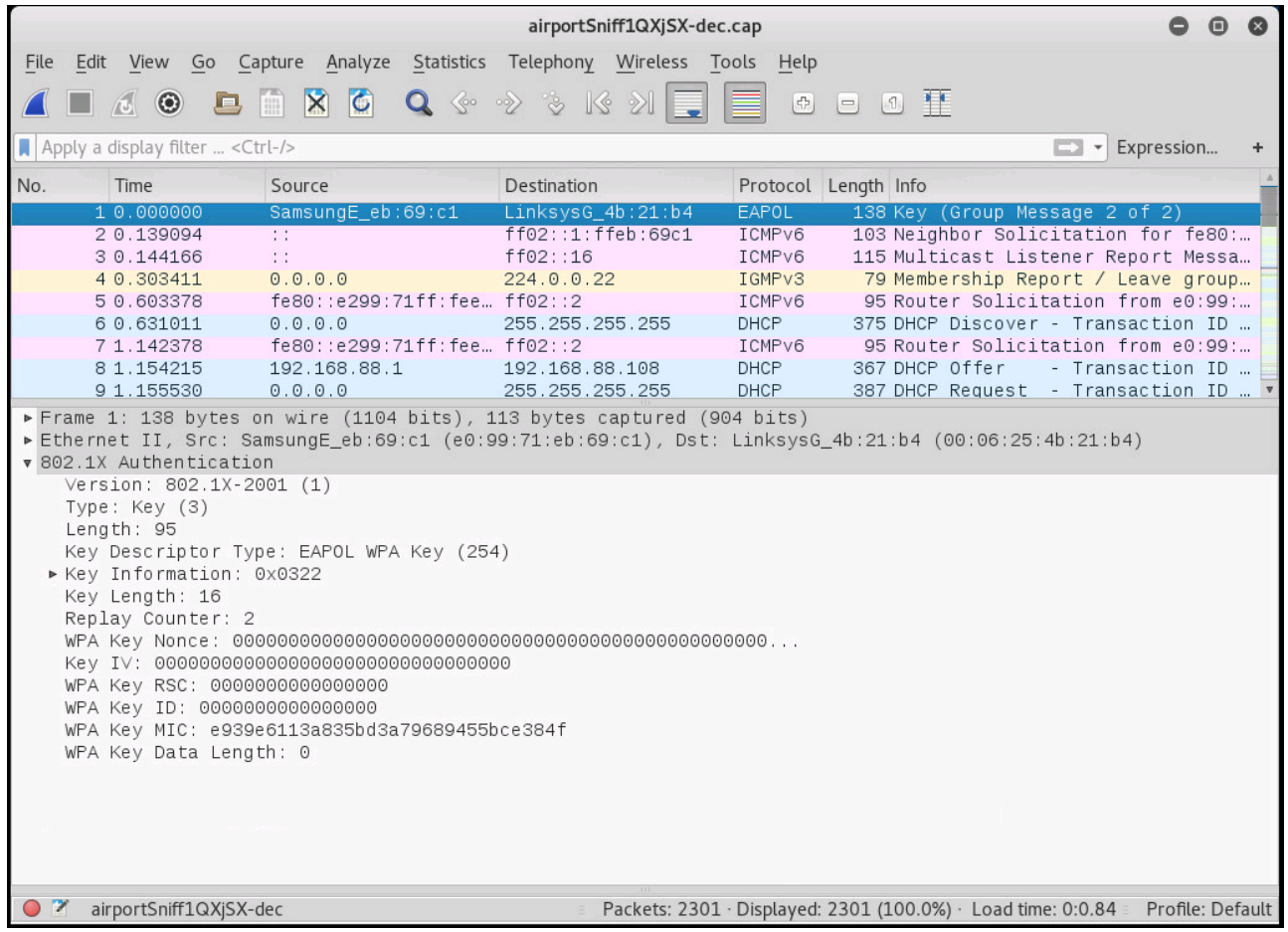

#### *Viewing the decrypted packets using Wirehshark*

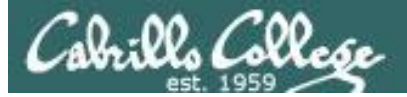

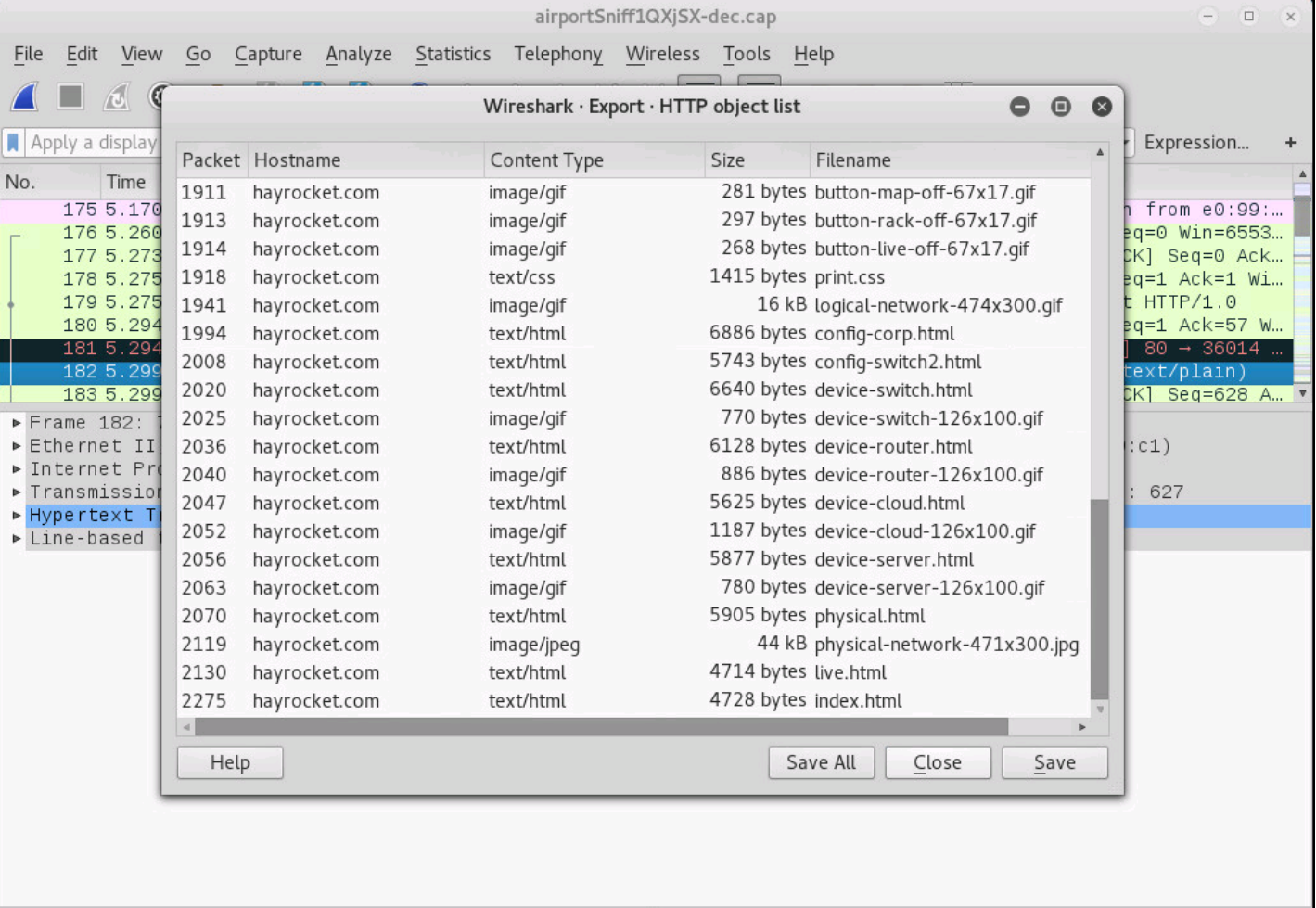

T airportSniff1QXjSX-dec

Packets: 2301 · Displayed: 2301 (100.0%) · Load time: 0:0.84 Profile: Default

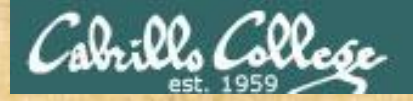

# Activity

As root, on your EH-Kali-XX VM:

- 1) **scp xxxxxx76@opus-ii.cis.cabrillo.edu:../depot/lesson13/\* .**
- 2) **airdecap-ng -p Hornblower -e linkysys airportSniff1QXjSX.cap**
- 3) Run Wireshark on the decrypted airportSniff1QXjSX-dec.cap file.
- 4) File > Export Objects > HTTP
- 5) Create a new lesson13c directory.
- 6) Save all the objects in the new directory.

*When finished note it in the chat window.*

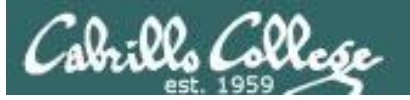

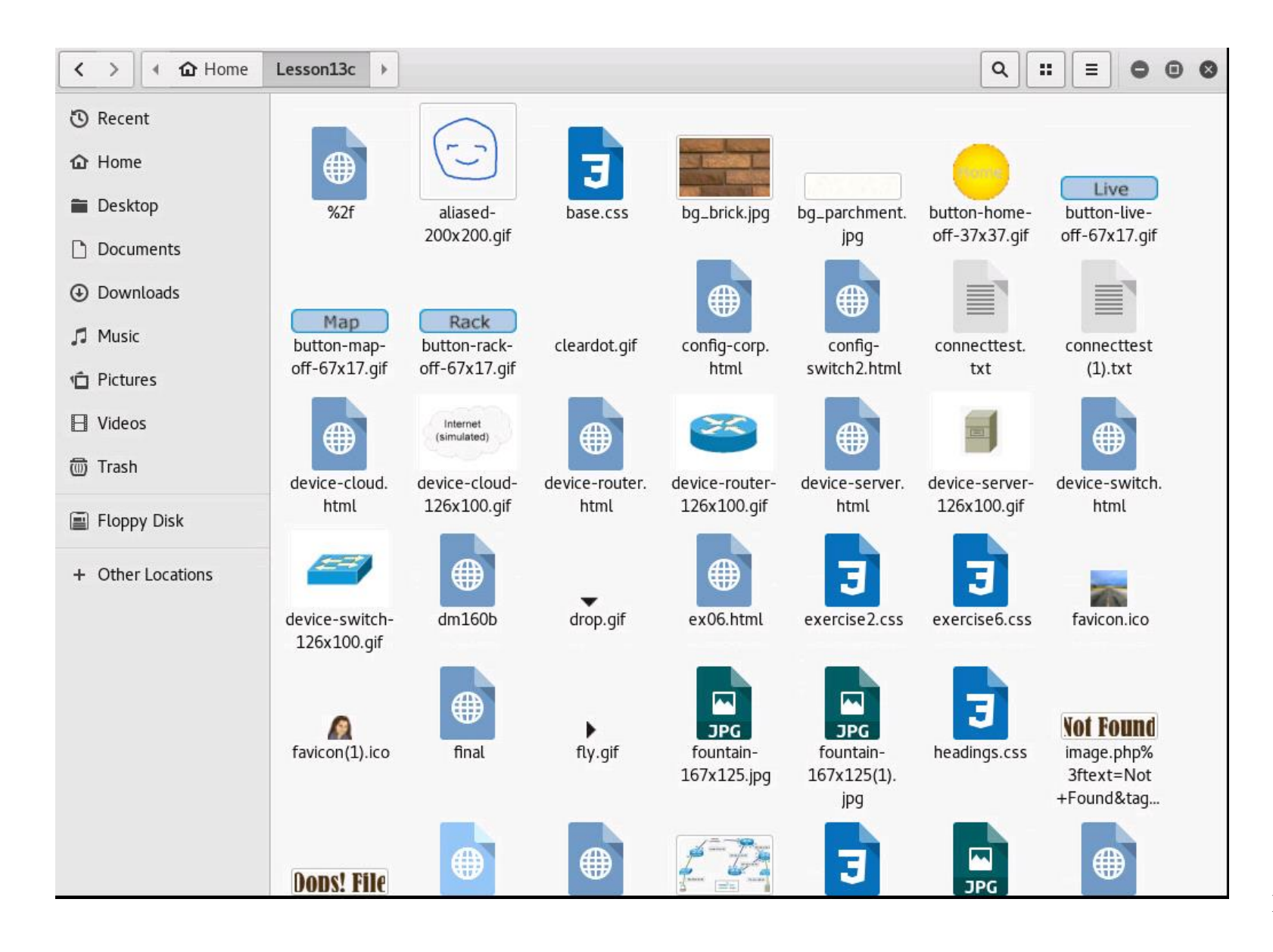

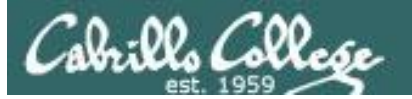

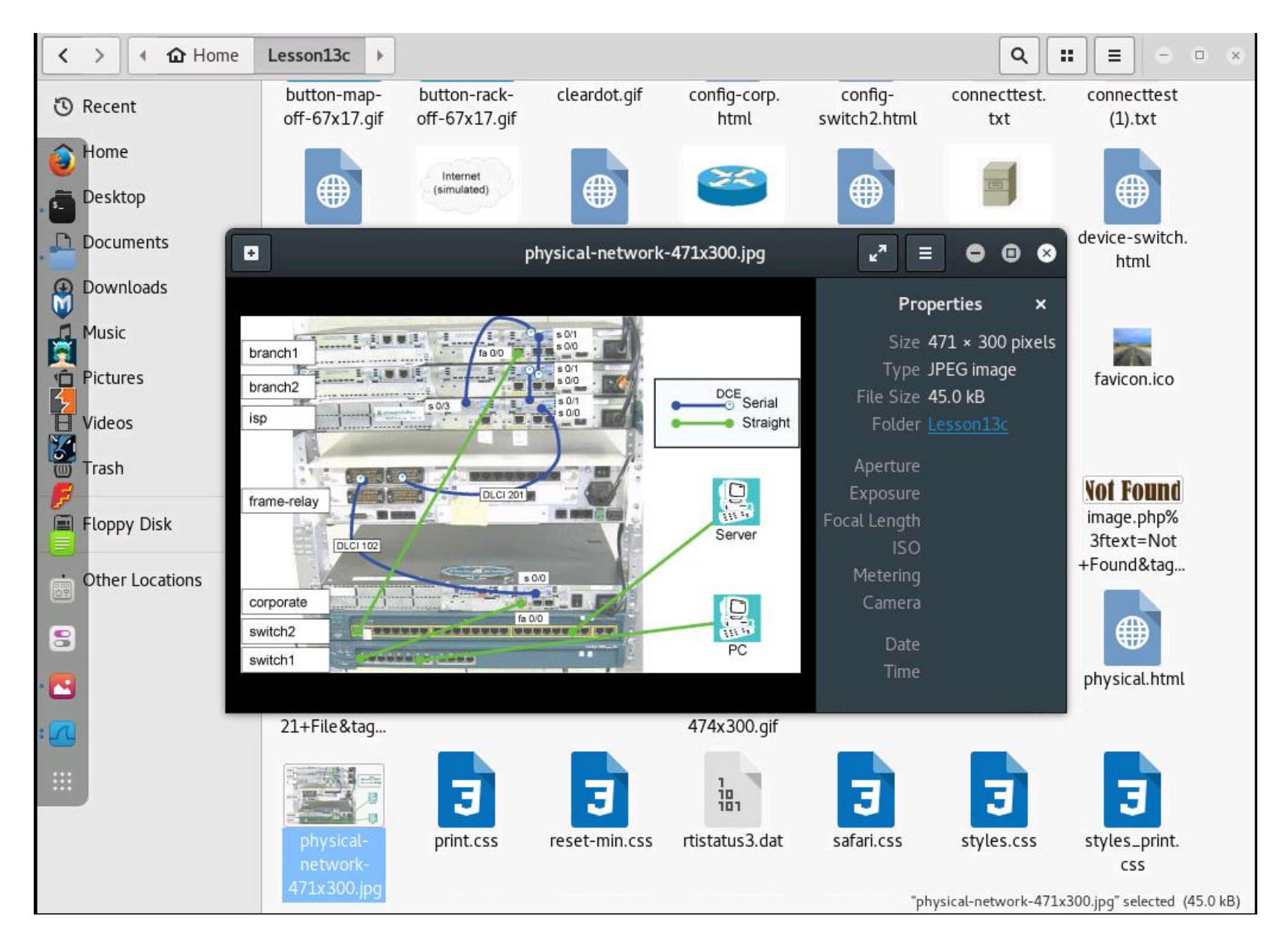

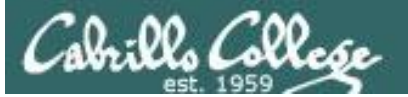

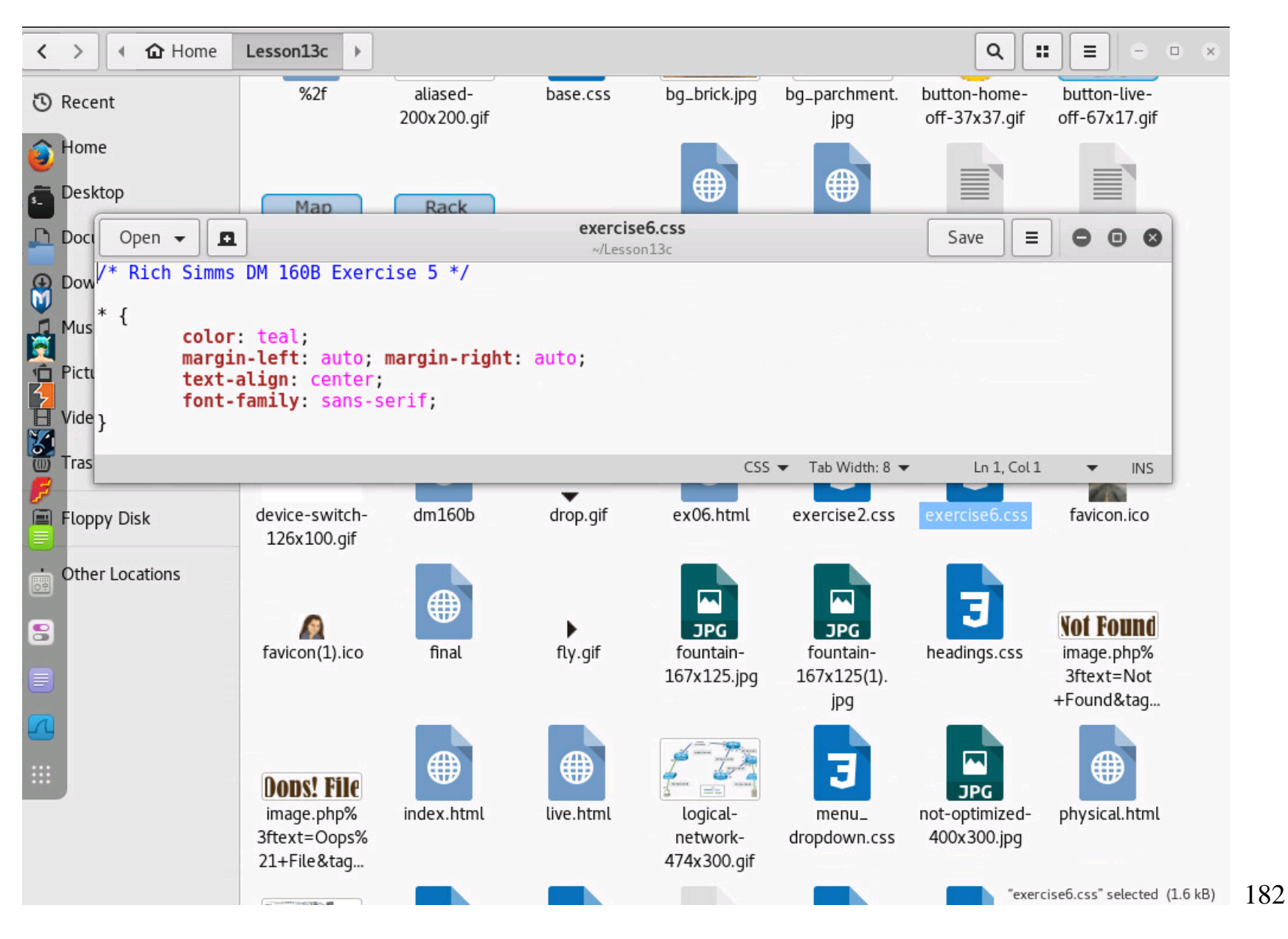

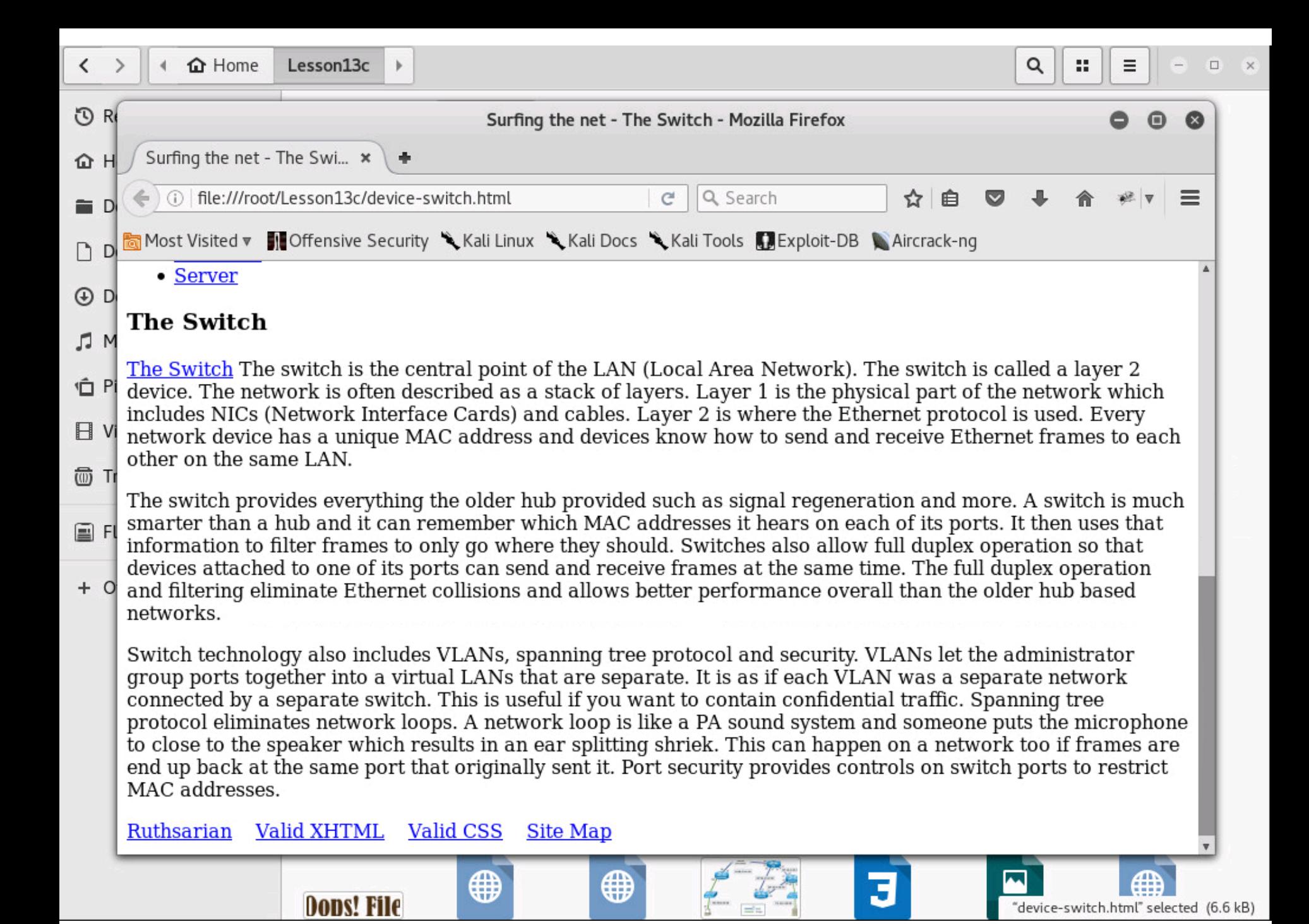

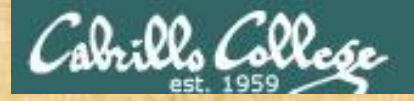

# Activity

As root, on your EH-Kali-XX VM:

- 1) Find the extracted config-switch2.html file.
- 2) What is the password used on this Cisco switch?

*Write your answer in the chat window.*

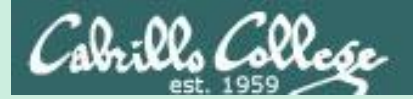

# Deauth Rogue AP Attacks Placeholder

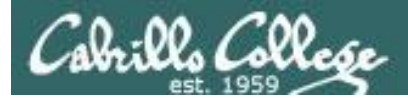

<https://simms-teach.com/howtos/students/WiFi-Penetration-Schell.pdf>

*Ryan's WiFi penetration testing presentation*

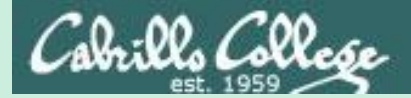

# Krack

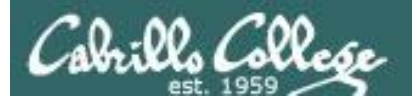

### Serious flaw in WPA2 protocol lets attackers intercept passwords and much more DAN GOODIN - 10/15/2017, 9:37 PM

**https://arstechnica.com/informationtechnology/2017/10/severe-flaw-in[wpa2-protocol-leaves-wi-fi-traffic-open](https://arstechnica.com/information-technology/2017/10/severe-flaw-in-wpa2-protocol-leaves-wi-fi-traffic-open-to-eavesdropping/)to-eavesdropping/**

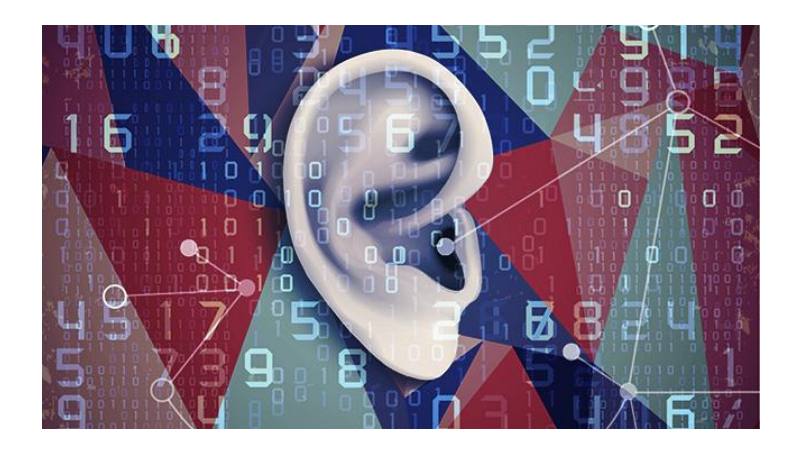

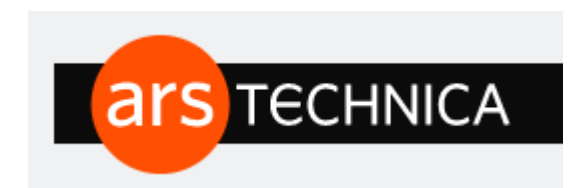

# KRACK attack is especially bad news for Android and Linux users.

*"Researchers have disclosed a serious weakness in the WPA2 protocol that allows attackers within range of vulnerable device or access point to intercept passwords, e-mails, and other data presumed to be encrypted, and in some cases, to inject ransomware or other malicious content into a website a client is visiting."*
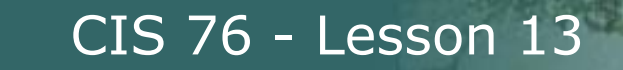

Cabrillo Collese

## Krack Attacks (WiFi WPA2 Vulnerability) Dr Mike Pound & Dr Steve Bagley

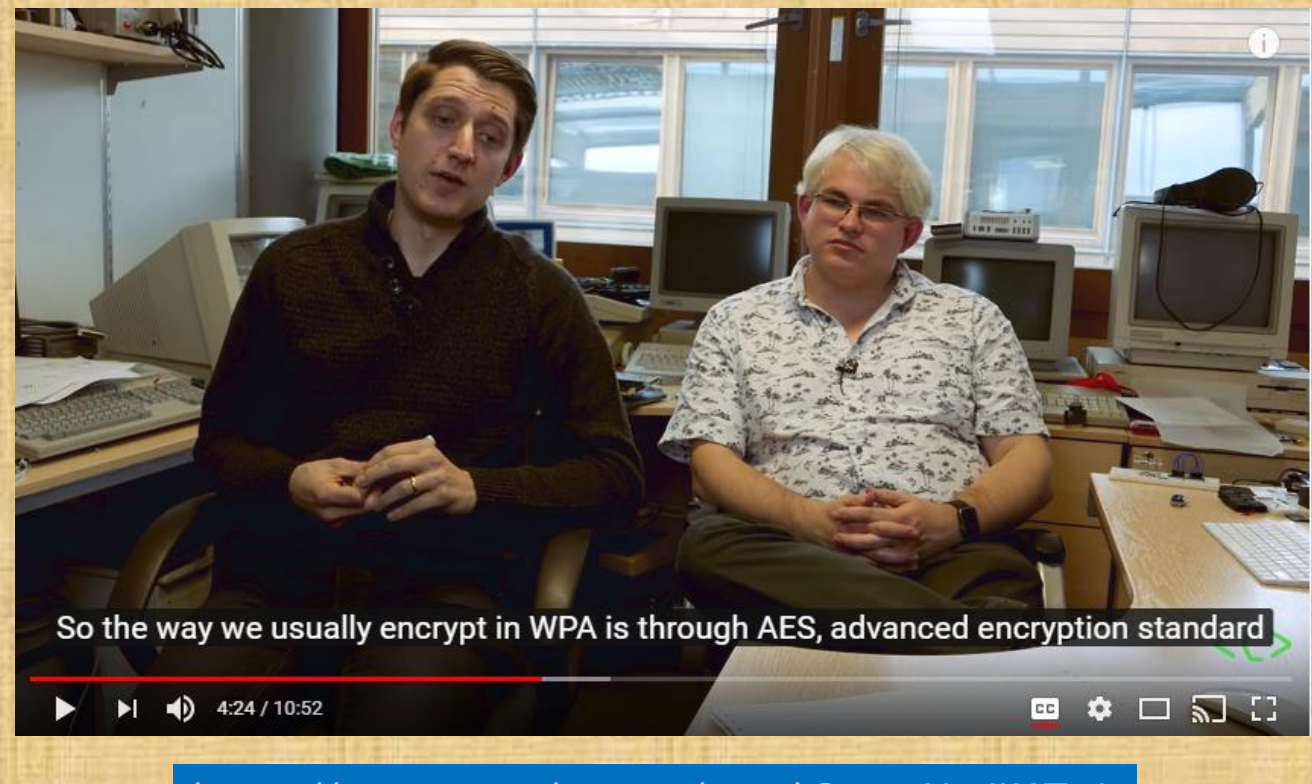

<https://www.youtube.com/watch?v=mYtvjijATa4>

## Assignment

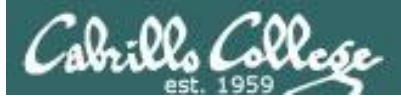

## **Final Project**

#### Cabrillo College

**CIS 76 Linux Lab Exercise Final Project** Fall 2016

#### **Final Project**

You will create an educational step-by-step lab for VLab that demonstrates a complete hacking attack scenario. You may exploit one or more vulnerabilities using Metasploit, a bot, custom code, social engineering and/or other hacking tools. You will document the preventative measures an organization could take to prevent your attack and help one or more classmates test their project.

#### **Warning and Permission**

#### Unauthorized hacking can result in prison terms, large fines, lawsuits and being dropped from this course!

For this project, you have authorization to hack any of the VMs in your VLab pod. Contact the instructor if you need additional VMs.

#### **Steps**

- 1. Research and identify one or more interesting vulnerabilities and related exploits.
- 2. Using VLAB, create a secure test bed, identifying attacker and victim systems, to run the lab in.
- 3. Develop step-by-step instructions on how to set up the test bed.
- 4. Develop step-by-step instructions on how to carry out the attack.
- 5. Develop a list of preventative measures the victim could block future attacks.
- 6. Have another student test your lab and verify the results can be duplicated.
- 7. Do a presentation and demo to the class.

### *Due in two weeks*

## Wrap up

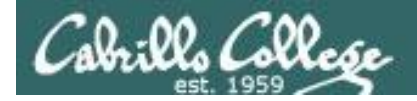

## Next Class

Assignment: Check the Calendar Page on the web site to see what is due next week.

Final project due

Quiz questions for next class:

• No more quizzes!

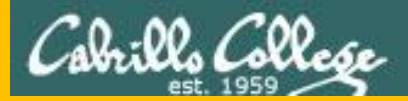

### CIS 76 - Lesson 13

# Backup